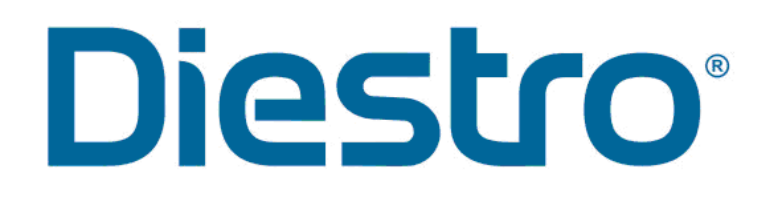

### **ELEKTROLITŲ ANALIZATORIUS**

OPERATORIAUS IR APTARNAVIMO VADOVAS

### **DIESTRO 103 AP v4**

AutoBasic / AutoPlus / SemiBasic / SemiPlus

### **DIESTRO 103 AP v3**

AutoBasic / AutoPlus

 **V 5. BALANDŽIO 1 D. 22 D.**

**REF RE 0811**

### Turinį

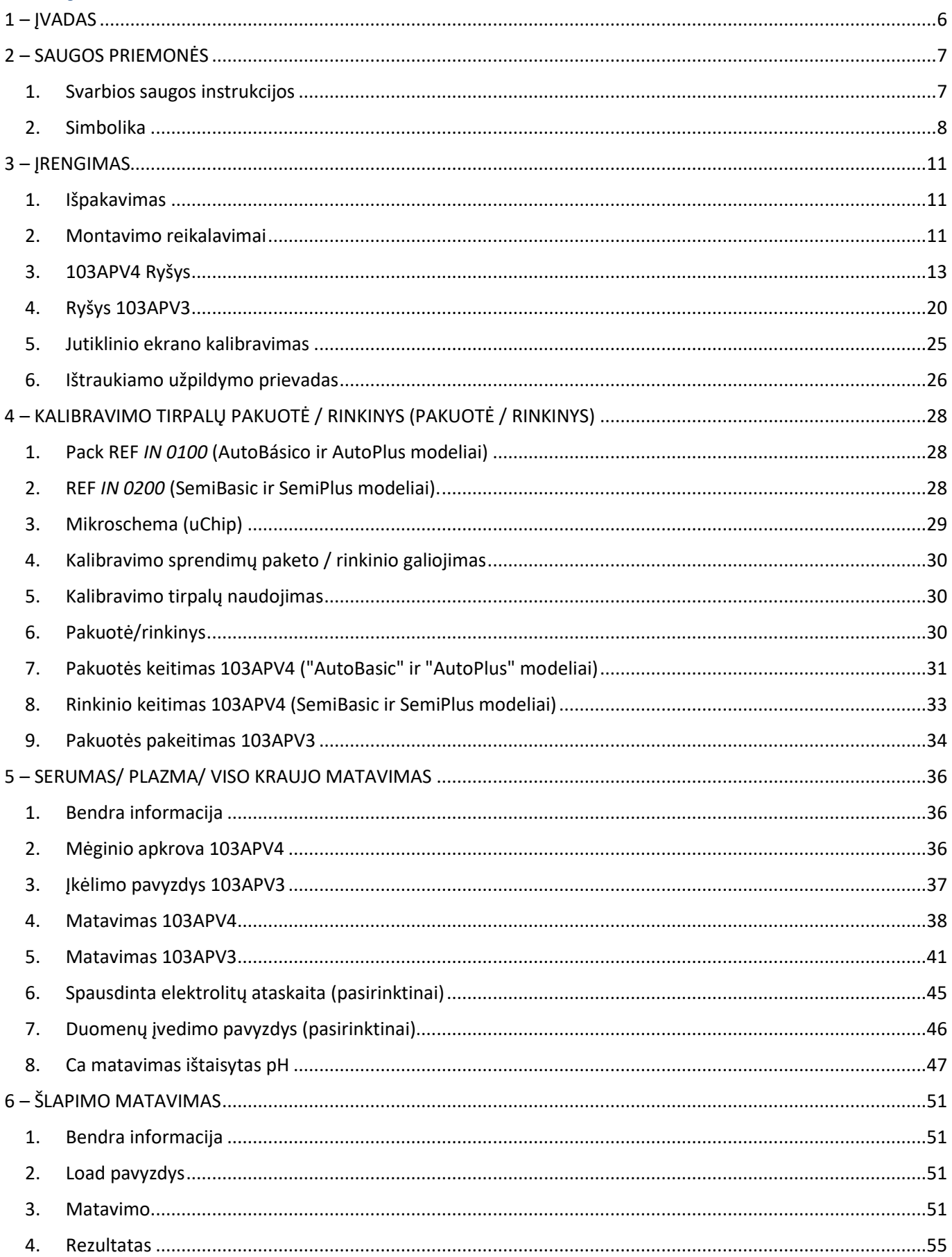

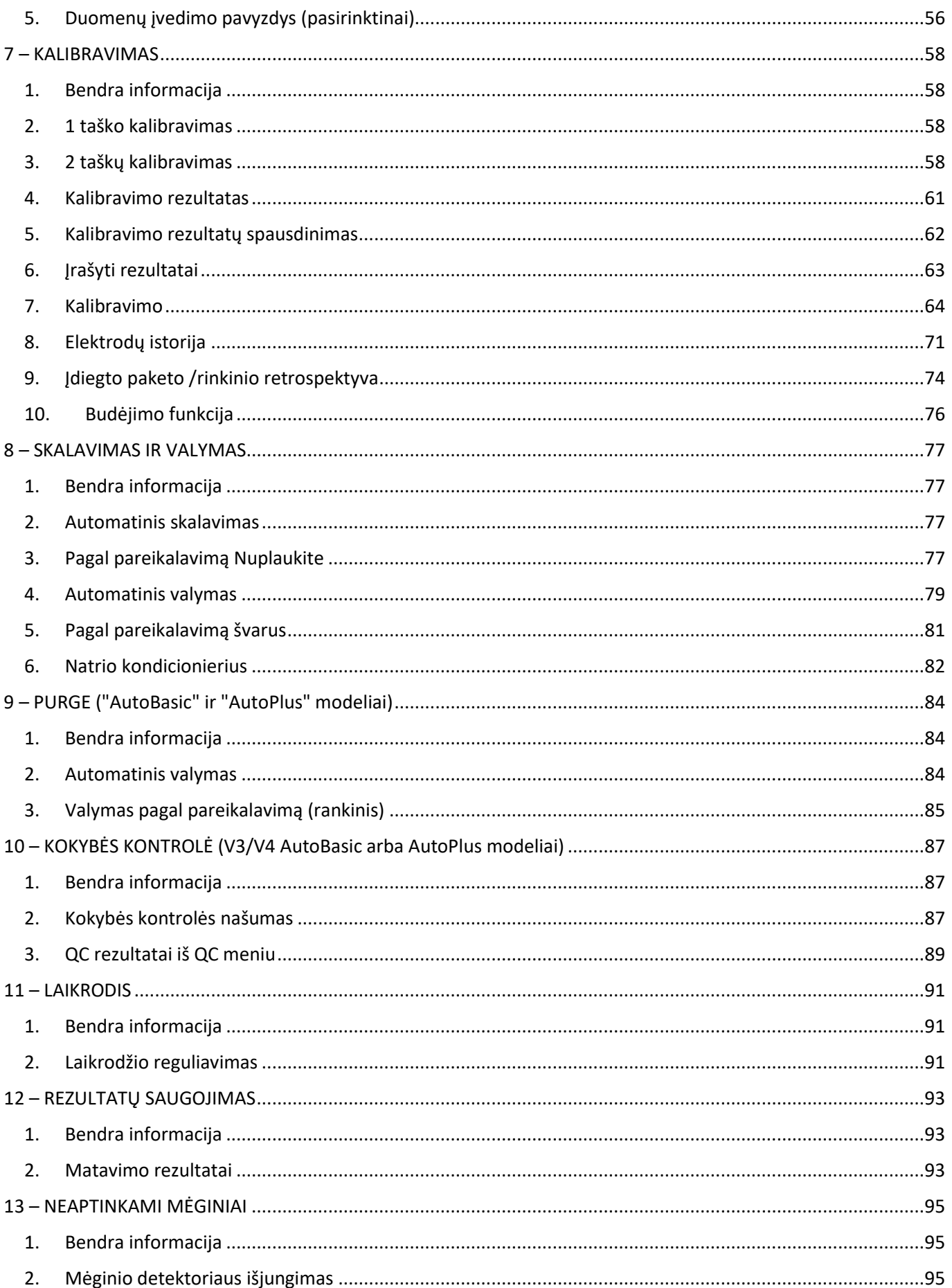

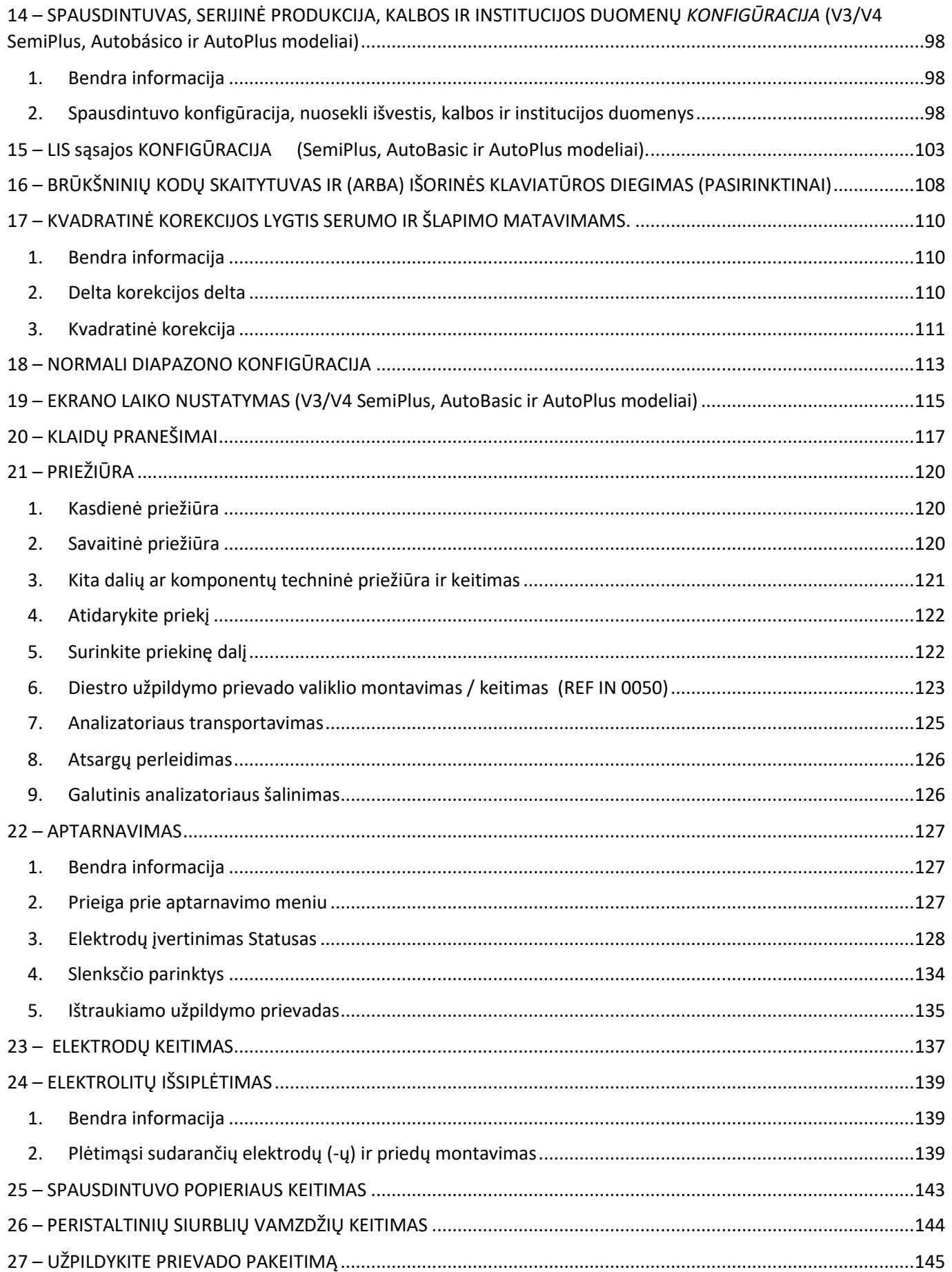

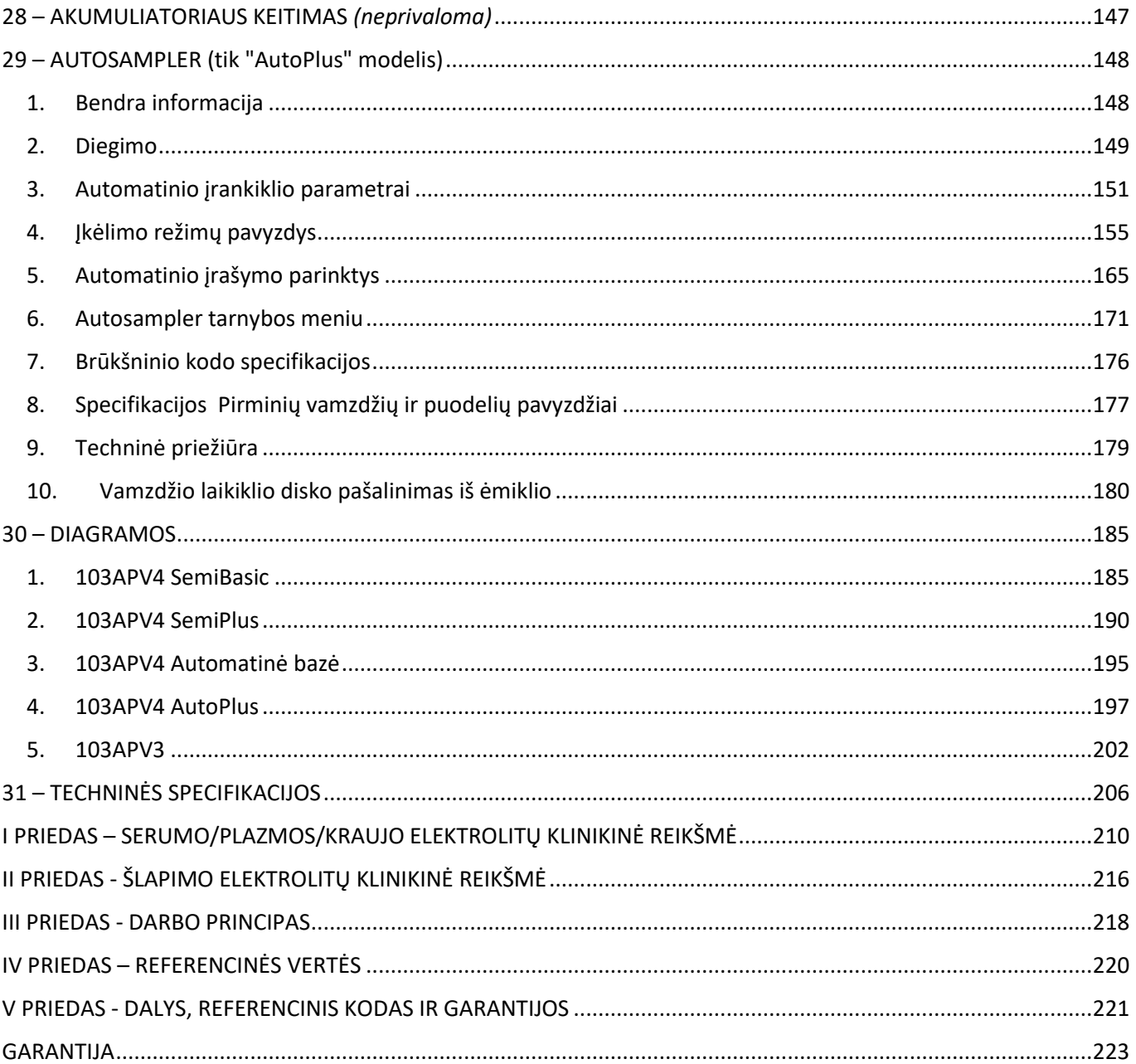

#### DIESTRO 103AP V3/V4 ANALIZADOR DE ELECTROLITOS

# liestro

### <span id="page-5-0"></span>**1 – ĮVADAS**

"Diestro" analizatorius yra in vitro diagnostikos analizatorius , pagamintas naudojant pažangiausias technologijas, tikslias, tikslus ir suprojektuotas taip, kad būtų lengva naudoti ir prižiūrėti.

#### **Numatomas naudojimas**

Diestro 103AP V3 ir 103AP V4 elektrolitų analizatorius yra in vitro medicinos prietaisas, leidžiantis matuoti elektrolitus viso kraujo, serumo, plazmos ir šlapimo mėginiuose.

Jis gali matuoti iki 5 elektrolitų vienu metu tarp: natrio, kalio, chlorido, kalcio, ličio ir pH.

Sveikatos priežiūros specialistai gautus duomenis naudoja diagnozės tikslais. Jie yra atsakingi už duomenų, gautų naudojant "Diestro Electrolyte" analizatorių, naudojimą ir aiškinimą.

Visi sukonfigūruoti elektrolitai gali būti matuojami vienu metu tame pačiame mėginyje. Kiekvienas Diestro 103AP V3 ir 103AP V4 modelis yra išplečiamas matuojamų jonų skaičiumi.

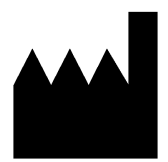

Gamintojas: **JS Medicina Electrónica SRL** Bolivija 462 (B1603CFJ) - Villa Martelli Buenos Airių provincija Argentinos Respublika Tel./Faks.: (54 11) 4709-7707 El. paštas: info@diestroweb.com.ar Interneto svetainė: www.diestroweb.com Techninis valdymas: ūkis. Marcelo Miranda Nacionalinė registracija Nº13104 Provincijos registracija Nr. 15964 Patvirtinta ANMAT PM 1108-1 Išskirtinis pardavimas PROFESIONALAMS

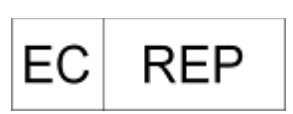

Obelis sa 53 Bulvaras Général Wahis 1030 Briuselis, BELGIJA Tel: +(32) 2.732.59.54 Faksas: +(32) 2.732.60.03 El. paštas: mail@obelis.net

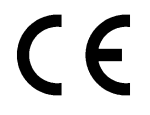

"JS Medicina Electrónica", "Diestro", "Diestro 103AP V3" ir "103AP V4 " ir jų atvaizdai yra registruotieji "JS Medicina Electrónica SRL" prekių ženklai

Šio vadovo, aparatūros ir programinės įrangos turinys yra apsaugotas intelektine nuosavybe ir tarptautinėmis sutartimis, failo Nr. 323588.

Visiškas arba dalinis šios Diestro 103AP V3 ir 103AP V4 rankinio, techninės, programinės įrangos ar programinės įrangos atgaminimas be raštiško "JS Medicina Electrónica SRL" leidimo

Modelių ir pramoninio dizaino registras 267385 86963 75440 ZL201430457481. X

Visos teisės saugomos.

**"JS Medicina Electrónica" pasilieka teisę be išankstinio įspėjimo** keisti vadovo turinį ar analizatoriaus specifikacijas.

**"JS Medicina Electrónica"** neatsako už nuostolius ar žalą, tiesiogiai ar netiesiogiai padarytą vartotojui ar tretiesiems asmenims dėl analizatoriaus naudojimo ar rezultatų aiškinimo.

**JS Medicina Electrónica SRL** gamina pagal ISO 9001/ISO 13485 standartus

**JS Medicina Electrónica SRL** Gamina pagal GMP standartą pagal ANMAT reglamentus (Argentinos Respublikos nacionalinė vaistų, maisto ir medicinos technologijų administracija -MERCOSUR).

### Diestro **2 – SAUGOS PRIEMONĖS**

### <span id="page-6-1"></span><span id="page-6-0"></span>**1. Svarbios saugos instrukcijos**

**PAVOJUS** – Netinkamas elektrinio analizatoriaus naudojimas gali sukelti elektros smūgį, nudegimus, gaisrą ir kitus pavojus.

Visada reikia laikytis pagrindinių saugos priemonių, įskaitant toliau nurodytas priemones.

#### **PERSKAITYKITE ŠIUOS ĮSPĖJIMUS PRIEŠ NAUDODAMI ANALIZATORIŲ**

- Patikrinkite, ar maitinimo įtampa atitinka turimą tinklo įtampą.
	- Prijungimas prie pagrindinio tiekimo: prijunkite įrangą prie tiekimo lizdo, turinčio įžeminimo jungtį.
	- Nedėkite įrangos ten, kur ji gali sušlapti arba kur gali išsilieti skystis. Jei įranga sušlaps, atjunkite ją neliesdami.
	- Naudokite įrangą tik tam tikslui, kuris aprašytas naudojimo instrukcijose.
	- Nenaudokite priedų, kurių gamintojas nepateikia ir nerekomenduoja.
	- Nenaudokite įrangos, jei ji neveikia tinkamai arba jei ji patyrė kokių nors pažeidimų. Pavyzdžiai:
		- **-** Lankstaus maitinimo laido ar jo kištuko pažeidimas;
		- **-** Kritimo žala;
		- **-** Vandens žala; Bet kokios kitos rūšies anomalija.
- Neleiskite analizatoriui ar jo lanksčiam maitinimo laidui liestis su paviršiais, kurie yra per karšti liestis.
- Nedėkite nieko ant analizatoriaus.
- Nieko nemeskite ir nedėkite į jokias analizatoriaus angas, ant žarnos ar movos.
- Nenaudokite analizatoriaus lauke.
- Maitinimo bazė (lizdas), kuriame prijungtas analizatoriaus maitinimo šaltinis, turi būti prieinamas bet kuriuo metu.
- **Visada naudokite pirštines.**

#### **VISI DARBUOTOJAI, NAUDOJANTYS ANALIZATORIŲ, PRIVALO ATIDŽIAI PERSKAITYTI VADOVĄ IR BŪTI ĮGALIOTI LABORATORIJOS VADOVO.**

Operatoriaus vadove pateikiamos instrukcijos ir gairės, kurių reikia laikytis analizatoriaus paleidimo, eksploatavimo ir priežiūros metu. Todėl operatorius arba bet kas, kas tvarko Diestro 103AP analizatorių, prieš pradėdamas naudoti analizatorių, turi atidžiai perskaityti vadovą.

Analizatoriaus pirkėjas yra atsakingas už mokymą ir tai, kad kiekvienas naujas operatorius perskaitytų vadovą. Analizatoriaus paskelbti rezultatai turi būti aiškinami sveikatos priežiūros specialisto, tinkamai įgalioto šiam tikslui. Neapdorokite mėginių neatlikę kokybės kontrolės ir nepatikrinę tinkamo analizatoriaus veikimo.

**Jei analizatorius nenaudojamas taip, kaip nurodė gamintojas,** gali **sutrikti analizatoriaus** teikiama apsauga.

### **2. Simbolika**

<span id="page-7-0"></span>Kiekviename vadovo skyriuje ir analizatoriuje pateikiamos skirtingos saugos instrukcijos, siekiant pabrėžti aspektus, susijusius su saugiu veikimu.

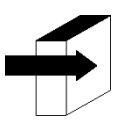

**Pastaba:** identifikuoja nuorodas į informaciją kituose vadovo skyriuose.

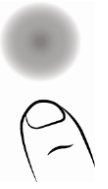

Paspauskite jutiklinį ekraną

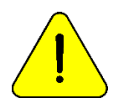

PAVOJUS. Žala gali atsirasti, jei analizatorius ar jo dalys tvarkomos neatsargiai. Prieš naudojimą pasitarkite su vadovu ir dokumentais.

Biologinė rizika. Yra analizatoriaus dalių, priedų ar reikmenų, kurie gali sukelti žalą ir biologines infekcijas, jei jie nėra tvarkomi tinkamai atsargiai. DIRBDAMI SU **ANALIZATORIUMI**, JO **DALIMIS IR MĖGINIAIS MŪVĖKITE PIRŠTINES, NES JOS GALI BŪTI UŽKREČIAMOS.**

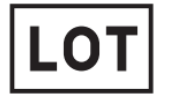

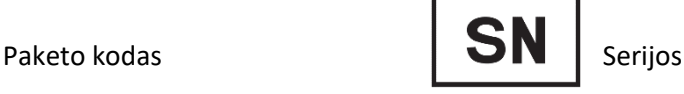

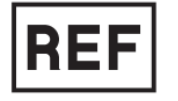

Numerio nuorodos/katalogo numeris

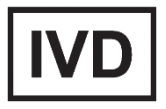

In vitro diagnostikos medicinos prietaisas

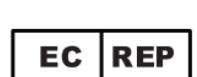

Įgaliotasis atstovas Europos

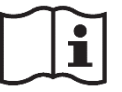

Sąjungoje **Prieš naudojimą perskaitykite vadovą.** 

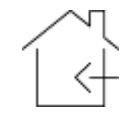

Naudoti tik patalpose

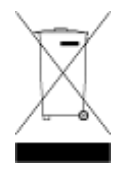

Neišmeskite produkto kaip buitinių atliekų. Šių nurodymų nesilaikymas gali turėti žalingą poveikį. Naudotojas privalo išmesti gaminį kaip specialias atliekas, laikydamasis savo jurisdikcijoje galiojančių taisyklių.

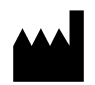

Gamintojo duomenų gamyba Data

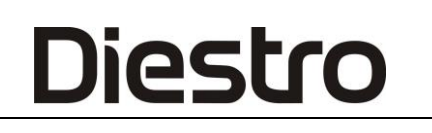

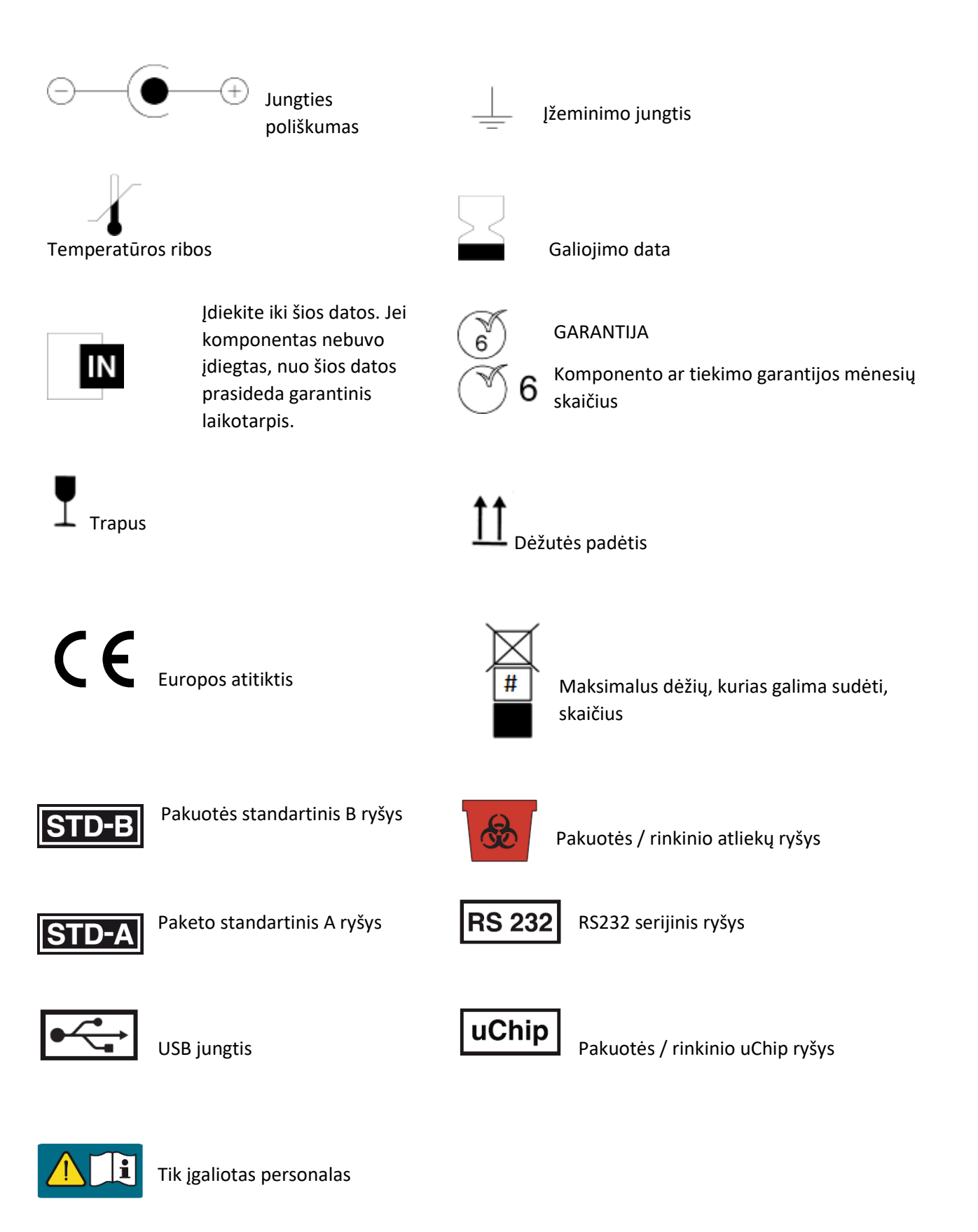

-Norėdami gauti daugiau informacijos apie analizatorių, pagrindiniame meniu paspauskite **Informaciją**. Informaciją galima atsispausdinti

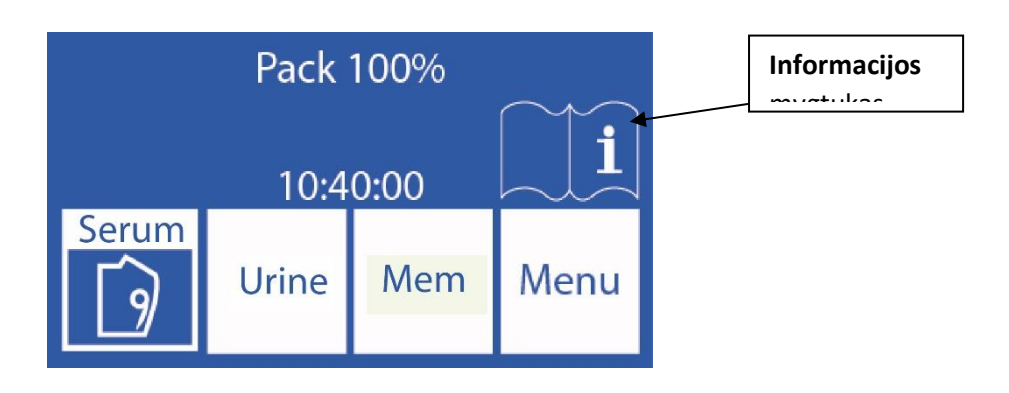

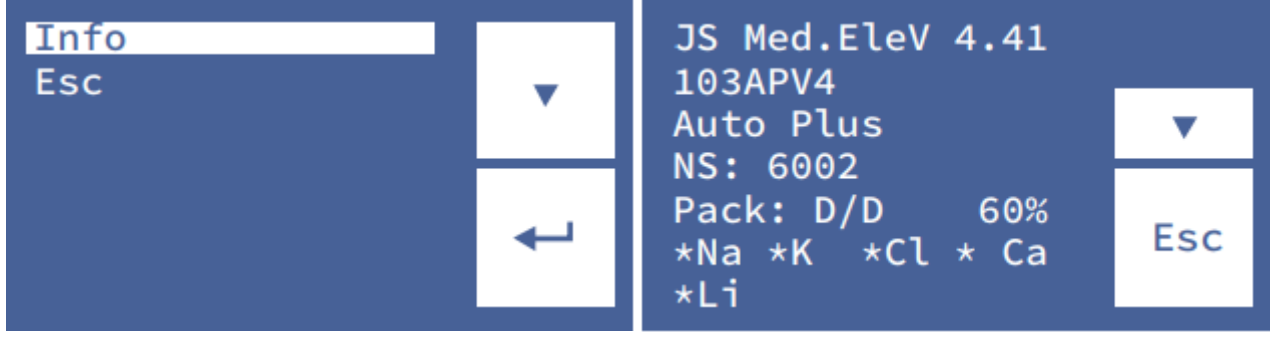

#### ∨ žemyn

← Žymėti

-Paspaudus **V** , galite pasiekti mygtuką, kad išspausdintumėte analizatoriaus informaciją

- Norėdami grįžti į pagrindinį meniu, paspauskite **Esc.**

### <span id="page-10-0"></span>**3 – ĮRENGIMAS**

### <span id="page-10-1"></span>**1. Išpakavimas**

Atsargiai išpakuokite du langelius ir patikrinkite, ar rasti šie elementai:

- 103AP V3 / 103AP V4 Diestro analizatorius.
- Autosampler for Diestro Analyzer 103AP V3 / 103AP V4. *(Tik "AutoPlus" modelis)*
- ISE kalibravimo paketas *(AutoBasic ir AutoPlus modeliai)*.
- ISE kalibravimo rinkinys *("SemiBasic" ir "SemiPlus" modeliai)*.
- ISE šlapimo skiediklis.
- ISE intensyvus skalavimas.
- Natrio kondicionierius.
- Diestro fill prievado valiklis
- Diestro Trilevel.
- Diestro valdymo ampulės. *(Neprivaloma)*
- Pakuotės / rinkinio ryšio rinkinys.
- Vartotojo vadovas (CD arba atsisiuntimo saitas)
- Greito pasirengimo darbui vadovas.
- 15V 4A maitinimo šaltinis *(priklausomai nuo modelio, pasitarkite su gamykla)*.
- Vamzdeliai peristaltiniui siurbliui.
- Patarimas, kaip užpildyti prievado kapiliarų mėginių ėmimą.
- Kapiliariniai adapteriai.
- Įžeminimo viela
- Pakuotės laikiklio dėklas.

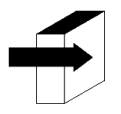

Išsamesnės informacijos ieškokite skyriuje "**Techninės specifikacijos**". Išsamesnės informacijos ieškokite *"***Diagramose***".* 

### <span id="page-10-2"></span>**2. Montavimo reikalavimai**

#### **2.1. Maitinimo įtampa**

#### 100 - 240 V 50 / 60 Hz

Maitinimo įtampa ir kištukas turi atitikti vietinius elektros energijos reglamentus. Analizatoriaus žemei prijungti turi būti įrengtas įžeminimo ryšys.

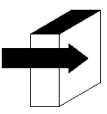

Išsamesnės informacijos ieškokite "**Maitinimo šaltinio specifikacijose**".

Tiekimo įtampa turi būti be triukšmo ir elektros svyravimų. Jei reikia, rekomenduojama įrengti stabilizatorių.

#### **2.2. Įrengimo aplinkos sąlygos.**

Patikrinkite aplinkosaugos eksploatavimo sąlygas, išsamiai aprašytas "Techninėse specifikacijose"

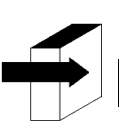

Išsamesnės informacijos ieškokite "**Techninėse specifikacijose"**.

#### **2.3 Įrengimo vieta**

Analizatorius turi būti sumontuotas ant horizontalaus, švaraus ir kieto paviršiaus, be vibracijos, kad technikas galėtų jį valdyti be jokių kliūčių priekyje ir šonuose.

 **Matmenys** 103AP V4 Aukštis: 280 mm Plotis: 470 mm Gylis: 210 mm / 470 mm su pakuote (*"Auto Basic" ir "Auto Plus" modeliai)* Svoris (analizatorius): 4,3 kg. Svoris (su autosampleriu): 6,5 kg. 103AP V3 Aukštis: 420 mm Plotis: 320 mm Gylis: 300 mm Svoris: 13.5kg (su įrengta pakuote) **Lizdas, kuriame prijungtas Analizatoriaus maitinimo šaltinis, turi būti lengvai pasiekiamas prijungimui ir atjungimui bet kuriuo metu.**

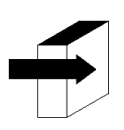

Išsamesnės informacijos ieškokite "**Maitinimo šaltinio specifikacijose**".

#### <span id="page-12-0"></span>**3. 103APV4 Ryšys**

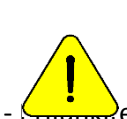

Prieš diegdami žiūrėkite skyrių "**Diagramos**", kad nustatytumėte analizatoriaus dalis ir priedus. Naudokite kabelius ir priedus, pateiktus kartu su analizatoriumi.

Jei reikia pakeisti, naudokite gamintojo pateiktas arba rekomenduojamas atsargines dalis.

 $\overline{\mathcal{E}}$ e įžeminimo kabelį prie analizatoriaus įžeminimo jungties gnybto, o tada prie antžeminės jungties, kurią

tinkamai patikrino kvalifikuotas personalas  $\pm$ 

- Prijunkite maitinimo šaltinį prie analizatoriaus jungties.

$$
15V \frac{1}{2} - 37W
$$

$$
\Theta \left( \bullet \right) \oplus
$$

Dar neprijunkite maitinimo šaltinio prie lizdo.

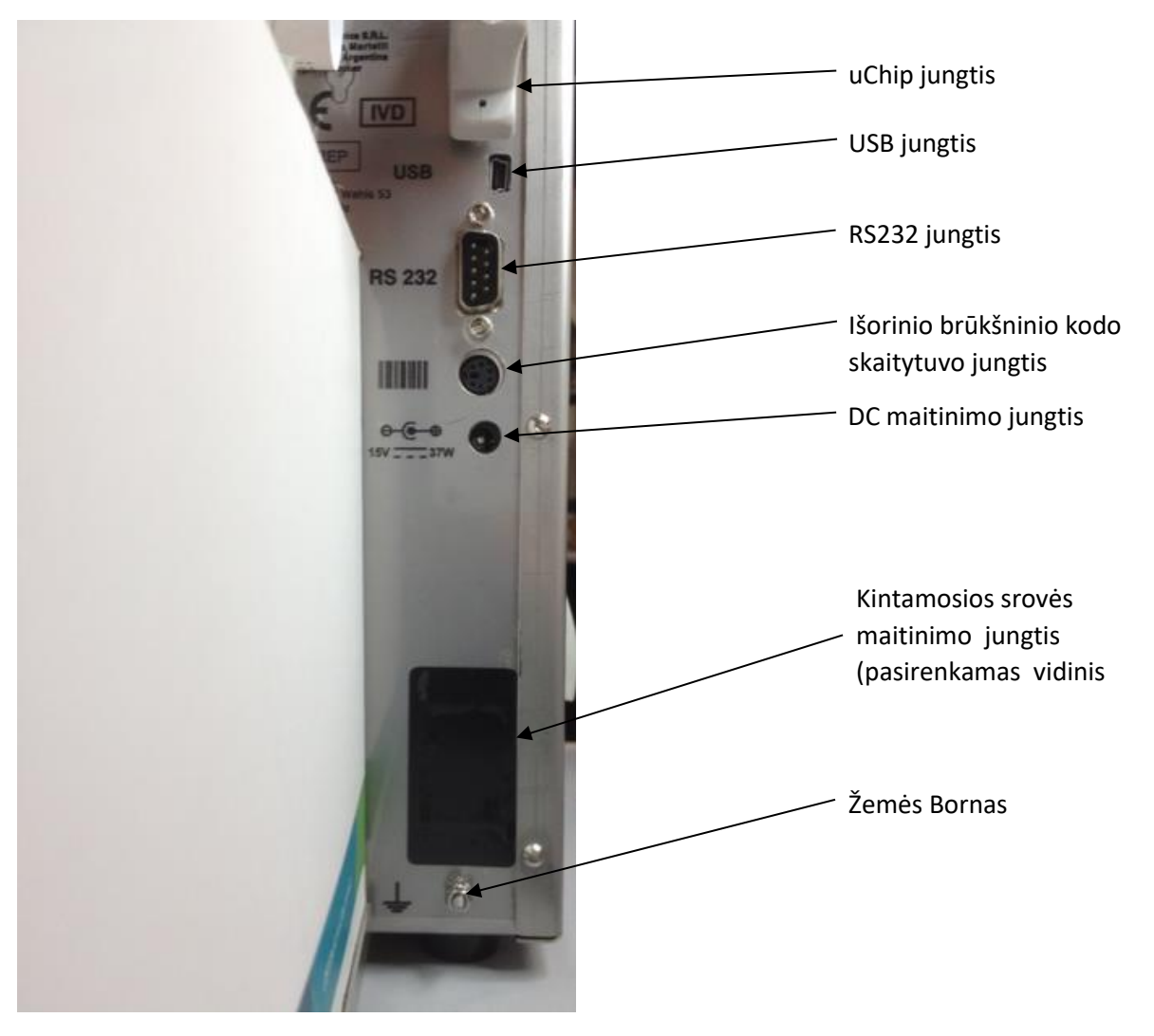

103APV4 analizatoriaus galinis vaizdas

- Jei analizatorius prijungtas prie kompiuterio arba išorinio spausdintuvo, prijunkite RS232 serijos kabelį.

Serijiniam ryšiui su kompiuteriu naudokite nulinį modemą arba mini USB į USB kabelį. ("SemiPlus", "AutoBasic" ir "AutoPlus" modeliai)

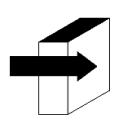

Žiūrėkite **24 skyrių - KABELIAI** , kad pamatytumėte nulinio modemo kabelio charakteristikas.

### **103APV4**

-AutoBasic ir AutoPlus modeliams: Kalibravimo tirpalų pakuotę įdėkite į pakuotės laikiklio dėklą.

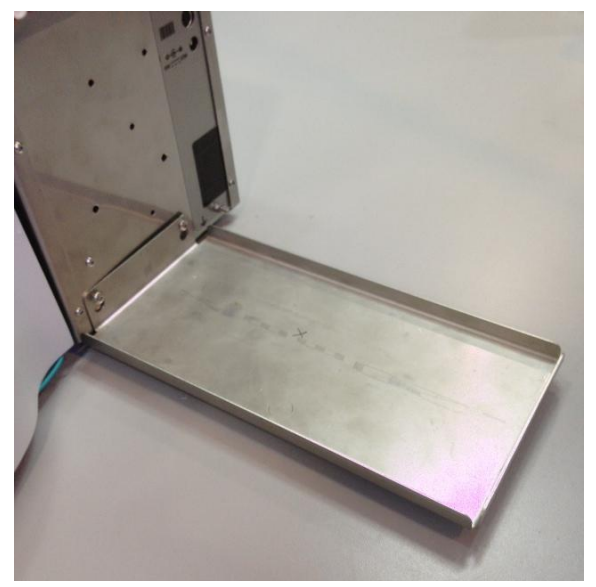

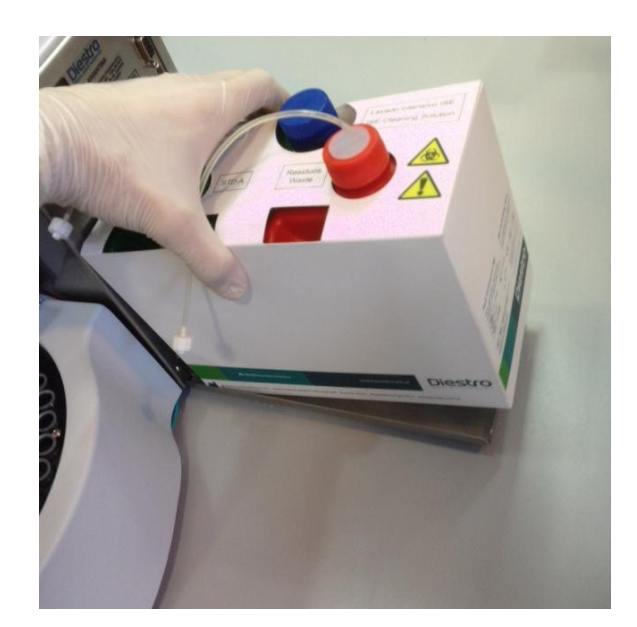

Pakuotės laikiklio dėklas: Packinstallation

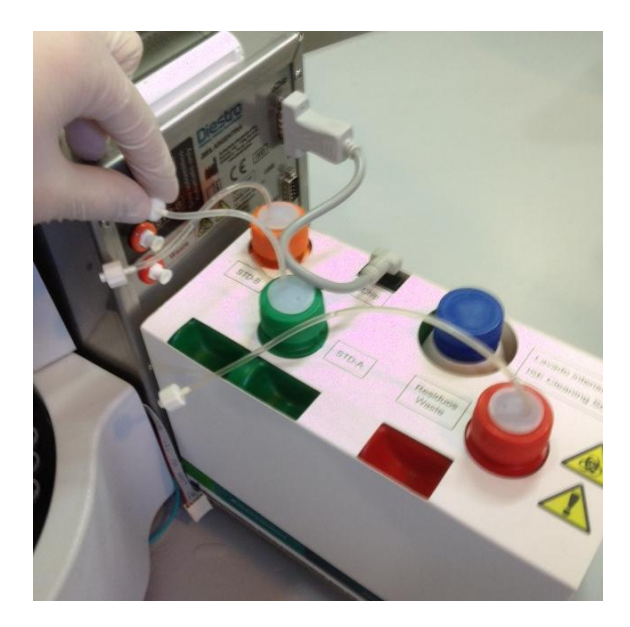

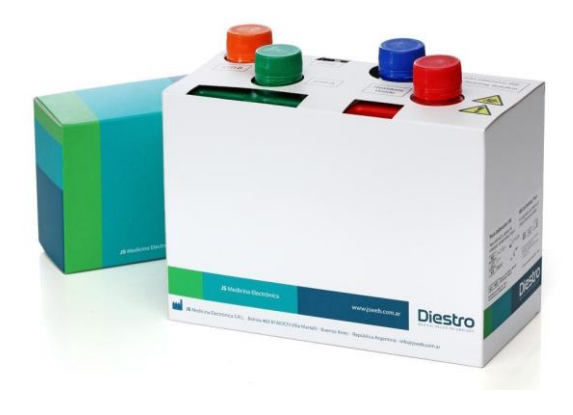

14 JS Medicina Electrónica Paketo jungties paketas REF IN 0100

**-** "SemiBasic" ir "SemiPlus" modeliams: "Calibrator Solutions Kit" padėkite dešinėje analizatoriaus pusėje.

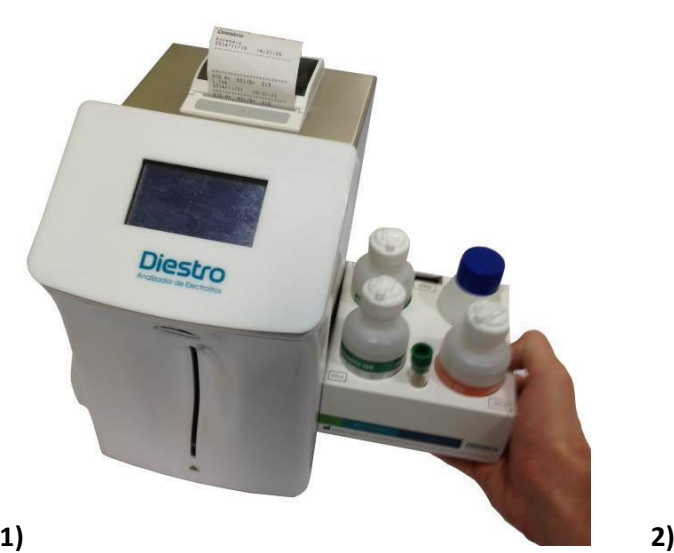

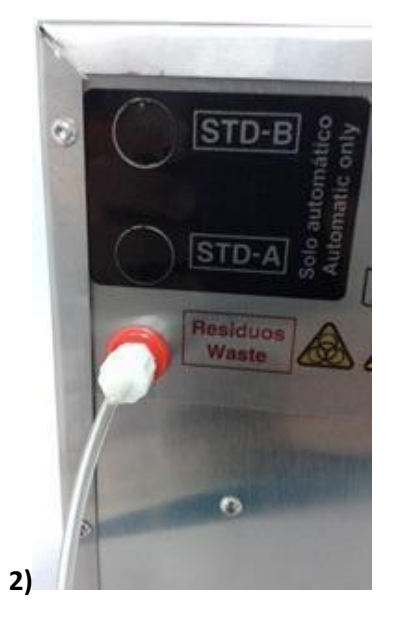

Rinkinio, jungiančio atliekų vamzdį, įdėjimas

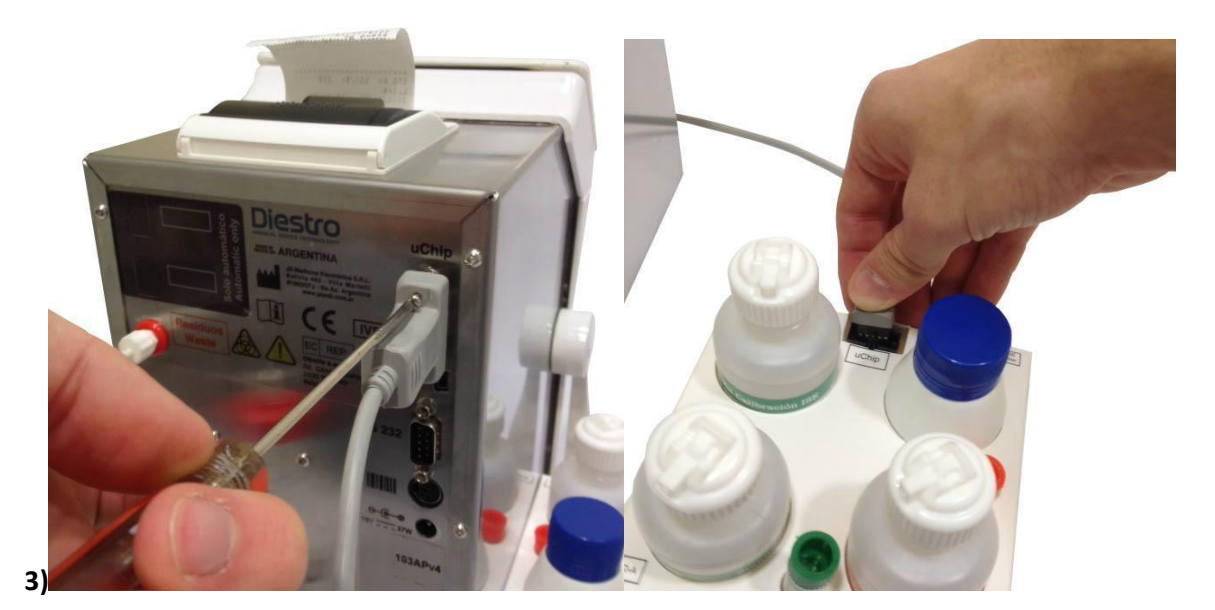

"uChip" prijungimas

- **-** Prijunkite atliekų butelio vamzdelį prie analizatoriaus galo ir prisukite ant atliekų butelio laikiklio.
- **-** Prijunkite ir prisukite "uChip" kabelį prie rinkinio ir analizatoriaus galo.
- -Prijunkite adapterio kabelį prie pakuotės / rinkinio uChip ir prie atitinkamos analizatoriaus jungties.

- "AutoBasic" ir "AutoPlus" modeliams: atsukite dangtelius, sulaužykite aliuminio apsauginius sandariklius ir įdėkite specialius sujungimo dangtelius. Prijunkite juos prie atitinkamų analizatoriaus detalių. Išmesdami dangčius laikykite dangtelius, kad uždengtumėte pakuotės butelius.

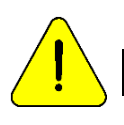

Stebėkite spalvų kodavimą ir tekstą ant analizatoriaus ir pakuotės

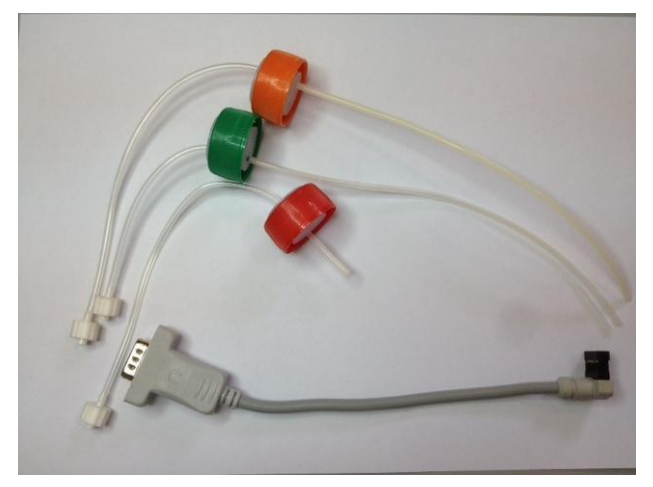

Paketo ryšio rinkinys

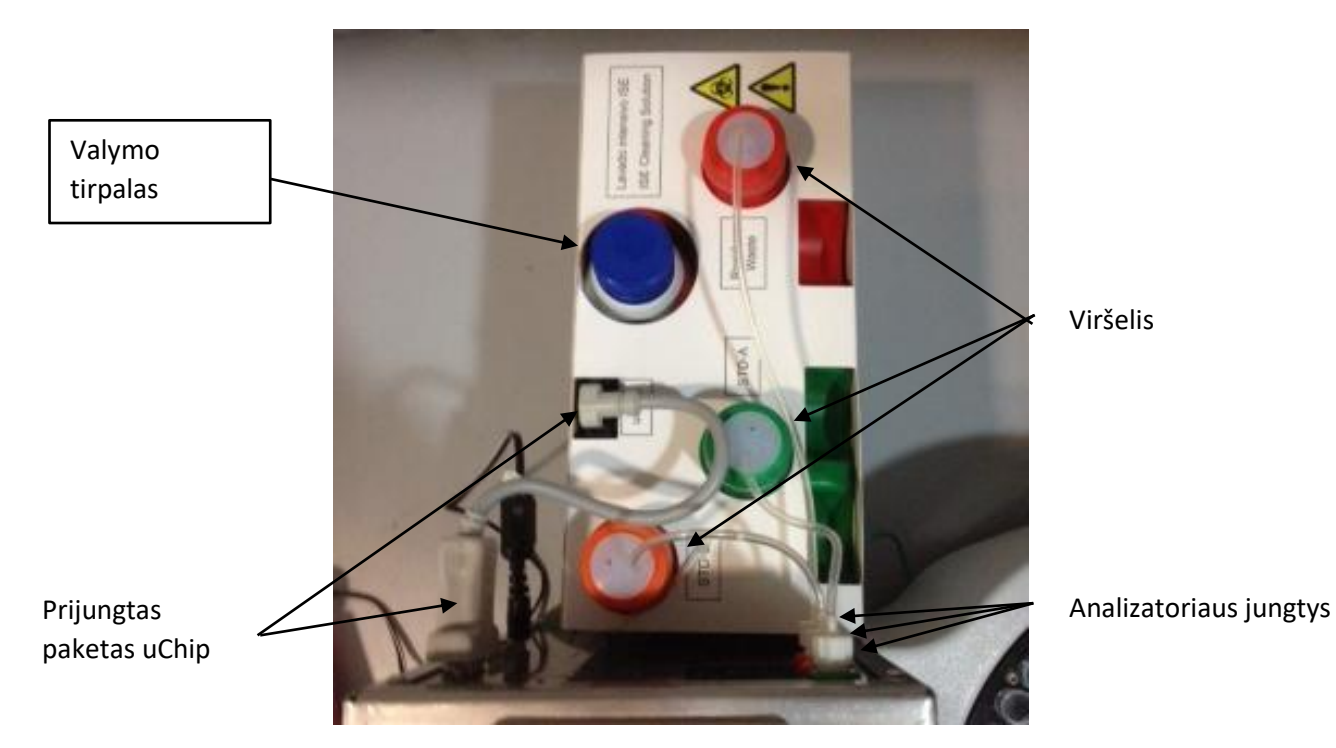

Prijungto paketo rodinys

 - Norėdami atidaryti analizatoriaus priekį, pasukite tvirtinimo mygtuką ketvirtadalį posūkio ir patraukite į priekį iš priekinės pusės.

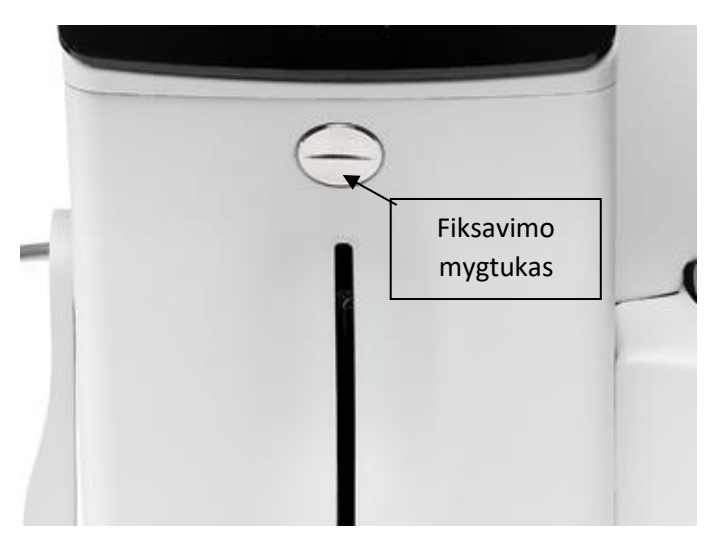

Fiksavimo mygtukas

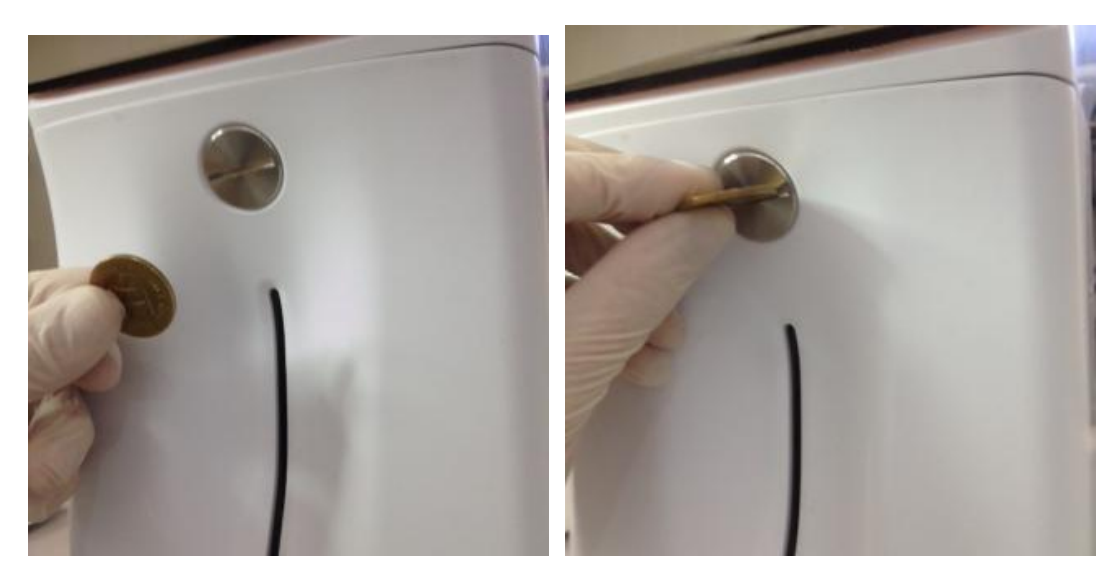

Priekinės dalies atidarymas (1) Priekinės dalies atidarymas (2)

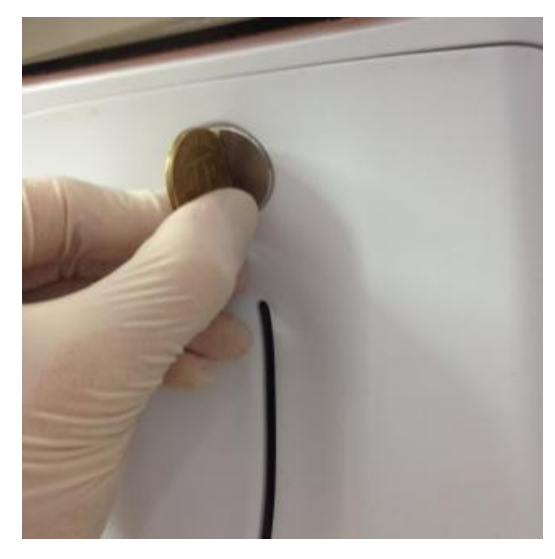

Fronto atidarymas (3) Fronto atidarymas (4)

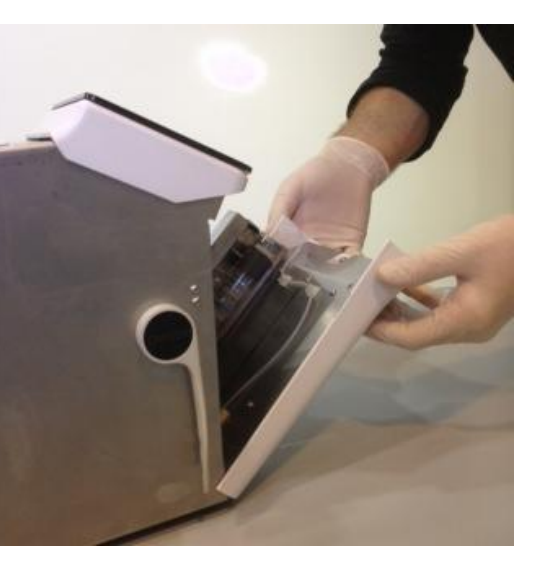

- Prijunkite peristaltinį vamzdelį.

Iš laikiklio nuimkite vieną iš peristaltinių vamzdelių movų ir apvyniokite vamzdelius aplink siurblio galvutę taip, kad ji liestųsi su galvos voleliais, ir įkiškite laisvą movą į laikiklį.

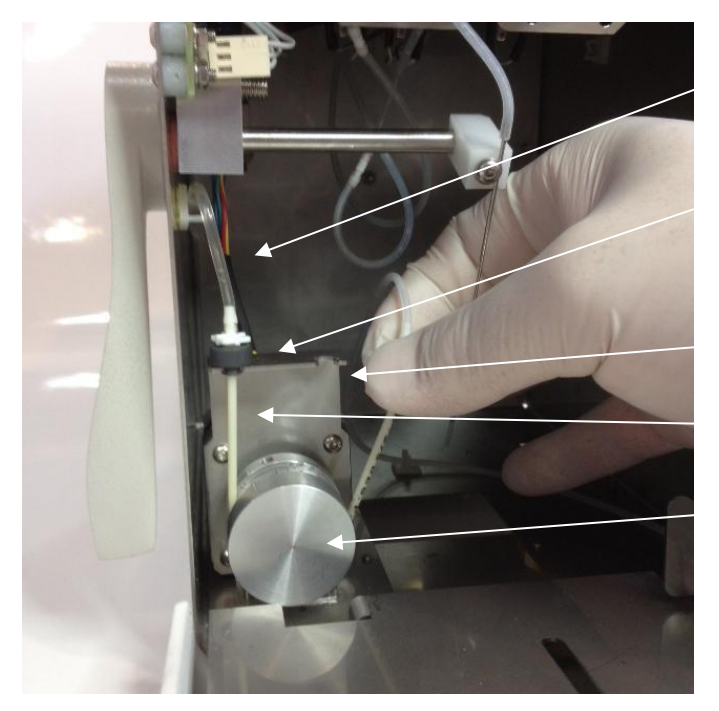

Statybiniai

Peristaltic siurblio vamzdžių

Peristaltinis siurblio laikiklis

Peristaltiniai siurblio

Peristaltinio siurblio

Peristaltinis siurblio vaizdas

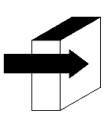

Daugiau informacijos rasite skyriuje "Peristaltinio siurblio vamzdžių keitimas"

Atleiskite "Take Fill Port Cleaner" skaidrų paketą ir nuimkite apsauginį antspaudą iš "Fill Port Cleaner", kaip nurodyta paveikslėlyje.

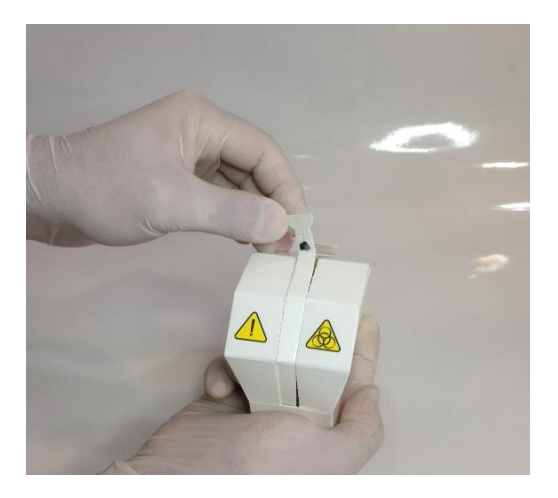

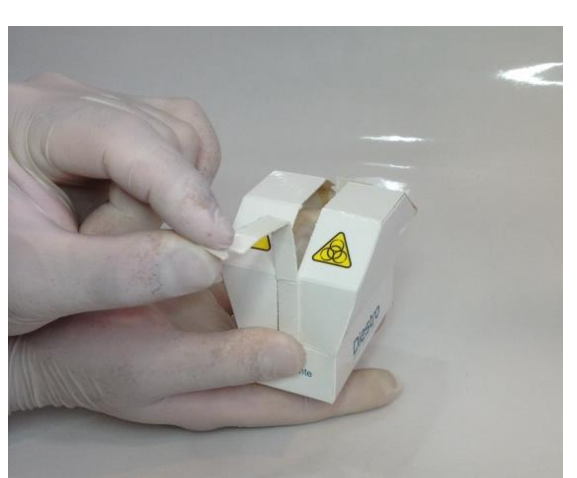

Užpildymo prievado valiklio atidarymas (1) Užpildymo prievado valiklio atidarymas (2)

- Atsargiai pakelkite mėginių ėmimo kapiliarus į horizontalią padėtį. Įdėkite " Diestro Cleaning" modulį į padėties vadovų priekį ir švelniai stumkite, kol jis sustos prieš apačią.

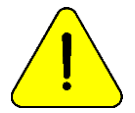

Įsitikinkite, kad valymo modulis yra teisingoje padėtyje, o etiketė "Frente / Front" nukreipta į operatorių.

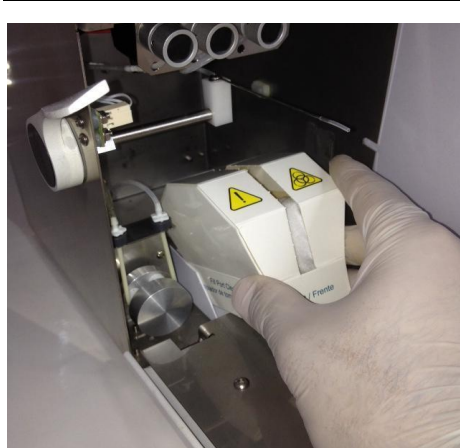

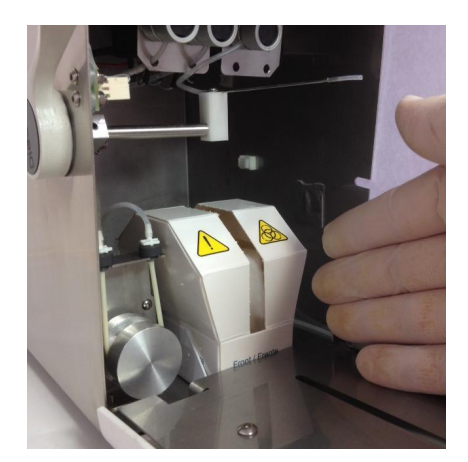

Valytuvo įdėjimas (1) Valytuvo įdėjimas (2)

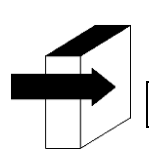

Daugiau informacijos rasite skyriuje "Diestro mėginių ėmimo valytuvo diegimas / keitimas"

- Grąžinkite ėminių ėmimo kapiliarą į poilsio padėtį, uždarykite analizatoriaus priekį ir pasukite spaustuko mygtuką, kad jį užrakintumėte.

-Prijunkite maitinimo šaltinį prie lizdo. Įrenginys įsijungs ir automatiškai atliks valymą ir kalibravimą. (Tik "AutoBasic" ir "AutoPlus" modeliai)

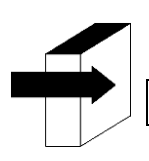

Skyrius "Kalibravimas" ir "Valymas"

Kai kalibravimas baigtas, analizatorius rodo šį ekraną:

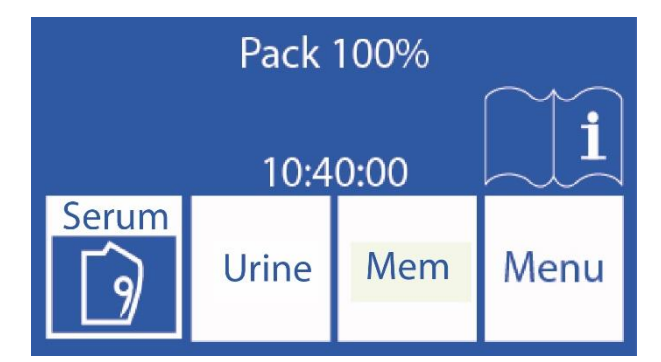

Patikrinkite analizatoriaus datą ir laiką. Operatorius gali juos modifikuoti atlikęs skyriuje " Laikrodis" nurodytus veiksmus (tik "SemiBasic" modelis)

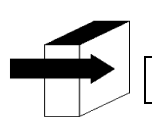

Žiūrėti skyrių "Laikrodis"

### <span id="page-19-0"></span>**4. Ryšys 103APV3**

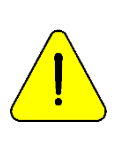

Prieš diegdami žiūrėkite skyrių "**Diagramos"** , kad nustatytumėte analizatoriaus dalis ir priedus. Naudokite kabelius ir priedus, pateiktus kartu su analizatoriumi.

Jei reikia pakeisti, naudokite gamintojo pateiktas arba rekomenduojamas atsargines dalis.

**-** Prijunkite įžeminimo kabelį prie analizatoriaus įžeminimo jungties gnybto, o tada prie žemės jungties, kurią

tinkamai patikrino kvalifikuotas personalas.

**-** Prijunkite maitinimo kištuką prie analizatoriaus talpyklos.

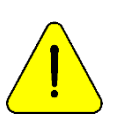

Dar neprijunkite maitinimo šaltinio prie lizdo.

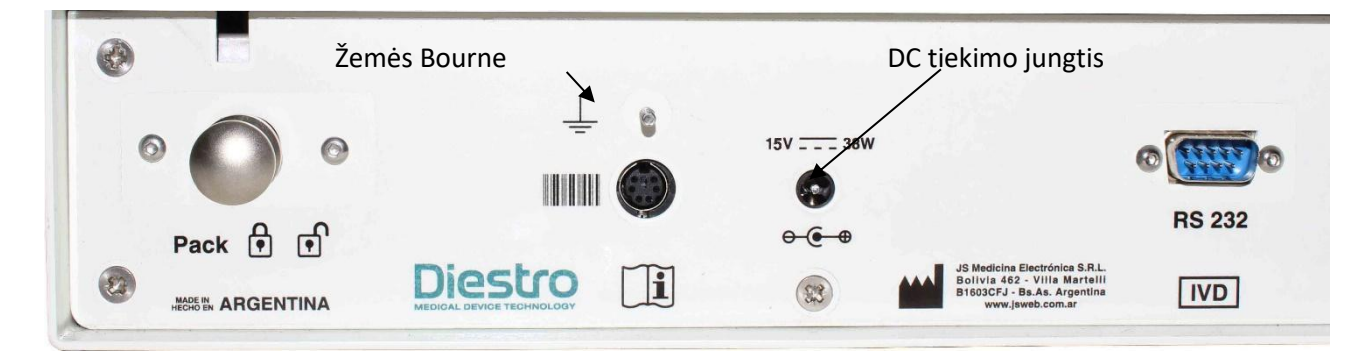

#### **Antžeminis prijungimas ir elektros tiekimas**

**-** Jei analizatorius prijungtas prie išorinio kompiuterio ar spausdintuvo, prijunkite RS232 serijos kabelį.

Nuosekliajam ryšiui su kompiuteriu naudokite nulinio modemo kabelį.

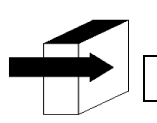

Peržiūrėkite **"KABELIUS"** , kad pamatytumėte nulinio modemo kabelio charakteristikas.

**-** Atidarykite pakuotės indą švelniai paspausdami. Kalibravimo tirpalų pakuotę "Pakuotė" padėkite ant pakuotės pagrindo

#### DIESTRO 103AP V3/V4 ANALIZADOR DE ELECTROLITOS

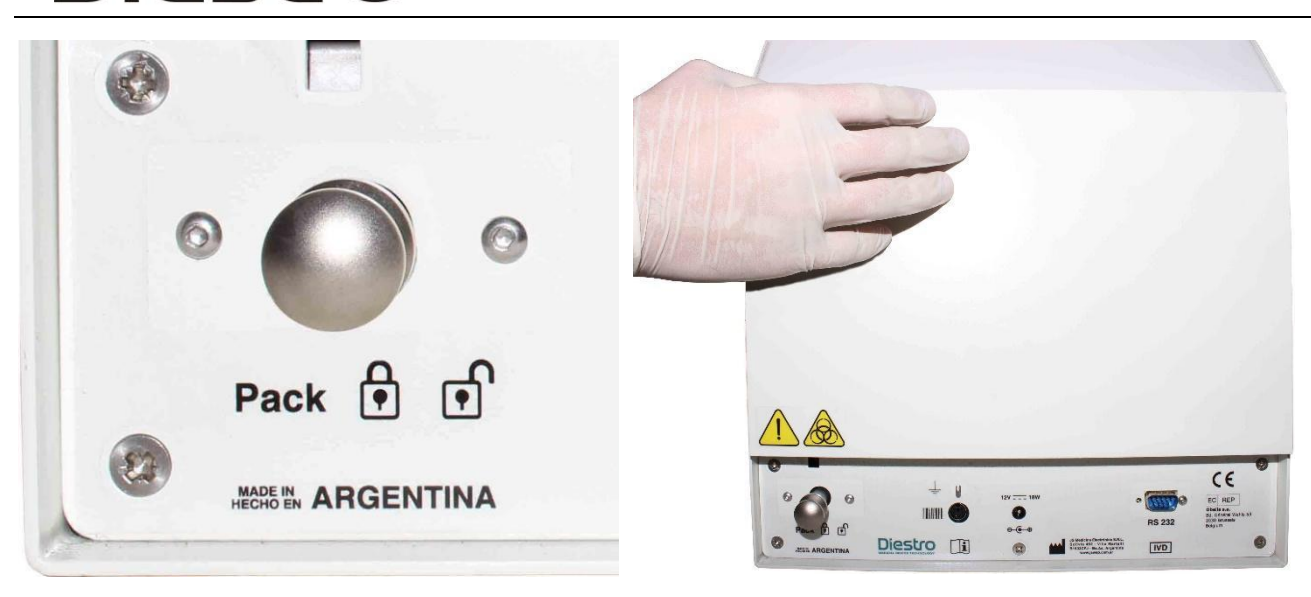

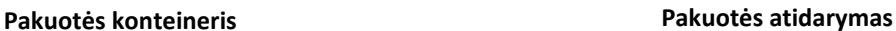

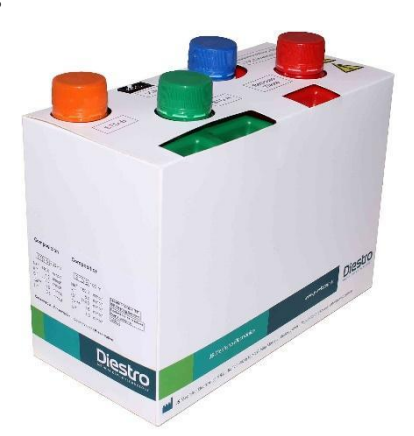

**Pakeitimų paketas** 

Jei pakuotės konteinerio atidaryti negalima, paspauskite stalčiaus užraktą, kad atrakintumėte

kai įdėjote pakuotę į analizatoriaus indą. Galite suaktyvinti konteinerio užraktą, kad gautumėte papildomą saugą.

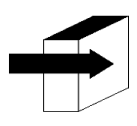

### Žiūrėkite skyrių "**CALIBRATOR SOLUTIONS PACK (PACK)"**

**-** Prijunkite uChip adapterio kabelį prie pakuotės uchip ir prie atitinkamos jungties analizatoriaus pakuotės inde. Prisukite jungtį prie analizatoriaus.

**-** Atsukite dangtelius, sulaužykite aliuminio apsauginius sandariklius ir įdėkite specialius analizatoriaus dangtelius. Išmesdami dangtelius laikykite nuimti, kad uždengtumėte pakuotės stiklainius.

**-** Prisukite 3 specialias pakuotės jungties dangtelius, atsižvelgdami į spalvas ir tekstus. Prijunkite žalias, raudonas ir oranžines vamzdžių movos prie atitinkamų movų pakuotės konteineryje.

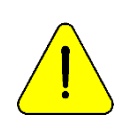

Stebėkite spalvų kodavimą ir tekstą ant analizatoriaus ir pakuotės

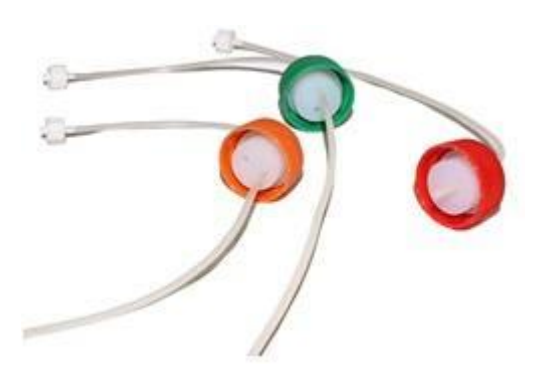

**Vamzdynų komplektas prijungimui prie pakuotės**

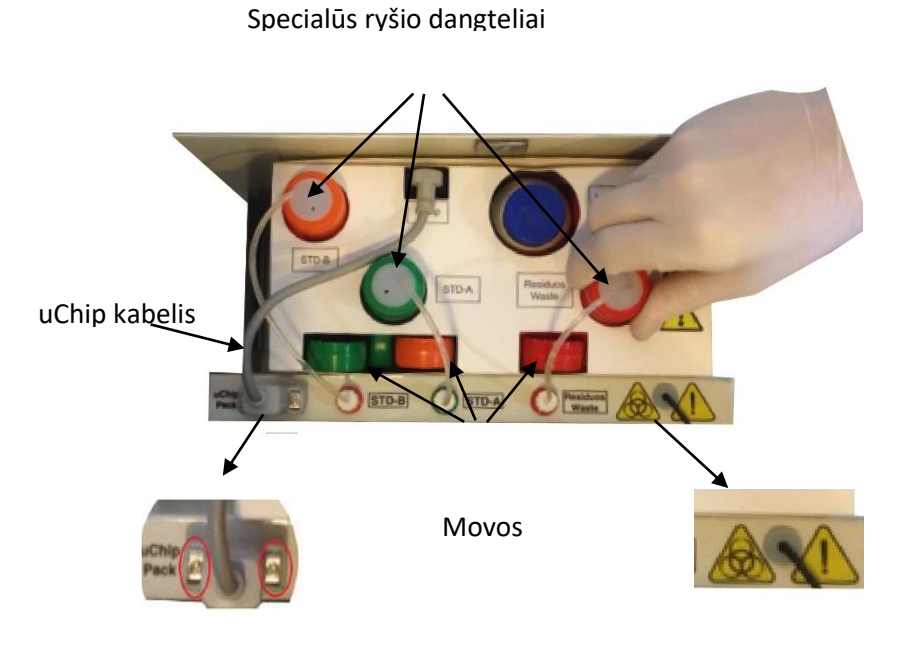

**6 pav.** 

**Pakuotės prijungimas** 

**-** Nuimkite analizatoriaus priekį atlaisvindami tvirtinimo varžtą, šiek tiek pakreipdami priekį. Naudokite alleno raktą, pateiktą kartu su analizatoriumi.

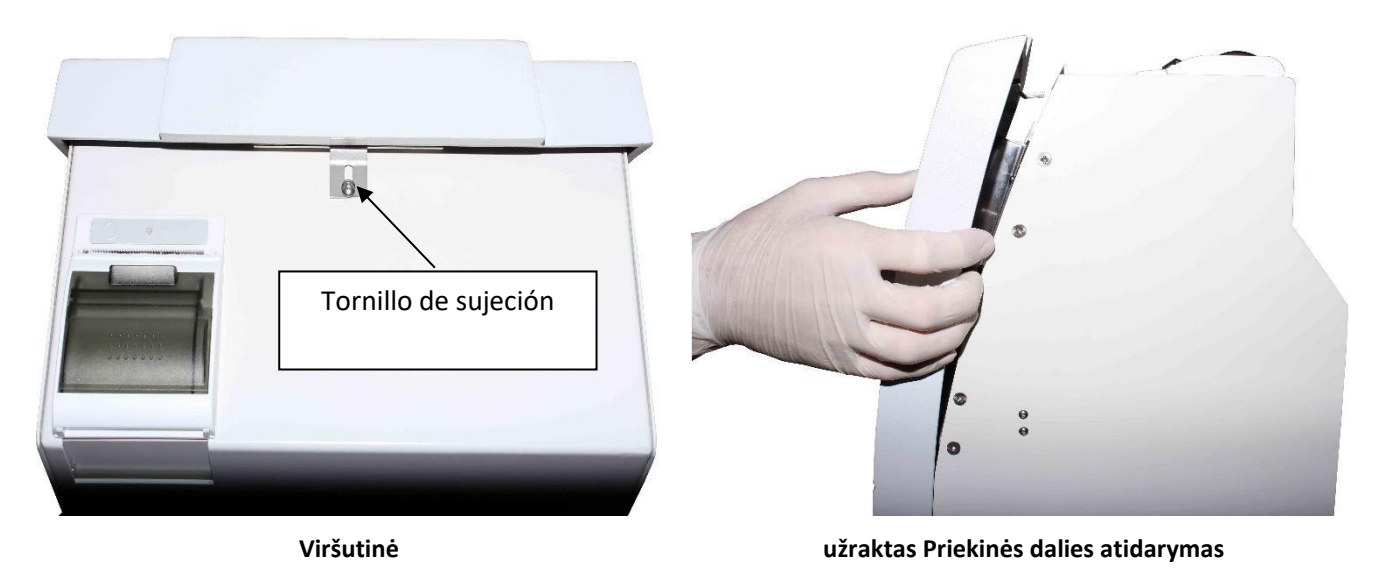

**-** Prijunkite peristaltinius vamzdžius

Nuimkite vieną iš peristaltinių vamzdžių movų iš laikiklio ir apvyniokite vamzdelius aplink peristaltinę siurblio galvutę, kad ji liestųsi su galvos voleliais ir įkištų laisvą movą į atramą.

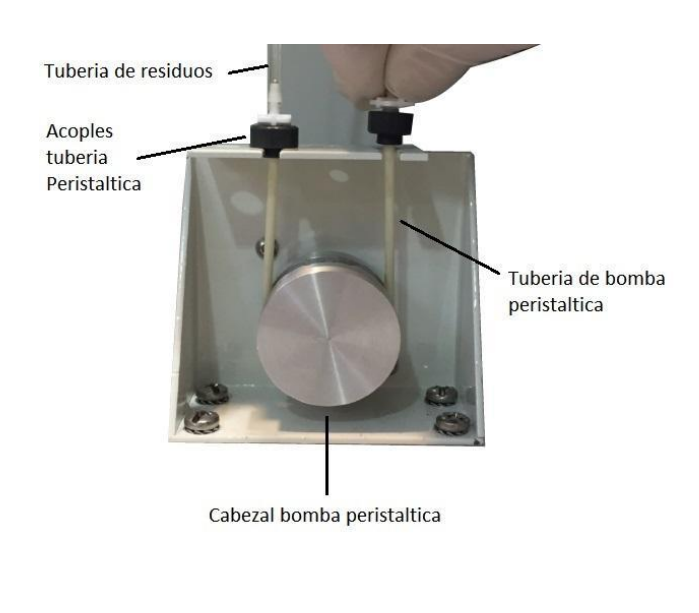

**Peristaltinis siurblys**

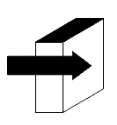

Daugiau informacijos rasite skyriuje "**PERISTALTINIO SIURBLIO VAMZDŽIO KEITIMAS"** 

**-** Paimkite valymo modulį, atidarykite skaidrią pakuotę ir nuimkite apsauginę plombą iš užpildymo prievado valiklio , kaip nurodyta paveikslėlyje.

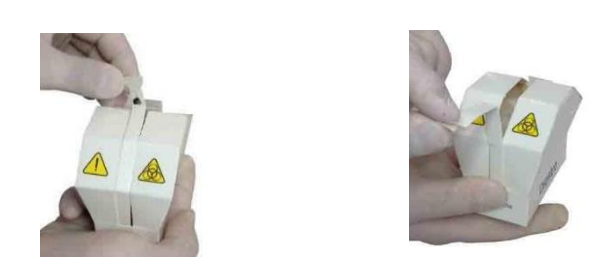

**Valiklio atidarymas** 

**-** Atsargiai pakelkite mėginių ėmimo kapiliarą į horizontalią padėtį, padėkite Diestro valymo modulį priešais padėties nustatymo kreiptuvus ir švelniai slinkite, kol jis sustos prie vidinės analizatoriaus sienos.

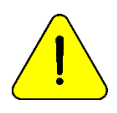

Įsitikinkite, kad valymo modulis yra teisingoje padėtyje, o etiketė "Priekis / priekis" yra nukreipta į operatorių.

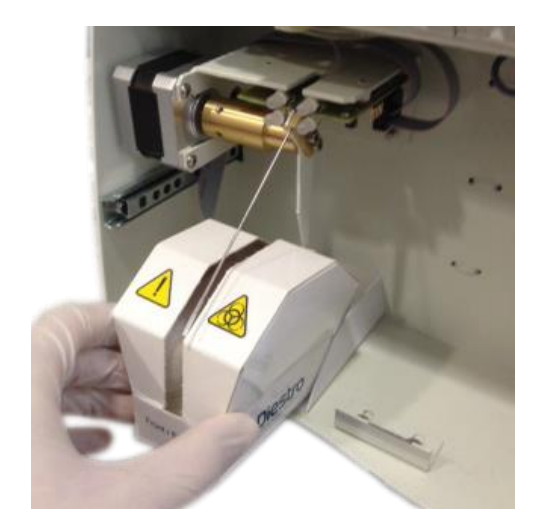

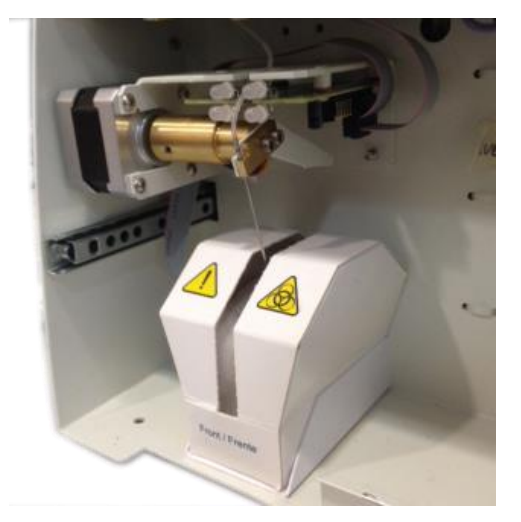

**Valiklio įdėjimas** 

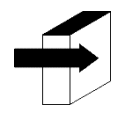

Daugiau informacijos rasite skyriuje "**Diestro Sampler Cleaner" diegimas / keitimas**"

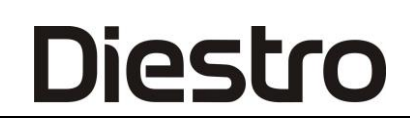

**-** Padėkite analizatoriaus priekį.

**-** Prijunkite maitinimo šaltinį prie lizdo. Analizatorius įsijungia ir automatiškai atlieka valymą ir kalibravimą.

#### <span id="page-24-0"></span>**5. Jutiklinio ekrano kalibravimas**

Jei dėl gedimo reikia kalibruoti jutiklinį ekraną, atlikite šią seką:

Atjunkite maitinimą ir palaukite kelias sekundes.

-Paspauskite jutiklinį ekraną ir prijunkite maitinimo šaltinį laikydami jį nuspaudę.

- Bus rodomi šie ekranai. Paspauskite pirštu arba ne aštriu plastikiniu elementu, kur rodo rodyklės.

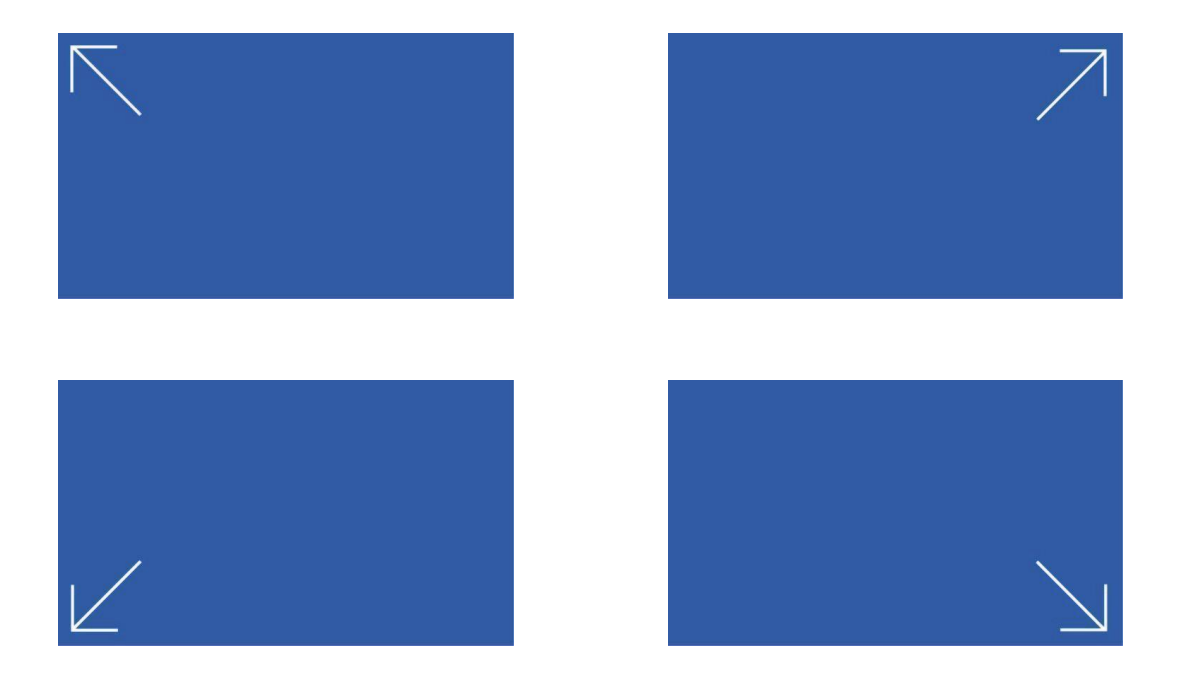

- Tada analizatorius parodys pagrindinį meniu, užbaigdamas jutiklinio ekrano kalibravimą.

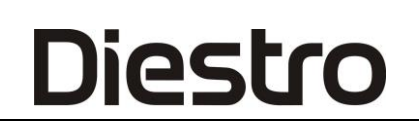

#### <span id="page-25-0"></span>**6. Ištraukiamo užpildymo prievadas**

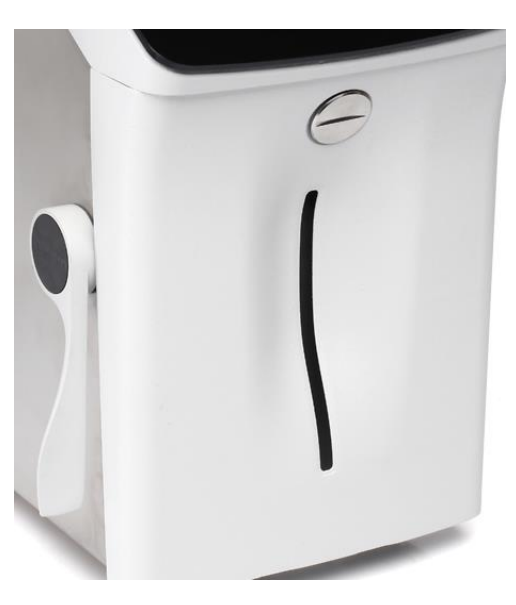

**Užpildyti prievadą poilsio padėtyje**

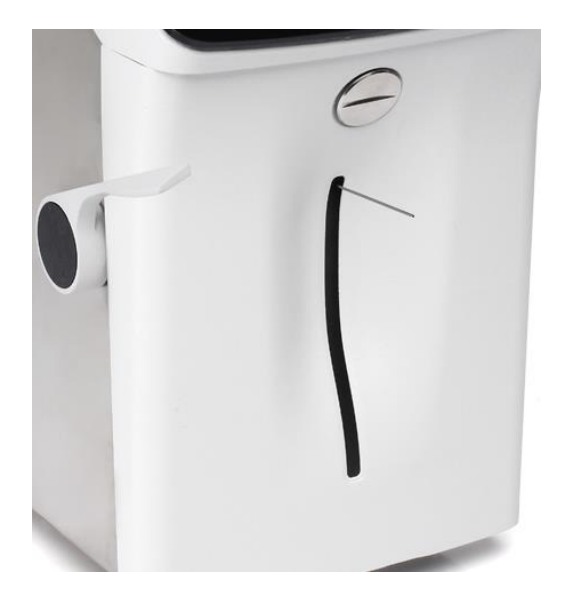

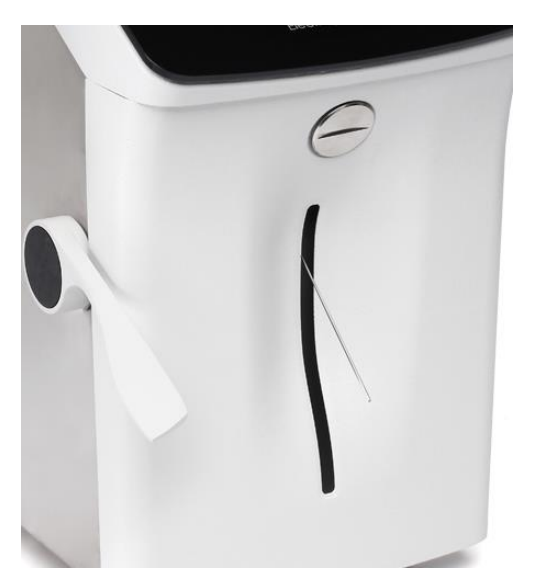

**Užpildykite prievadą Kapiliarų užpildymo prievado vietoje vamzdžio ar švirkšto padėtyje.**

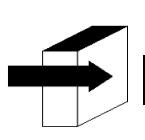

Žiūrėkite skyrių "**Ištraukiamo užpildymo prievadas**"

### **5.1 Kapiliarų adapteris**

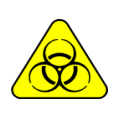

BIOLOGINĖ RIZIKA. Mėginiai, kapiliarai ir adapteriai yra potencialiai užkrečiami. Rankena su pirštinėmis.

Išėmę mėginį, ėminių ėmimo kapiliarą išvalykite **ISE intensyviu skalavimu** *REF 0400*

Jis specialiai pagamintas, kad analizatoriaus mėginių ėmimo adata būtų pritaikyta kapiliarui:

- **1.** Mėginių ėmimo kapiliarus įdėkite į
- **2.** Prijungimas prie vieno kapiliarų galo, kuriame yra įkeltas mėginys.
- **3.** Laikykite ir mėginio prievado galą ir prijunkite adapterį su kapiliaru su mėginio preso **apkrova\_**\_
- **4.** Pakėlus mėginį, kapiliaras ir adapteris paruošiamas. Kiekvieno matavimo pabaigoje išmeskite ir kapiliarai.

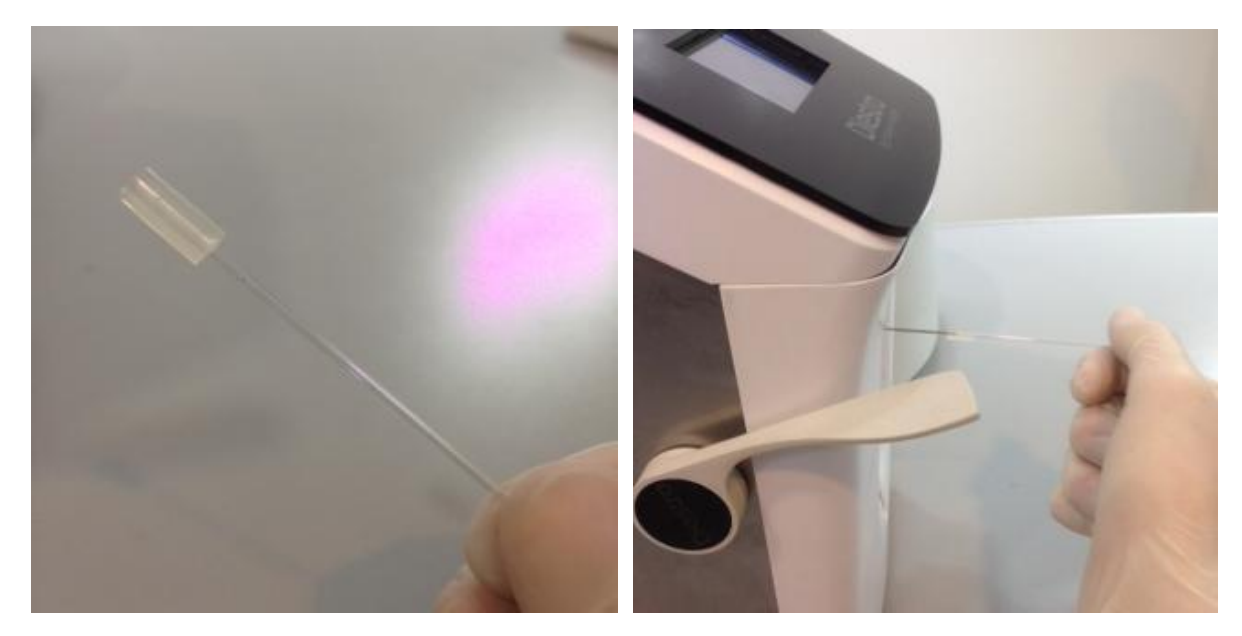

Kapiliarinis adapteris (1) Kapiliarinis adapteris (2)

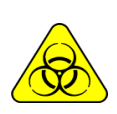

BIOLOGINIS PAVOJUS. Mėginiai, kapiliarai ir adapteriai yra potencialiai užkrečiami. Rankena su pirštinėmis.

Išėmę mėginį, nuvalykite mėginių surinkimo kapiliarus **ISE** *REF IN 0400*

### <span id="page-27-0"></span>**4 – KALIBRAVIMO TIRPALŲ PAKUOTĖ / RINKINYS (PAKUOTĖ / RINKINYS)**

<span id="page-27-1"></span>**1. Pack REF** *IN 0100* **(AutoBásico ir AutoPlus modeliai)**

**Diestro** 

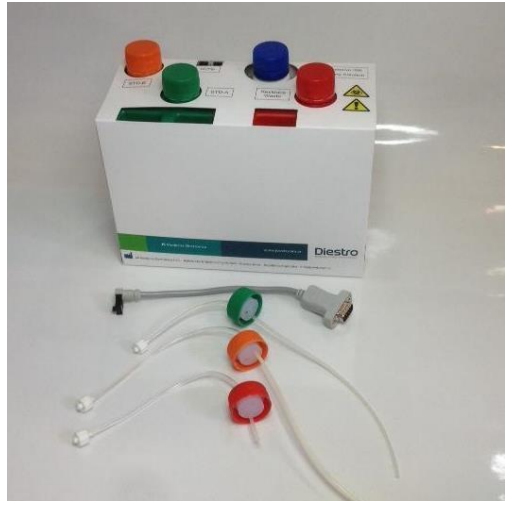

Pakuotės ir jos jungiamųjų vamzdžių vaizdas

<span id="page-27-2"></span>**2. REF** *IN 0200* **(SemiBasic ir SemiPlus modeliai).**

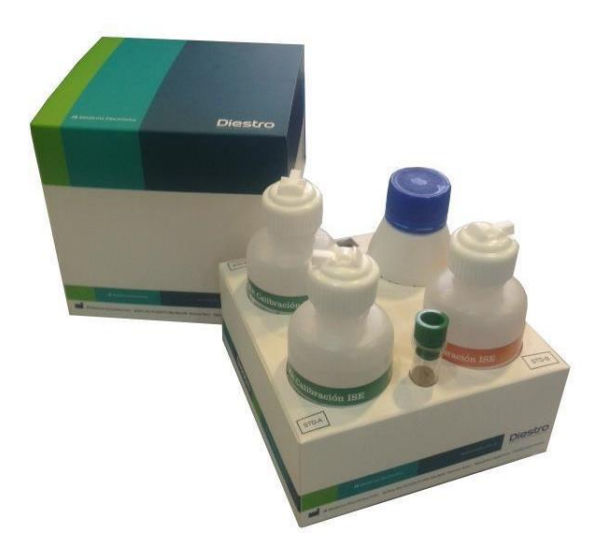

Rinkinio rodinys

Jame pateikiama:

Vamzdžių rinkinys pakuotei prijungti. Jį sudaro 3 specialūs žalios, oranžinės ir raudonos spalvos jungiamieji dangteliai su atitinkamomis movomis ir vamzdeliais

Prijunkite juos prie analizatoriaus.

Šie vamzdžiai nėra vienkartiniai, jie yra daugkartinio naudojimo ir visada yra prijungti prie analizatoriaus.

Yra įvairių tipų paketas / rinkinys pagal regioną, kuriame perkamas analizatorius. Pakuotės / rinkinio tipas nepriklauso nuo modelio.

Pakuotės tipą, kurio reikia analizatoriui, galima nustatyti **informacijoje** :

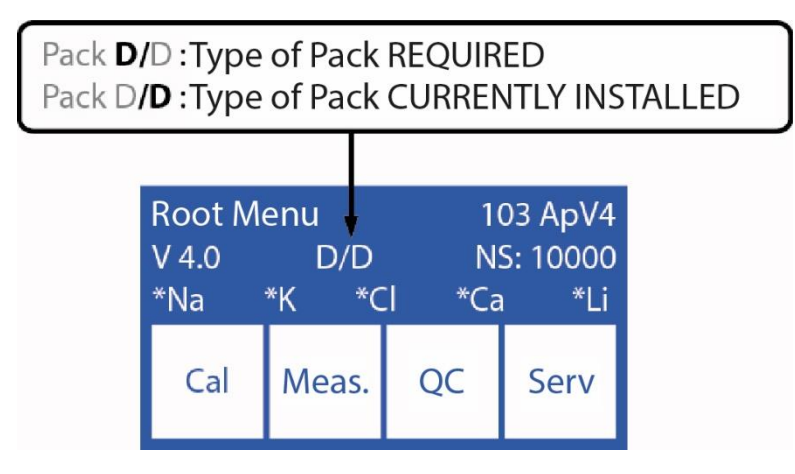

Jūsų analizatoriaus reikalaujamo paketo tipą galima nustatyti nurodytame ekrane. Jei paketo tipas netinka, analizatoriuje bus rodomas klaidos pranešimas: "Neleistinas paketas"

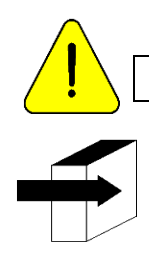

"JS Medicina Electrónica" rekomenduoja vienu metu pakeisti mėginių surinkimo valiklį "Diestro<sup>®</sup>".

Žiūrėkite skyrių "Klaidų pranešimai"

#### **3. Mikroschema (uChip)**

<span id="page-28-0"></span>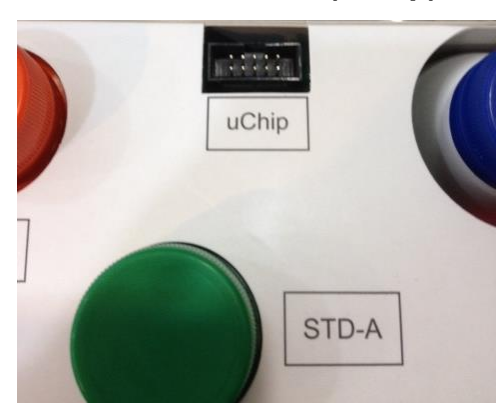

**uChip Pack uChip rinkinys**

Į paketą / rinkinį integruotas uChip pateikia analizatoriui informaciją apie tirpalo tūrį, kalibravimo vertes, pakuotės turinį, tipą, partiją ir galiojimo datą.

### ρς

### **4. Kalibravimo sprendimų paketo / rinkinio galiojimas**

<span id="page-29-0"></span>Patikrinkite prijungiamos pakuotės / rinkinio galiojimo datą.

Jei paketo / rinkinio galiojimo laikas baigiasi, analizatorius rodys ir atspausdins pranešimą Pasibaigęs paketas / rinkinys. Nepaisant to, galite naudoti analizatorių, už kurį atsakingas tik operatorius.

### <span id="page-29-1"></span>**5. Kalibravimo tirpalų naudojimas**

Analizatorius elektroniniu būdu išskaičiuoja "dozę" iš uChip.

Kai pakuotė / rinkinys bus išnaudotas, analizatorius rodys pranešimą "Pakuotė išnaudota" / "Rinkinys išnaudotas", o analizatorius nustos dirbti su tuo paketu / rinkiniu.

Kai pakuotė yra išnaudota, turite ją išmesti ir įdiegti naują.

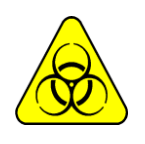

Raudoname dangtelyje ir susijusiame analizatoriaus vamzdyje gali būti potencialiai infekcinių šiukšlių, būkite atsargūs, visada mūvėkite pirštines, ne purslų.

Išsekusioje pakuotėje yra potencialiai infekcinių atliekų. Išmeskite pakuotę po paaiškinimų skiltyje "Atsargų šalinimas"

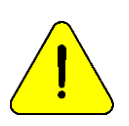

Būkite atsargūs, kad neužterštumėte žalių ir oranžinių dangtelių ar vamzdžių ir jų atitinkamų vamzdžių, nes jie naudojami kitai pakuotei**.**

Į išnaudotą pakuotę įdėkite žalius, oranžinius ir raudonus dangtelius, kuriuos pakuotė atnešė į savo atitinkamus stiklainius, prieš išmesdami, kad išvengtumėte nuostolių.

### <span id="page-29-2"></span>**6. Pakuotė/rinkinys**

Našumo paketo / rinkinio našumas priklauso nuo to, kaip naudojamas ir prižiūrimas analizatorius.

Rekomendacijos, kaip optimizuoti vartojimą:

\* Išmatuokite mėginius partijomis, o ne atlikite juos išdėstyti (atsitiktinai): tai taupo kalibravimo sprendimus ir pagerina matavimų pakartojamumą.

\* Atlikite techninę priežiūrą taip dažnai, kaip rekomenduojama šiame vadove.

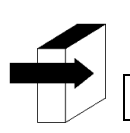

Žiūrėkite skyrių "Priežiūra"

Pakuotė /rinkinys buvo suprojektuoti taip, kad tirpalų visada pakaktų analizatoriaus apskaičiuotoms dozėms skirtingiems įrengtų jonų kiekiams įvairiomis naudojimo sąlygomis. Tokiu būdu pakuotėje gali būti sprendimų perteklius, nepaisant pasirodžiusio pranešimo "Pakuotė išnaudota".

Neatidarykite pakuotės. Jei jį atidarysite, prarasite garantiją ir susidursite su biologine rizika.

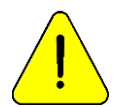

A ir B standarto vartojimas niekada nebus vienodas. Todėl visada bus neproporcingas abiejų perteklius. Analizatorius rodys pranešimą "Pack Exhausted", kai vienas iš sprendimų bus išnaudotas.

### <span id="page-30-0"></span>**7. Pakuotės keitimas 103APV4 ("AutoBasic" ir "AutoPlus" modeliai)**

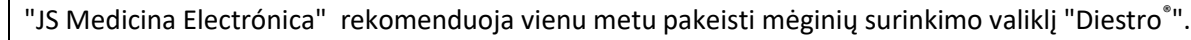

Norėdami pakeisti pakuotę:

- 7.1. Atjunkite maitinimo šaltinį nuo elektros tinklo.
- 7.2. Atjunkite "uChip" adapterio kabelį nuo "uChip" ir atsukite jungtis nuo žalių, oranžinių ir raudonų dangtelių. Atkreipkite dėmesį, kad vamzdžių turinys grįš į pakuotės vidų.

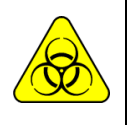

Raudoname Analizatoriaus dangtyje gali būti potencialiai infekcinių likučių, būkite atsargūs, visada dėvėkite pirštines, nepurkškite.

" Exhausted Pack" sudėtyje yra potencialiai infekcinių atliekų. Išmeskite pakuotę po paaiškinimų skyriuje "Atsargų šalinimas.

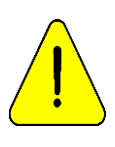

Pasirūpinkite, kad neužterštumėte žalių ar oranžinių dangtelių ir jų atitinkamų vamzdžių, nes jie naudojami kitai pakuotei.

Išsekusioje pakuotėje uždėkite žalius, oranžinius ir raudonus dangtelius, kuriuos pakuotė atnešė į atitinkamus stiklainius, prieš išmesdami, kad išvengtumėte nuostolių.

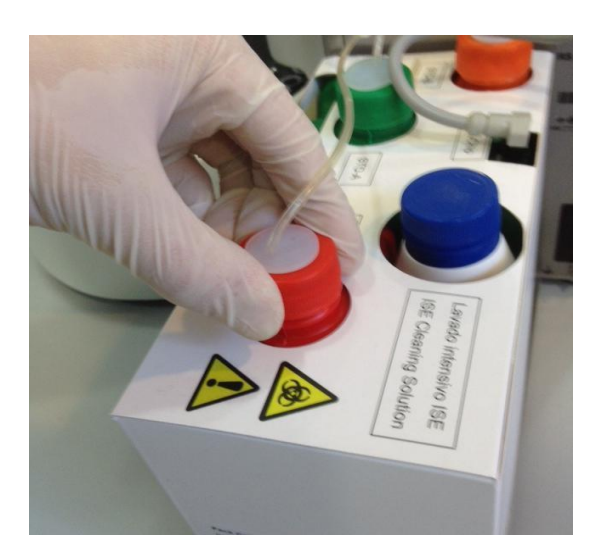

**Atliekų dangčio uždarymas**

- 7.3. Išimkite pakuotę, kurią norite išmesti, ir įdėkite naują kalibratoriaus tirpalų pakuotę į pakuotės talpyklos pagrindą.
- 7.4.Prijunkite "uChip" adapterio kabelį prie naujo paketo uChip.
- 7.5.Atsukite žalius ir oranžinius dangtelius iš pakuotės ir pradurkite folijos sandariklius. Laikykite dangtelius, uždarykite pakuotės stiklainius, kai jie išmetami.
- 7.6.Atsukite specialius senos pakuotės jungiamuosius dangtelius ir prisukite juos ant naujos pakuotės, atsižvelgdami į atitinkamas spalvas, ir padėkite originalius pakuotės dangtelius, kuriuos reikia išmesti, kad neprarastumėte skysčio.
- 7.7.Prisukite specialių jungčių dangtelių movas prie analizatoriaus, atsižvelgdami į atitinkamas spalvas ir tekstus.

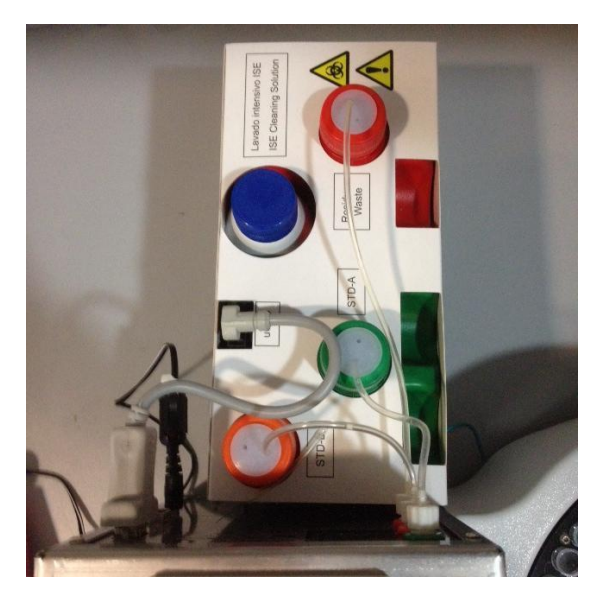

**Įdiegto paketo rodinys**

7.8.Vėl prijunkite maitinimo šaltinį prie elektros tinklo. Analizatorius automatiškai įsijungia ir atlieka valymą ir kalibravimą.

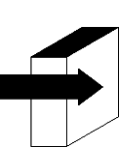

Žiūrėkite skyrių "Kalibravimas" ir "Valymas".

Kai kalibravimo procesas bus baigtas, analizatorius rodys šį ekraną ir bus paruoštas matuoti.

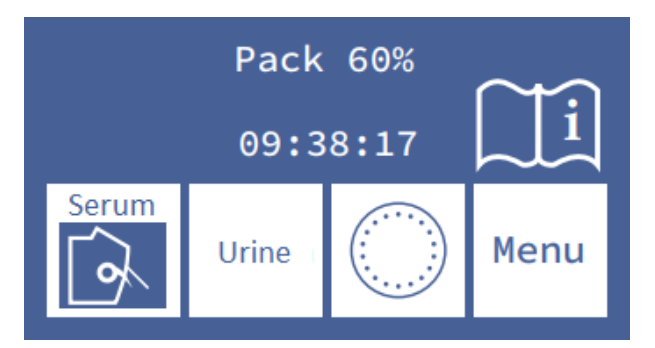

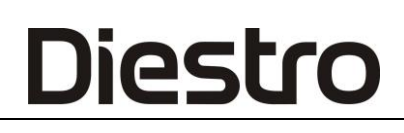

#### <span id="page-32-0"></span>**8. Rinkinio keitimas 103APV4 (SemiBasic ir SemiPlus modeliai)**

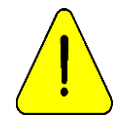

"JS Medicina Electrónica" rekomenduoja vienu metu mėginių surinkimo valiklį pakeisti "Diestro®" rinkiniu.

Norėdami pakeisti rinkinį, atlikite šią seką:

- **-** Atjunkite maitinimo šaltinį nuo elektros tinklo.
- **-** Atjunkite uChip kabelį nuo rinkinio.

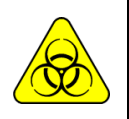

Analizatoriaus atliekų bake gali būti potencialiai infekcinių atliekų, būkite atsargūs, visada dėvėkite pirštines, nepurkškite.

"Exahusted Kit" sudėtyje yra potencialiai infekcinių atliekų. Išmeskite tą patį po paaiškinimų skyriuje "Atsargų šalinimas.

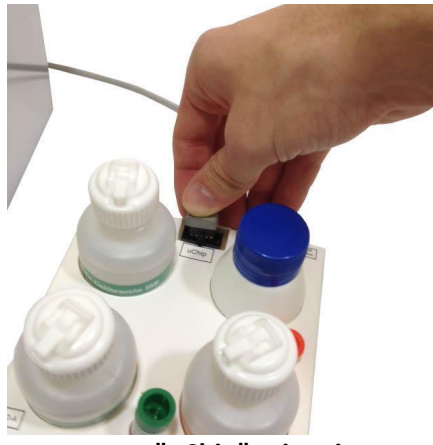

**"uChip" atjungimas**

- **-** Išimkite norimą išmesti rinkinį ir padėkite naują dešinėje analizatoriaus pusėje.
- **-** Patikrinkite galiojimo datą lauke Rinkinys arba buteliukuose. Nenaudokite pasibaigusio rinkinio.
- **-** Prijunkite "uChip" kabelį prie naujo rinkinio.

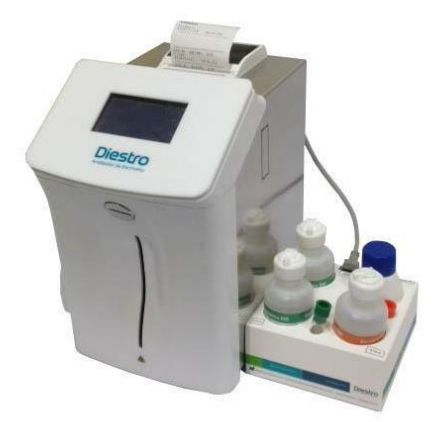

**Įdiegtas rinkinys**

### **PS**

**-** Iš naujo prijunkite maitinimo šaltinį prie elektros tinklo praėjus mažiausiai 15 sekundžių po to, kai jis buvo išjungtas. Analizatorius įsijungia automatiškai ir paprašys atlikti kalibravimą.

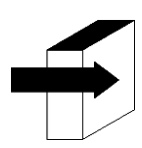

Žiūrėkite skyrių "Kalibravimas"

Kai kalibravimo procesas bus baigtas, analizatorius rodys šį ekraną ir bus paruoštas matuoti.

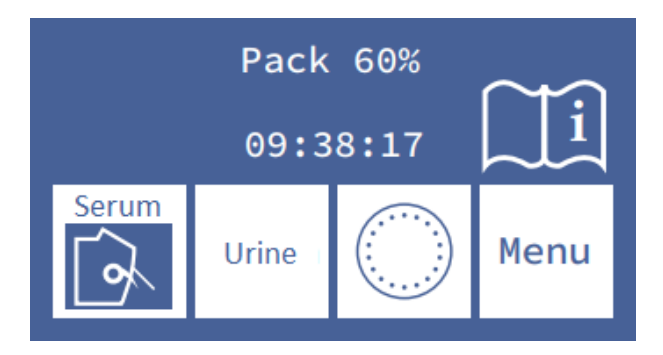

#### <span id="page-33-0"></span>**9. Pakuotės pakeitimas 103APV3**

Norėdami pakeisti paketą, atlikite šiuos veiksmus:

**-** Atjunkite maitinimo šaltinį nuo elektros tinklo.

**-** Atrakinkite pakuotės konteinerį

**-** Atidarykite pakuotės konteinerį švelniai paspausdami, atjunkite uChip adapterio kabelį nuo uChip ir atsukite jungtis nuo žalių, oranžinių ir raudonų dangtelių.

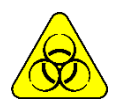

Raudoname pakuotės dangtyje gali būti potencialiai infekcinių atliekų. Visada dėvėkite apsaugines pirštines ir akinius, nepurkškite.

Išnaudotoje pakuotėje yra potencialiai infekcinių atliekų.

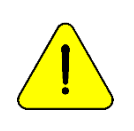

Būkite atsargūs, kad neužterštumėte žalių ar oranžinių dangtelių ir jų atitinkamų vamzdžių, nes jie nėra vienkartiniai.

Išsekusioje pakuotėje uždėkite žalius, oranžinius ir raudonus dangtelius, kuriuos pakuotė atnešė į atitinkamus stiklainius, prieš išmesdami, kad išvengtumėte nuostolių.

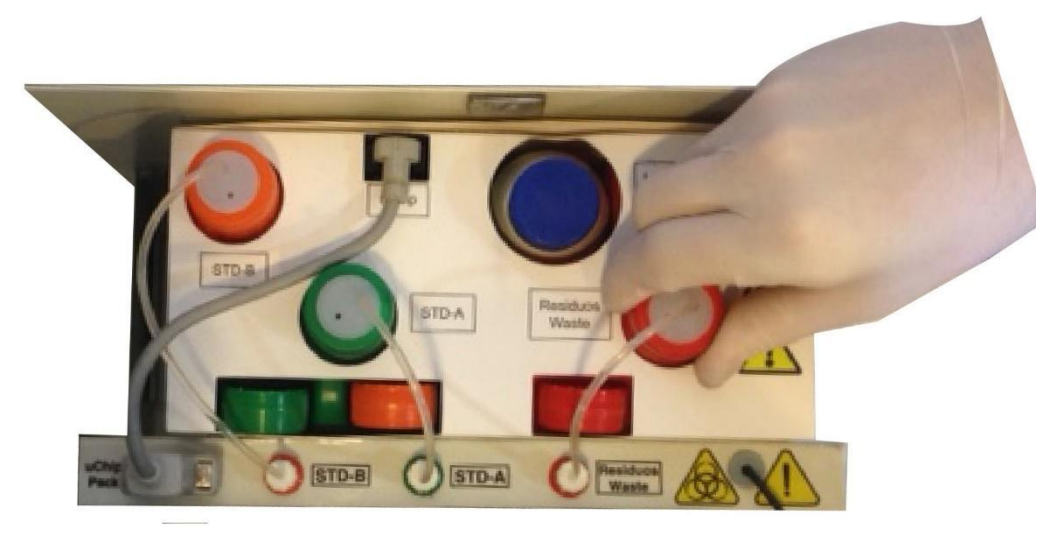

#### **Atliekų dangčio uždarymas**

**-** Nuimkite pakuotę, kurią reikia išmesti, ir įdėkite naują kalibratoriaus tirpalų pakuotę į pakuotės talpyklos pagrindą.

**-** Prijunkite "uChip" adapterio kabelį prie naujo paketo uChip.

**-** Atsukite žalius ir oranžinius pakuotės dangtelius ir pradurkite aliuminio sandariklius. Išmesdami dangtelius laikykite nuimti, kad uždengtumėte pakuotės stiklainius.

**-** Atsukite specialius jungiamuosius dangtelius ir prisukite juos prie naujos pakuotės, atsižvelgdami į atitinkamas spalvas. Uždenkite išsekusią pakuotę, ty tą, kuri bus išmesta, kad neprarastų skysčio.

- **-** Prisukite specialių jungčių dangtelių movas prie analizatoriaus, atsižvelgdami į atitinkamas spalvas ir tekstus.
- **-** Uždarykite pakuotės indą švelniai paspausdami.

**-** Užblokuokite pakuotės indą.

Iš naujo prijunkite maitinimo šaltinį prie elektros tinklo. Analizatorius automatiškai įsijungia ir atlieka valymą ir kalibravimą.

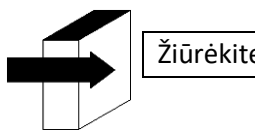

Žiūrėkite skyrių "Kalibravimas" ir "Valymas".

Kai kalibravimo procesas bus baigtas, analizatorius rodys šį ekraną ir bus paruoštas matuoti.

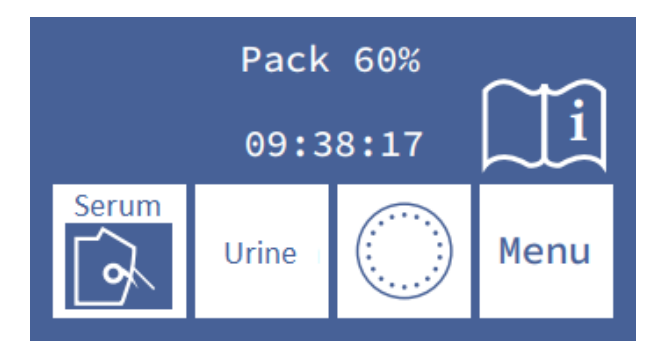

### <span id="page-35-0"></span>**5 – SERUMAS/ PLAZMA/ VISO KRAUJO MATAVIMAS**

#### <span id="page-35-1"></span>**1. Bendra informacija**

**Diestro** 

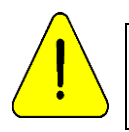

Įsitikinkite, kad analizatorius veikia teisingai, tinkamai jį išlaikydami ir atlikdami kokybės kontrolę. Žiūrėkite skyrius "Priežiūra" ir "Kokybės kontrolė".

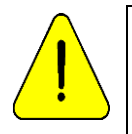

Mėginyje turi būti fibrinų ir krešulių.

Mėginius rekomenduojama centrifuguoti ir išmatuoti serumą.

Negalima lyginti serumo ir šlapimo mėginių.

#### <span id="page-35-2"></span>**2. Mėginio apkrova 103APV4**

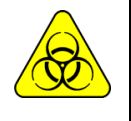

BIOHAZARD: Mėginiai, kapiliarai ir adapteriai yra potencialiai užkrečiami. Rankena su pirštinėmis.

Iš naujo pasmerkę mėginį, mėginių surinkimo kapiliarus išvalykite ISE intensyviu skalavimo tirpalu REF IN 0400

Mėginys gali būti pakrautas iš vamzdžio, švirkšto arba iš kapiliarų (su adapteriu)

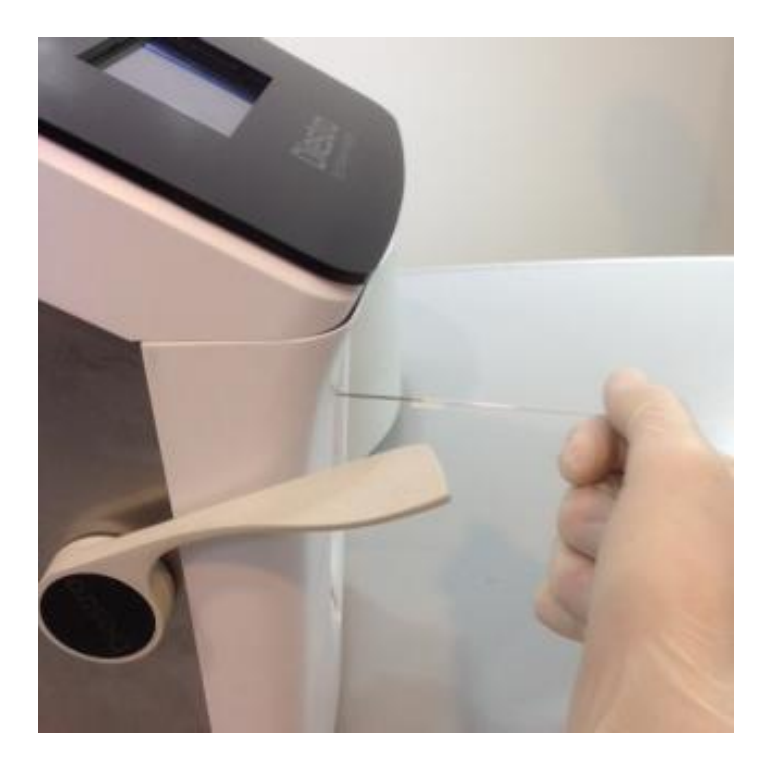

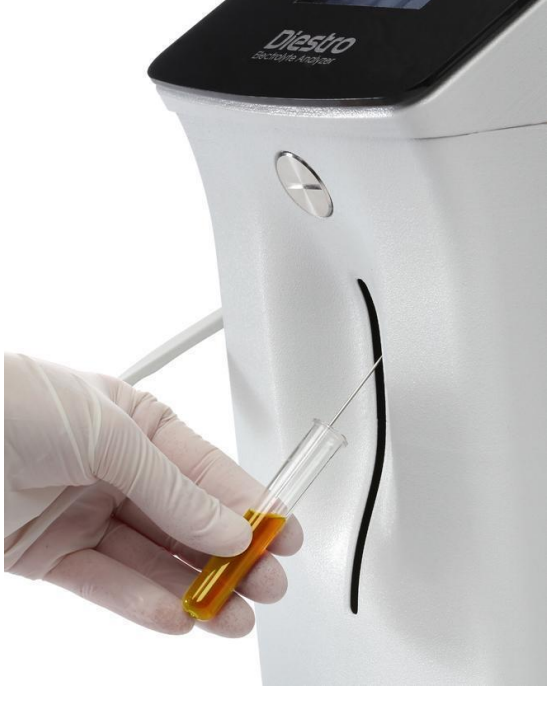

**Apkrova iš kapiliarų Įkelti iš vamzdžio**

Kraunant iš kapiliarų, į adatą įdėkite kapiliarą su adapteriu.
-Paspauskite **įkelti,** kad pradėtumėte įkelti

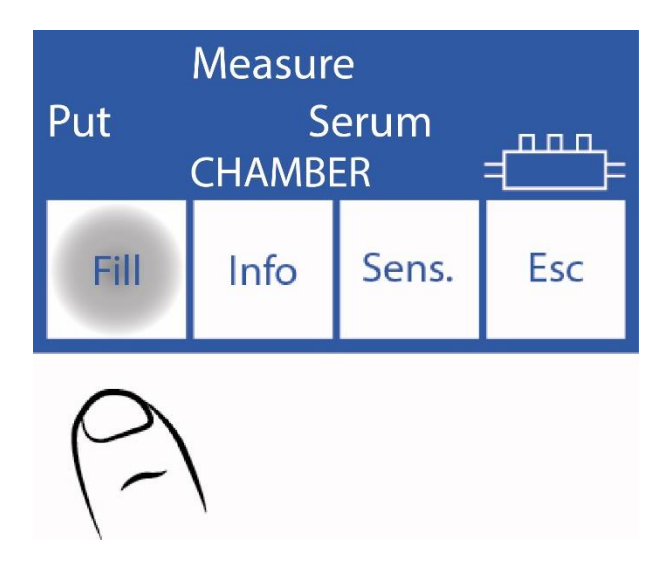

### **3. Įkėlimo pavyzdys 103APV3**

Mėginys gali būti pakrautas iš vamzdžio, švirkšto arba iš kapiliarų (su adapteriu).

- Paspauskite "**Serum"**, kad išmatuotumėte iš vamzdžio arba "**Dangtelio**", kad išmatuotumėte iš kapiliarų. Adata automatiškai pakils

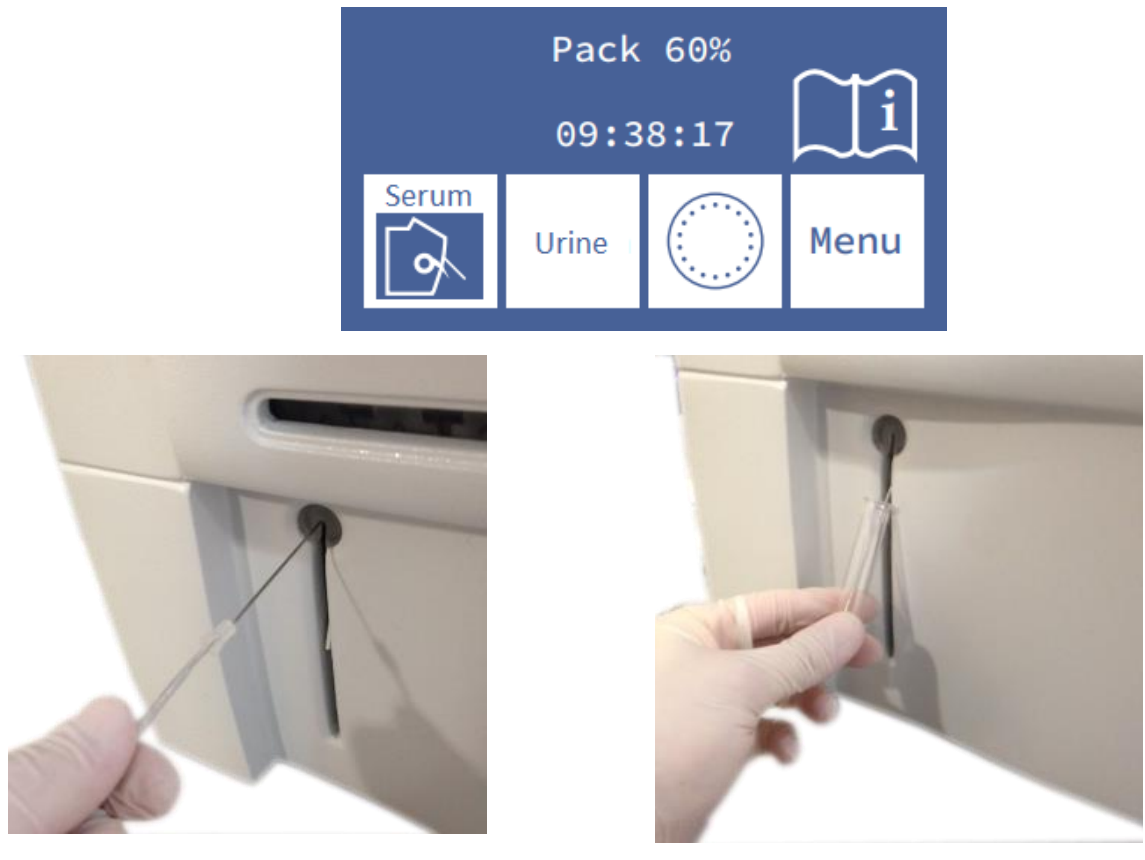

**Pakrovimas iš kapiliarų Pakrovimas iš vamzdžio**

Įkeliant iš kapiliarų, uždėkite adapterį ant adatos.

### **4. Matavimas 103APV4**

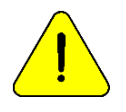

Paspaudus Esc. bet kuriuo metu matavimo metu bus nutrauktas.

Analizatorius turi būti kalibruotas, kad būtų galima išmatuoti.

4.1. Pradiniame meniu paspauskite **Priemonė** (jei analizatorius yra pagrindiniame ekrane, eikite į 3.3 veiksmą)

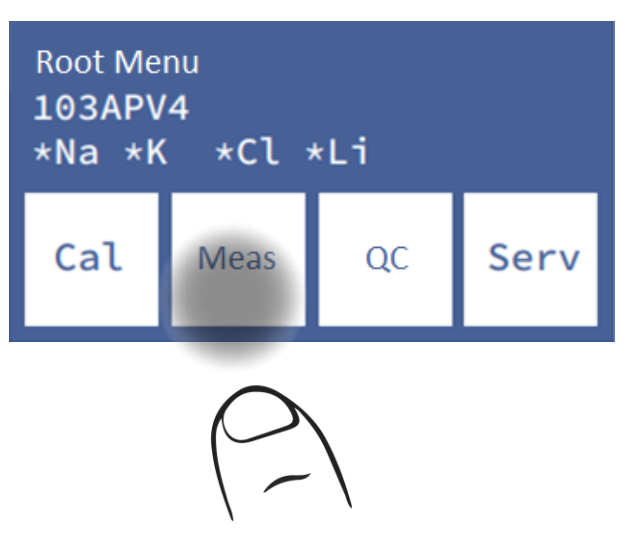

4.2. Matavimo meniu paspauskite **"Meas".** (mėginių ėmiklio parinktis bus matoma tik "AutoPlus" modeliui).

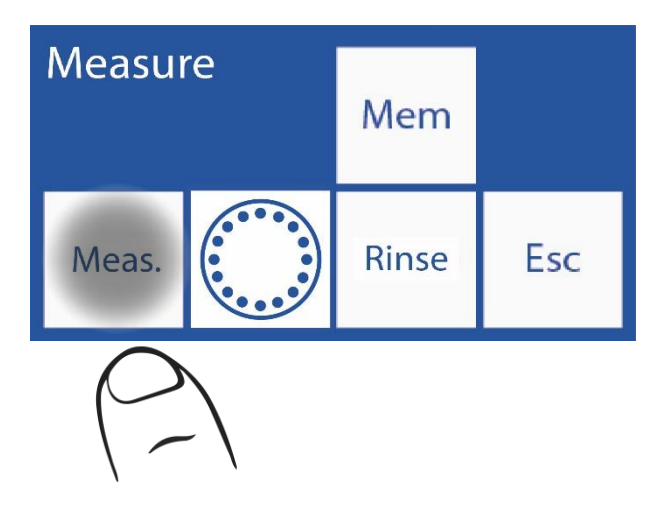

# Diesl

4.3. Nuo šio žingsnio prasideda faktinis matavimo procesas iš pagrindinio ekrano:

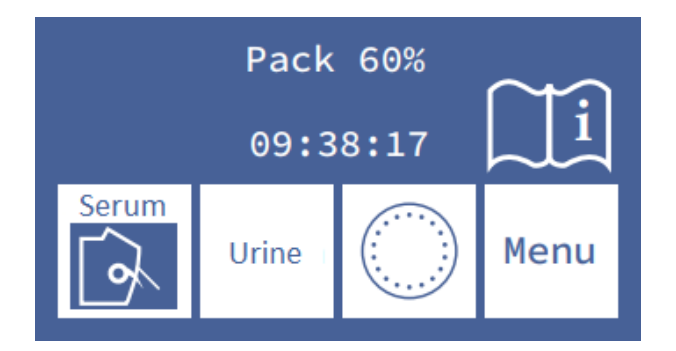

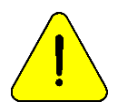

Po 10 minučių neveiklumo analizatorius paprašys nuplauti prieš atliekant matavimą.

- Mėginiams mėgintuvėlyje ar švirkšte tiesiog perkelkite svirtį į pirmąją padėtį (45º). Mėginiams iš kapiliarų svirtis perkeliama į antrąją padėtį (horizontalią).

-Įdėkite mėginį ir paspauskite "**Įkelti**".

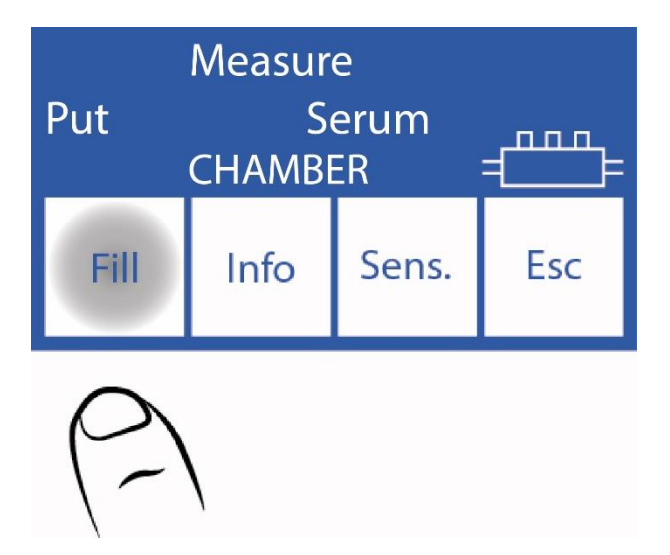

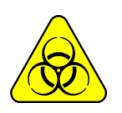

BIOLOGINĖ RIZIKA. Mėginiai, kapiliarai ir adapteriai yra potencialiai užkrečiami. Rankena su pirštinėmis.

Operatorius gali įvesti mėginį rankiniu būdu, jei jo negalima aptikti (mažo laidumo **mėginys), paspausdamas Sens**. Žiūrėkite skyrių "Neaptinkami pavyzdžiai". Analizatorius skleidžia garso signalą, kuris rodo, kad jis jau įkėlė minimalų kiekį, reikalingą matuoti. Jei yra mažai mėginio, šiuo metu galite pašalinti vamzdelį.

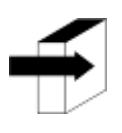

Informacijos pavyzdį galite įvesti paspausdami **Informaciją**. Žiūrėkite skyrių "Duomenų pavyzdžio įvedimas".

Pakrovimo metu analizatorius parodys šį ekraną: -Kai pakrovimas bus baigtas, analizatorius išskleis garsą ir parodys šį ekraną:

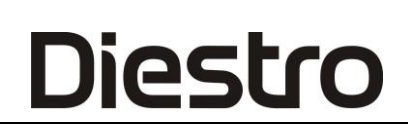

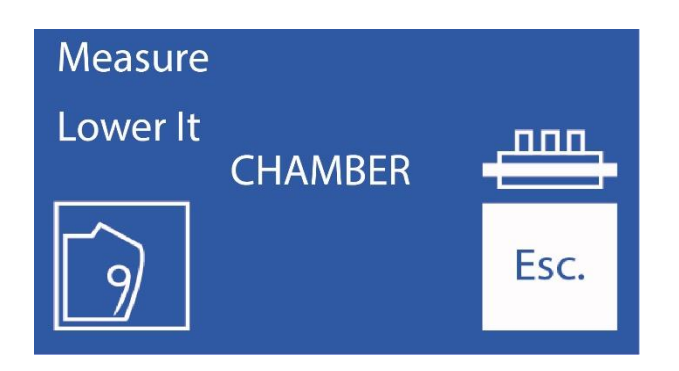

- Pašalinkite mėginį
- Perkelkite svirtį į poilsio padėtį.

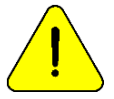

Jei svirtis negrąžinama į namų padėtį, analizatorius nebetęs matavimo.

-Analizatorius automatiškai įdeda mėginį į matavimo kamerą ir atlieka matavimą.

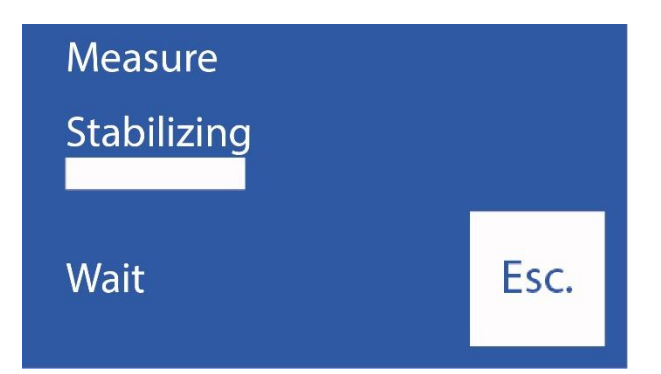

Tada analizatorius automatiškai įkelia ("AutoBasic" ir "AutoPlus" modeliai) arba paprašys įkelti ("SemiBasic" ir "SemiPlus" modeliai) StdA dozę, kad vienu metu būtų galima nuplauti ir kalibruoti.

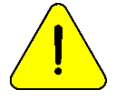

Jei analizatorius negali sėkmingai įkelti StdA, jis parodys klaidą " Neužpildytas" ir matavimas nebus baigtas. Klaidų pranešimai"

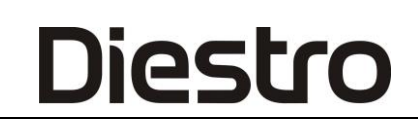

-Kai matavimas baigtas, analizatorius ekrane rodo rezultatą:

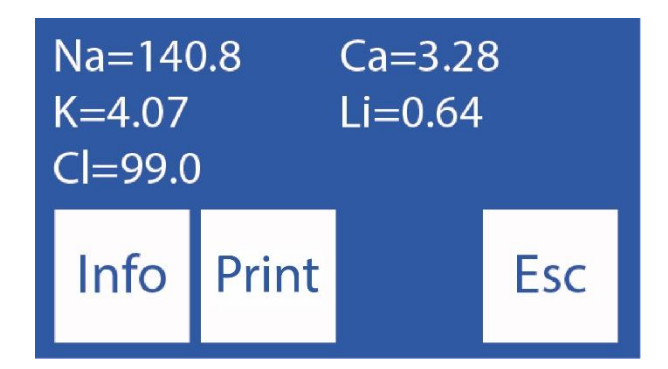

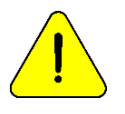

Jei natrio rezultatas yra mažesnis nei tikėtasi, nuplaukite natrio kondicionieriumi. Skyrių "Natrio kondicionierius"

### **5. Matavimas 103APV3**

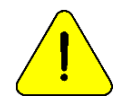

Spaudžiant esc. bet kuriuo matavimo metu bus nutrauktas.

Analizatorius turi būti kalibruotas, kad būtų galima išmatuoti.

**-** Pradiniame meniu paspauskite **Matas** (jei analizatorius yra pagrindiniame ekrane, praleiskite kitus du veiksmus)

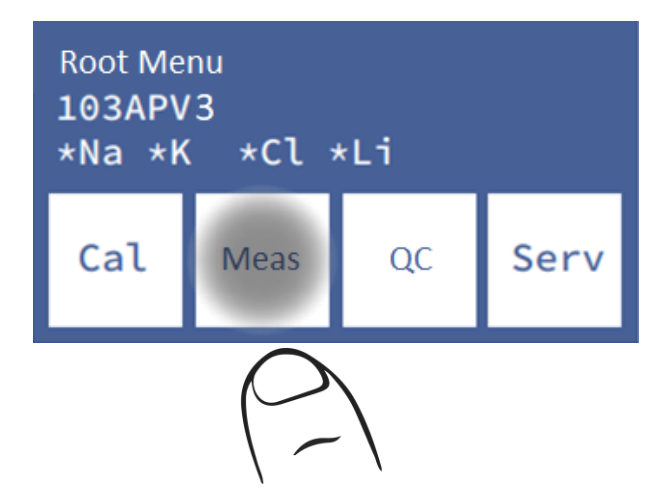

**-** Matavimo meniu paspauskite "**Matas**".

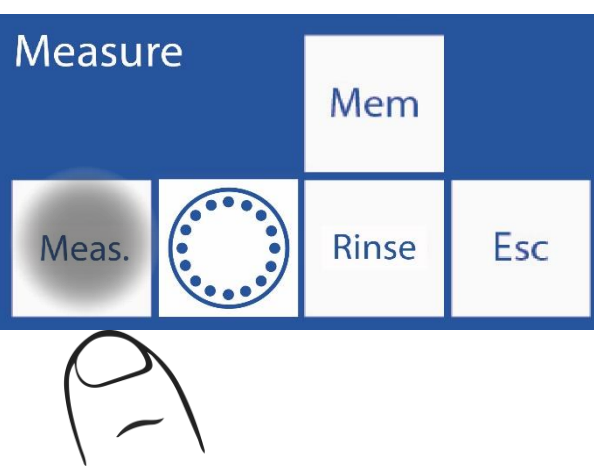

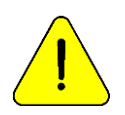

Po 10 minučių neveiklumo analizatorius paprašys nuplauti prieš matavimą.

**-** Nuo šio žingsnio prasideda faktinis matavimo procesas iš pagrindinio ekrano:

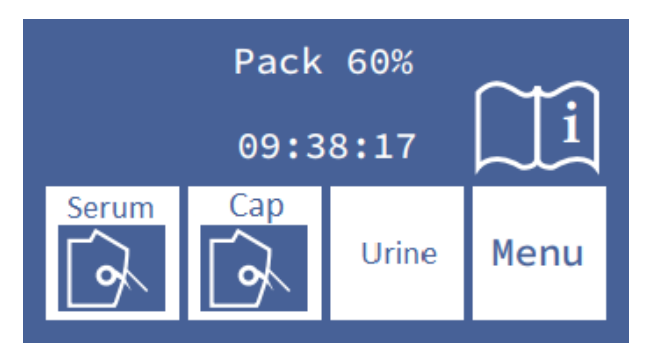

**-** Norėdami pradėti matavimo procesą iš vamzdelio ar švirkšto, paspauskite serumą. Mėginiams iš kapiliarų paspauskite dangtelį.

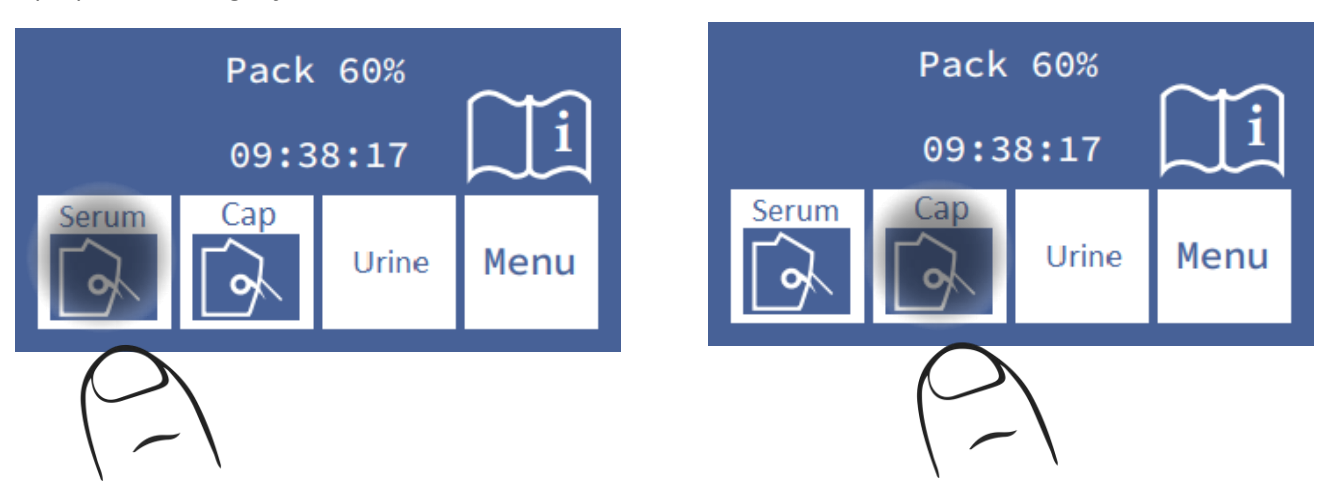

**-** Padėkite mėginį ir paspauskite **Užpildyti**.

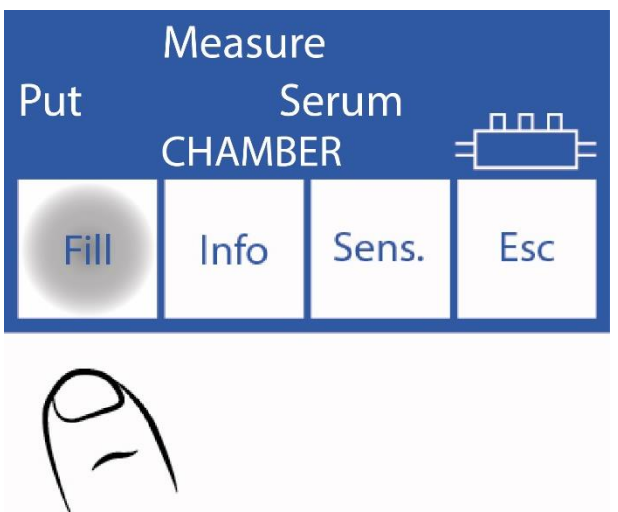

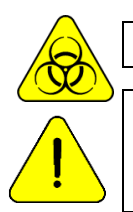

BIOLOGINĖ RIZIKA. Mėginiai, kapiliarai ir adapteriai yra potencialiai užkrečiami. Rankena su pirštinėmis.

Tuo atveju, jei mėginio neįmanoma aptikti, operatorius gali jį išdėstyti rankiniu būdu, **paspausdamas senus**. Daugiau informacijos rasite skyriuje **"Neaptinkami mėginiai"**. Analizatorius signalizuoja, kad minimalus mėginio tūris buvo pakrautas pyptelėjimu. Išgirdę galite nuimti vamzdelį.

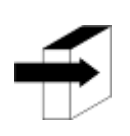

Informacijos pavyzdį galite įvesti paspausdami **Informaciją**. Žiūrėkite skyrių "Duomenų pavyzdžio įvedimas".

**-** Įkėlimo metu analizatorius parodys šį ekraną:

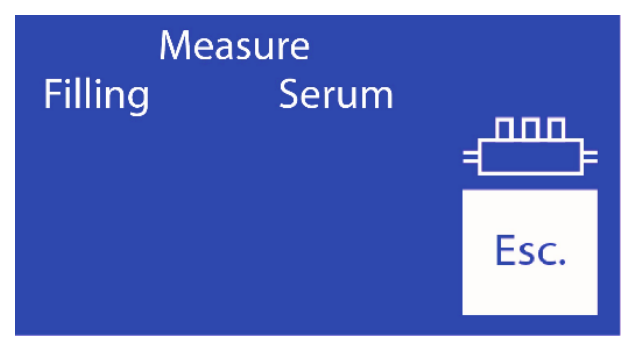

**-** Kai pakrovimas bus baigtas, analizatorius išskleis garsą ir parodys šį ekraną:

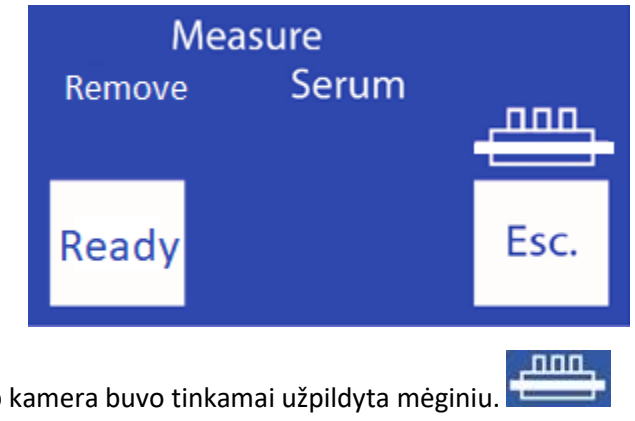

Simbolis rodo, kad matavimo kamera buvo tinkamai užpildyta mėginiu. **-** Nuimkite mėginį.

**-** Paspauskite **paruoštą** ir mėginių ėmimo adata grįš į pradinę padėtį.

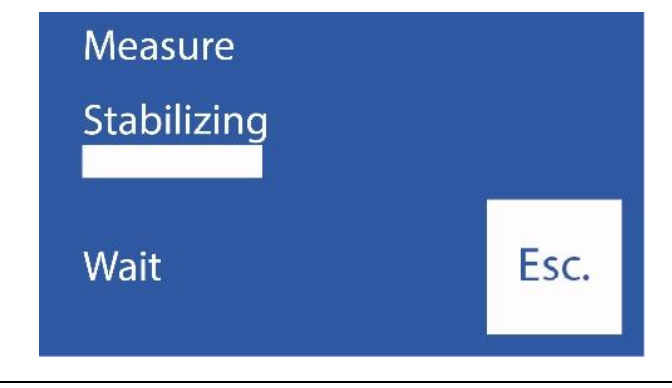

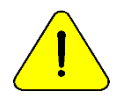

Turite paspausti **Ready**, kad analizatorius tęstų matavimą.

- **-** Analizatorius automatiškai padeda mėginį kameroje ir atlieka matavimą.
- **-** Then, analizatorius automatiškai įkels StdA dozę skalavimui ir atliks vieno taško kalibravimą.

Jei analizatorius negali sėkmingai įkelti StdA, jis parodys klaidą "Neužpildytas" ir matavimas nebus baigtas. Daugiau informacijos rasite skyriuje "Klaidų pranešimai".

**-** Kai matavimas baigtas, analizatorius ekrane rodo rezultatą:

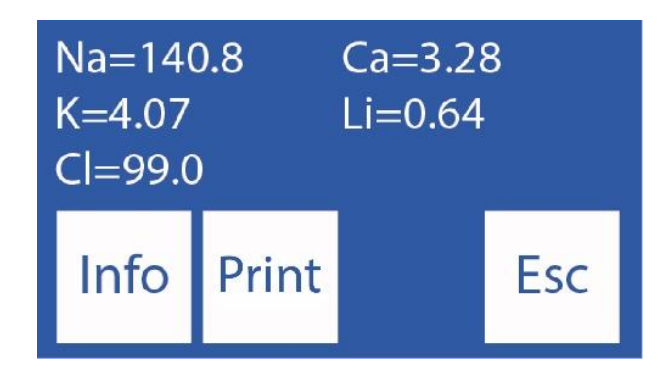

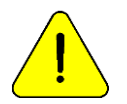

Jei natrio rezultatas yra mažesnis nei tikėtasi, nuplaukite natrio kondicionieriumi. Skyrių "Natrio kondicionierius"

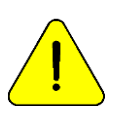

Po 10 minučių neveiklumo analizatorius paprašys nuplauti prieš atliekant matavimą.

### **6. Spausdinta elektrolitų ataskaita (pasirinktinai)**

*("SemiPlus", "Autobasic" ir "AutoPlus" modeliai)*

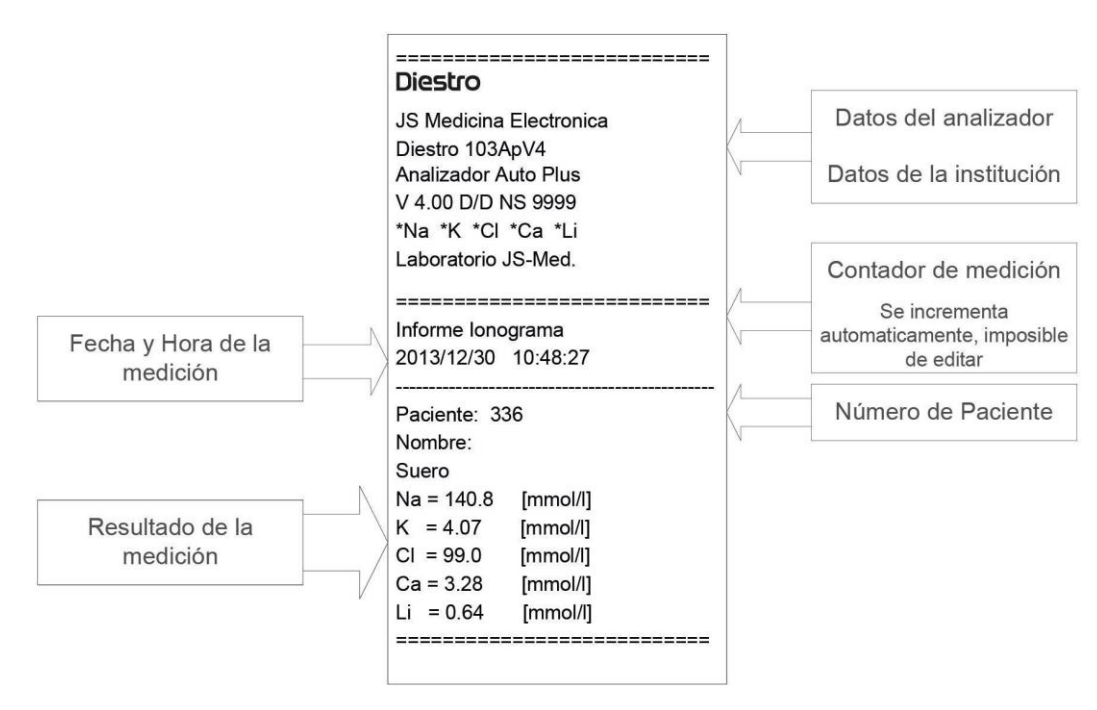

#### **Atspausdintas elektrolitas**

Rezultatas saugomas atmintyje ir gali būti peržiūrėtas ir atspausdintas bet kuriuo metu. Analizatorius gali išsaugoti paskutinius 1000 matavimų.

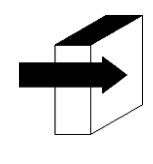

Daugiau informacijos apie normalias ir kritines serumo elektrolitų vertes rasite skyriuje "Pamatinės vertės".

Žiūrėkite skyrių "Elektrodai"

Skyrius "Duomenų saugojimas"

### **7. Duomenų įvedimo pavyzdys (pasirinktinai)**

*("Semi Plus", "Basic Auto" ir "Auto Plus" modeliai)*

Operatorius gali įvesti imties informaciją (paciento Nr.) tokia seka:

-Paspaudus informaciją. Prieš pateikdami mėginį, turite prieigą prie apdorojamo mėginio informacijos ekrano:

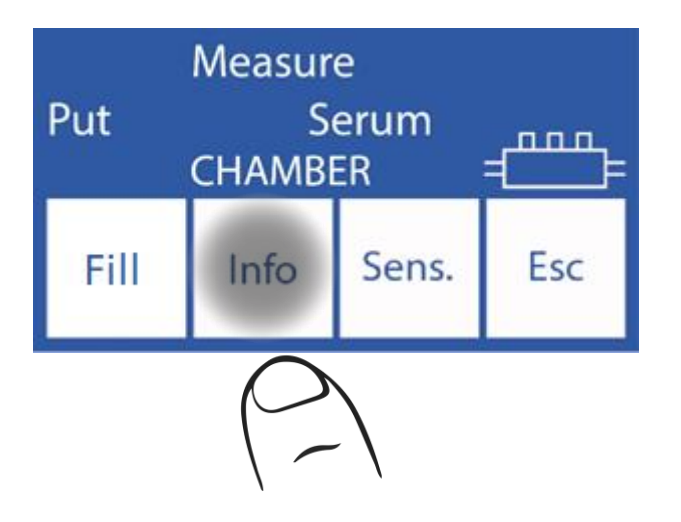

- Imties numeris yra laipsniškas ir jo redaguoti negalima,

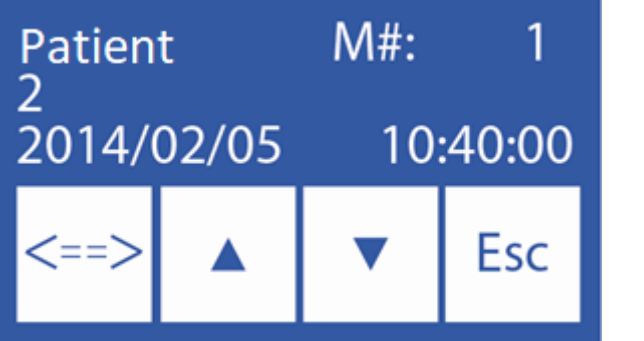

- **<===>** Pažymi redaguotiną skaitmenį
- ∧ Padidina pažymėtą skaitmenį
- ∨ iškreipia pasirinktą skaitmenį

Kai bus įvestas paciento numeris, paspauskite "**Esc**", kad tęstumėte matavimo seką.

# **125**

### **8. Ca matavimas ištaisytas pH**

*(Tik analizatoriai su sumontuotais ir įgalintais Ca ir pH elektrodais)*

Analizatorius gali išmatuoti pH, kad ištaisytų jonizuoto kalcio vertę iki pH = 7,40, ir taip gautų standartizuotą joninį kalcį.

Kai atliekamas pH matavimas, jis atliekamas kambario temperatūroje, o pelnas koreguojamas pagal temperatūrą, naudojant temperatūros jutiklį, esantį elektrodų plokštelėje.

Rezultatai gali būti rodomi kambario temperatūroje arba koreguojami iki 37 ° C (vartotojo pasirenkama).

#### 6.1 Svarbūs aspektai:

Rekomenduojama atlikti pH matavimus kambario temperatūroje (beveik 25 °C), staigiai nekeičiant temperatūros.

Kalibravimo tirpalai ir mėginiai turi būti tokioje pačioje temperatūroje kaip ir prietaisas. Nenaudokite kontrolinių tirpalų ar mėginių, šviežių iš šaldytuvo, pirmiausia leiskite stabilizuotis kambario temperatūroje.

Likę jonai matuojami kartu su pataisytais Ca ir pH, ne daugiau kaip 5 išmatuotais parametrais.

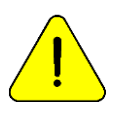

Visada elkitės su mėginiu anaerobiškai

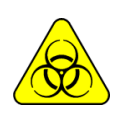

BIOLOGINĖ RIZIKA. Mėginiai, kapiliarai ir adapteriai yra potencialiai užkrečiami. Rankena su pirštinėmis. Išėmę mėginį, ėminių ėmimo kapiliarą išvalykite ISE REF IN 0400 Intensyvaus valymo tirpalu.

6.2 Joninio kalcio korekcijos lygtis:

PH taisymui naudojama ši lygtis

 $Ca_{++}$  (@pH =7.4)=  $Ca_{++}$  x  $10^{[0,178 \times (pHm - 7,4)]}$ 

Ca++m = Išmatuota ca++ mėginio koncentracija

pHm = išmatuotas mėginio pH.

6.3 Temperatūros konfigūracija:

Jei naudojate pH ekrano temperatūros konfigūraciją, eikite į kalibravimo parinktis:

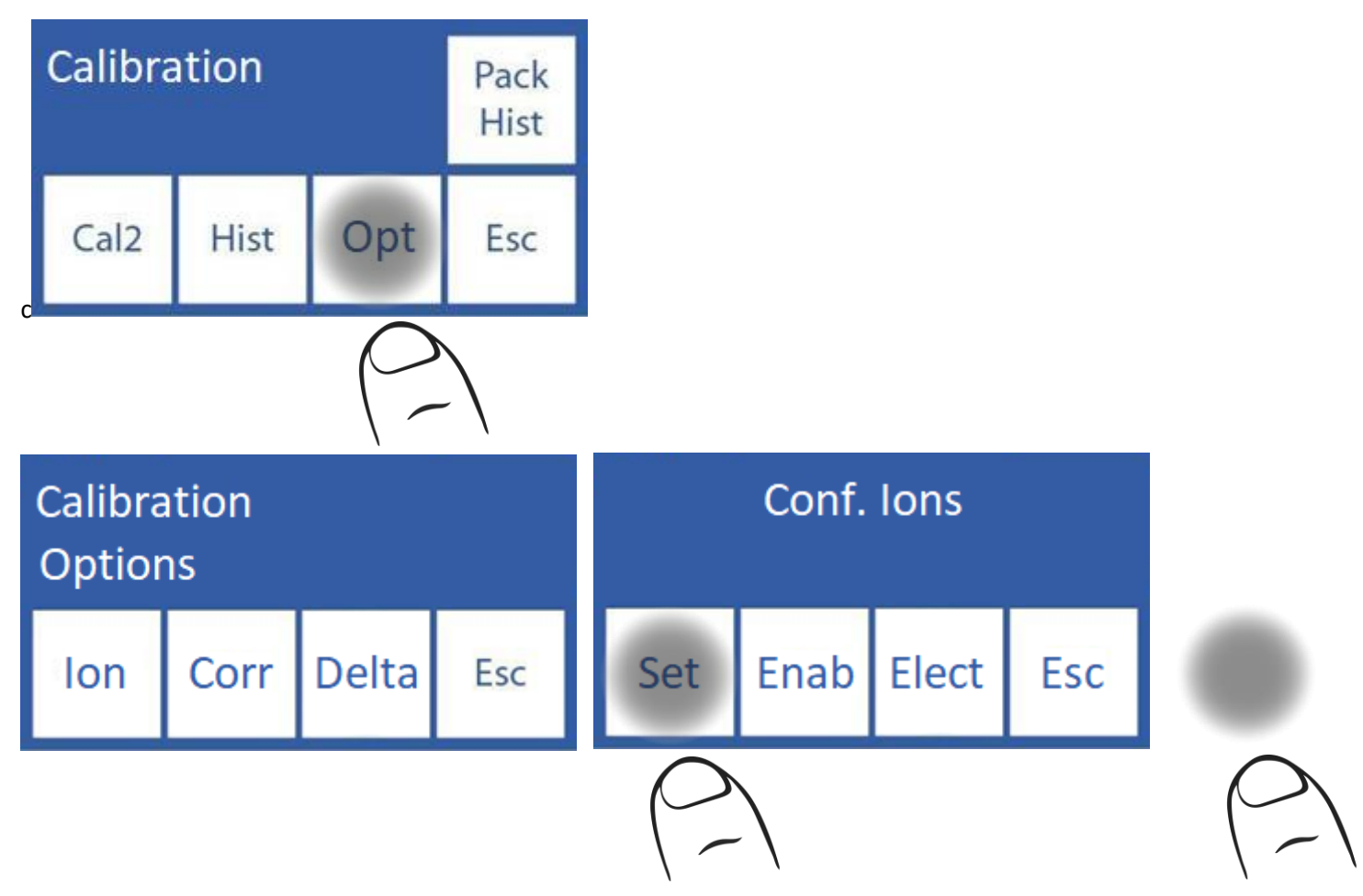

Kalibravimo parinktyse paspauskite "**ION**" , tada "**Nustatymai**"

Šiame lange paspaudus "**pH**" perjungia kambario temperatūrą iki 37°C

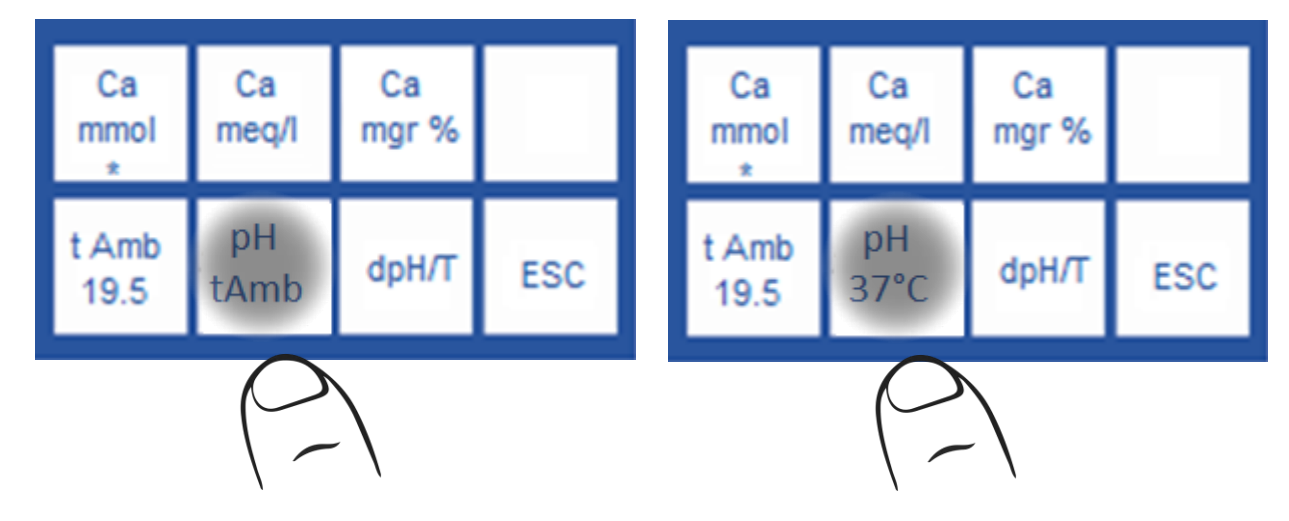

6.4 Mėginio matavimas:

Matavimas atliekamas taip pat, kaip ir bet kuris kitas jonas.

Matavimo bilieto pavyzdys, kai pH pataisytas esant 37 °C temperatūrai

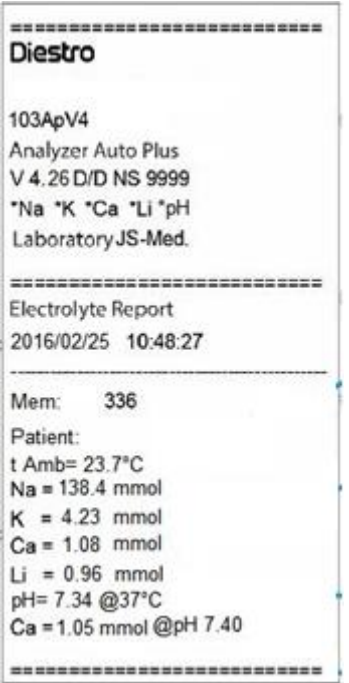

Matavimo bilieto pavyzdys, kai pH koreguojamas kambario temperatūroje

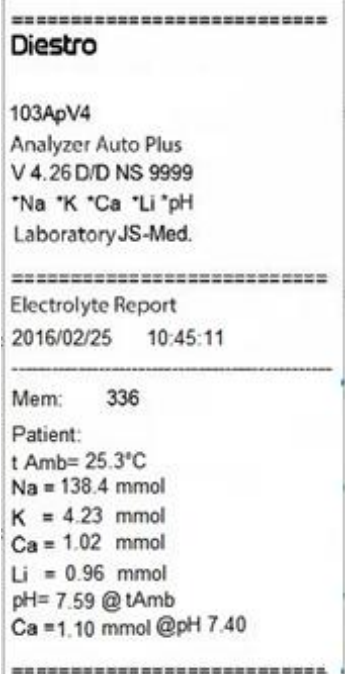

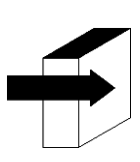

Daugiau informacijos rasite skyriuje "Serumo / plazmos / viso kraujo matavimas"

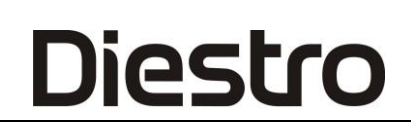

### 6.5 Kokybės kontrolė:

Iš kokybės kontrolės meniu matuojami mėginiai visada pateikiami 37 °C temperatūroje. Kokybės kontrolė atliekama taip pat, kaip ir kiti jonai

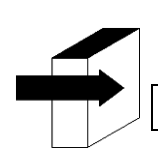

Daugiau informacijos rasite skyriuje "Kokybės kontrolė"

## **6 – ŠLAPIMO MATAVIMAS**

### **1. Bendra informacija**

Diestro

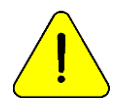

Įsitikinkite, kad analizatorius veikia teisingai, tinkamai jį išlaikydami ir atlikdami kokybės kontrolę. Žiūrėkite skyrių "Kokybės kontrolė" ir "Priežiūra".

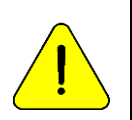

Visada praskieskite šlapimo mėginius. Numatytasis praskiedimas yra 1 dalis šlapimo iki 4 dalių skiediklio (1:5).

Analizatorius matuoja tik Na, K ir Cl šlapimo mėginiuose. Naudokite šlapimo skiediklį ISE REF 0300.

### **2. Load pavyzdys**

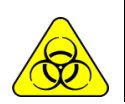

BIOLOGINĖ RIZIKA. Mėginiai, kapiliarai ir adapteriai yra potencialiai užkrečiami. Naudokite pirštines. Išėmę mėginį, mėginių ėmimo kapiliarus kruopščiai nuvalykite ISE REF IN 0400 intensyviu skalavimo tirpalu.

Visada įdėkite šlapimo mėginius iš vamzdžio. Visada praskieskite šlapimo skiedikliu, aprūpintu analizatoriumi.

### **3. Matavimo**

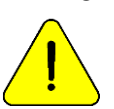

Spausdami **Esc**. bet kuriuo metu, kad matavimas būtų nutrauktas.

3.1. Matavimą galima pradėti nuo pagrindinio ekrano paspaudus **šlapimą**:

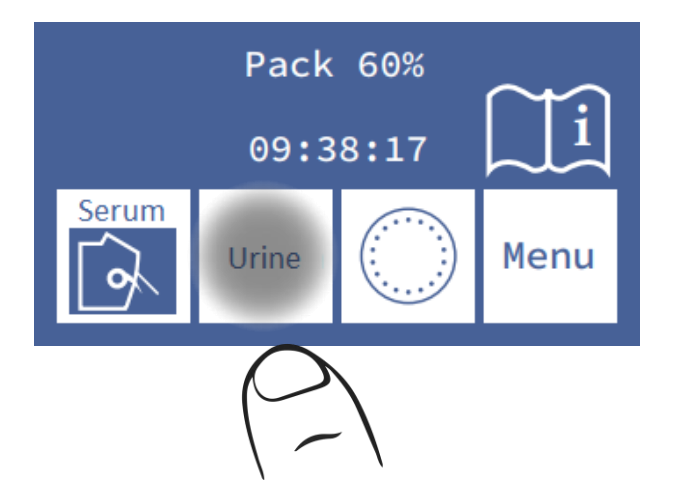

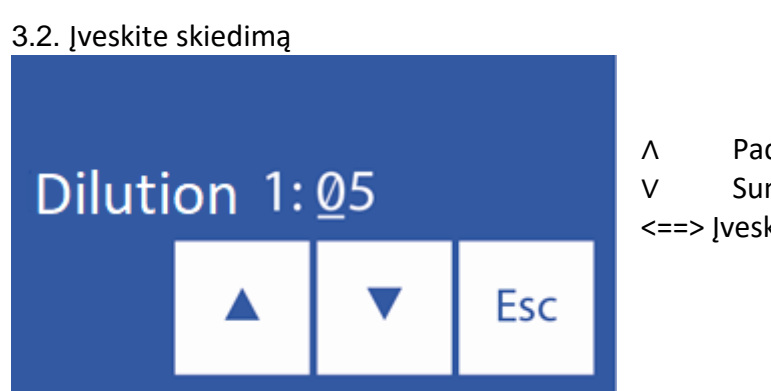

∧ Padidinkite skiedimo dalis ∨ Sumažinkite skiedimo dalis <==> Įveskite pasirinktą proporciją

3.3. **Paspauskite Esc** ir perkelkite svirtį į vamzdžio padėtį, kad pradėtumėte matavimą.

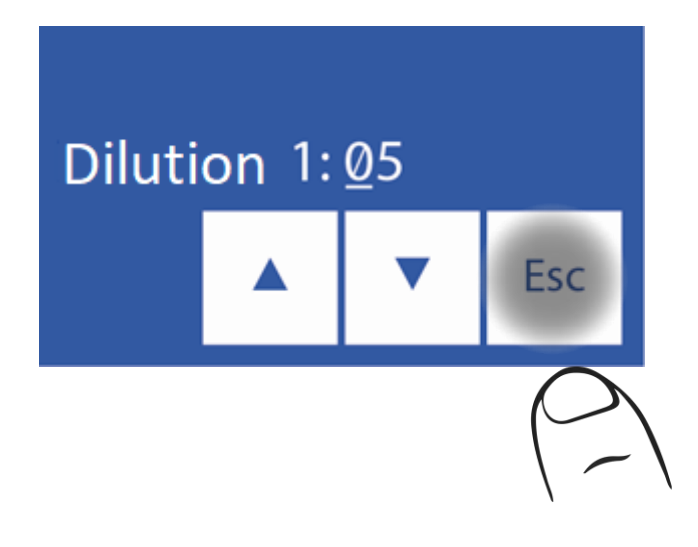

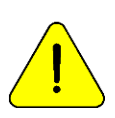

Po 10 minučių neveiklumo analizatoriui reikės nuplauti prieš matavimą.

3.4. Įdėkite vamzdelį taip, kad adata būtų panardinta į mėginį, ir paspauskite "**Įkelti**".

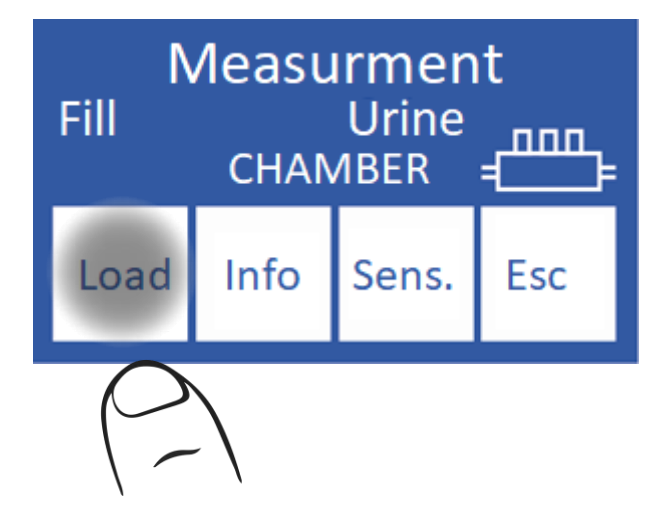

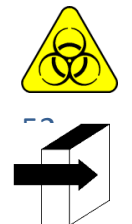

BIOLOGINĖ RIZIKA. Mėginiai, kapiliarai ir adapteriai yra potencialiai užkrečiami. Rankena su pirštinėmis.

Operatorius gali įvesti informacijos pavyzdį paspausdamas Informaciją. Žiūrėkite skyrių "Duomenų pavyzdžių įvedimas" ir "Duomenų pavyzdžio įrašas (pasirinktinai).

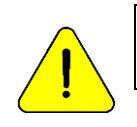

Diestro

Operatorius gali įvesti mėginį rankiniu būdu, jei analizatorius jo neaptinka (mažo laidumo **mėginys), paspausdamas senus**. Žiūrėkite skyrių "Neaptinkami pavyzdžiai".

3.5. Įkėlimo metu analizatorius rodys šį ekraną:

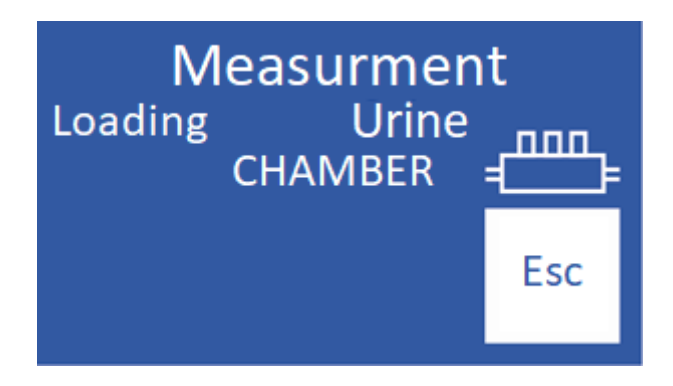

3.6. Kai įkėlimas bus baigtas, analizatorius skleidžia garsą ir rodys šį ekraną:

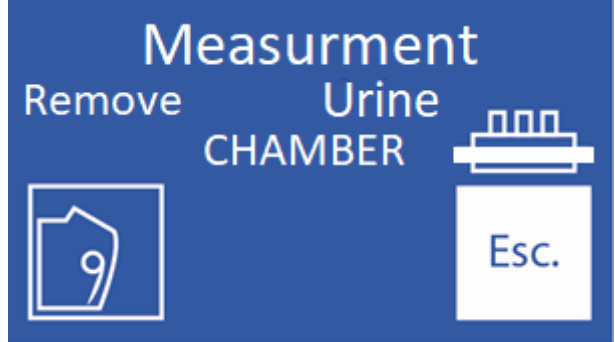

### 3.7. Pašalinti mėginį

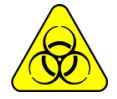

Išėmus mėginį, adatą nuvalykite marle, sudrėkinta ISE REF IN 0400 intensyviu skalavimo tirpalu.

#### 3.8. Nuleiskite svirtį.

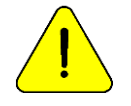

Jei svirtis nėra visiškai nuleista, analizatorius nebus tęsiamas matavimu.

3.9. Analizatorius automatiškai įdeda mėginį į matavimo kamerą ir atlieka matavimą.

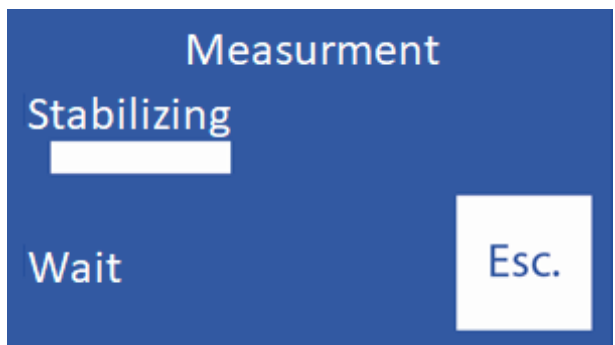

3.10. Tada analizatorius automatiškai įkelia StdA dozę skalauti ir kalibruoti viename taške.

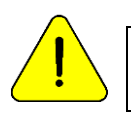

Jei analizatorius neįkelia Šv. Jame bus rodoma klaida "Neužpildyta" ir matavimas nebus atliekamas. Žiūrėkite "Klaidų pranešimai".

3.11. Kai matavimas bus baigtas, analizatorius parodys rezultatą ekrane ("O" = šlapimas)

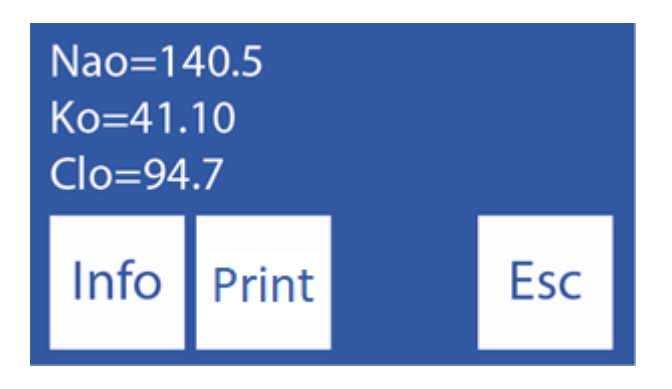

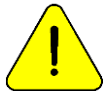

Jei natrio rezultatas yra mažesnis nei tikėtasi, nuplaukite. Skyrių "Natrio kondicionierius".

### **4. Rezultatas**

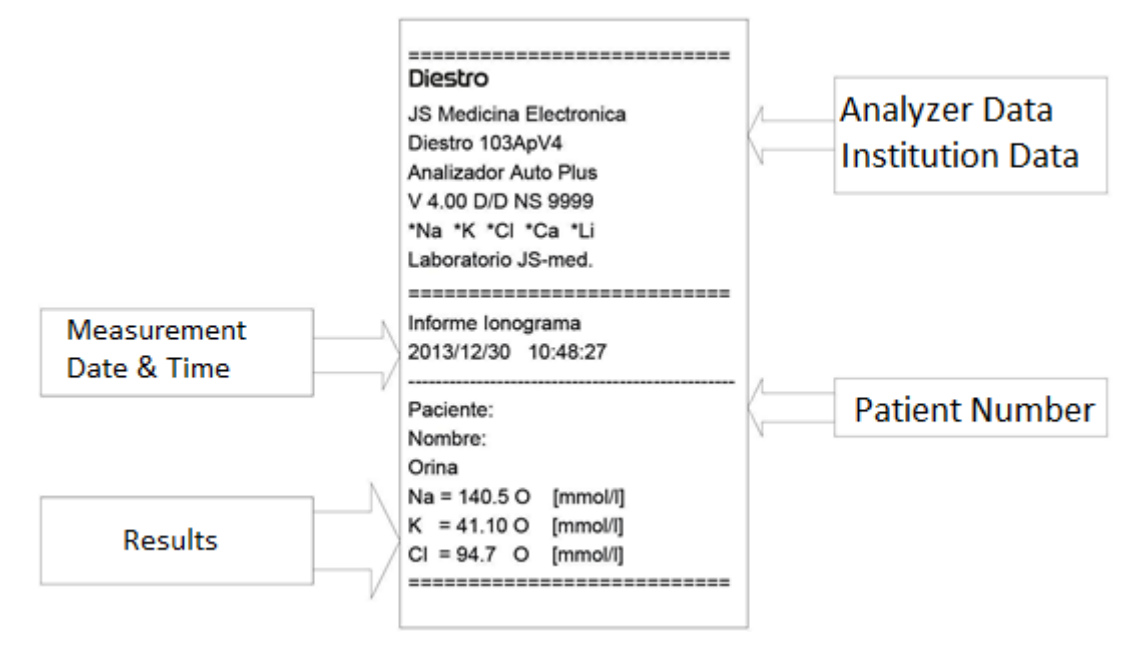

**Šlapimo rezultato bilietas**

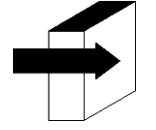

Daugiau informacijos apie normalias ir kritines serumo elektrolitų vertes rasite skyriuje "Pamatinės vertės".

Žiūrėkite skyrių "Elektrodų prieaugio diapazonas".

 Matavimo rezultatas saugomas atmintyje ir gali būti nuskaitomas ir spausdinamas. Analizatorius gali išsaugoti paskutinius 1000 matavimų.

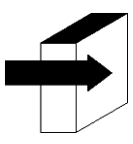

Žiūrėkite skyrių "Duomenų saugojimas".

### **5. Duomenų įvedimo pavyzdys (pasirinktinai)**

*("Semi Plus", "Basic Auto" ir "Auto Plus" modeliai)*

Operatorius gali įvesti imties informaciją (paciento numerį) tokia seka:

**5.1** Paspaudus informaciją, jūs turite prieigą prie apdorojamo pavyzdžio informacinio ekrano:

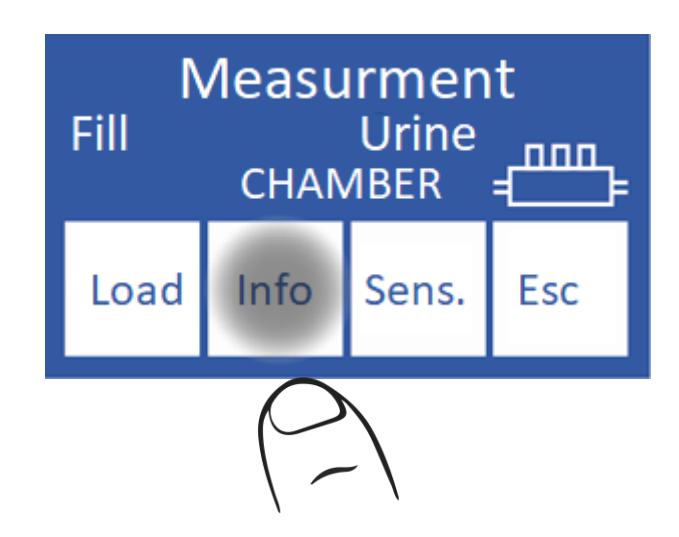

**5.2** Imties numeris (**M#**) yra laipsniškas ir neredaguojamas. Jį nustato analizatorius.

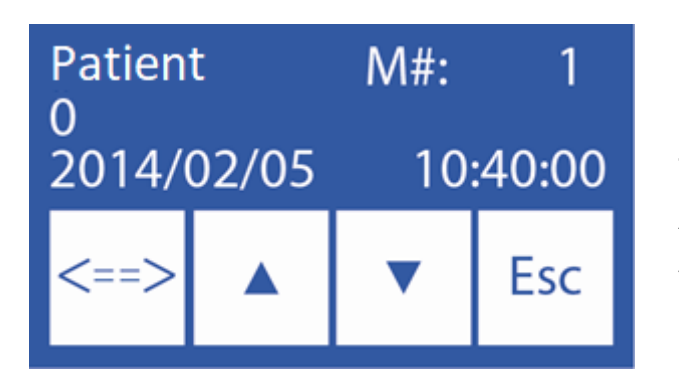

**<===>** Pasirinkite redaguotiną skaitmenį

∧ Padidinti pasirinktą skaitmenį

∨ Dekomentuokite pasirinktą skaitmenį

**5.3** Įvedę paciento numerį, paspauskite "**Esc**", kad tęstumėte matavimo seką.

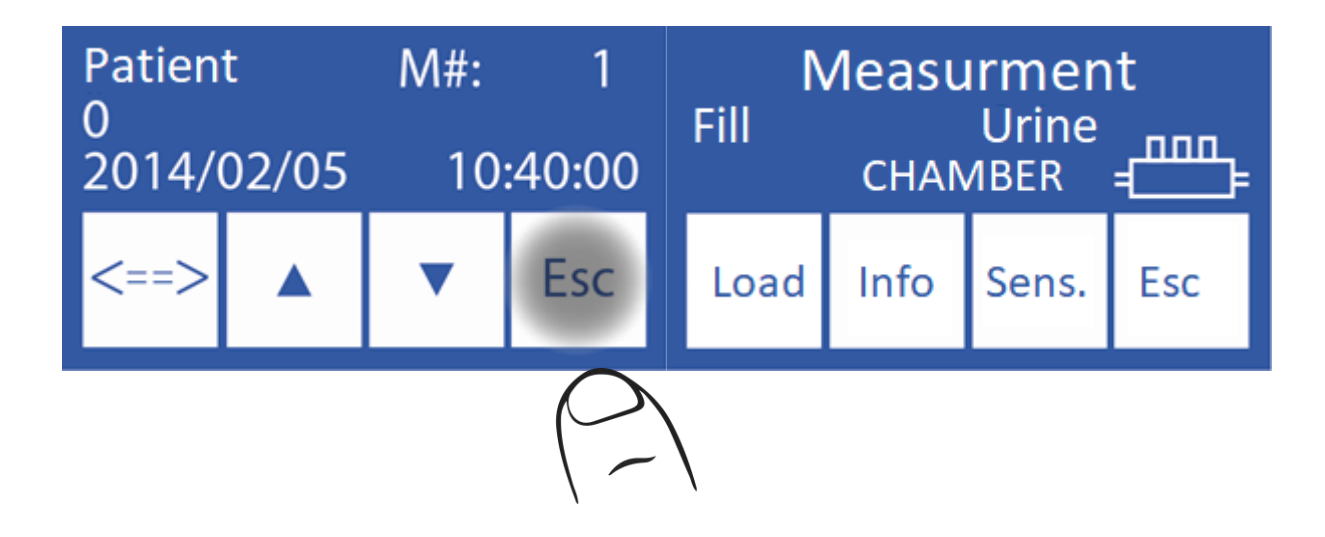

Eikite į to paties skyriaus 3.4 veiksmą.

57 JS Medicina Electrónica

# iestro **7 – KALIBRAVIMAS**

### **1. Bendra informacija**

Analizatorius atlieka dviejų tipų kalibravimą

1 taško kalibravimas

2 taškų kalibravimas

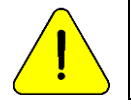

Įsitikinkite, kad analizatorius veikia tinkamai, tinkamai jį prižiūrėdamas ir atlikdamas kokybės kontrolę. Žiūrėkite skyrių "Kokybės kontrolė" ir "Priežiūra".

### **2. 1 taško kalibravimas**

"AutoBasic" ir "AutoPlus" modeliams: analizatorius jį atlieka automatiškai, kai matuojamas mėginys, ir operatoriui jis nepasiekiamas.

"SemiBasic" ir "SemiPlus" modeliams: kiekviename matavime tai turi būti daroma rankiniu būdu.

Matavimo metu, stabilizavus mėginį, analizatorius įkelia StdA , kad atliktų 1 taško kalibravimą.

### **3. 2 taškų kalibravimas**

### **3.1. Automatinis kalibravimas ("AutoBasic" ir "AutoPlus" modeliai)**

Atliekamas įjungus analizatorių arba atsižvelgiant į sukonfigūruotą kalibravimo dažnį.

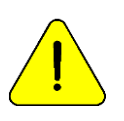

Kalibravimo dažnis yra 8 valandos

"**SemiBásic**" ir **"SemiPlus"** šis kalibravimas atliekamas rankiniu būdu.

#### **3.2.Kalibravimas** pagal pareikalavimą

**3.2.1** Tai galima padaryti operatoriaus prašymu tokia seka, pradedant nuo pagrindinio ekrano ir paspaudus **Meniu**:

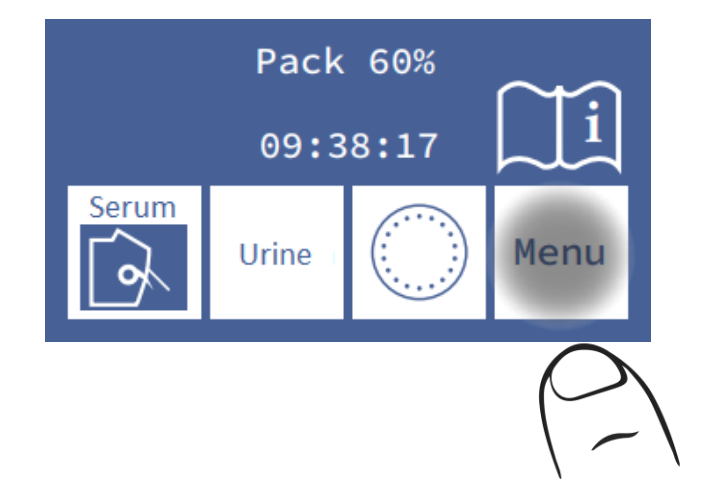

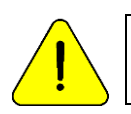

Po 10 minučių neveiklumo analizatorius paprašys nuplauti. Rekomenduojama tai padaryti prieš kalibravimą.

**3.2.2** Pradiniame meniu paspauskite **Cal**.

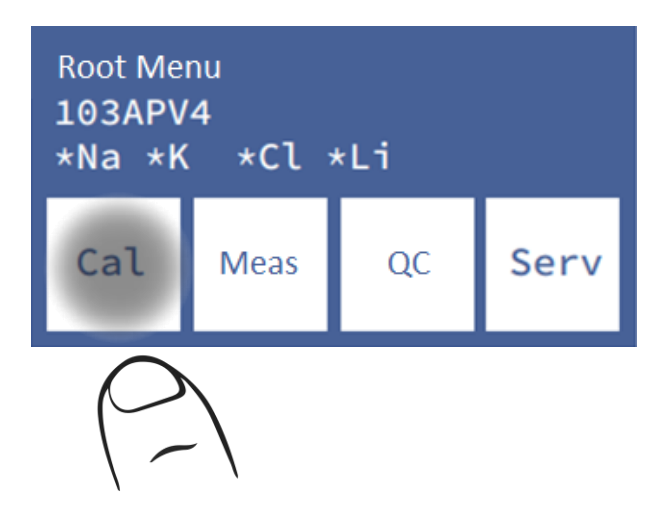

**3.2.3** Paspauskite **Cal2** , kad pradėtumėte 2 taškų kalibravimą.

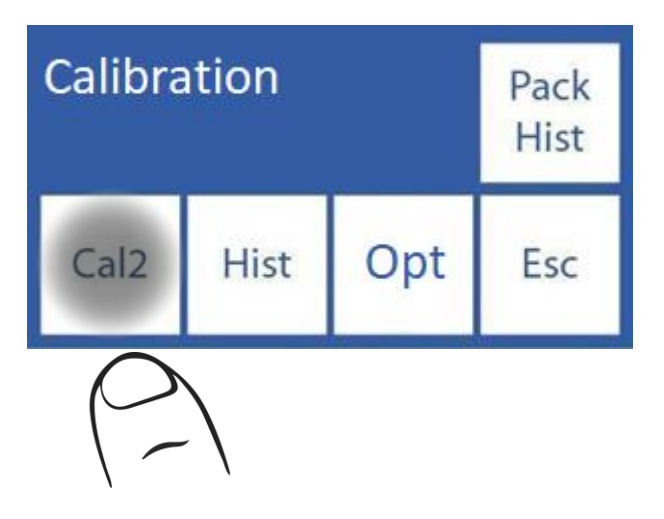

"AutoBasic" ir "AutoPlus" modeliams:

Kai prasideda 2 taškų kalibravimas, analizatorius įkelia ir stabilizuoja dvi dozes kiekvienam kalibratoriaus tirpalui, automatiškai pradėdamas nuo StdB, o po to su StdA.

"SemiBasic" ir "SemiPlus" modeliams:

- Analizatorius paprašys 2 StdB apkrovų.

- Pašalinkite mėginių ėmimo kapiliarą
- Įdėkite vamzdelį atitinkamu kalibratoriumi
- Preso **apkrova**
- Palaukite, kol pranešimas "Paruošta" pašalins vamzdelį
- Perkelkite užpildymo prievadą į poilsio vietą.
- Pakartokite antrosios StdB dozės procesą

**-** Tada analizatorius paprašys dviejų StdA dozių.

● Pakartokite pirmiau minėtą procedūrą, bet su nauju reagento vamzdeliu.

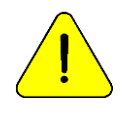

Jei analizatorius neužbaigia StdA arba StdB apkrovos, jis parodys klaidą "Neužpildytas" ir kalibravimas nebus atliekamas. Peržiūrėkite klaidas techninės priežiūros skyriuje.

### **4. Kalibravimo rezultatas**

**4.1** Pasibaigus kalibravimo procesui, analizatorius parodys rezultatus ekrane ir jie taip pat bus atspausdinti, parodant kiekvieną elektrodą su jo pelnu ir būsena:

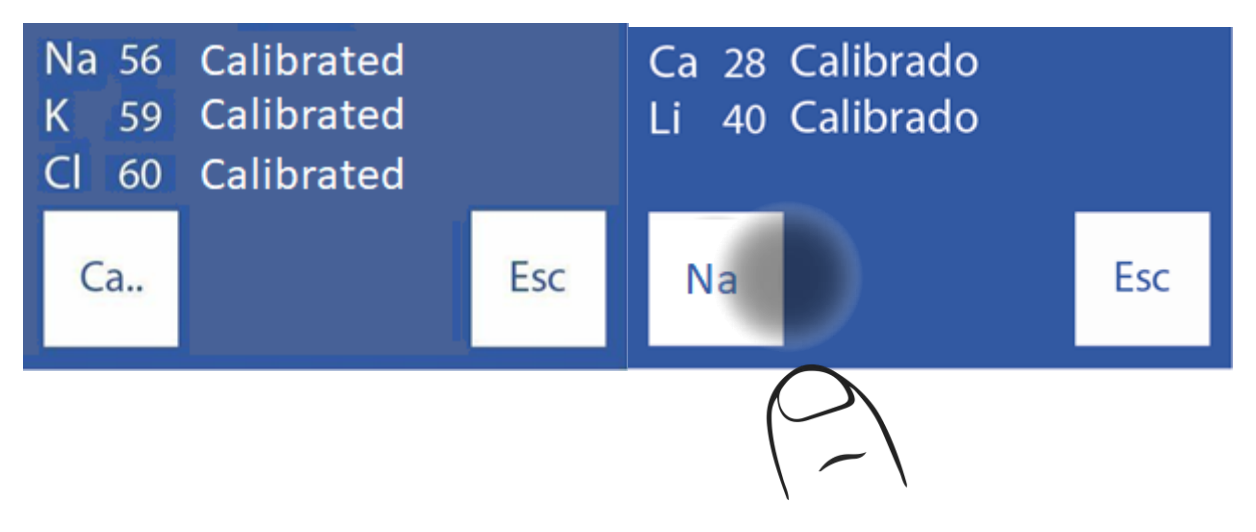

**4.2** Paspausdami "Next Ion" pavadinimą , turite prieigą prie likusių elektrodų.

**4.3** Paspausdami ankstesnį jonų pavadinimo klavišą , vėl galite pamatyti pirmuosius tris elektrodus.

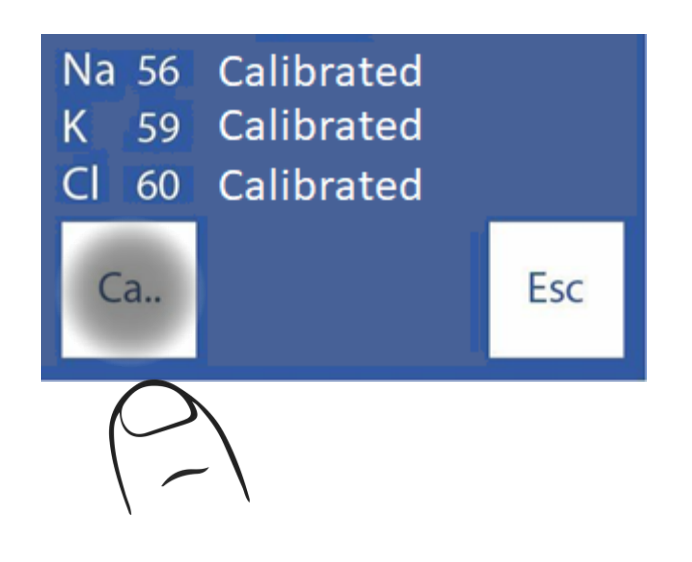

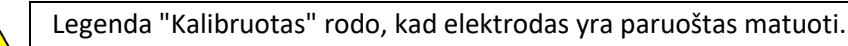

Norėdami gauti pelno intervalus, žr.

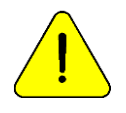

Jei natrio prieaugis yra mažesnis nei tikėtasi, gali prireikti skalauti. Žiūrėkite skyrių "Natrio kondicionierius".

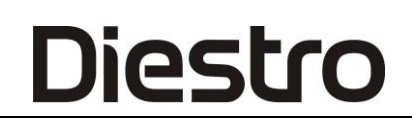

**4.4** Jei vienas iš elektrodų nekalibruoja, analizatorius tai parodys ataskaitoje.

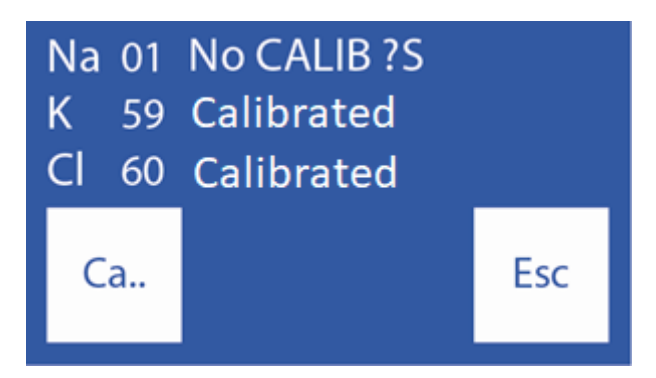

Legenda "NO CALIB" rodo, kad elektrodas nėra paruoštas matuoti. Atitinkamas elektrolitas nebus matuojamas.

Žiūrėkite skyrių "Klaidų pranešimai".

### **5. Kalibravimo rezultatų spausdinimas**

#### Išspausdintame rezultate yra ši informacija

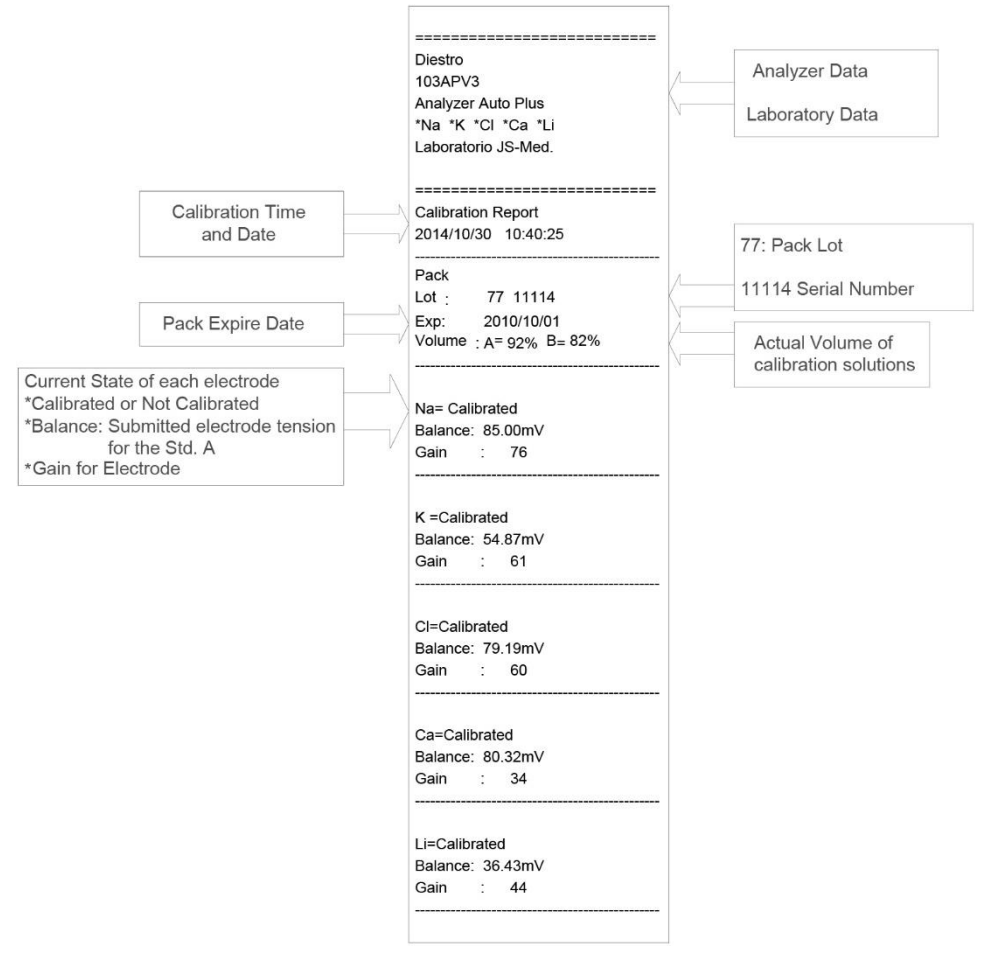

**Atspausdintas kalibravimo rezultatas**

Kai visi jonai buvo teisingai kalibruoti ir grįžta į pradinį meniu. Atkreipkite dėmesį, kad prieš kiekvieną joną yra "žvaigždutė". Tai reiškia, kad elektrodas kalibruojamas teisingai.

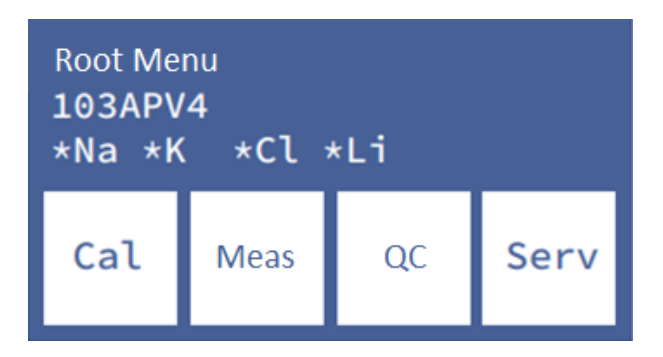

Jei analizatorius nėra kalibruojamas, prieš kiekvieną joną yra "X" simbolis.

Jei elektrodų tipas (galite sužinoti, kuris iš jų atitinka jūsų analizatorių, iš **informacijos**, iš elektrodų / pakuotės istorijos meniu arba bet kuriame biliete, kurį jums suteikia analizatorius , pvz., Kalibravimas ir matavimas), nėra tinkamas analizatoriui, kiekvienas įdiegtas jonas yra perbrauktas.

### **6. Įrašyti rezultatai**

**6.1** Paskutinio kalibravimo rezultatą operatorius gali peržiūrėti tokia seka, pradedant nuo pagrindinio ekrano paspaudus meniu:

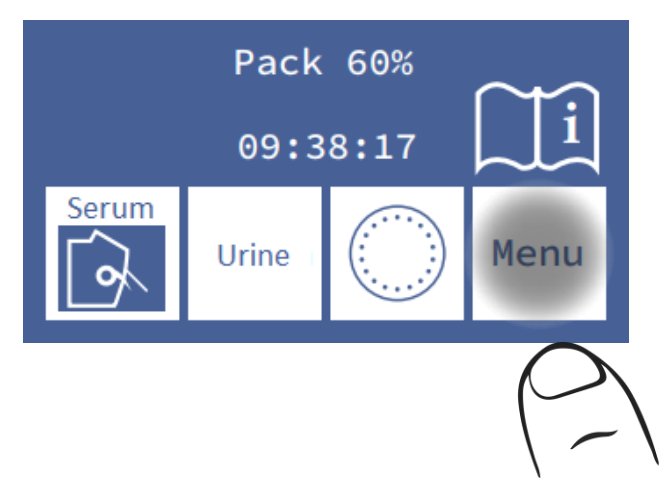

 **6.2** Įveskite kalibravimo meniu paspausdami Cal

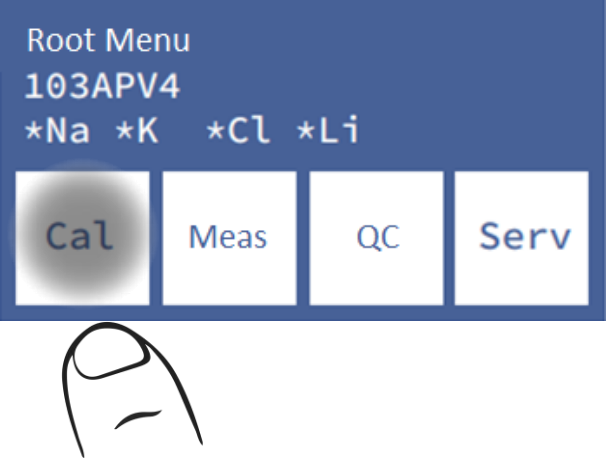

#### **6.3** Pasirinkite Hist. ir pamatysite paskutinį kalibravimą

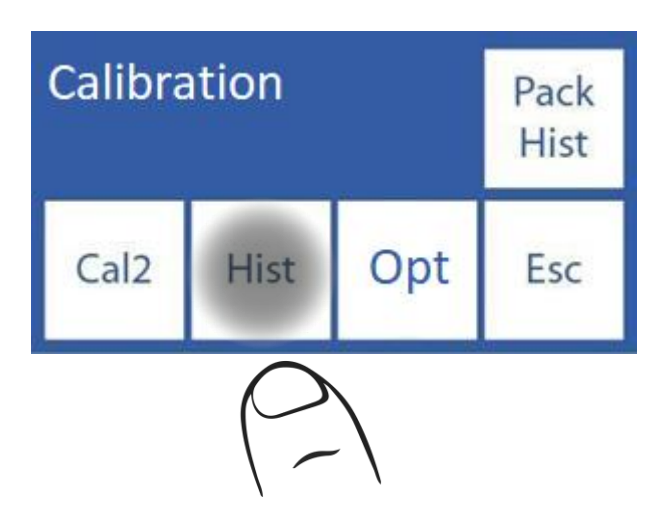

**6.4** Rezultatai rodomi ekrane

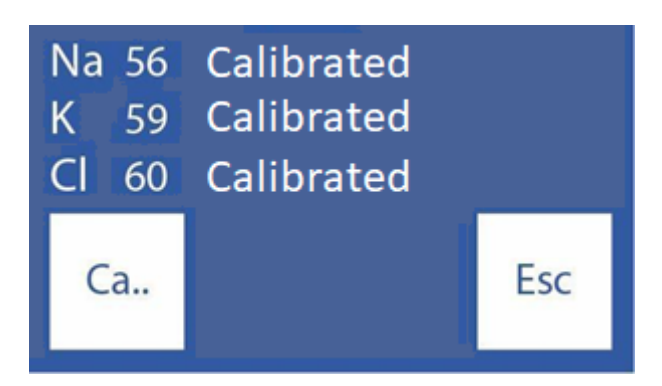

### **7. Kalibravimo**

parinktys Visos kalibravimo parinktys prasideda nuo kalibravimo meniu, norint pasiekti šį meniu, pagrindiniame ekrane paspauskite **Meniu**

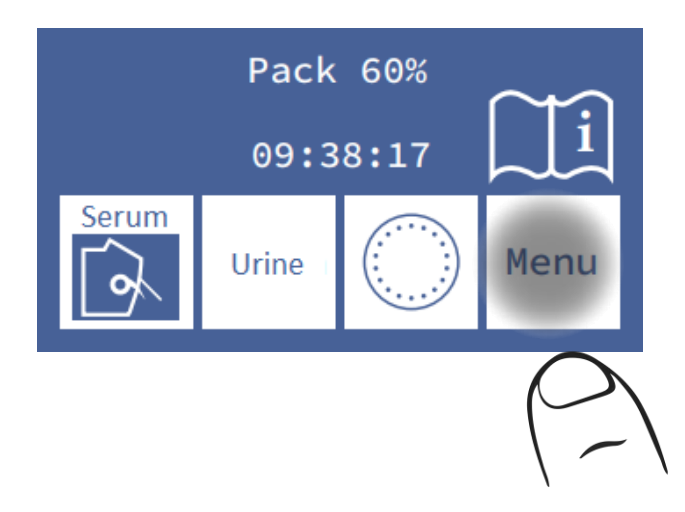

64 JS Medicina Electrónica

ir tada **Cal**.

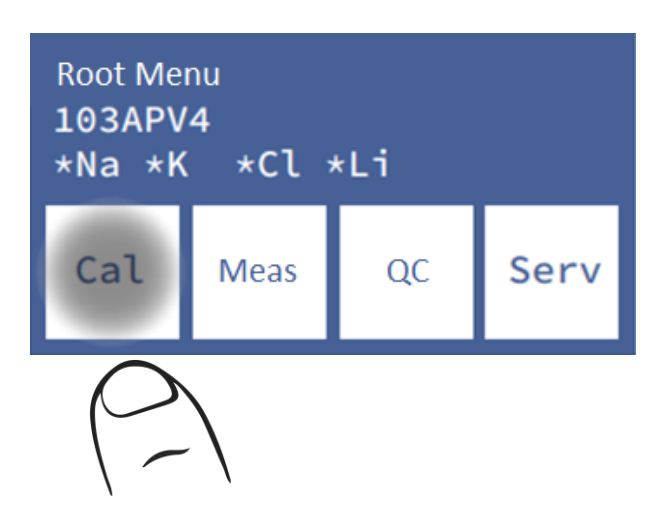

Tai kalibravimo meniu:

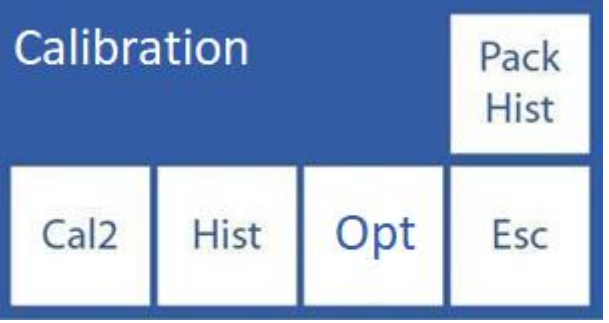

"AutoBasic" ir "AutoPlus" modeliams paspauskite "Cal2" ir analizatorius automatiškai pradės kalibravimą.

"SemiBasic" ir "SemiPlus" modeliams svirties brėžinys parodytas po **"Cal2"**:

- 1 Pakelkite svirtį
- 2 Įdėkite StdB vamzdelį
- 3- Spaudos apkrova
- 4 Nuimkite vamzdelį, kai ekrane bus rodomas paruoštas pranešimas
- 5 Nuleiskite svirtį
- 6 Pakartokite procesą dar kartą stdB ir du kartus stdA.

#### **7.1 Elektrodų** įjungimas / išjungimas

Analizatoriuje esantys elektrodai gali būti įjungti arba išjungti.

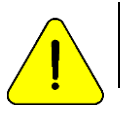

Elektrodų išjungimas reiškia, kad apie jo kalibravimą ar matavimą nebus pranešta, tačiau jis neturi įtakos mėginio ar reagento vartojimui.

**7.1.1** Norėdami įjungti arba išjungti jonus, eikite į: **Meniu→ Cal→ Opt→ Ion→ En**

Iš kalibravimo meniu:

Diestro

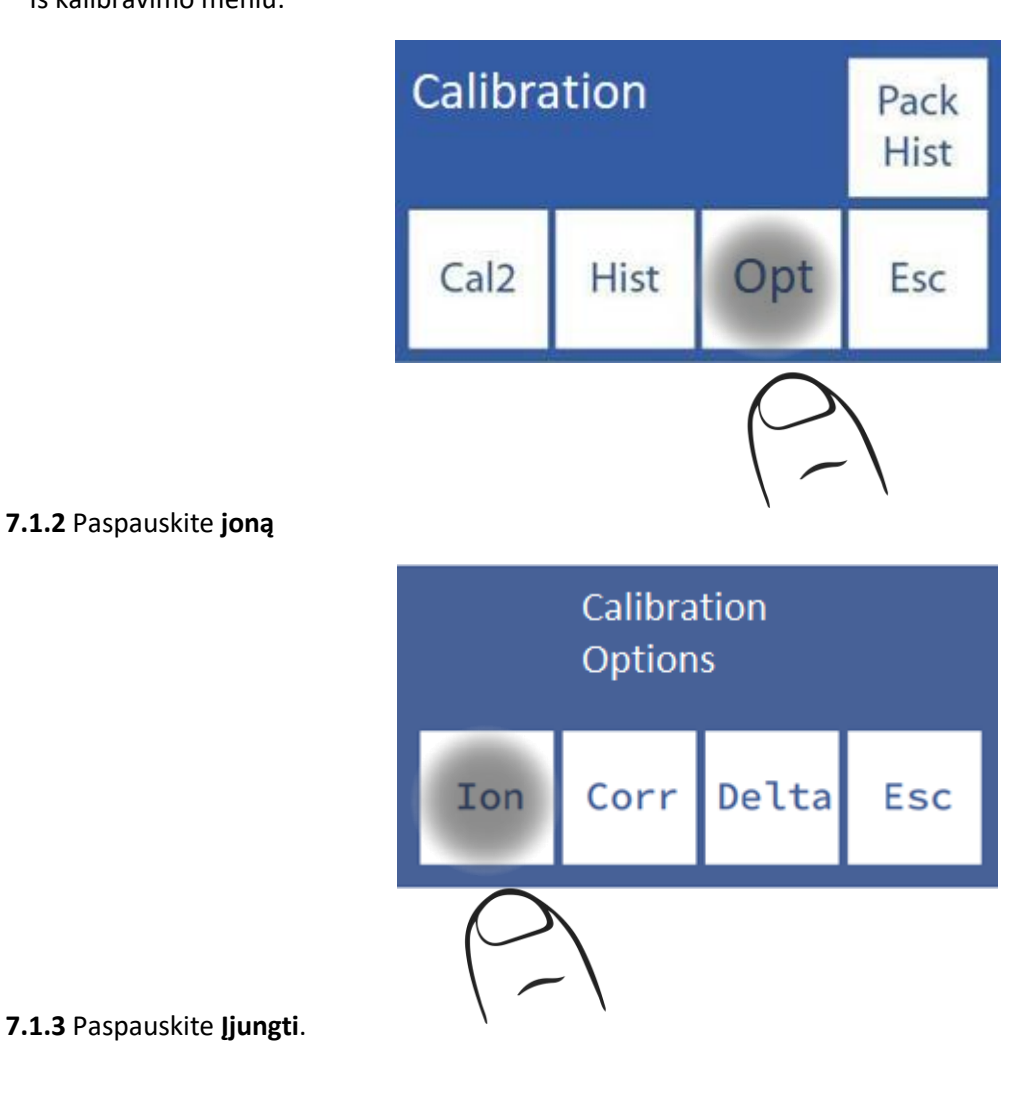

**7.1.2** Paspauskite **joną**

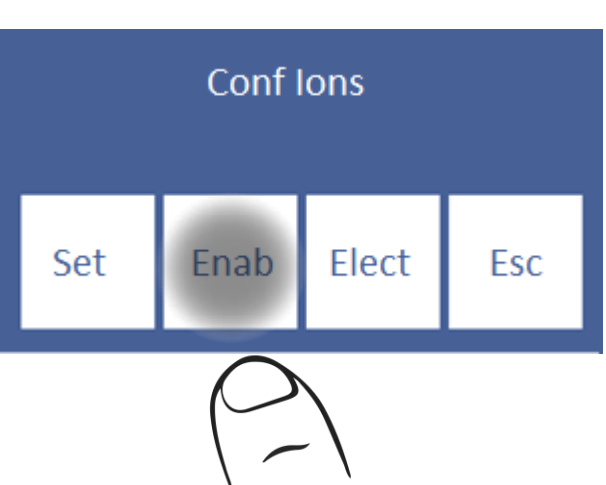

**7.1.4** Šiame ekrane galite įjungti arba išjungti visus elektrolitus (iki 5 vienu metu)

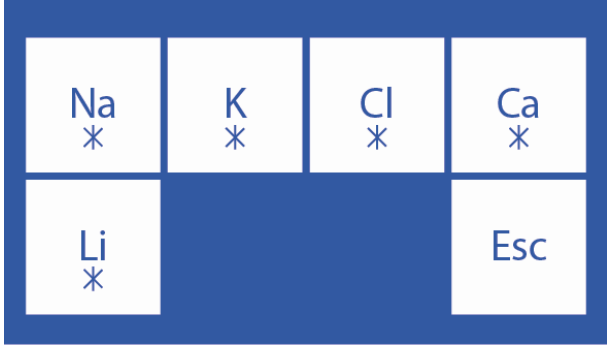

Paspauskite kiekvieną elektrodą, kad įjungtumėte / išjungtumėte

**\*** Electrode Enabled

Elektrodas išjungtas

#### **7.2 Vienetų modifikavimas**

Taikoma tik kalcio elektrolitui.

Galimi vienetai: [mmol/l], [meq/l] arba [mgr%]

1 mmol/l = 2 meq/l = 4 mgr%

**7.2.1** Norėdami modifikuoti kalcio įrenginį, eikite į: **Meniu→ Cal→ Opt→ Ion→ Hab**

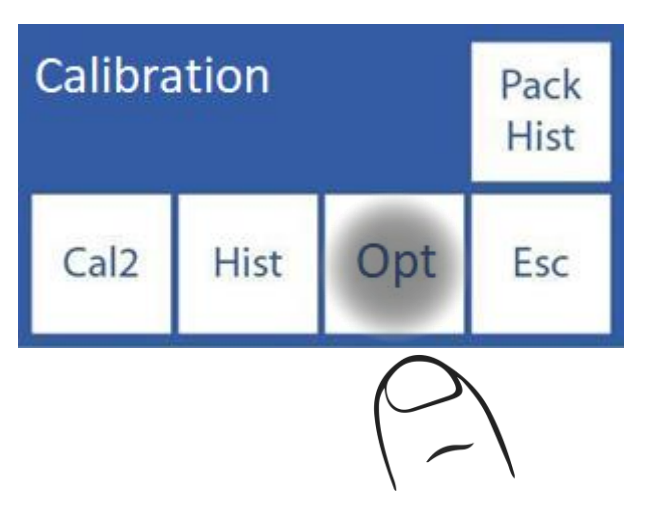

**7.2.2** Paspauskite **joną**

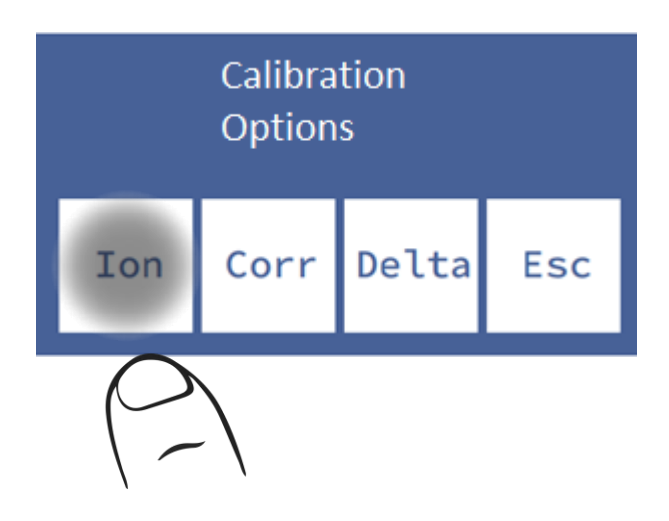

#### **7.2.3** Spaudos **rinkinys**.

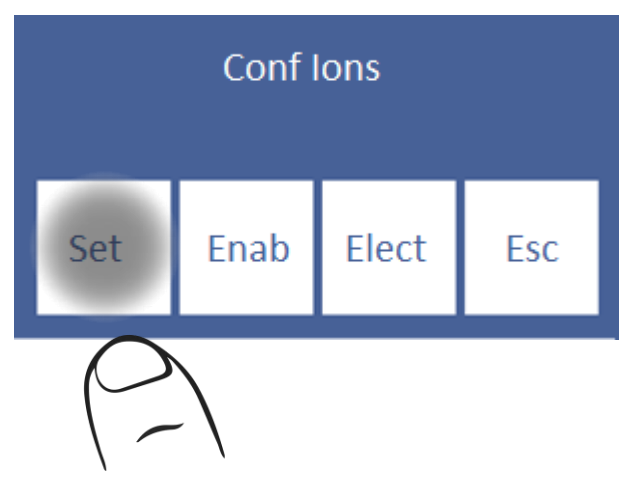

### **7.2.4** Pasirinkite norimą įrenginį

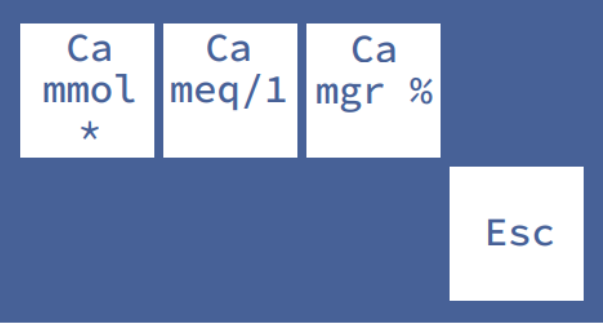

### **7.3 Delta korekcijos konfigūracija Delta**

korekcija leidžia ištaisyti analizatoriaus gautas vertes, kad jos sutaptų arba būtų lygios su tomis, kurios gaunamos naudojant kitą analizatorių, vidinius ar išorinius kokybės valdiklius arba su norimu standartu.

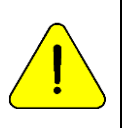

Prieš naudodami "Deltas", patikrinkite tinkamą analizatoriaus veikimą ir atlikite kokybės kontrolę, nes gali kilti paslėptų problemų. Niekada nenaudokite "Deltas", jei analizatorius nėra tikslus, kitaip tariant, jei jis netinkamai pakartoja mėginį.

Žiūrėkite skyrių "Delta korekcija" ir "Kokybės kontrolė"

**7.3.1** Delta verčių modifikavimo seka yra tokia, kokia yra toliau, kalibravimo meniu paspauskite **Opc**.

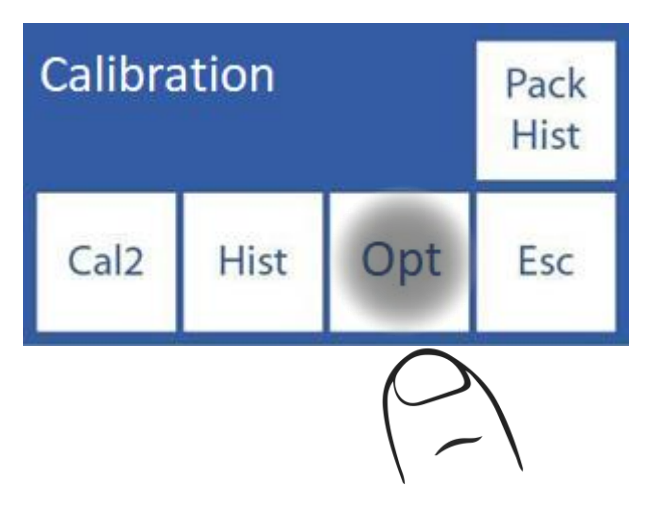

#### **7.3.2** Kalibravimo parinktyse paspauskite **Delta**

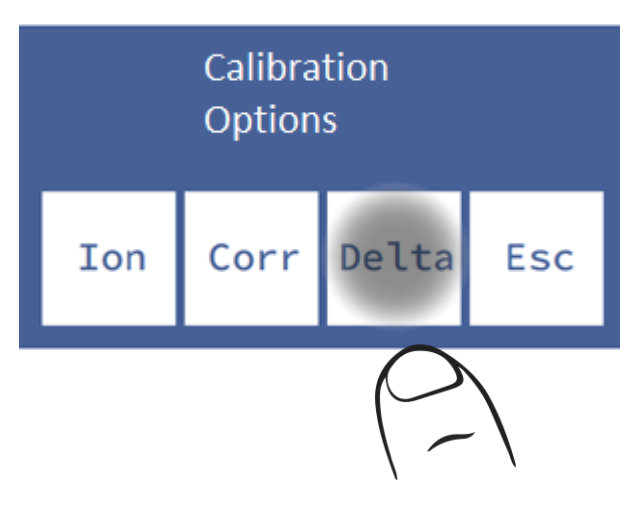

**7.3.3** Dabar galite pakeisti Delta reikšmę. Kiekvienas elektrodas turi delta kiekvienam mėginio tipui.

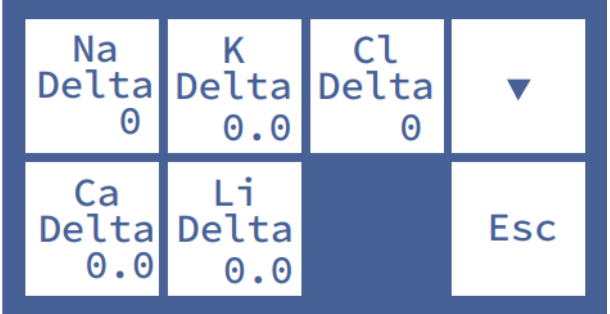

### Paspauskite **A** arba **v** pasiekite serumo / šlapimo delta

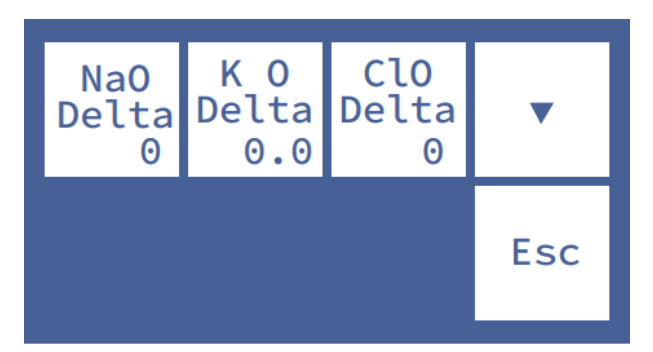

### **Pasirinkite elektrodą, kad redaguotumėte reikšmę**

**<===>** Paspauskite, kad pasirinktumėte delta reikšmės skaitmenį, atitinkantį pasirinktą elektrodą

- ∧ Didina delta vertę
- ∨ Sumažina delta reikšmę

**7.3.4** Paspaudus Esc. išeis į kalibravimo parinkčių meniu

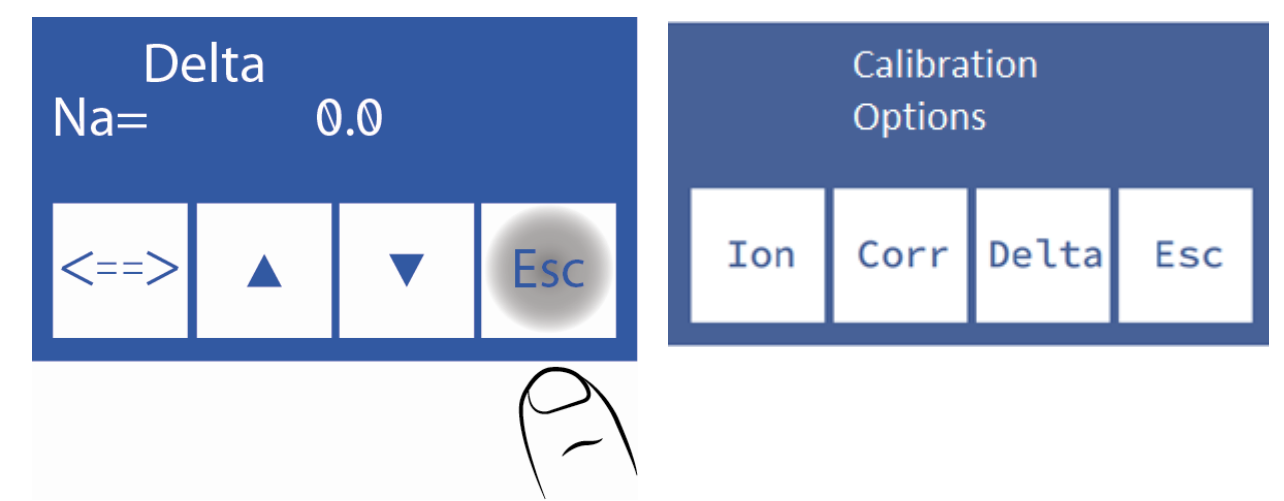

#### **7.4 Delta korekcijos diapazonai**

Analizatorius leidžia šias delta vertes pagal mėginio vamzdelį.

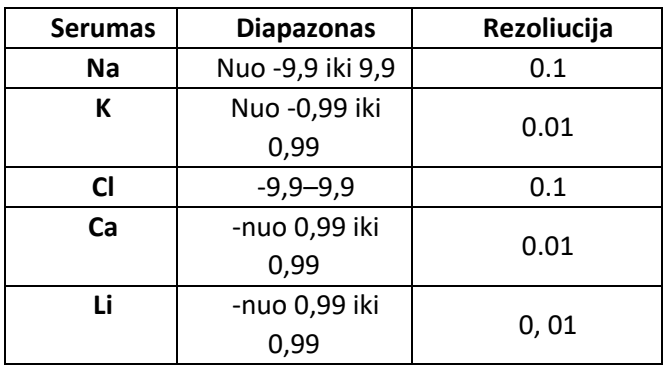

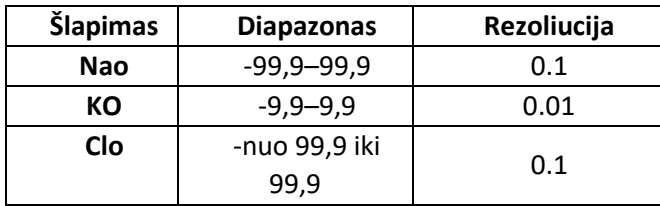

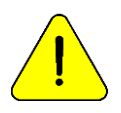

Prieš naudodami didelės vertės deltas, įsitikinkite, kad modelis ir jo naudojimas yra teisingi ir (arba) kad analizatorius veikia tinkamai.

### **8. Elektrodų istorija**

Bendra informacija:

Šiame meniu yra visi duomenys, susiję su įdiegtais elektrodais, pvz.:

*- Serijos numeris.*

*Pagaminimo data.*

*Data, iki kurios jis gali būti sandėlyje neįrengtas.*

*- Data, kada jis buvo įdiegtas.*

*- Elektrodo tipas.*

*- Paskutinio kalibravimo pelnas*

*Pradinis pelnas, kuriuo buvo patvirtintas elektrodas*

Kiekiai:

*- Įjungta.*

*Kalibravimas.*

*-Serumo matavimai.*

*- Šlapimo matavimai.*

*-Intensyvus skalavimas.*

*- Normalūs skalavimai.*

*-Natrio skalavimas.*

Tokiu būdu galite patikrinti elektrodų būklę.

**8.1** Norėdami pasiekti šį meniu, iš pradinio meniu paspauskite Cal.

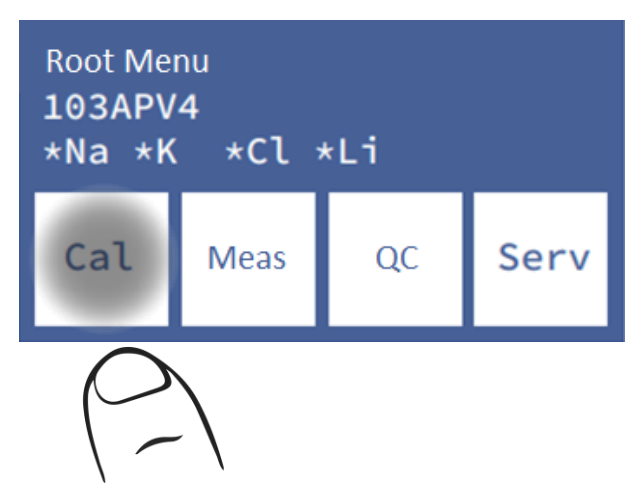

71 JS Medicina Electrónica

**8.2** Tada **pasirinkite** ir joną.

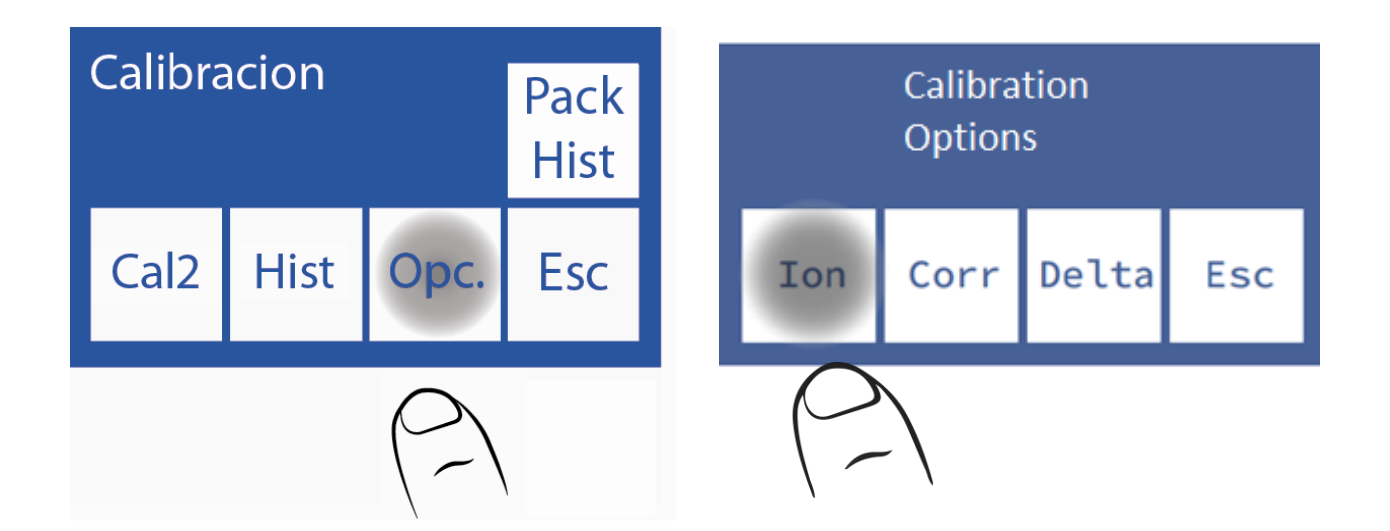

**8.3**. išrinkti.

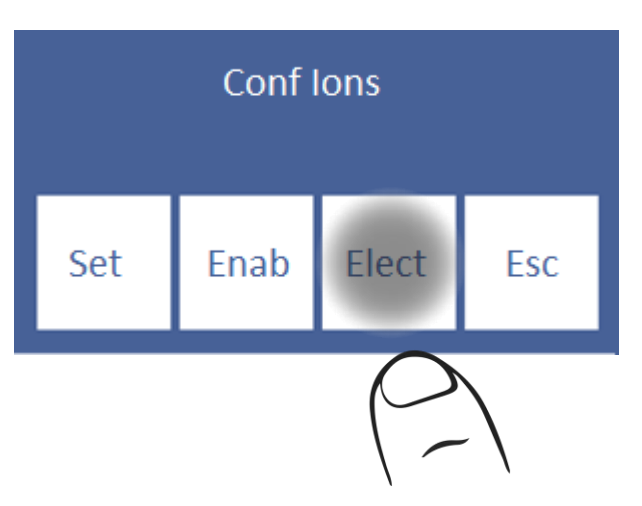

**8.4** Tai yra elektrodų istorijos meniu.

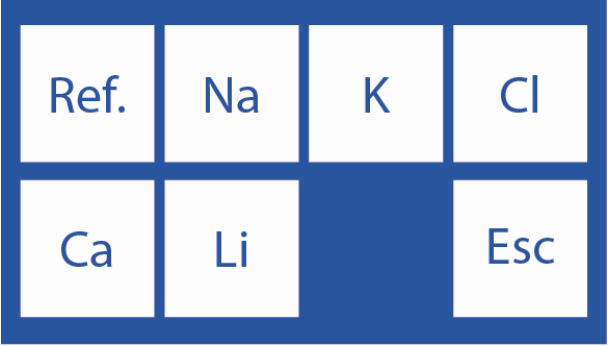
**8.5** Norėdami pasiekti elektrodo istoriją, paspauskite norimą parametrą:

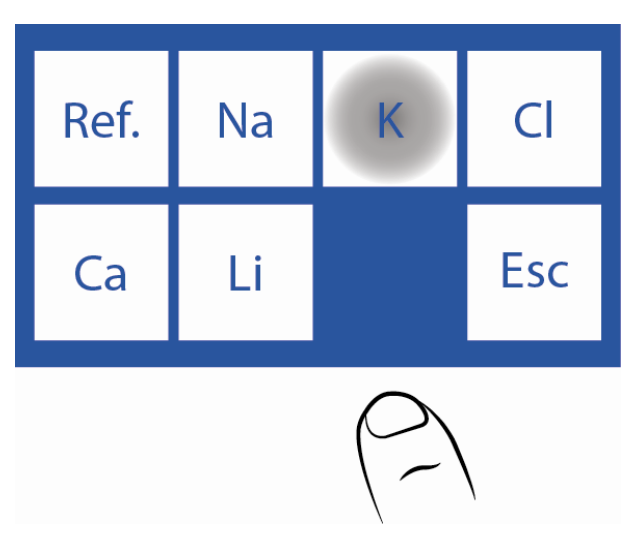

**8.6** Tai K. istorija.

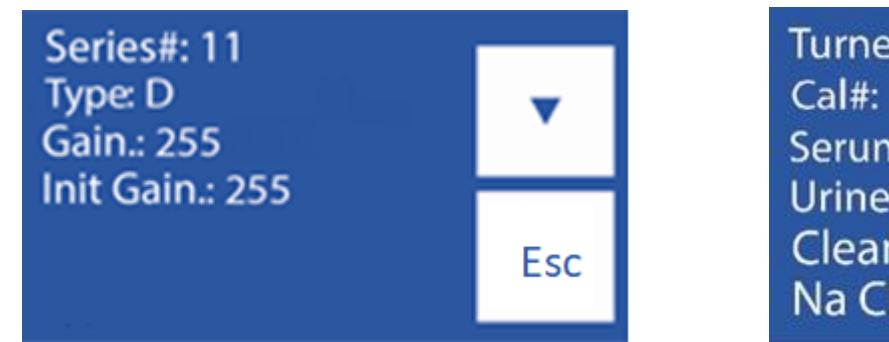

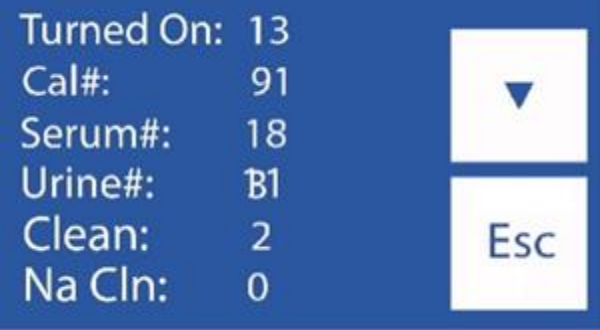

**Puslapis 1 Puslapis 2**

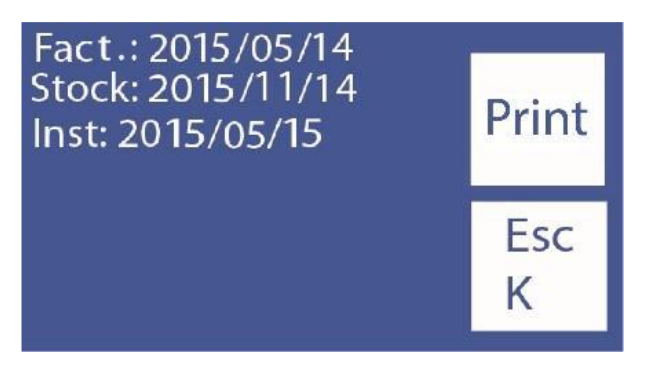

#### **3 psl.**

-Norėdami pakeisti puslapį paspauskite "∨".

-Norėdami atspausdinti elektrodų istoriją, paspauskite "∨" 2 kartus, kol tas pats mygtukas parodys **Spausdinti**. Norėdami spausdinti retrospektyvą, paspauskite Spausdinti (tik įrenginiams su spausdintuvu)

- Norėdami grįžti į meniu Elektrodų istorija, paspauskite **Esc**.

### **9. Įdiegto paketo /rinkinio retrospektyva**

Bendra informacija:

Šiame meniu yra visi duomenys, susiję su pakuotės naudojimu:

*- Pakuotės / rinkinio tipas*

- *- Likęs Std A ir Std B procentas.*
- *-Pakuotės / rinkinio diegimo data*
- *Datos paketo / rinkinio galiojimo data*

Kiekiai:

- *- Analizatoriaus įjungimai.*
- *- Buvo atlikti valymai.*
- *- Atlikti kalibravimai.*
- *-Šlapžemės std A ir B*
- *-Pavyzdžiai paketo režimu.*
- *- Mėginiai atsitiktiniu režimu.*
- *- Normalūs skalavimai.*

*- Šv.* 

*Klaidos "ne tuščios"* 

*Klaidos "neužpildytos"* 

Tokiu būdu galite peržiūrėti analizatoriaus naudojimo statistiką.

**9.1** Paspauskite **Cal** iš pagrindinio meniu.

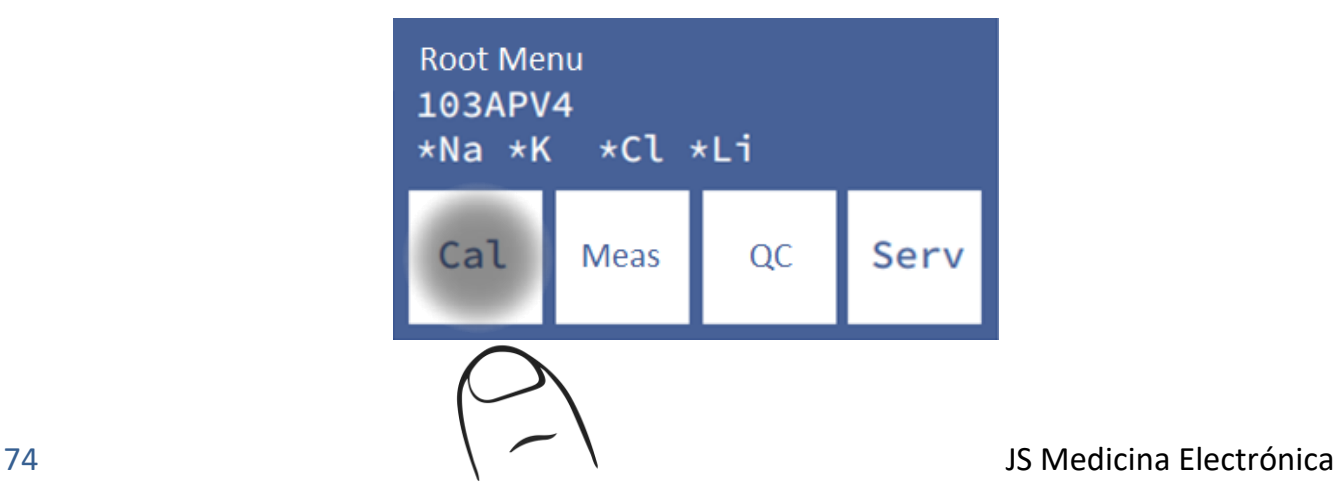

**9.2** Paspauskite **Pack Hist** / **Kit Hist**.

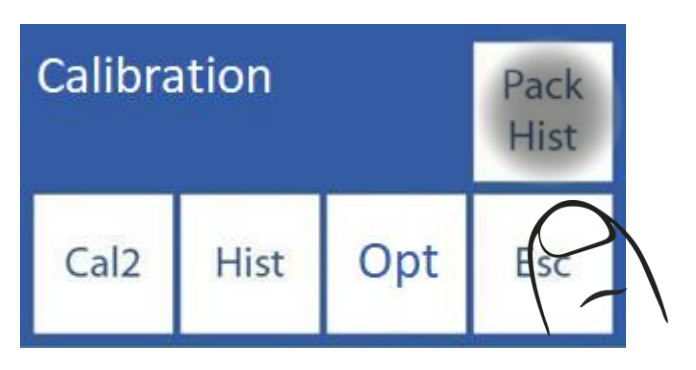

#### **9.3** Tai pakuotės / rinkinio istorijos meniu.

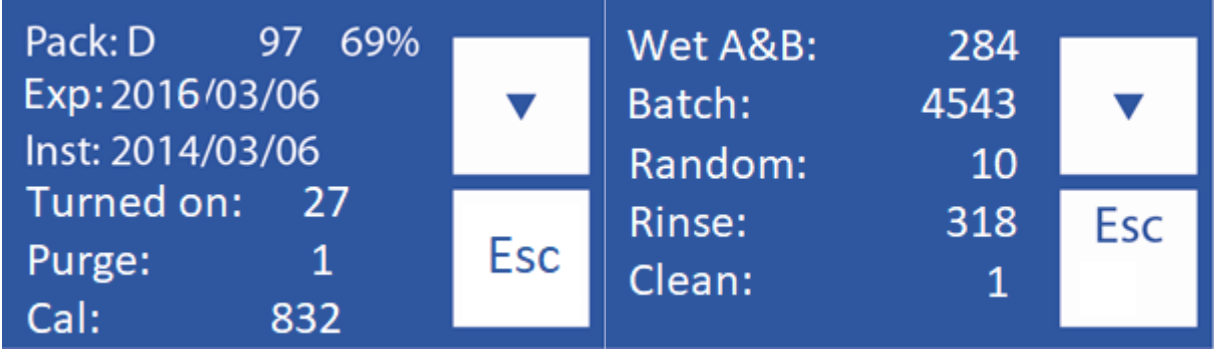

**1 puslapis 2 puslapis**

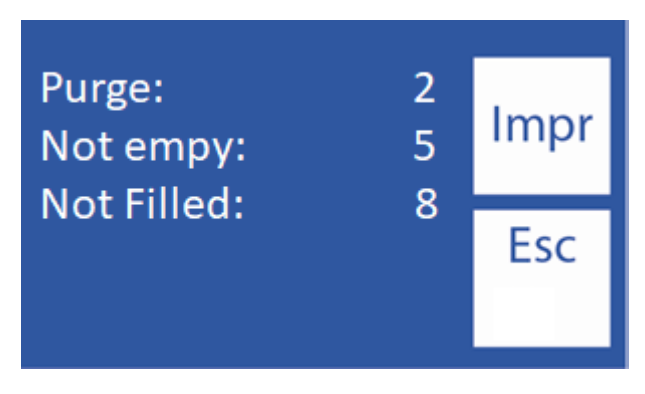

**3 psl.**

-Norėdami pakeisti puslapį paspauskite **"**∨**".**

-Norėdami spausdinti elektrodų istoriją, paspauskite **"**∨**"** 2 kartus, kol tas pats mygtukas parodys **spausdinti**. Norėdami spausdinti retrospektyvą, paspauskite Spausdinti (tik įrenginiams su spausdintuvu)

# iesl

## **10. Budėjimo funkcija**

Po 10 minučių neveiklumo analizatorius automatiškai patenka į budėjimo režimą ir rodo šį ekraną:

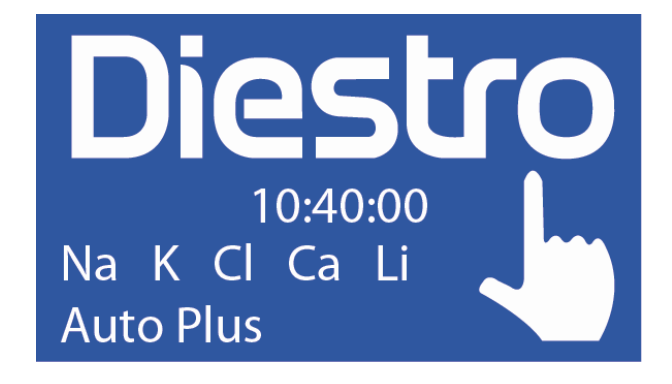

Šiuo režimu sustabdomos automatinės kalibravimo ir skalavimo operacijos (modeliai "AutoBasic" ir "AutoPlus")

Šiuo režimu bus vykdomos dviejų tipų operacijos ("AutoBasic" ir "AutoPlus" modeliai):

*-A&B drėkinimas:* atliekamas kas 8 valandas po paskutinio kalibravimo

*Drėkinimas:* atliekamas kas 3 valandas po paskutinio kalibravimo.

Tokiu būdu pagerėja pakuotės veikimas neprarandant elektrodų, vožtuvų ir vamzdžių priežiūros naudos.

Rekomenduojama, kad analizatorius visada būtų įjungtas.

#### **Ekrano užsklanda**

Kol analizatorius yra budėjimo režime, jei operatorius paspaudžia ekraną ir vietoj to, kad atliktų funkciją, kuri rodoma kairėje esančiame keičiamame klaviše, paspaudžia meniu ir naršo per analizatorių, po 5 minučių neveiklumo analizatorius automatiškai pereis į budėjimo ekraną.

# Diestro **8 – SKALAVIMAS IR VALYMAS**

# **1. Bendra informacija**

Kol analizatorius matuoja ar kalibruoja, elektrodus reikės nuplauti. Skalavimas atnaujina StdA elektroduose, užkertant kelią skirtingų medžiagų mišiniui, jis taip pat valo skysčio grandinę, pašalindamas burbuliukus, krešulius, nešvarumus ar kitą medžiagą, kuri gali pakeisti matavimo ar kalibravimo rezultatą.

## **2. Automatinis skalavimas**

"AutoBasic" ir "AutoPlus" modeliai: atliekami automatiškai tarp Std.B ir Std. A kalibravimo metu arba tarp mėginio ir Std. A matavimo metu. Taip pat, kai analizatorius yra 10 minučių be naudojimo.

"SemiBasic" ir "SemiPlus" modeliai: jūsų bus paprašyta juos atlikti rankiniu būdu.

## **3. Pagal pareikalavimą Nuplaukite**

**3.1** Operatoriaus pageidavimu galima atlikti tokia seka, pradedant nuo pagrindinio ekrano ir paspaudus meniu:

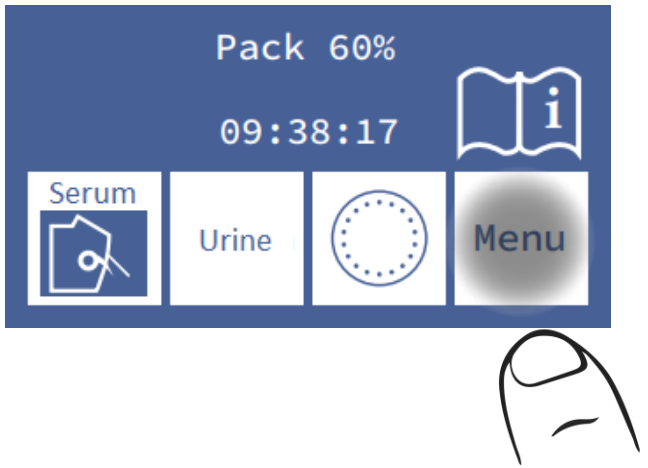

**3.2** Norėdami įvesti matavimo meniu, paspauskite **priemonė** 

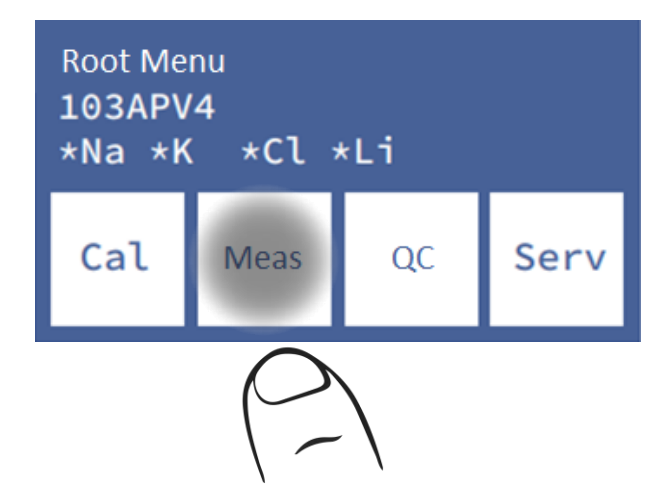

**3.3** Norėdami įvesti skalavimo meniu, paspauskite **RINSE** (mėginių ėmimo parinktys bus matomos tik "AutoPlus" modeliui).

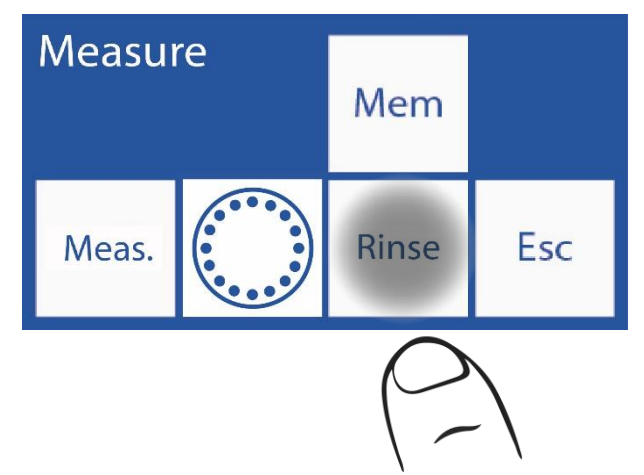

**3.4 Paspauskite "Rinse"** ir jis automatiškai pradės normaliai skalauti.

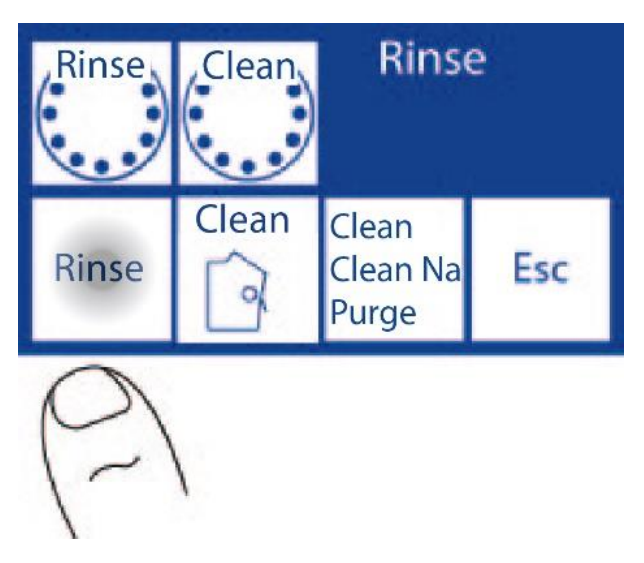

### **Jei naudojate "AutoBasic" ir "AutoPlus" analizatorių, atlikite kitą seką**

- **3.5** Prasidės skalavimas : analizatorius kelis kartus įkraus ir nuplaukite Šv.
- **3.6** Kai procesas bus baigtas, analizatorius parodys šį ekraną:

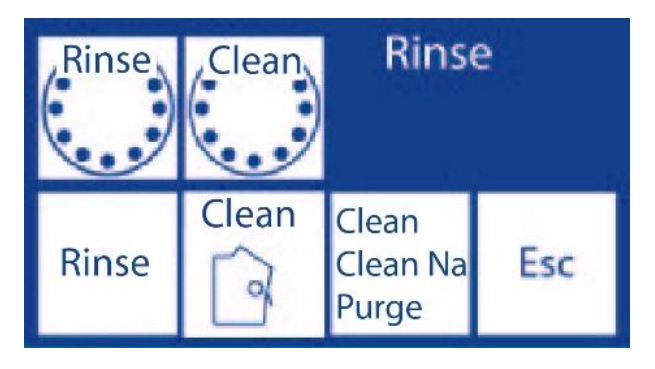

**Norėdami gauti "SemiBasic" ir "SemiPlus" analizatorių, atlikite kitą seką**

**3.5** Spaudos **norma.** ir pakelkite FillPort svirtį

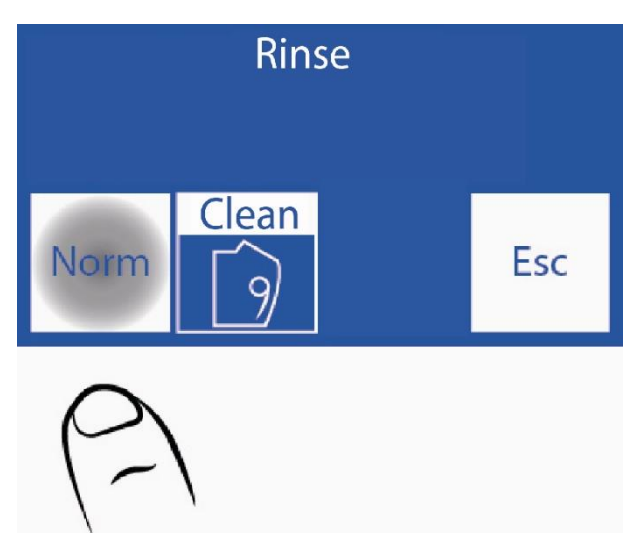

**3.5** Padėkite StdA vamzdelį

**3.6** Paspauskite "**Užpildyti**"

**3.7** Palaukite pranešimo "pasiruošę pašalinti vamzdelį"

**3.8** Perkelkite FillPort į poilsio vietą. Šiuo metu analizatorius nuplaus analizatoriaus vamzdžius.

### **4. Automatinis valymas**

**4.1** Analizatoriui reikia intensyviai skalauti kas 24 valandas (tik tada, kai matuojamas mėginys). Po šio laiko analizatorius parodys šį ekraną. Intensyvus valymas Tirpalo mėgintuvėlyje ir tada paspauskite **L. Int.**

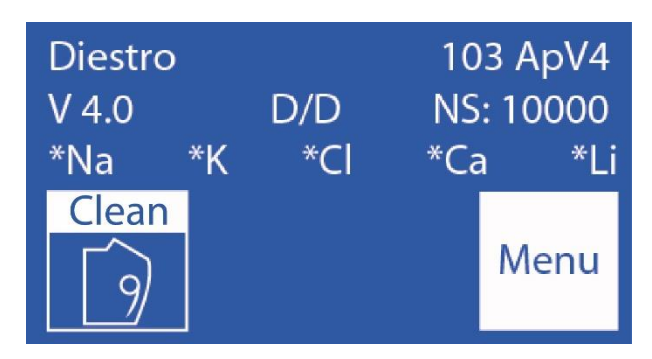

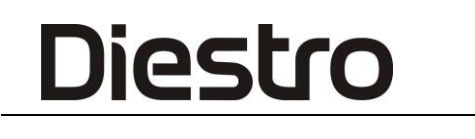

**4.2** Atidarykite užpildymo prievadą, įdėkite intensyvų valymo tirpalą ir paspauskite **"Load"**

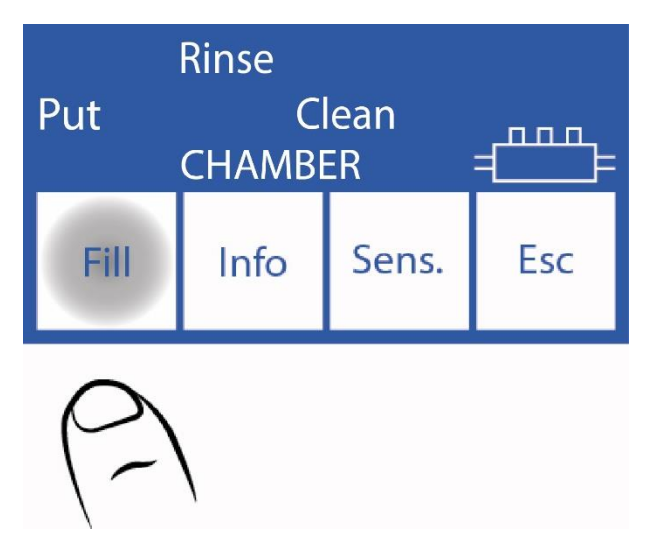

**4.3** Baigęs, analizatorius skleidžia garsą. Ištraukite vamzdelį ir perkelkite svirtį į poilsio padėtį.

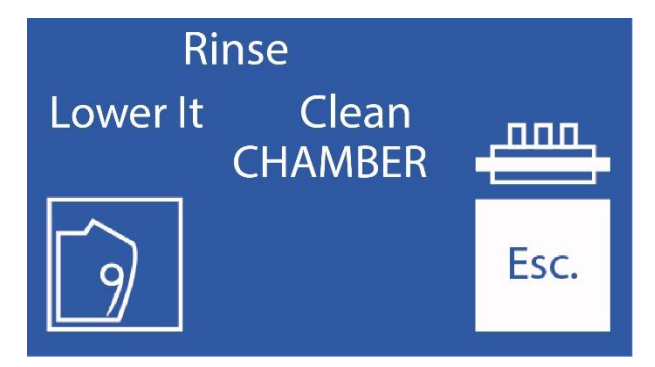

**4.4** Analizatorius tęs intensyvų skalavimą.

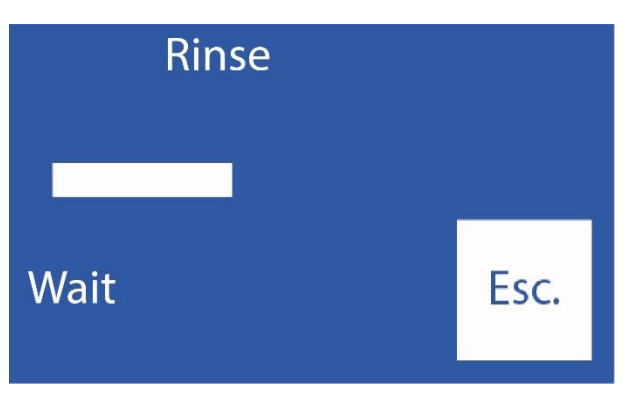

Skalavimo procesas baigiasi StdA pakrovimu.

**"SemiBasic" ir "SemiPlus" modeliams**

StdA turėsite įkelti rankiniu būdu.

**4.5** Baigus intensyvų skalavimą , analizatoriui reikės 2 taškų kalibravimo ir jis bus rodomas ekrane. Jei 1 minutę nebus paspaustas joks mygtukas, jis automatiškai pradės kalibruoti ("AutoBasic" ir "AutoPlus" modeliai). "SemiBasic" ir "SemiPlus" modelių analizatorius liks su kalibravimo pranešimu, kol jis bus atliktas rankiniu būdu.

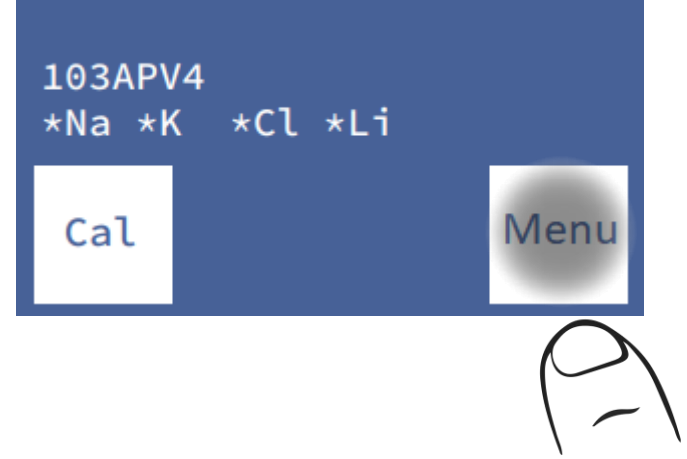

**4.6** Kai kalibravimas baigiamas, the analizatorius yra paruoštas matuoti.

## **5. Pagal pareikalavimą švarus**

**5.1** Tai gali atlikti operatoriaus poreikis per seką, kuri prasideda pagrindiniame ekrane, paspaudus meniu:

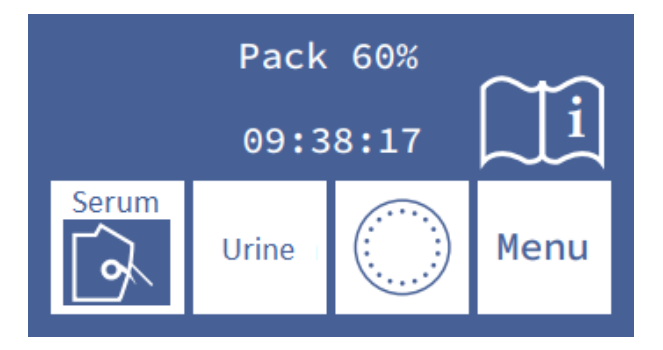

**5.2** Paspauskite **priemonę** , kad patektumėte į matavimo meniu

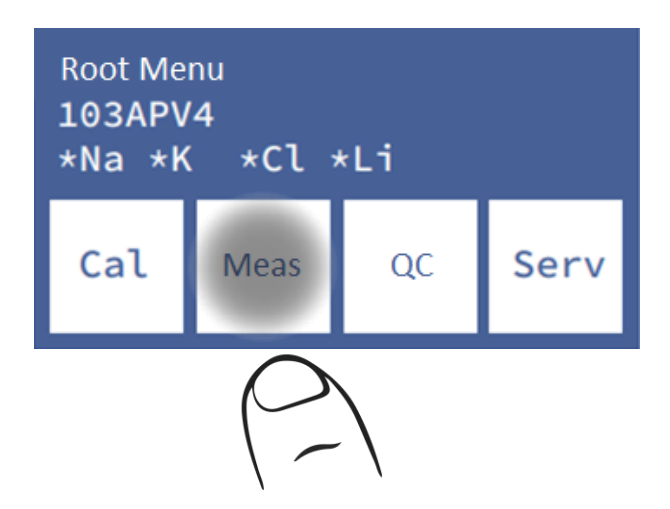

**5.3** Norėdami įvesti skalavimo meniu, paspauskite **Skalauti**.

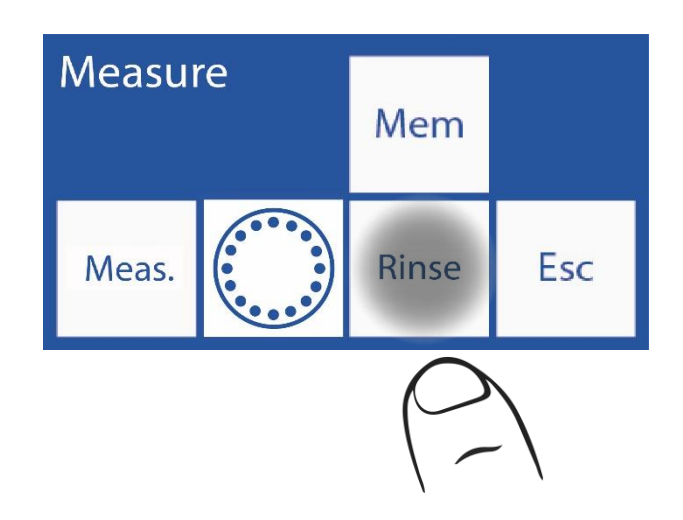

**5.4** Paspauskite Išvalykite ir ištraukite svirtį, kad paleistumėte "Clean".

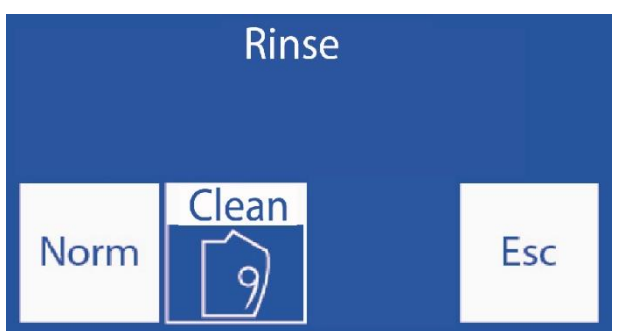

#### **Pakartokite 8.4 punkte aprašytą procedūrą**

### **6. Natrio kondicionierius**

Analizatorius paprašys kartą per savaitę nuplauti natrio kondicionieriumi. Natrio kondicionavimo tirpalą rekomenduojama dozuoti eppendorfo mėgintuvėlyje.

#### **6.1 Automatinis natrio kondicionieriaus valiklis ("AutoBasic" ir "AutoPlus" modeliai)**

Kas 7 dienas the analizatoriui reikės nuplauti natrio kondicionieriumi.

Pakartokite nurodytą švarią procedūrą (tiek automatiniam, tiek pusiau automatiniam analizatoriui).

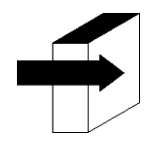

Skyrių "Skalavimas ir valymas".

#### **6.2 Pagal pareikalavimą natrio kondicionierius**

Pakartokite procedūrą, nurodytą "On Demand Clean"

- Paspauskite **"Clean",** legenda pasikeis į **"Na Cln"**
- ištraukite svirtį, kad paleistumėte natrio kondicionieriaus skalavimą.

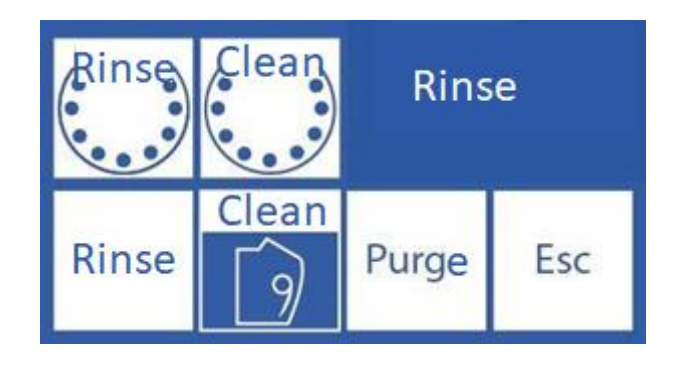

# **9 – PURGE ("AutoBasic" ir "AutoPlus" modeliai)**

### **1. Bendra informacija**

Diestro

Šio proceso metu pakuotės ir analizatoriaus vamzdžiai užpildomi abiem kalibravimo sprendimais.

Pastaba: ši parinktis galima tik "Automatic Basic" ir "Automatic Plus"

### **2. Automatinis valymas**

Jis atliekamas automatiškai, kai analizatoriuje sumontuotas naujas paketas.

Ekrane bus rodoma tokia seka:

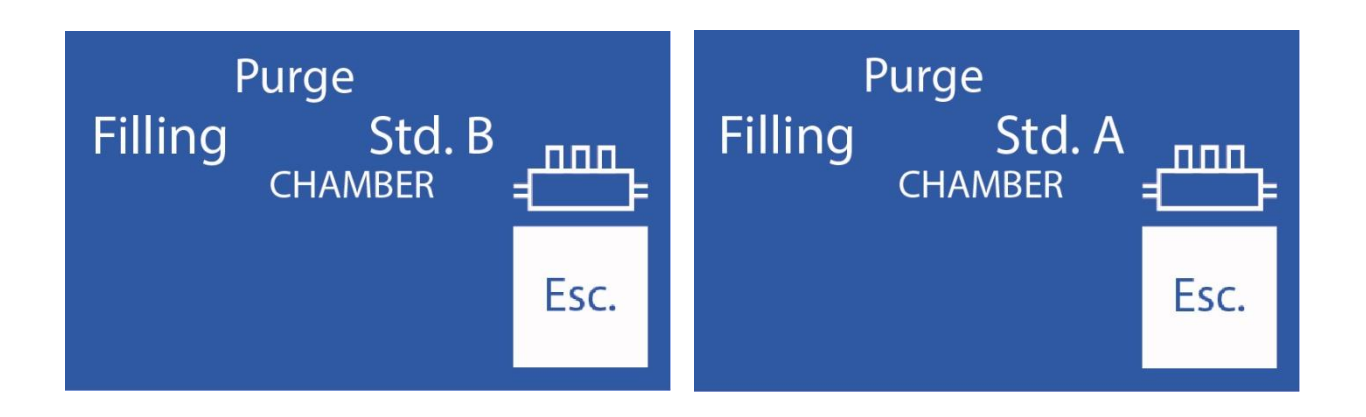

Analizatorius pirmiausia išvalys reagentą iš stdB butelio, o tada reagentą iš stdA butelio.

Kai procesas bus baigtas, kalibravimas bus automatiškai pradėtas.

Jei **esc** paspaudžiamas, valymas nutraukiamas.

**Pastaba**: kompiuteris turi aptikti, kad valymo veiksmas baigtas (diegiant paketą). Todėl, jei valymas nutraukiamas, analizatorius ir toliau bandys išvalyti, kol veiksmas bus baigtas. Tai reiškia reagentų vartojimą.

Venkite valymo, jei analizatorius rodo "Neužpildytas" arba "Ne tuščias" klaidas, nes jis sunaudos reagentus neišsprendęs problemos.

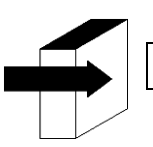

Žiūrėkite skyrių "Kalibravimas".

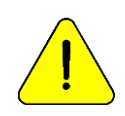

Jei pakuotės vamzdžiai yra atjungti, reikės atlikti rankinį valymą. Priešingu atveju analizatorius suteiks "Neužpildytų" klaidų.

# **3. Valymas pagal pareikalavimą (rankinis)**

Diestro

**3.1** Tai galima padaryti, kai to reikalauja operatorius. Naudojant šią seką, pagrindiniame ekrano paspaudime **Meniu**:

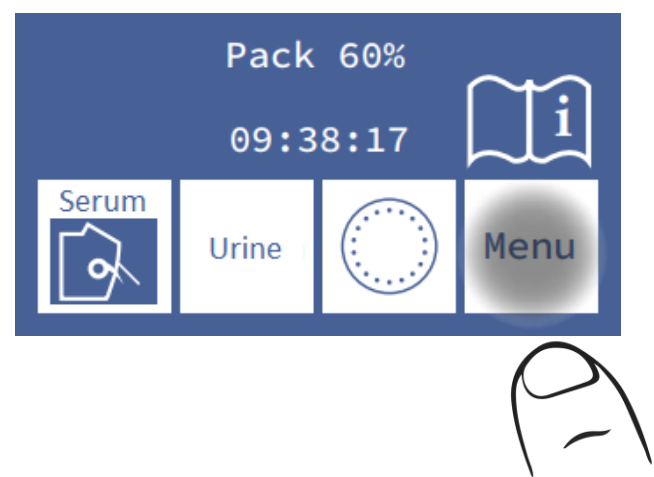

**3.2** Paspauskite **matuoklį** , kad patektumėte į matavimo meniu

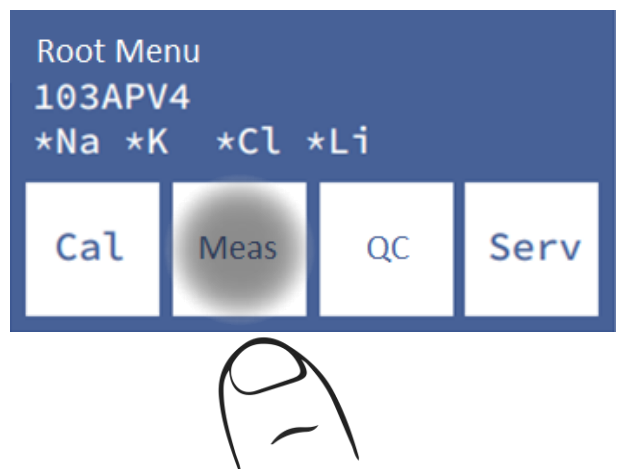

**3.3** Paspauskite **Rinse** , kad patektumėte į skalavimo meniu

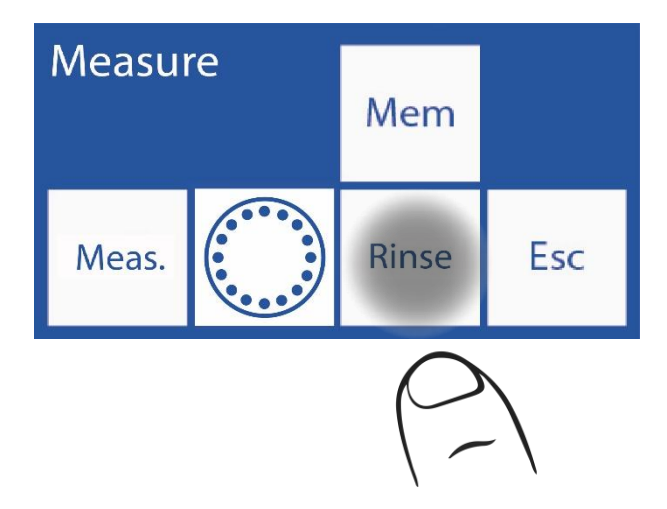

**3.4** Paspauskite **"Purge"** , kad pradėtumėte valymą

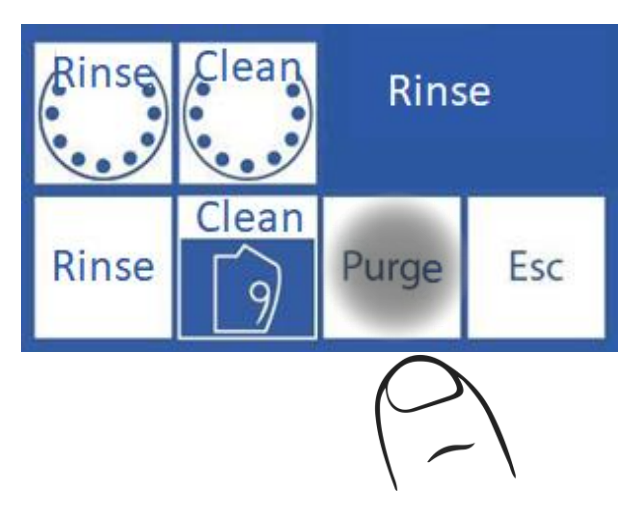

#### **3.5** Kai valymas prasideda, analykzer rodo šią seką:

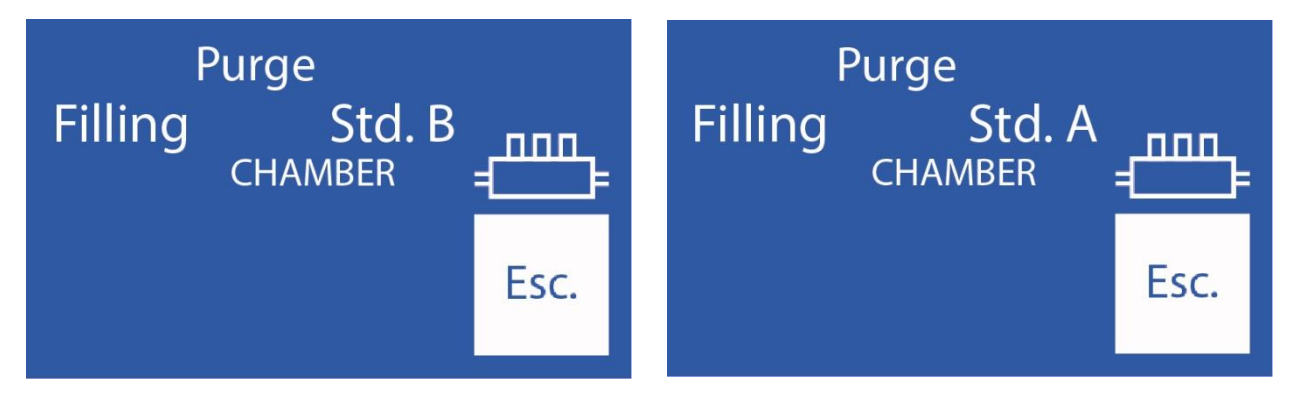

**3.6** Kai procesas bus baigtas, analizatorius parodys skalavimo ekraną:

# **10 – KOKYBĖS KONTROLĖ** (V3/V4 AutoBasic arba AutoPlus modeliai)

## **1. Bendra informacija**

"Diestro Analyzer" turi galimybę atlikti statistinius skaičiavimus, kad padėtų operatoriui kontroliuoti savo analizatoriaus kokybę.

Diestro Control ir Diestro Trilevel valdymo ampulės būna 3 lygių, mažos, vidutinės (normaliosios vertės) ir didelės.

Nenaudokite kalibratoriaus tirpalų kaip valdiklių.

Nenaudokite kalibratoriaus tirpalų ar liepsnos fotometrų valdiklių.

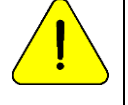

Naudoti valdiklius tiesioginei ISE

Susisiekite su gamintoju, platintoju ar technine tarnyba, kad įsitikintumėte, kurie valdikliai yra tinkamiausi ir kaip interpretuoti gautus rezultatus

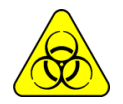

Jei naudojami serumo valdikliai, naudokite pirštines

Kuo didesnis išmatuotų kontrolinių mėginių skaičius, tuo tikslesnė bus analizė.

Analizatorius leidžia saugoti iki 20 kiekvieno lygio pavyzdžių savo vidinėje atmintyje.

Statistiniai duomenys bus pateikiami su 5 mėginiais vienam ar didesniam lygiui (iki 20); su mažiau mėginių jis neduos statistinių rezultatų, nors ir išsaugos rezultatus.

Jei norite patikrinti analizatoriaus specifikacijas, turite atlikti 20 matavimų ir turėti analizatorių optimaliomis techninės priežiūros sąlygomis.

Statistiniai skaičiavimai yra šie:

Vidutinė vertė, standartinis nuokrypis ir procentinio kintamumo koeficientas

### **2. Kokybės kontrolės našumas**

Meniu Pradėti paspauskite **CC** 

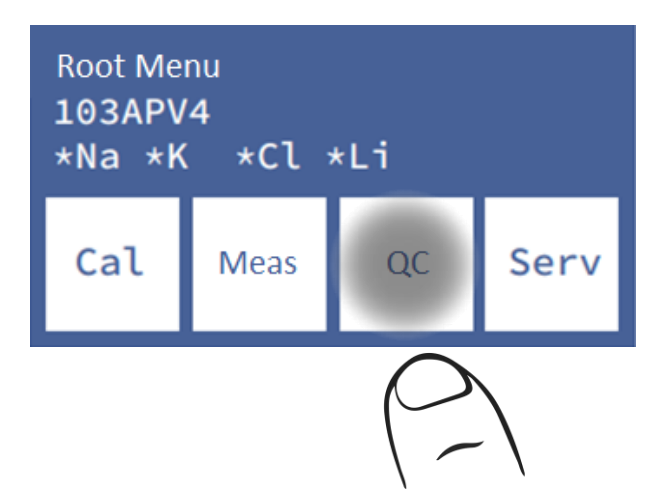

Pasirinkite matuotiną lygį:

**Pastaba**: Jei ketinate atlikti daugiau nei vieną matavimą, sugrupuokite juos pagal lygį.

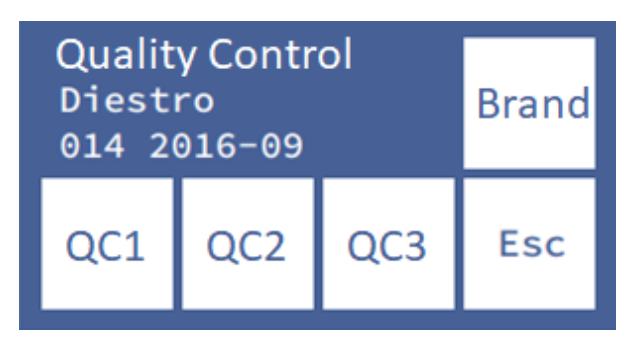

Analizatorius leidžia nustatyti naudojamą kokybės kontrolę, pavadinimą ir partijos numerį, paspausdamas **prekės ženklą**.

Paspauskite **CC1**, **CC2** arba **CC3**, kad pasiektumėte atitinkamo valdiklio matavimo meniu.

Analizatorius leidžia įkelti kiekvieno jono priėmimo diapazonus iš **vertės**

Jei paspausite **"Measure"**, galite pasirinkti įkelti iš vamzdžio ar kapiliarų. Iš čia procesas yra panašus į bet kokį matavimą.

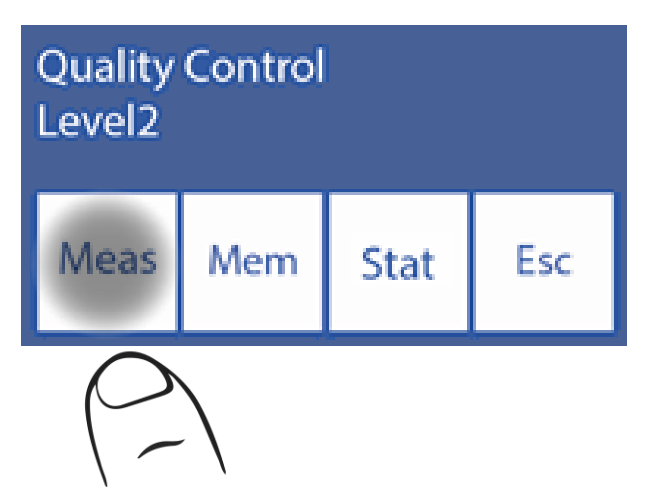

Paspaudus **Išvalyti** bus išvalyti arba visi rezultatai, saugomi to valdiklio lygio rezultatų atmintyje

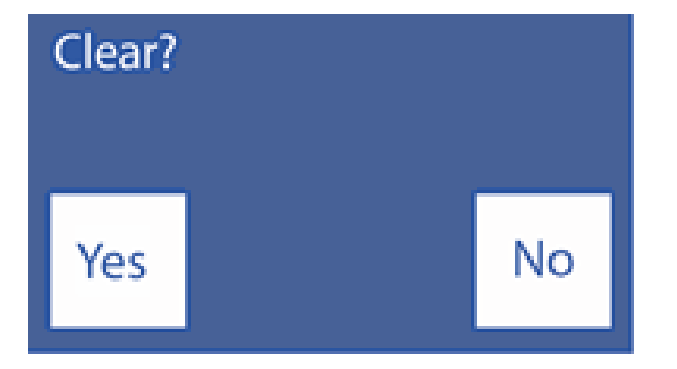

### **3. QC rezultatai iš QC meniu**

Press **Mem**.

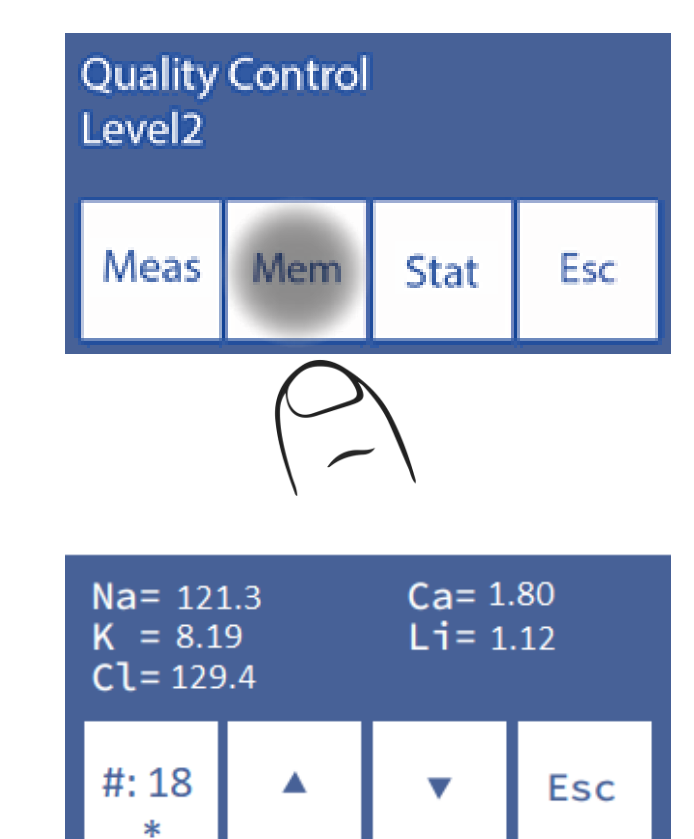

Rezultatas bus rodomas:

Su rodyklėmis galite ištirti atmintį; skaičius, kurį matote tarp rodyklių, yra pavyzdys, esantis 22 galimame pasirinktame lygyje.

Jei mėginio padėties numeris identifikuojamas žvaigždute **(\*),** tai reiškia, kad mėginys svarstomas statistikoje, kitaip šis rezultatas nebus įtrauktas.

Jei norite pašalinti pavyzdį iš šio lygio statistikos, turite pašalinti žvaigždutę **(\*)**paspausdami mygtuką **# .**

Pagal numatytuosius nustatymus analizatorius neįtraukia pirmųjų 2 mėginių. Jei norite juos įtraukti, suraskite pavyzdį atmintyje ir įgalinkite jį paspausdami **#** taip, kad žvaigždutė būtų matoma.

**Paspauskite Būsena**, kad pasiektumėte šio lygio statistiką.

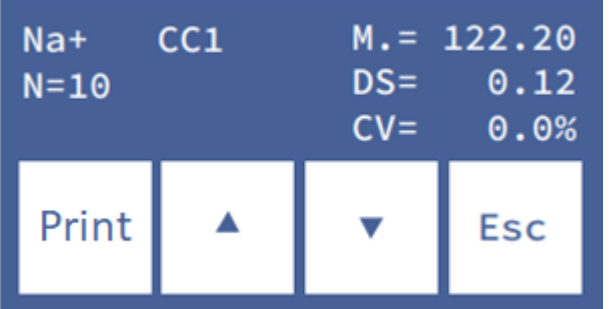

Kiekvienam elektrolitui rodomas vienas ekranas.

Pakeiskite parametrą naudodami rodykles.

N yra kokybės kontrolės pavyzdžių skaičius atmintyje, įgalintoje su (\*).

**Paspauskite Spausdinti**, kad išspausdintumėte bilietą su visais įtrauktais matavimais ir statistinėmis vertėmis.

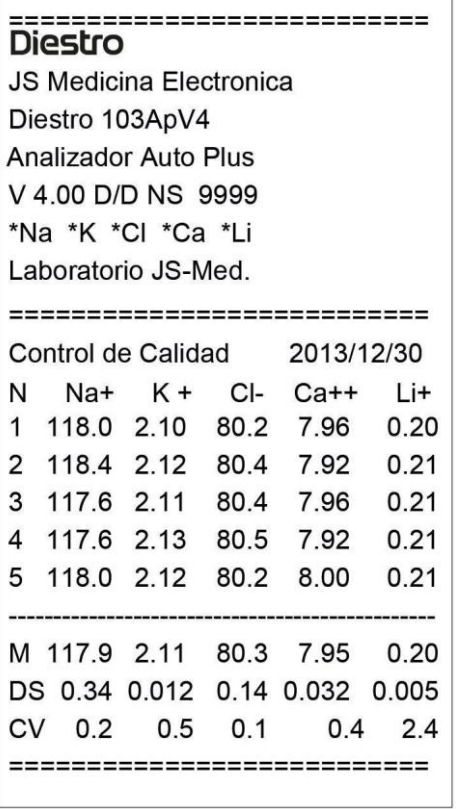

**Išspausdintas kokybės kontrolės rezultatas**

Norėdami išeiti iš meniu Kokybės kontrolė, pagrindiniame meniu ekrane paspauskite **Esc**.

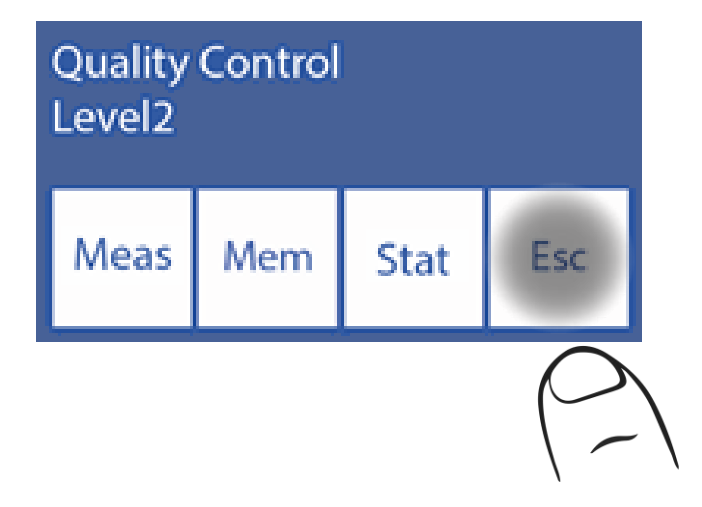

# **11 – LAIKRODIS**

## **1. Bendra informacija**

Analizatorius gali atnaujinti datą ir laiką, nepaisant to, kad jis buvo išjungtas.

## **2. Laikrodžio reguliavimas**

**2.1** Norėdami sureguliuoti laikrodį, pirmiausia įveskite meniu:

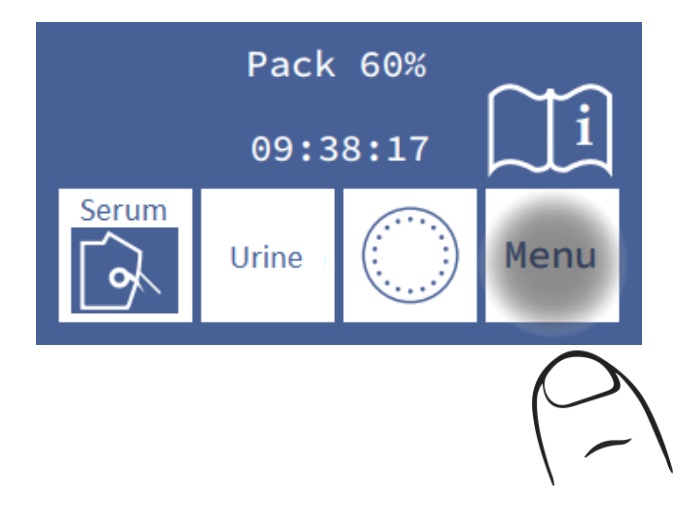

**2.2** Pradiniame meniu paspauskite **Serv** ir **Conf**.

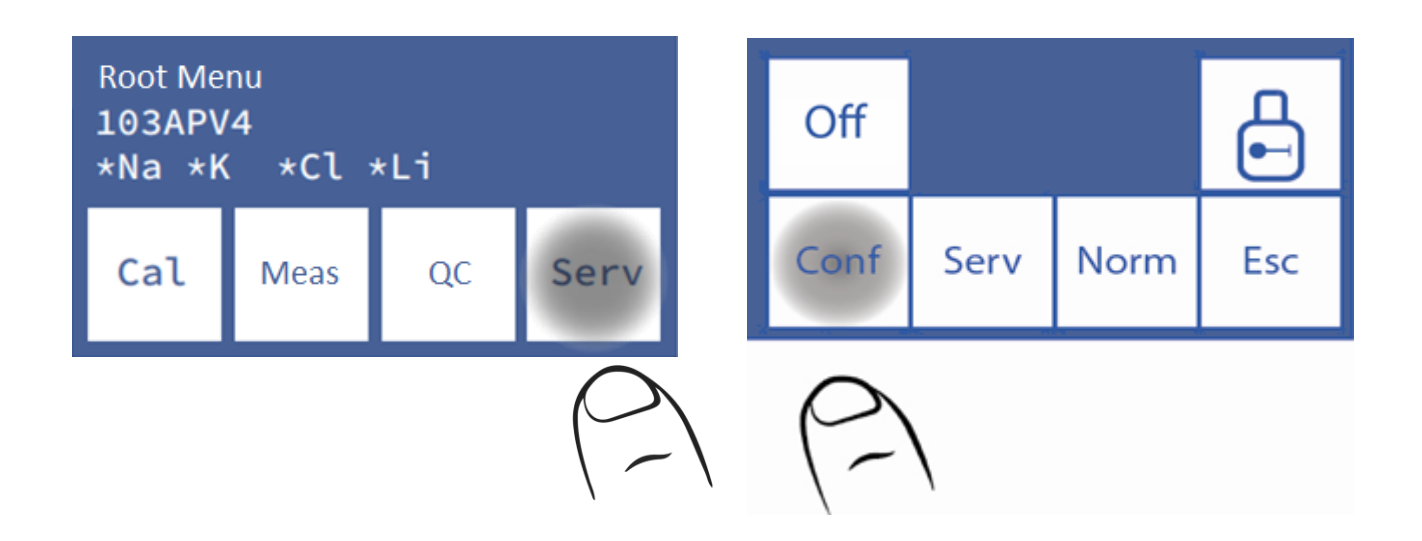

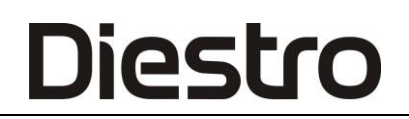

#### **2.3** Spaudos **laikrodis**

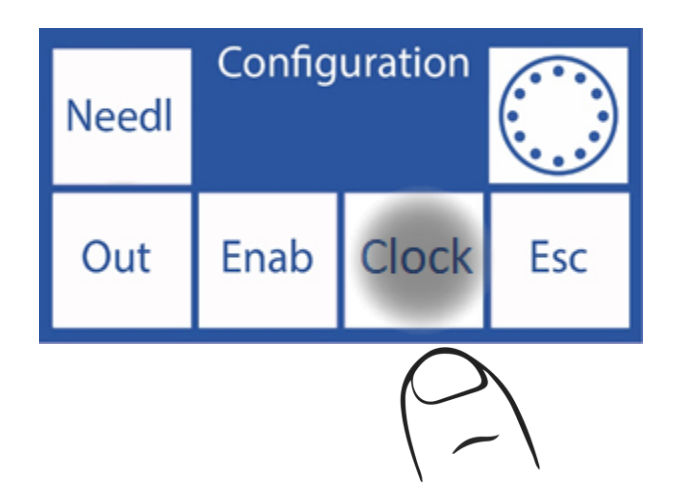

#### **2.4** Dabar galite pakeisti analizatoriaus datą ir laiką

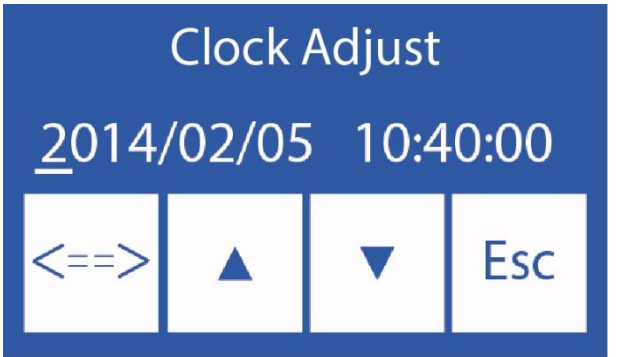

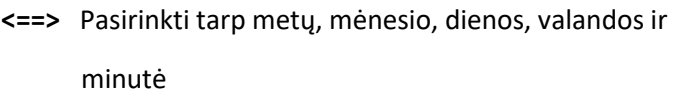

- ∧ Padidinti pasirinktą reikšmę
- ∨ Sumažinti pasirinktą reikšmę

**2.5** Paspauskite **Esc**. ir tada **Baigta** , kad išsaugotumėte pakeitimus ir grįžtumėte į sąrankos meniu.

# **12 – REZULTATŲ SAUGOJIMAS**

## **1. Bendra informacija**

Leidžia operatoriui pasiekti paskutinių matavimų rezultatus, surūšiuotus pagal pavyzdžio numerį. Analizatorius gali išsaugoti paskutinius 1000 matavimų. (Tik "SemiPlus", "AutoBasic" ir "AutoPlus" modeliai)

### **2. Matavimo rezultatai**

#### **2.1** Pradėkite paspausdami **meniu**

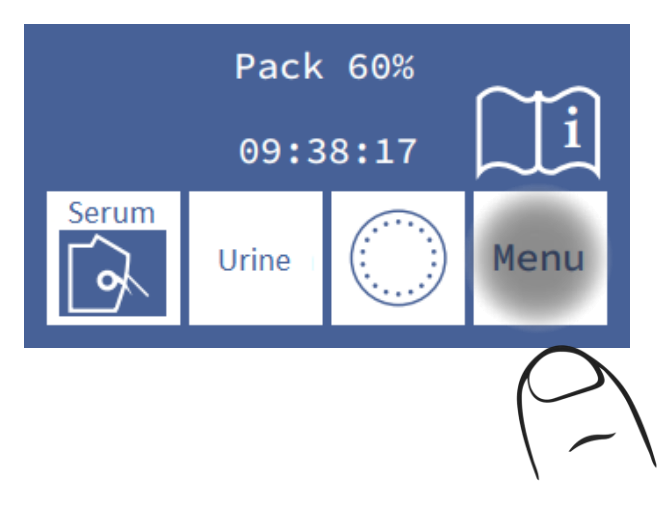

**2.2** Paspauskite **"Meas".**

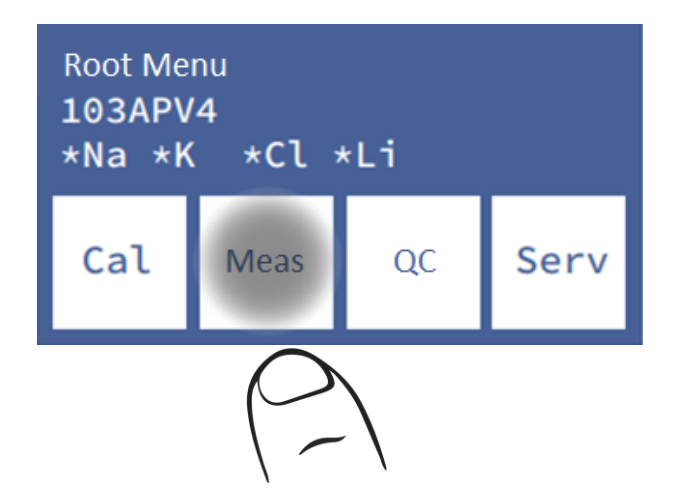

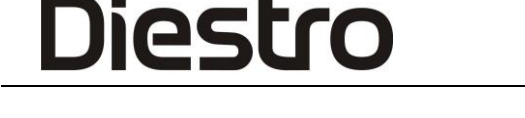

**2.3** Paspauskite **"Mem** ", kad įvestumėte rezultatų atmintį

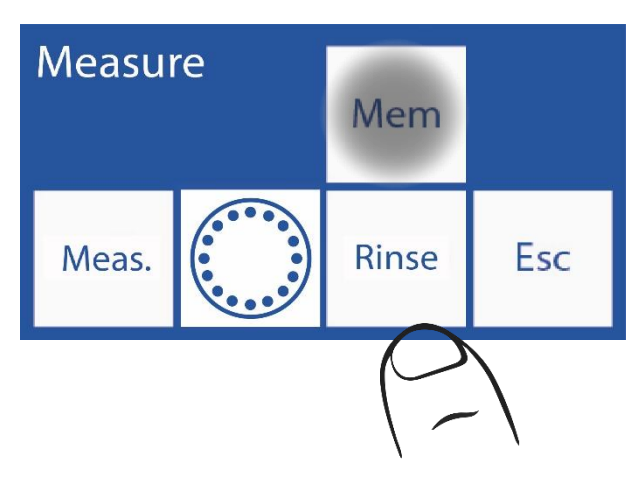

**2.4** Pasirinkite imties numerį naudodami rodykles ir paspauskite **Res** , kad pamatytumėte pasirinkto matavimo rezultatą.

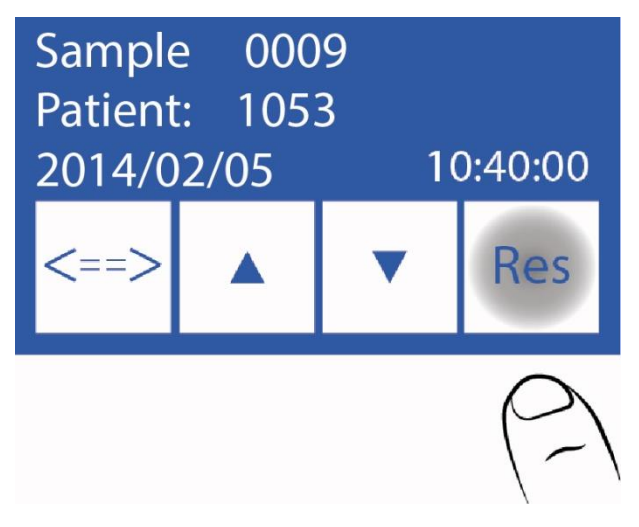

**2.5** Pasirinktas rezultatas rodomas ekrane

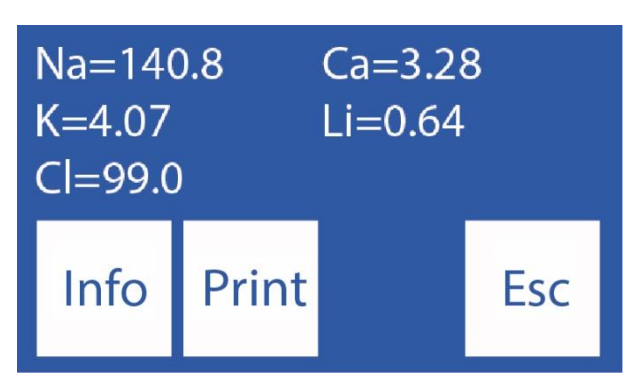

**2.6** Paspausdami Informaciją, grįžtate į ankstesnį langą, kad pasirinktumėte pavyzdžio numerį ir peržiūrėtumėte matavimo datą bei laiką

Paspauskite **Spausdinti** , kad išspausdintumėte matavimo rezultatą

Paspauskite **Esc** , kad išeitumėte iš rezultatų atminties ir eikite į pagrindinį ekraną.

# **13 – NEAPTINKAMI MĖGINIAI**

### **1. Bendra informacija**

Diestro

Gali atsitikti taip, kad ėminys (serumas, visas kraujas ar šlapimas), turintis mažą laidumą, neaptinkamas arba jo tūris yra nepakankamas visiems sukonfigūruotiems jonams matuoti, o analizatoriuje įvyksta klaida (klaida: neužpildyta).

Jei operatorius yra įsitikinęs, kad mėginys buvo pakrautas teisingai, jis gali išjungti mėginio detektorių, kad galėtų atlikti matavimą nerizikuodamas prarasti mėginio.

Mėginio detektoriaus išjungimas apima mėginio vizualinį ir rankinį padėties nustatymą elektrodų kameroje.

#### **2. Mėginio detektoriaus išjungimas**

**2.1** Susidūręs su klaida "Neužpildytas", analizatorius rodo:

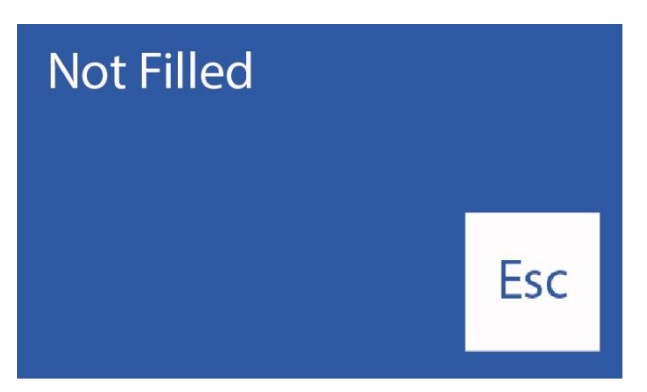

Jei **paspausite Skalauti**, analizatorius nuplaus ir mėginys bus prarastas. Po skalavimo analizatorius bus pasirengęs vėl matuoti

yra paspaustas **Esc**. mėginys gali būti išsaugotas

**2.2** Atidarykite analizatoriaus priekį, kad pamatytumėte elektrodų kamerą.

**2.3** Kai paspausite **Esc**. Analizatorius eis į pradinį meniu, paspauskite " **Meas".**

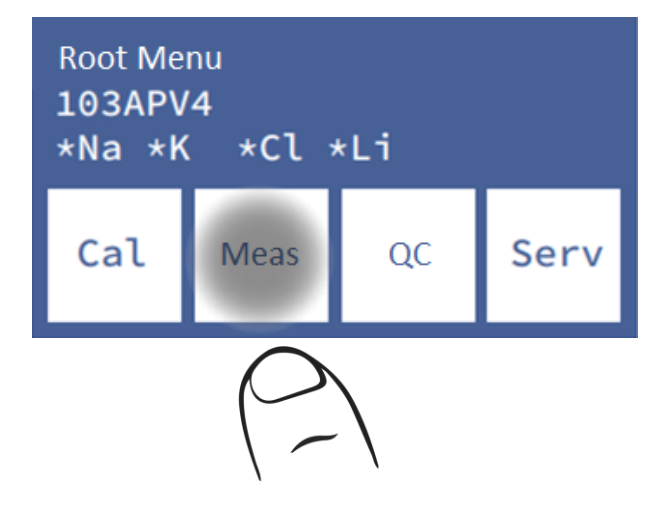

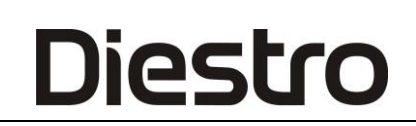

#### **2.4** Paspauskite **"Meas".** vėl

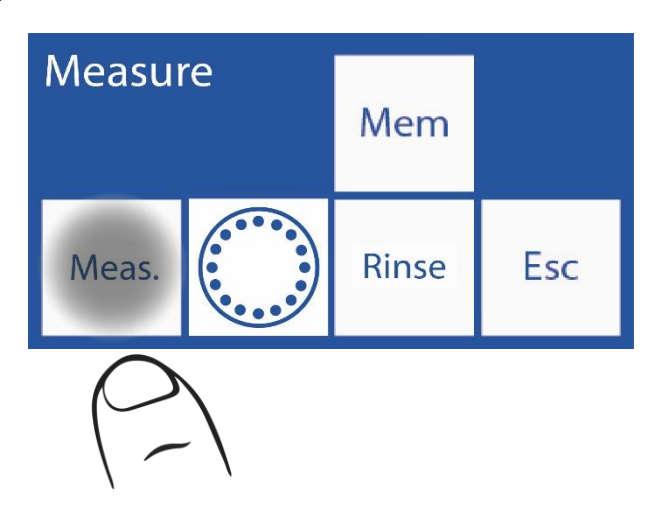

**2.5** Pasirinkite matuotino mėginio tipą ir perkelkite svirtį į atitinkamą padėtį (vamzdelį arba kapiliarą).

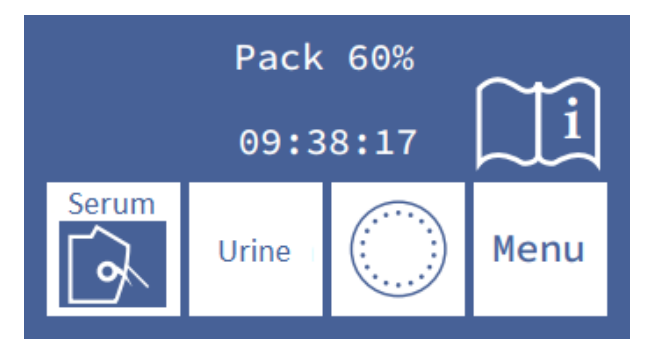

 **2.6** Spaudos **sens**. Imties įkėlimas neautomatiniu būdu

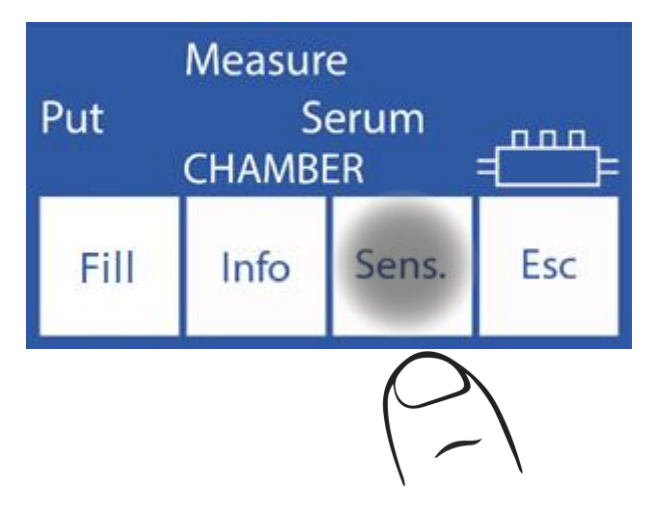

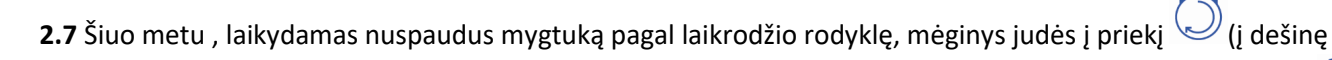

matavimo kameros viduje). Laikydami nuspaudę prieš laikrodžio rodyklę esantį mygtuką, mėginys judės atgal (į kairę kameros viduje).

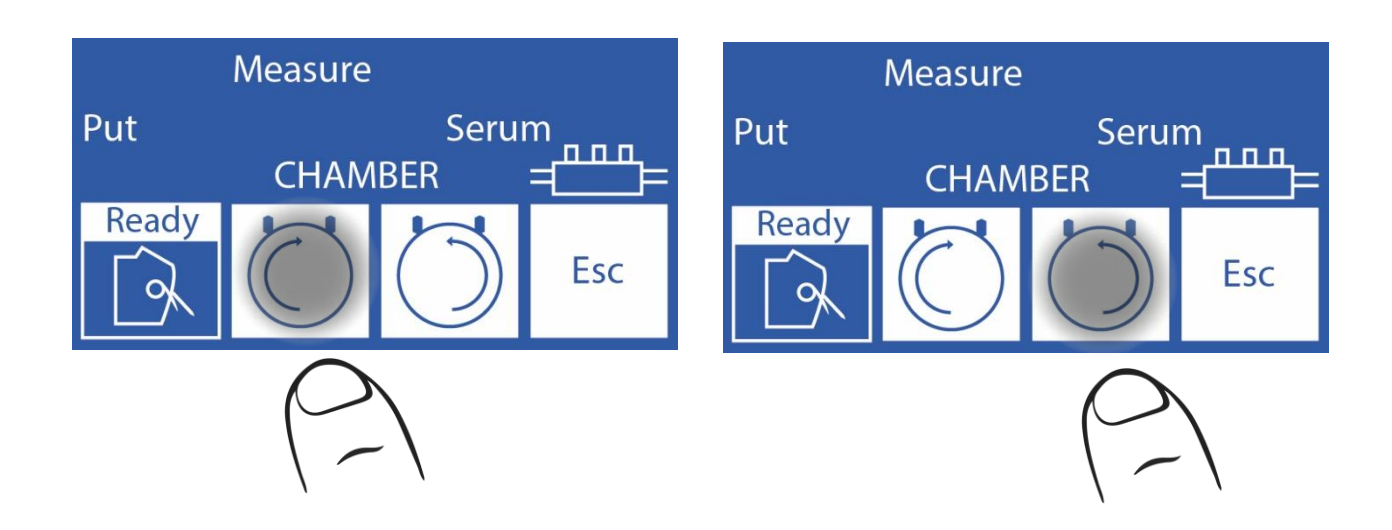

Jei mėginys buvo pakrautas prieš įvedant šią parinktį (klaidos "Neužpildytas" atvejis), operatorius turi laikyti nuspaudęs mygtuką prieš laikrodžio rodyklę, kol matavimo kamera bus visiškai užpildyta.

**2.8** Kai kamera bus visiškai pilna, ėminys nebus burbuliukų, svirtį perkelkite į poilsio padėtį**.**

**2.9** Matavimai bus tęsiami įprastai

Diestro

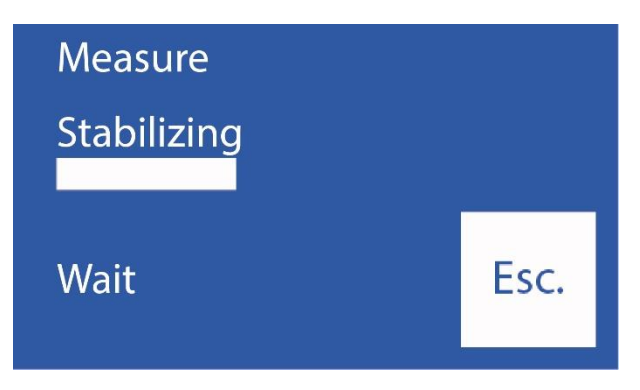

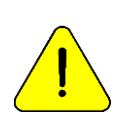

Operatorius yra atsakingas už mėginio išdėstymą. Padėkite jį iš etaloninio elektrodo, apimančio kuo daugiau elektrodų, su jūsų turimu mėginio kiekiu. Atminkite, kad mėginys turi liestis su etaloniniu elektrodu. Su mėginiu nesiliečiančių elektrodų rezultatai bus neteisingi. Operatorius yra atsakingas už tokių elektrodų rezultatų nepaisymą.

# **14 – SPAUSDINTUVAS, SERIJINĖ PRODUKCIJA, KALBOS IR INSTITUCIJOS DUOMENŲ** *KONFIGŪRACIJA* (V3/V4 SemiPlus, Autobásico ir

AutoPlus modeliai)

## **1. Bendra informacija**

Diestro

Analizatorius leidžia konfigūruoti: Spausdintuvas, nuosekli išvestis ir pasirinkti kalbą.

Tiek serijinė išvestis (RS232), tiek USB prievadas leidžia analizatorių prijungti prie spausdintuvo ar kito tipo įrenginio (pavyzdžiui, kompiuterio ar duomenų tinklo).

### **2. Spausdintuvo konfigūracija, nuosekli išvestis, kalbos ir institucijos duomenys**

**2.1** Norėdami konfigūruoti, įveskite meniu paspausdami Meniu

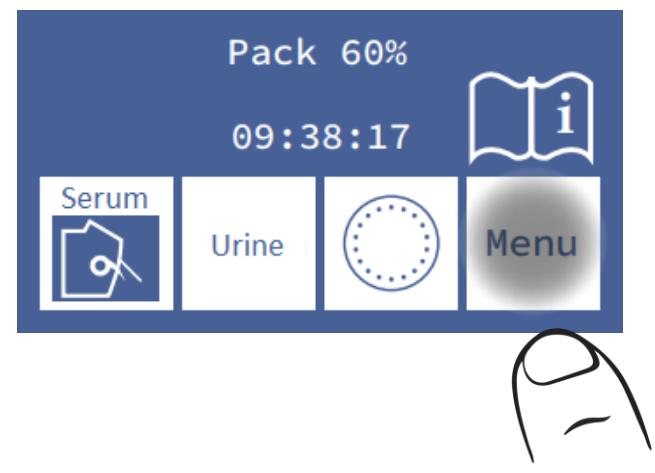

**2.2** Pradiniame meniu paspauskite **"Serv"**, tada "**Conf"**

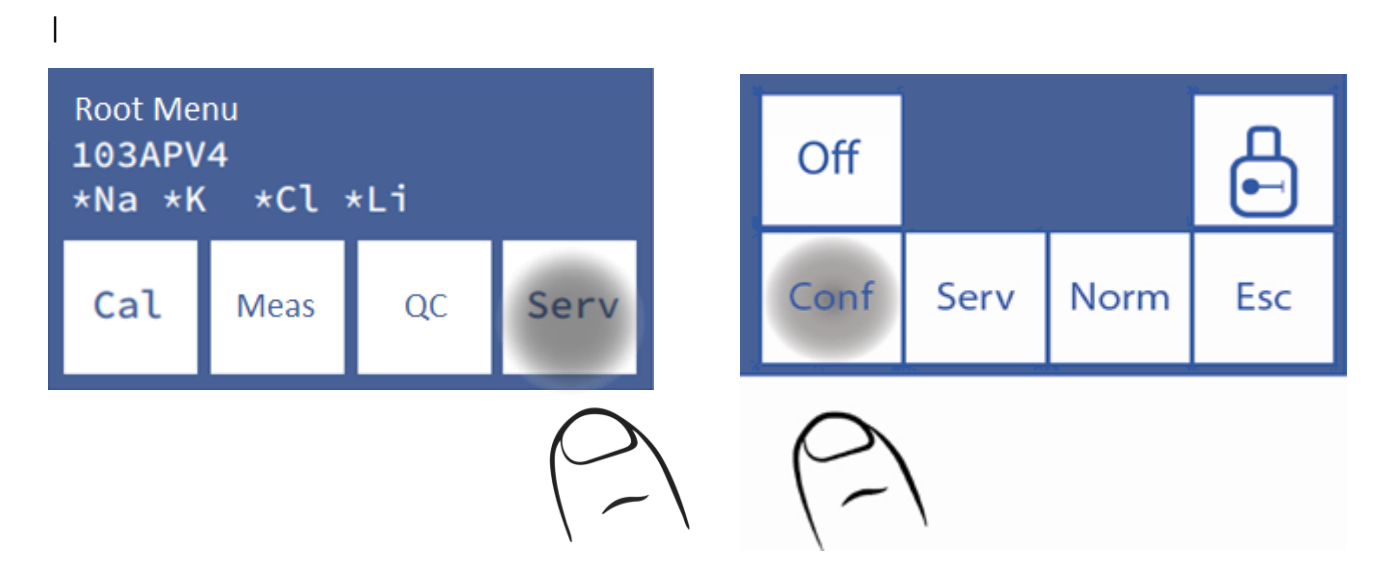

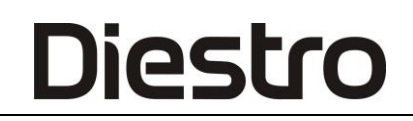

#### **2.3** Paspauskite **sal**

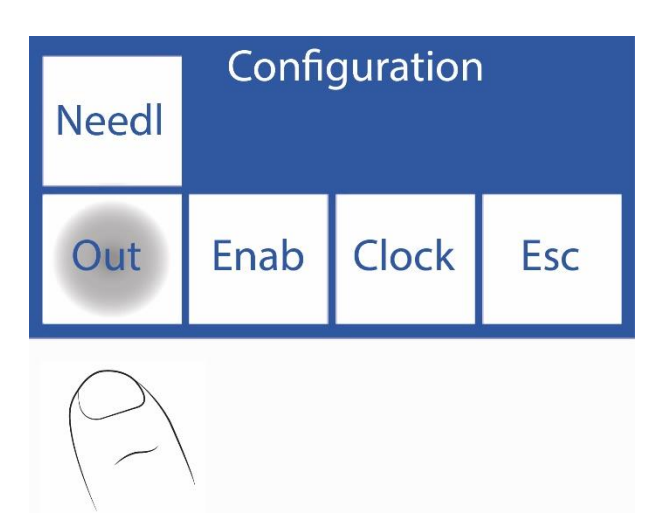

**2.4** Šiame ekrane galite įjungti arba išjungti spausdintuvą, išvesties serijas, kalbos ir institucijos duomenis apie bilietą.

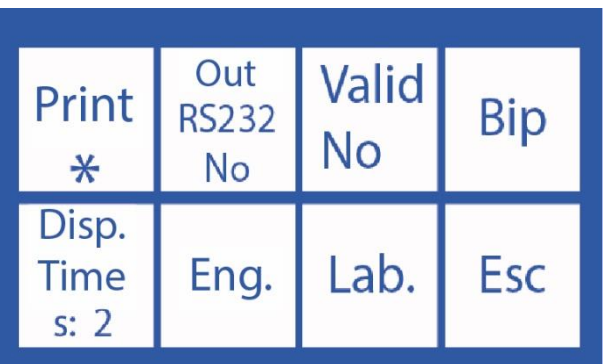

Paspaudus "**Spausdinti**", bus rodoma žvaigždutė (\*), o tai reiškia, kad ji įjungta. Jei dar kartą paspausime, žvaigždutė išnyks, išjungdama spausdintuvą.

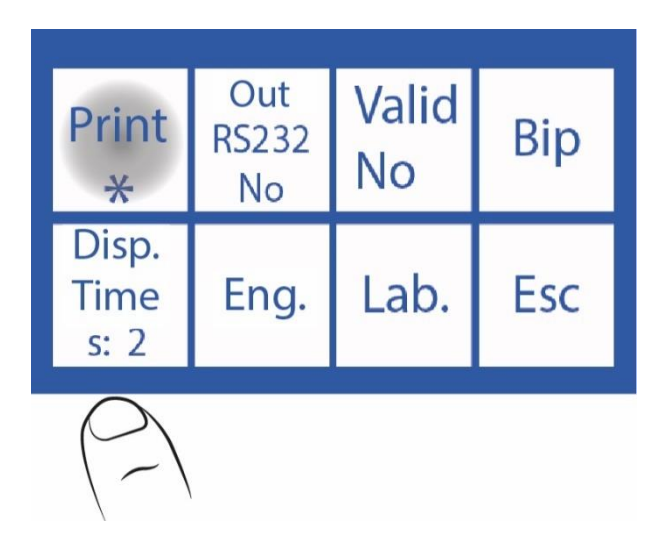

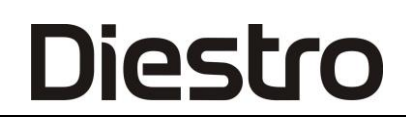

Kalbos paspaudimas nuosekliai cikluoja per turimas kalbas.

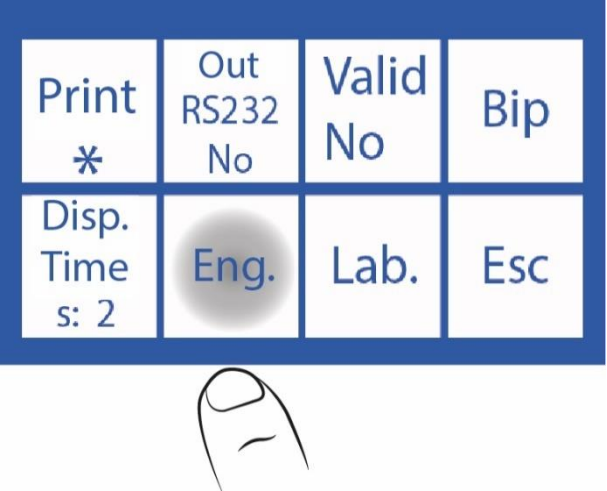

Norėdami išjungti arba suaktyvinti garsinį įspėjimą, paspauskite **Pyptelėjimas**.

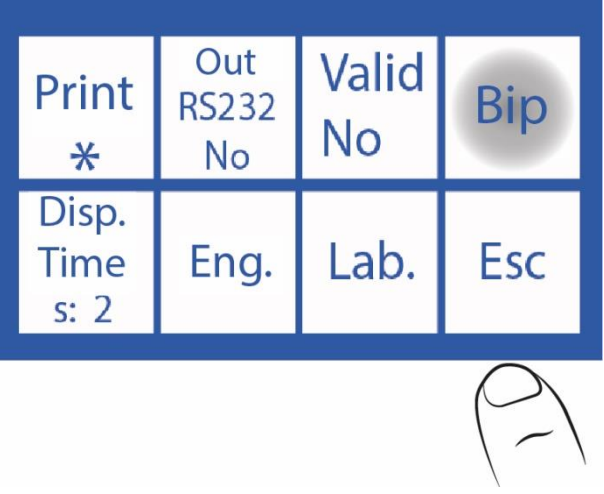

Norėdami modifikuoti rezultatų rodymo ekrane laiką, paspauskite **Peržiūrėti laiką**.

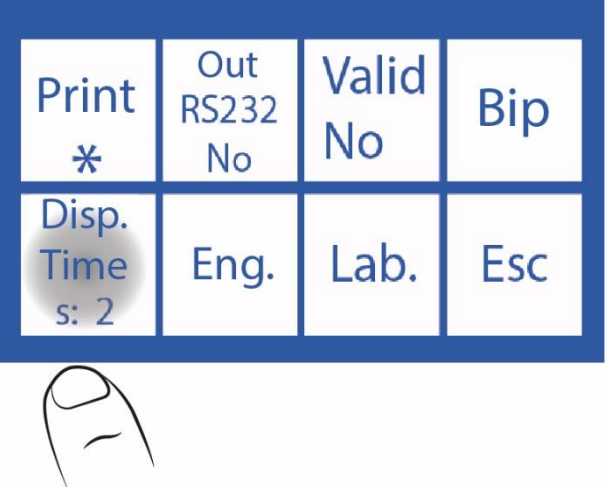

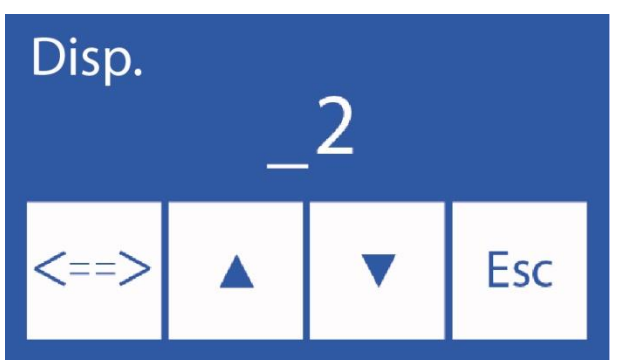

Norėdami redaguoti šiuos duomenis:

**<===>** Pasirinkite skaitmenį

∧ ∨ Pasirinkite raidę arba numerį

Norėdami pakeisti institucijos duomenis, paspauskite **Lab**.

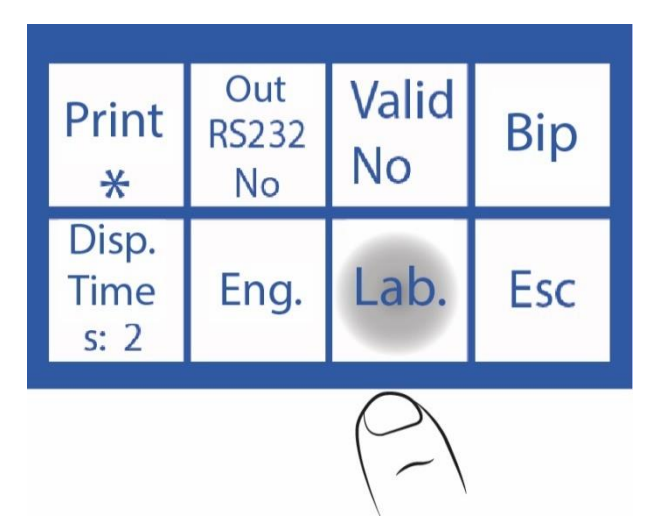

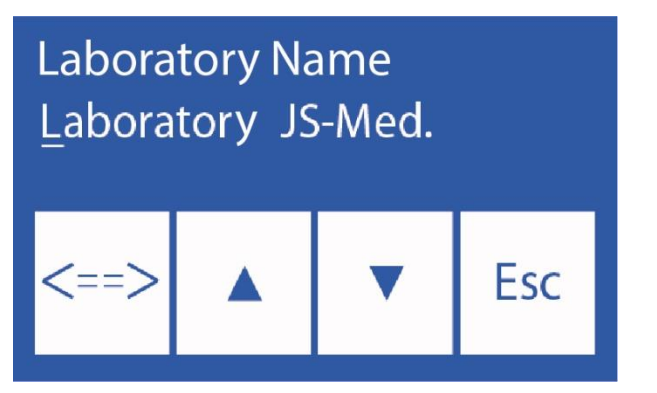

Norėdami redaguoti šiuos duomenis:

**<==>** Pasirinkite simbolį.

∧ ∨ Pasirinkite raidę arba numerį.

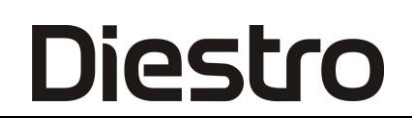

Bilieto su institucija pavyzdys

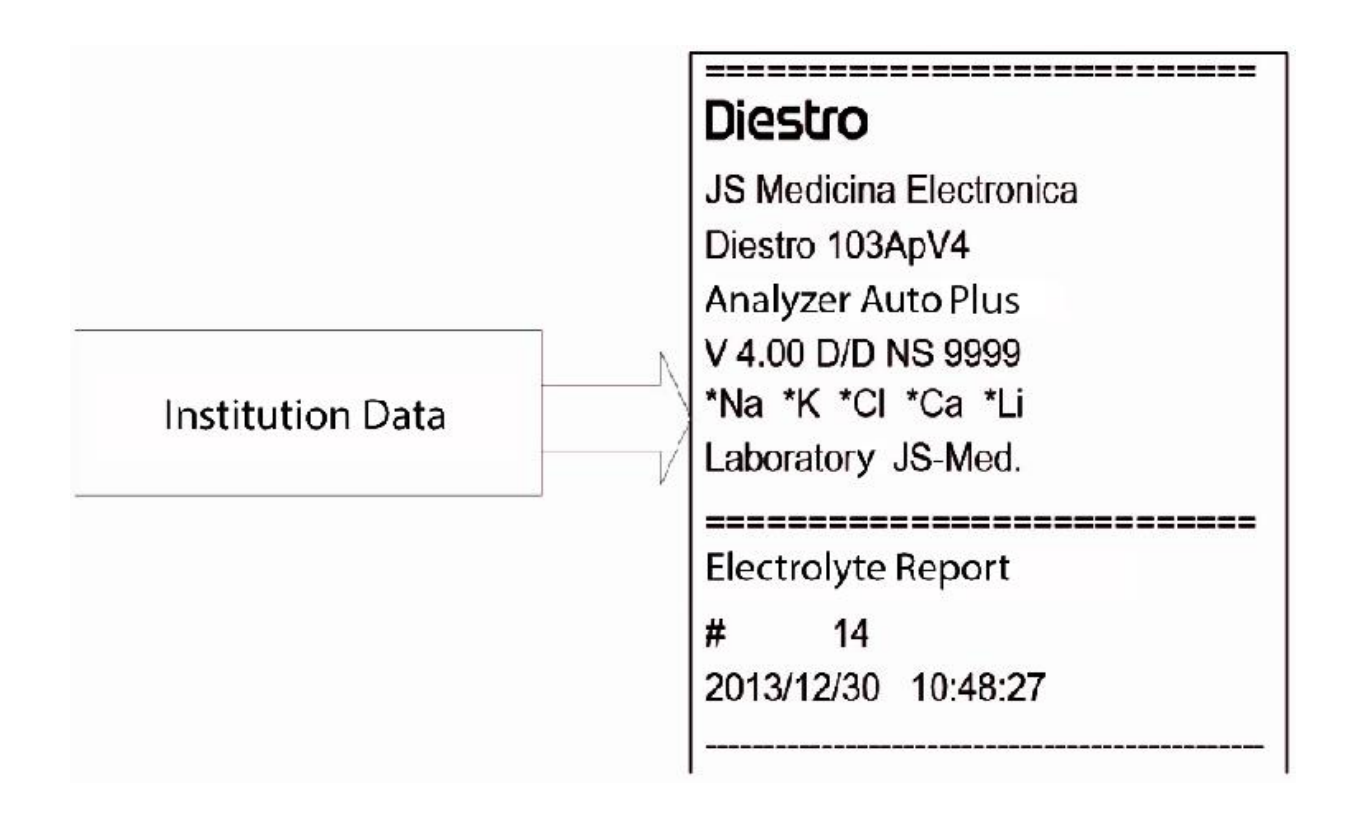

#### **Duomenų institucijos duomenys apie bilietą 2.5**

Jei serijos išvestis nebuvo įjungta, paspaudus **Esc**. grįžtama į pradinį meniu. Jei serijos išvestis įgalinta, bus rodomas mygtukas **Esc**. "Serijos išvesties parinkčių meniu".

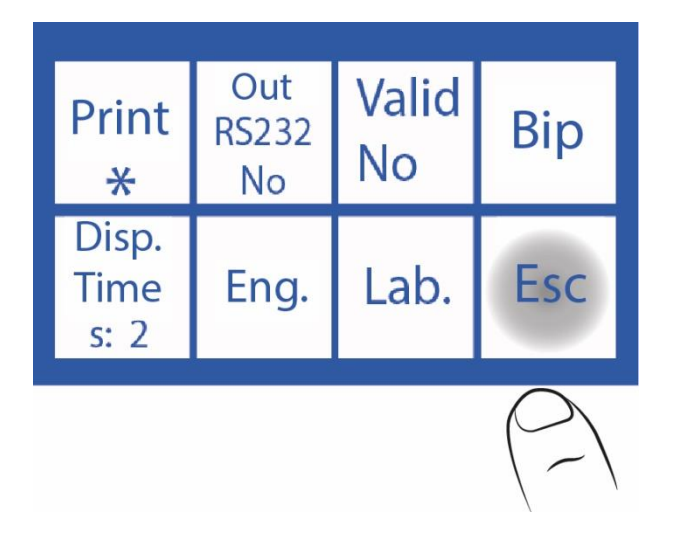

### **Serijinė išvestis: Ne Serijinė išvestis: grynasis**

("AutoBasic" ir "AutoPlus" modeliai)

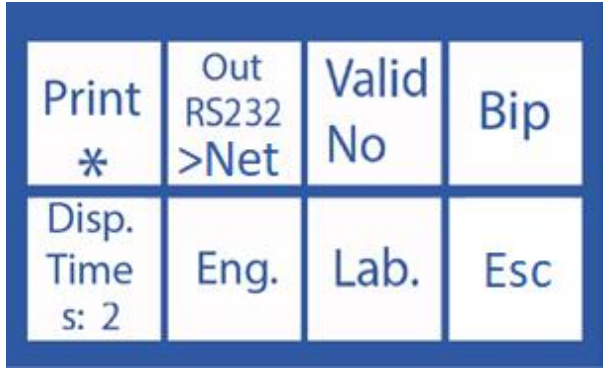

**Serijinė išvestis: Spausdinti** ("SemiPlis", "AutoBasic" ir "AutoPlus" modeliai)

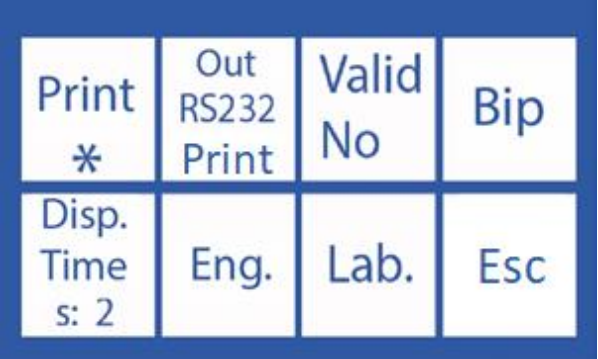

#### Paspauskite **Esc** ir šis ekranas bus rodomas

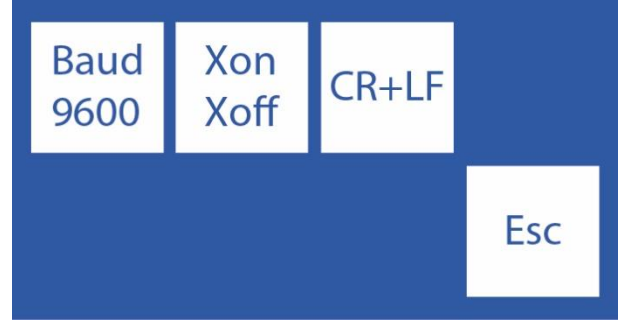

**Baud:** (Baud rate) Tai serijos išvesties duomenų perdavimo greitis.

**Xon – Xoff:** Tai yra serijinio ryšio protokolo galimybė.

**<CR>+<LF>:** kai kuriems spausdintuvams ar sąsajoms reikia šios parinkties.

Serijinis bendravimas yra: (8N1)

- 8 duomenų bitai
- 1 bitų stotelė
- Nėra pariteto

# **15 – LIS sąsajos KONFIGŪRACIJA**

(SemiPlus, AutoBasic ir AutoPlus modeliai).

Analizatorius turi galimybę siųsti duomenis pagal "LIS" ryšio protokolą. Kitaip tariant, jei dirbate su šiuo komunikacijos standartu, galite integruoti analizatorių į savo tinklą.

**Prijungimo** kabelis (AutoBasic ir AutoPlus modeliai)

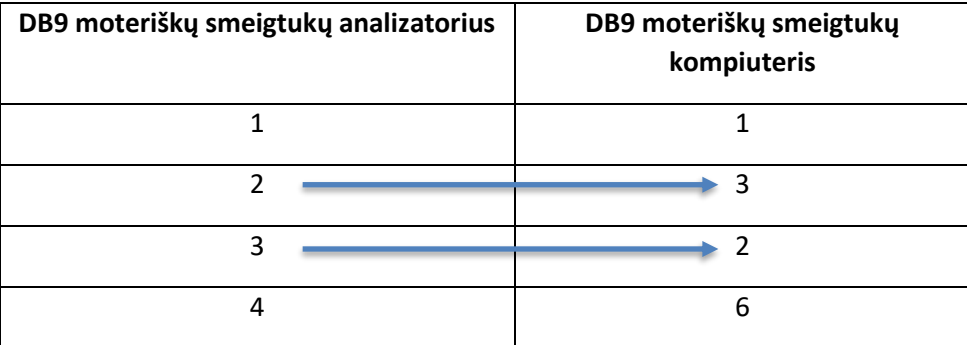

Paspauskite **Esc** , kad grįžtumėte į pagrindinį meniu

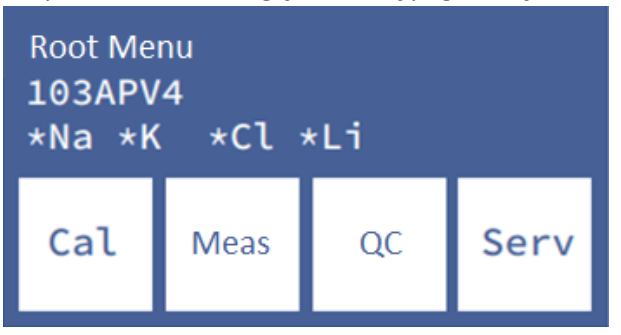

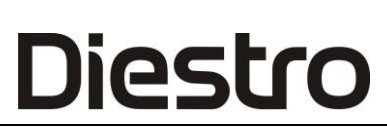

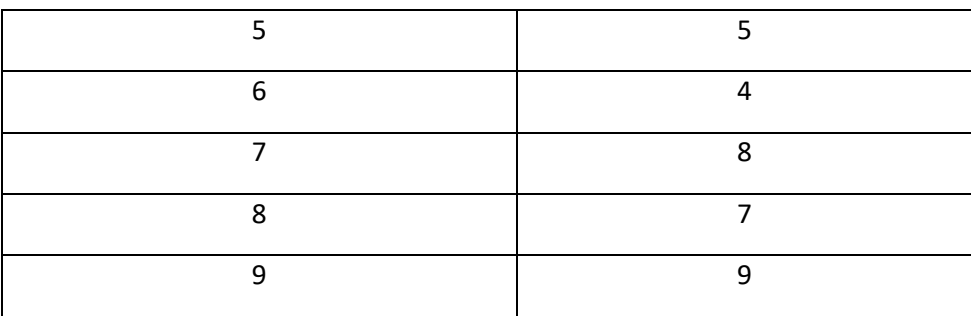

Jei naudojate "SemiBasic Model", vadovaukitės 14.2 skyriuje pateiktomis instrukcijomis ir konfigūruokite spausdintuvo RS232 išvestį. Rezultatai bus siunčiami į RS232 serijos prievadą, kurio formatas bus lygus spausdintam bilietui

## **Išeigos išeigos konfigūracija:**

Norėdami įgalinti serijinį ryšį, modifikuokite parametrą **"Serijinė išvestis**", esantį meniu **Serv**->**Konf**->**Outputs"**.

"**RS232**" apima šias parinktis:

- **Ne**: nuosekli išvestis išjungta.
- **Spausdinti**: per RS232 ir (arba) USB išvestį perduoda analizatoriaus atliktus kalibravimo ir matavimo duomenis spausdintuvo bilieto formatu (tuos pačius, kurie spausdinami kalibravimo ar matavimo biliete).
- **>Net**( Automatiniai automatiniai automatiniai modelai): siunčia matavimo duomenis duomenų eilutėje tokiu formatu:

# Imties numeris;& pacientas;Datos laikas; Na matavimo rezultatas; K matavimo rezultatas; Cl matavimo rezultatas; Ca matavimas; Li;CR matavimo rezultatas

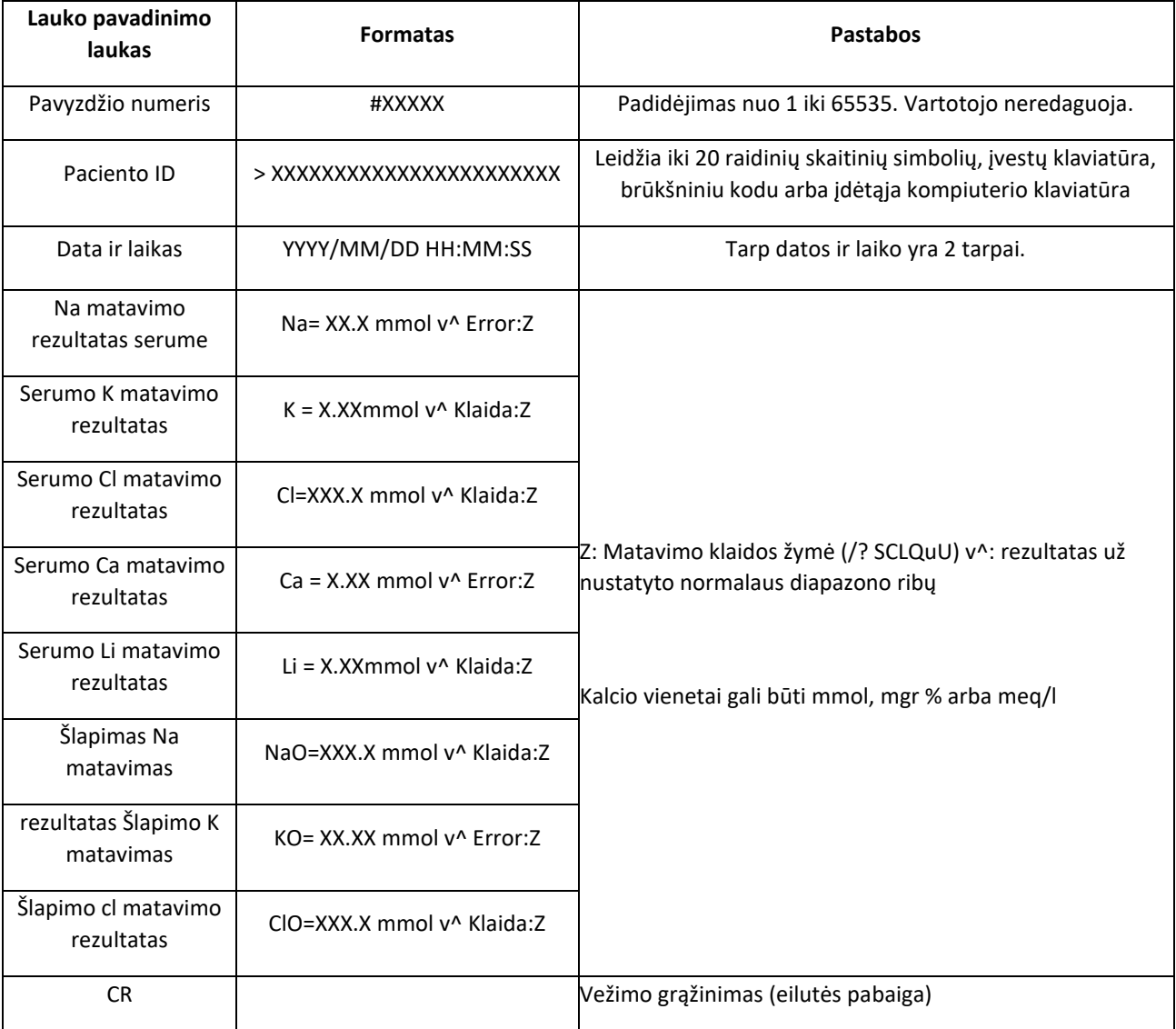

**1 pastaba:** Šiuo režimu kalibravimo arba kokybės kontrolės duomenys nebus siunčiami per serijinį prievadą, į tinklą bus siunčiami tik mėginių matavimai.

**2 pastaba:** ">Network" Ši parinktis galima tik "AutoBasic" ir "AutoPlus" modeliuose.

Tinklo siunčiamų eilučių pavyzdys:

### **Serumo matavimai**

Analizatorius su Na-K-Cl-Ca-Li konfigūracija

Pavyzdžio numeris: 7

Pacientas Juan Perez1234

Matavimas su klaidomis? Cl, K Matavimas su klaidomis ? Q, Cl matavimai gerai, Ca žemiau normaliosios vertės ir Li virš normaliosios vertės.

Visi jonai yra mmol vienetais.

# 7;&Juan Perez1234 ;2020/11/09 11:09:39; Na=145.3mmol/E:u ; K = 4,16 mmol/E:Q ; Cl=105.7mmol ; Ca= 0,85 mmolv ; Li =  $0.51$  mmol^ ;;;

### **Šlapimo matavimai**

Analizatorius su Na-K-Cl-Ca-Li konfigūracija

Šlapimo matavimai be klaidų, nėra paciento ID

Visi jonų vienetai yra mmol/L.

# 8;&;2012/10/13 16:39:57; NaO=251,0 mmol/l;KO= 21,20 mmol/l;ClO=251.0 mmol/l;;;

**Pastaba:** Matuojant šlapimą, po išmatuoto jonų pranešimo pridedama raidė "O". Tik natris, kalis ir chloras yraKiti laukai lieka tušti.

### *Baud norma, srauto kontrolė, vežimo grąžinimo ir linijos pašarų nustatymai.*

Paspaudus **"Esc** " **"Serv**-> **Conf**-> **išvestyje** ir turint **seriją** bus rodomas ekranas su parinktimis

**Baud mygtukas:** (Baud Rate) Prievado duomenų perdavimo greitis .

**Xon – Xoff** mygtukas: Tai nuoseklaus ryšio protokolo parinktis.

Serijinis ryšys yra: (8N1)

8 duomenų bitai

1 sop bitas

Nėra pariteto

**<CR>+<LF>:** kai kuriems spausdintuvams ar sąsajoms reikia šios parinkties. (Rodoma tik tada, kai serijos išvestis sukonfigūruota kaip bilietas)

## **Rezultatų siuntimas į tinklą iš atminties**

Norėdami siųsti rezultatą į tinklą iš atminties, eikite į: Matuokite >Mem ir ieškokite matavimų naudodami "v" ir "^", kol rasite norimą matavimą.

Pastaba: paieškos ekrane rasite duomenis Paciento vardas, mėginio numeris, Data ir laikas.

Radę paspauskite "**Rezultatas**", kad juos rodytumėte .

Paspaudus ">Network", matavimo duomenys bus siunčiamiviaRS232.

# *Mėginių matavimų tikrinimas prieš įrašant juos atmintyje arba siunčiant juos į tinklą.*

Parametras "Galioja", rastas "Serv-> Conf-> Output", nurodo, ar matavimas turi būti patikrintas rankiniu būdu prieš jį siunčiant ir kas atsitinka klaidos atveju.

Pasirinkite iš šių parinkčių:

**Taip:** kiekvieną kartą, kai matavimas baigiamas, operatorius paspaudžia **Gerai** (ekrane paspausdamas ">Network"), kad išsiųstų duomenis per RS232 išvestį arba paspaustų "**ESC**", kad atšauktų siuntimą.

● **Ne:** kiekvieną kartą, kai matavimas bus baigtas, jis bus automatiškai išsiųstas per RS232

● **Klaida:** kiekvieną kartą, kai matavimas baigiasi ir yra klaida, operatorius turi duoti gerai (paspausdamas "> tinklą"), kad jis būtų išsiųstas per RS232 arba "ESC", kad atšauktų siuntimą. Matavimai be klaidų siunčiami į tinklą, operatorius jų nepatvirtina.

# **16 – BRŪKŠNINIŲ KODŲ SKAITYTUVAS IR (ARBA) IŠORINĖS KLAVIATŪROS DIEGIMAS (PASIRINKTINAI)**

*("SemiPlus", "AutoBasic" ir "AutoPlus" modeliai)*

1. Prijunkite brūkšninių kodų skaitytuvą arba išorinę klaviatūrą prie jungties, esančios analizatoriaus gale.

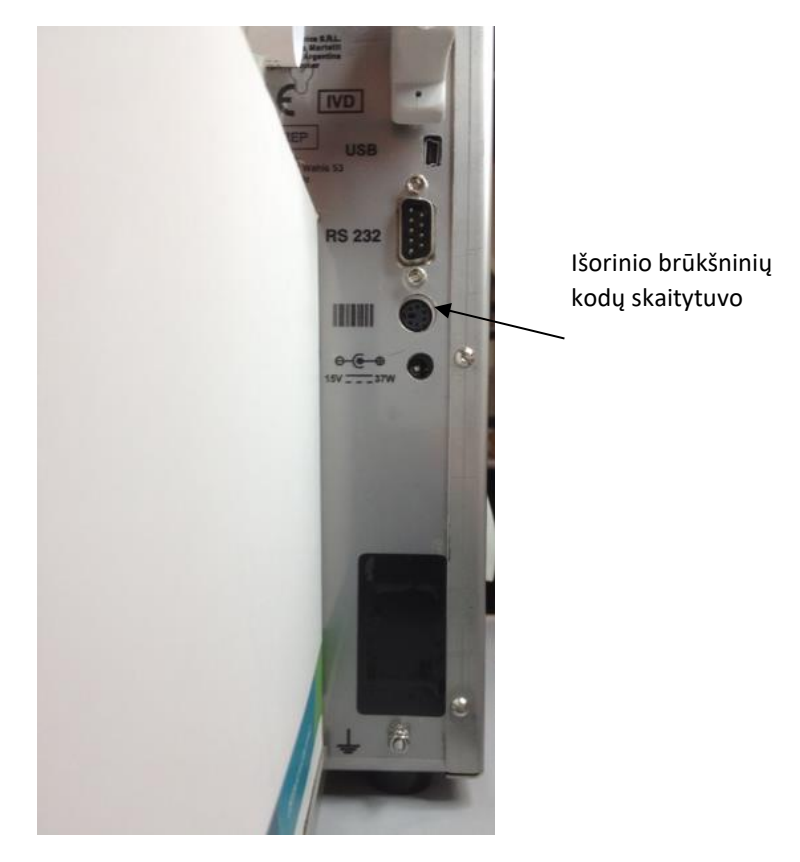

- 2. Informacijos įvedimas į matavimo procesą. (Žr. naudojimo vadovo 5.3 ir 6.3 skirsnius)
- 2.1. Kai analizatorius paprašo įkelti mėginį, bus rodomas šis ekranas. Paspauskite **informaciją**.

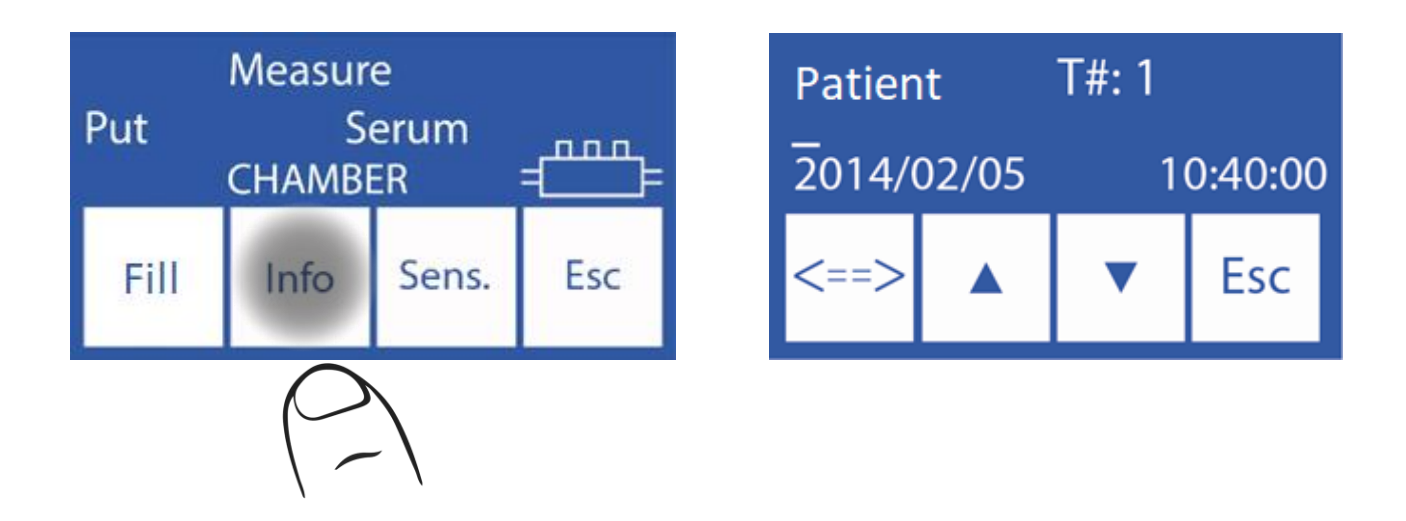
Klaviatūroje įveskite paciento vardą ir **paspauskite "Enter**" arba nuskaitykite brūkšninį kodą brūkšninių kodų skaitytuvu.

**Pastaba**: paciento vardas ir pavardė bus rodomi matavimo ekrane.

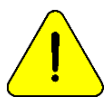

Paciento vardą galima įrašyti iš naujo pakartojant šį veiksmą.

2.3 Norėdami tęsti įprastą matavimo procedūrą, paspauskite **"Load"** ir atlikite vadove aprašytus veiksmus.

#### Paciento vardo pavyzdys ataskaitos biliete

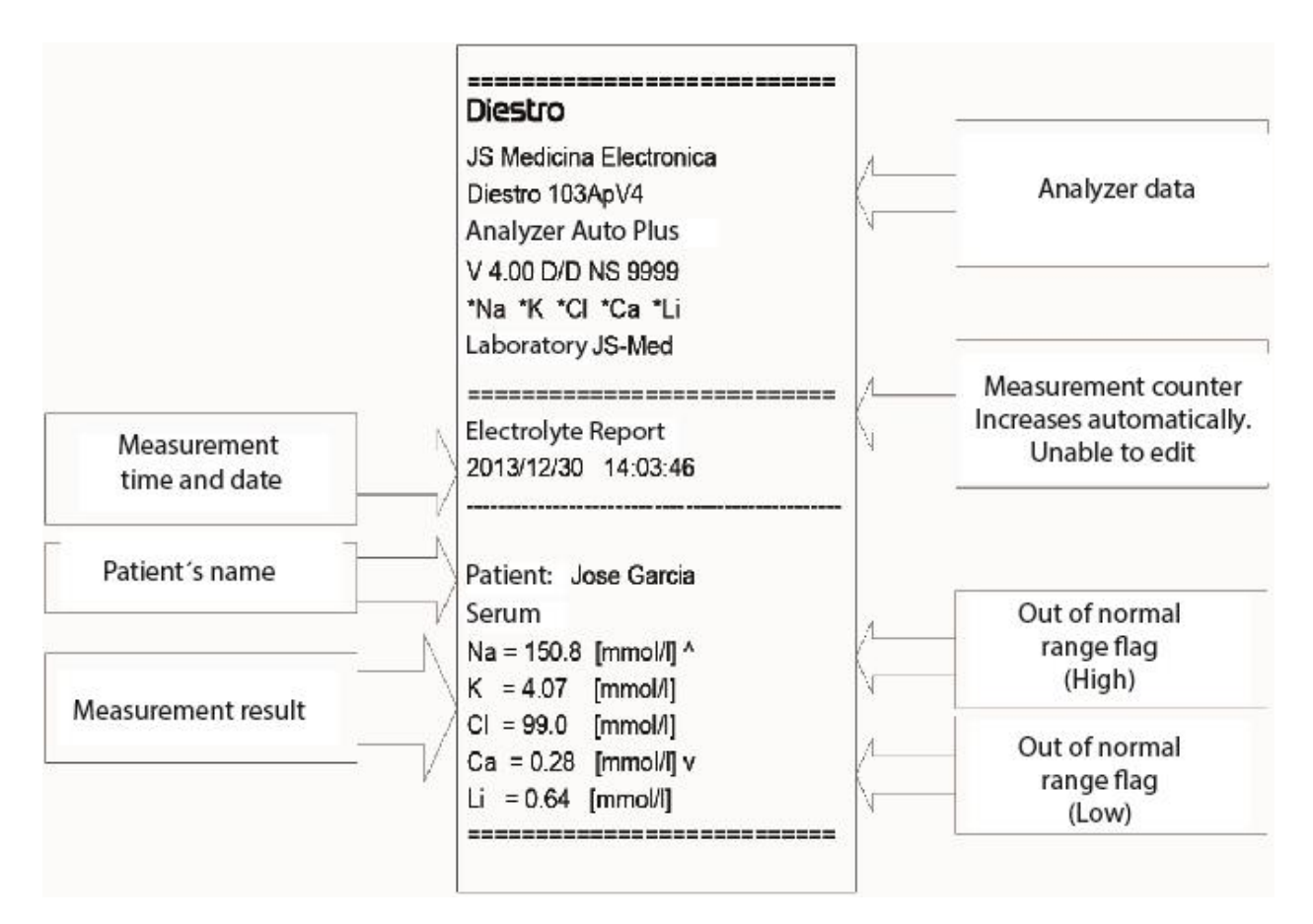

Paciento vardas ir pavardė biliete

### **17 – KVADRATINĖ KOREKCIJOS LYGTIS SERUMO IR ŠLAPIMO MATAVIMAMS.**

#### **1. Bendra informacija**

Diestro

Priklausomai nuo kiekvieno vartotojo poreikių, "Diestro Ion Analyzer" turi galimybę taikyti kvadratinę korekcijos lygtį:

 $y = e^{ax^2} + bx + c$ 

- a = Kvadratinis faktorius.
- b = linijinis koeficientas.
- c = pastovus koeficientas (Delta)

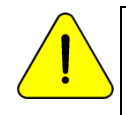

Norėdami gauti daugiau informacijos apie kvadratinę lygtį ir kaip apskaičiuoti jos parametrus, kreipkitės į Techninę tarnybą.

#### **2. Delta korekcijos delta**

korekcija leidžia ištaisyti analizatoriaus gautus rezultatus taip, kad rezultatai galėtų sutapti arba padidėti su kitais matavimo analizatoriaus gautais rezultatais, vidine ar išorine kokybės kontrole ar pageidaujamais standartais.

Prieš naudodami "Deltas", patikrinkite tinkamą analizatoriaus veikimą atlikdami kokybės kontrolę. Niekada netaikykite "Deltas", jei jūsų analizatorius nėra tikslus, kitaip tariant, jei analizatorius netinkamai pakartoja matavimą.

1.In kalibravimo meniu paspauskite **"Opt"**.

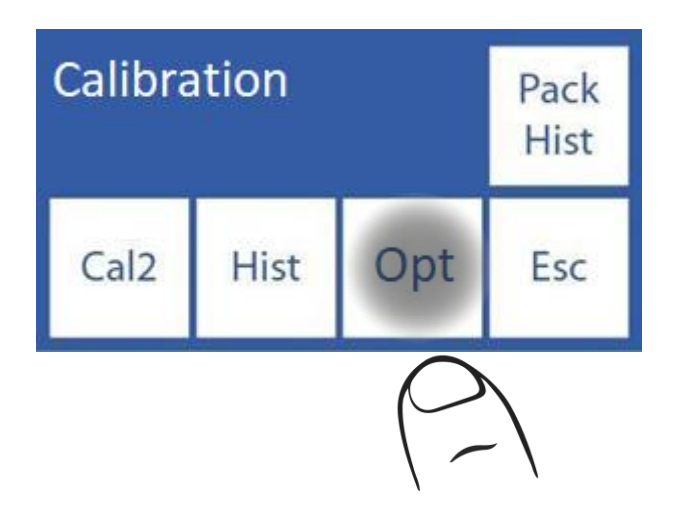

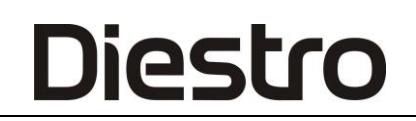

2.In kalibravimo parinktis paspauskite **Delta**.

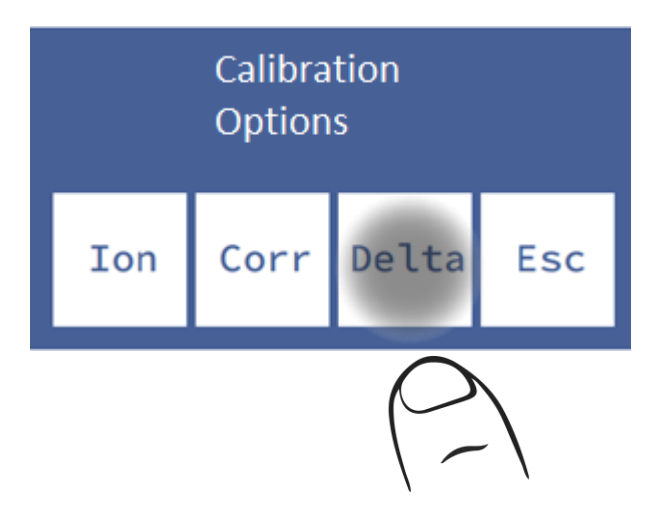

3. Šiame ekrane galite redaguoti įvairių jonų Delta vertę tiek serumui, tiek šlapimui. Pasirinkite joną, kurį norite redaguoti.

4. Redaguokite Delta reikšmės skaitmenį pagal skaitmenį, pradedant nuo ženklo.

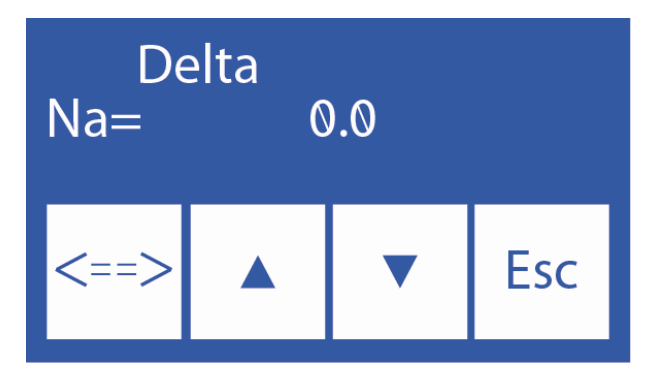

- ∧ skaitmenų prieaugis
- ∨ griovimas

**===>** Paspauskite, kad pasirinktumėte skaitmenį. Redaguotas dar kartą paspauskite, kad priimtumėte pakeitimus.

5. Kai pakeitimai bus priimti, paspauskite **Esc** , kad grįžtumėte prie kalibravimo parinkčių.

#### **3. Kvadratinė korekcija**

1. Kalibravimo meniu paspauskite **Pasirinkti**.

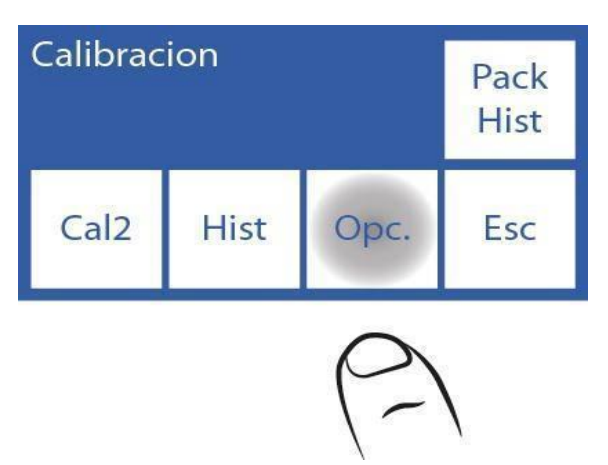

2. Kalibravimo parinkčių meniu paspauskite **Corr**., kad atliktumėte kvadratines korekcijas.

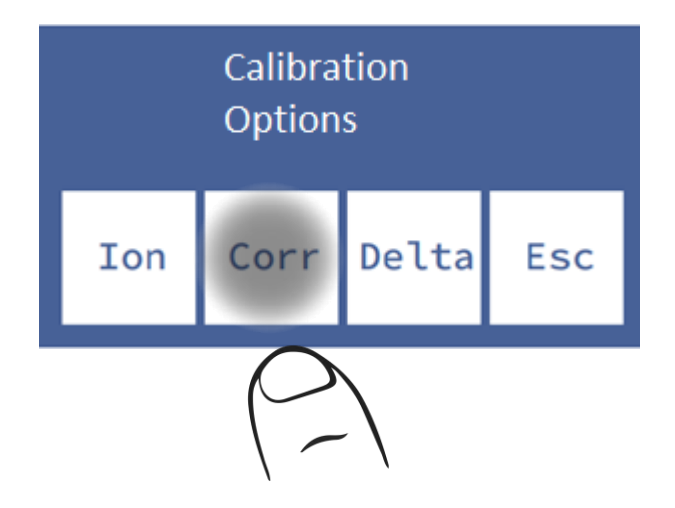

3. Šiame ekrane galite pakeisti kiekvieno elektrodo kvadratinius (**Sqr**) ir linijinius (Lin) veiksnius. Pasirinkite koeficiento ir ION, kurį norite redaguoti, tipą.

4. Redaguokite faktoriaus skaitmenį pagal skaitmenį, pradedant ženklu.

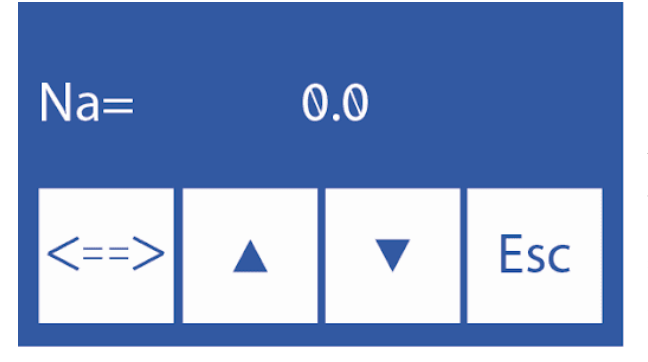

- ∧ Padidinti skaitmenį
- ∨ Sumažinti skaitmenį

**==>** Paspauskite, kad pasirinktumėte modifikuotą skaitmenį. Kai redaguosite, paspauskite dar kartą, kad priimtumėte pakeitimus.

5. Kai pakeitimai bus priimti, paspauskite **Esc** , kad grįžtumėte prie kalibravimo parinkčių.

### **18 – NORMALI DIAPAZONO KONFIGŪRACIJA**

Diestro

Normalus diapazonas yra būdingas kiekvienai laboratorijai. Nustačius šią reikšmę, už šio diapazono ribų esantys pavyzdžiai bus pažymėti rodykle.

**1.** Norėdami redaguoti įprastus serumo ir šlapimo diapazonus, paspauskite **"Menu"**, kad įvestumėte pradinį meniu.

Pack 60%

09:38:17

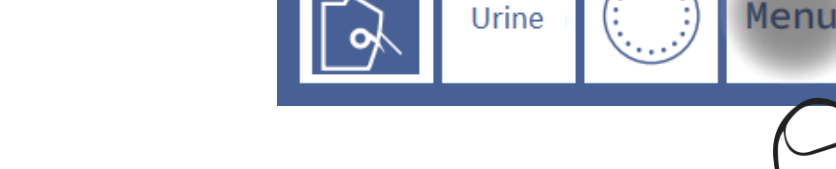

Serum

**2.** Pradiniame meniu paspauskite **Serv**. ir tada **Norma**.

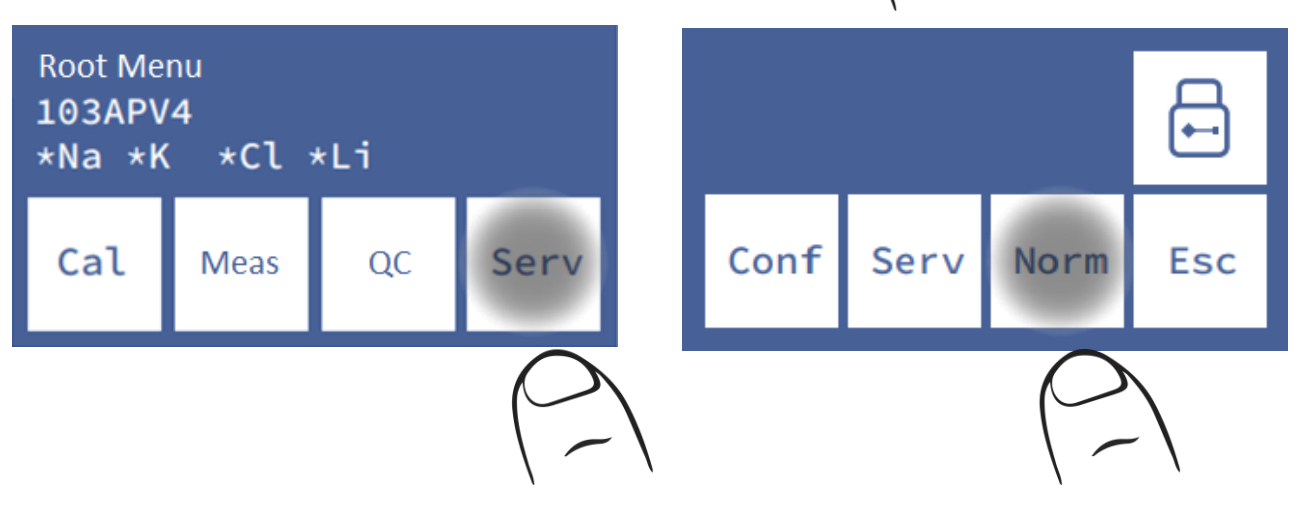

**3.** Redaguokite reikšmių diapazonus.

| Na         |            | $\blacksquare$ |            |
|------------|------------|----------------|------------|
| <b>Max</b> | <b>Max</b> | <b>Max</b>     |            |
| 148        | 5.30       | 107            |            |
| Na         | ĸ          | Œ              |            |
| Min        | Min        | Min            | <b>Esc</b> |
| 135        | 3.50       | 98             |            |

 **Serumo šlapimas**

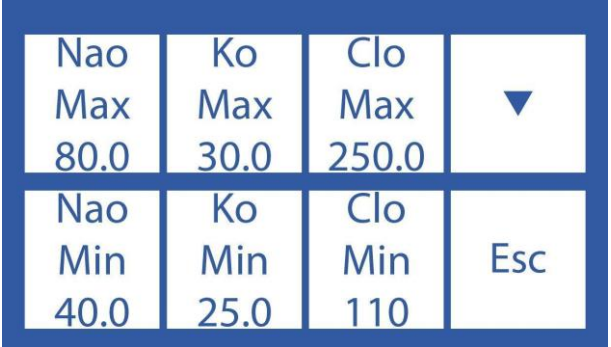

Naršykite tarp galimų jonų ir serumo / šlapimo paspausdami rodyklę.

Spustelėkite parametrą, kurį norite modifikuoti.

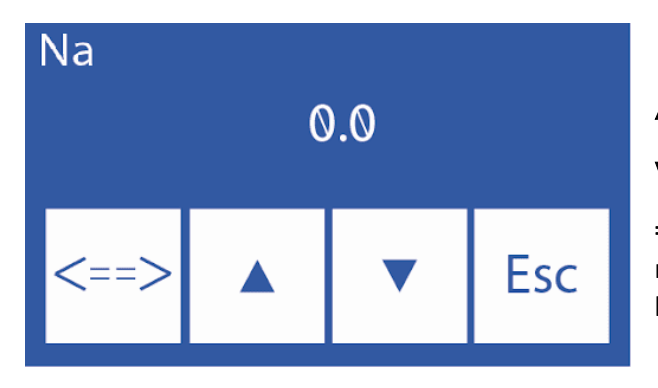

- ∧ Padidinti skaitmenį
- ∨ Sumažinti skaitmenį

**===>** Paspauskite, kad pasirinktumėte norimą modifikuotiną skaitmenį. Kai redaguosite, paspauskite dar kartą, kad priimtumėte pakeitimus.

5. Kai pakeitimai bus priimti, paspauskite **Esc** , kad grįžtumėte prie kalibravimo parinkčių.

#### **Jonogramos ataskaita, kurios reikšmės nepatenka į diapazoną**

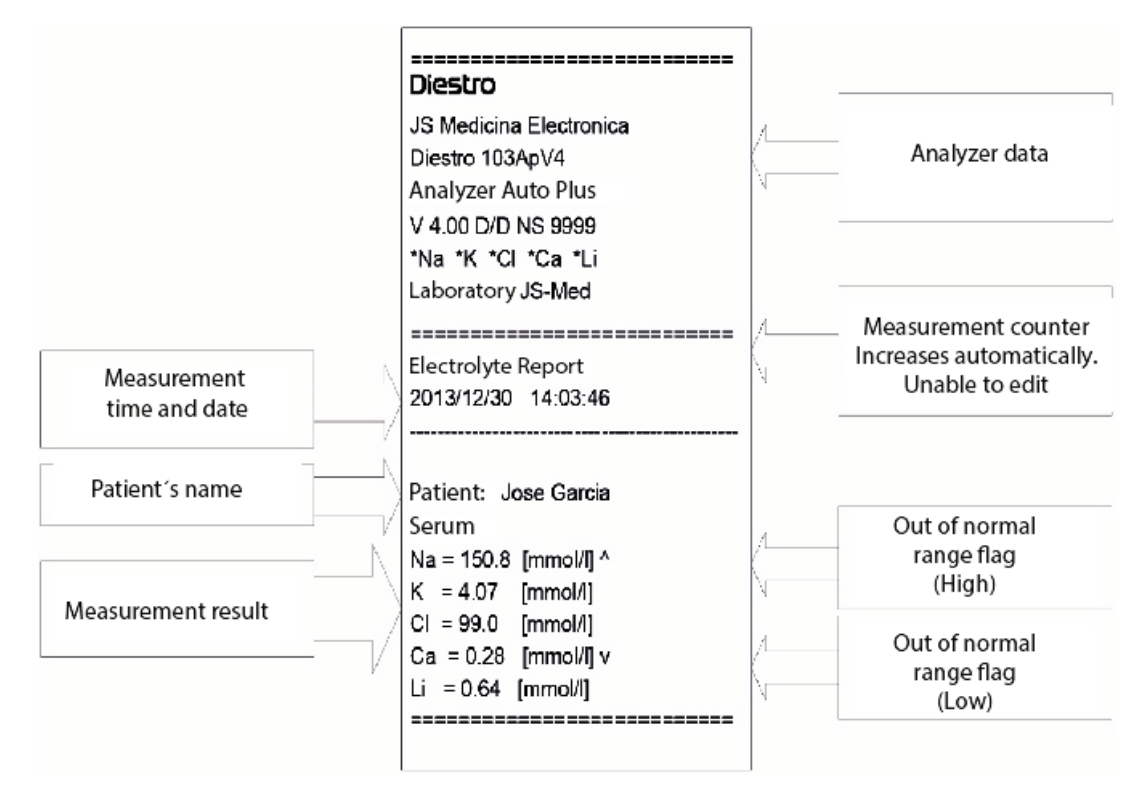

Ataskaita už diapazono ribų

### **19 – EKRANO LAIKO NUSTATYMAS** (V3/V4 SemiPlus, AutoBasic ir AutoPlus modeliai)

**1.** Paspauskite **meniu** , kad įvestumėte pradinį meniu.

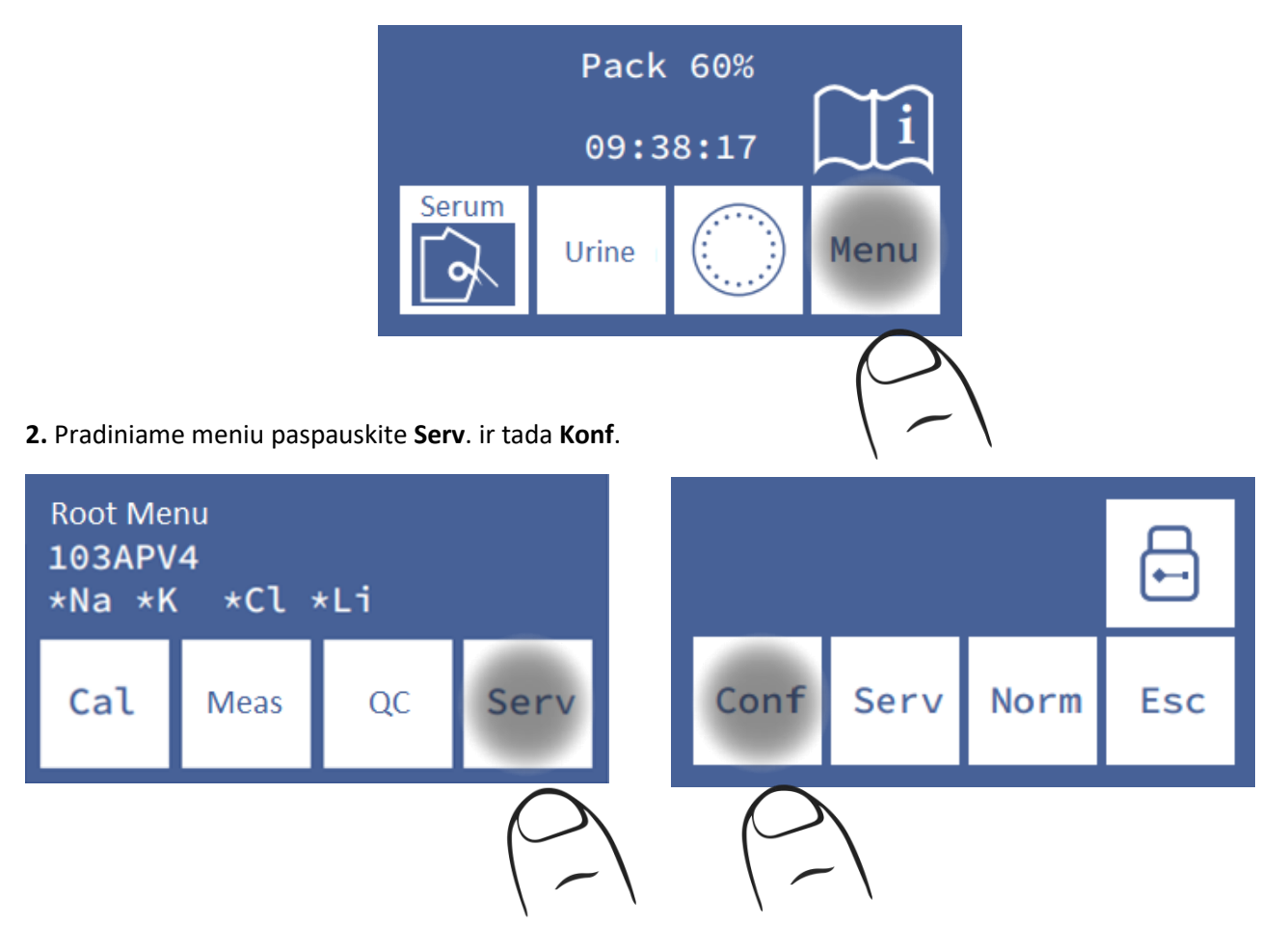

**3.** Paspauskite**.**

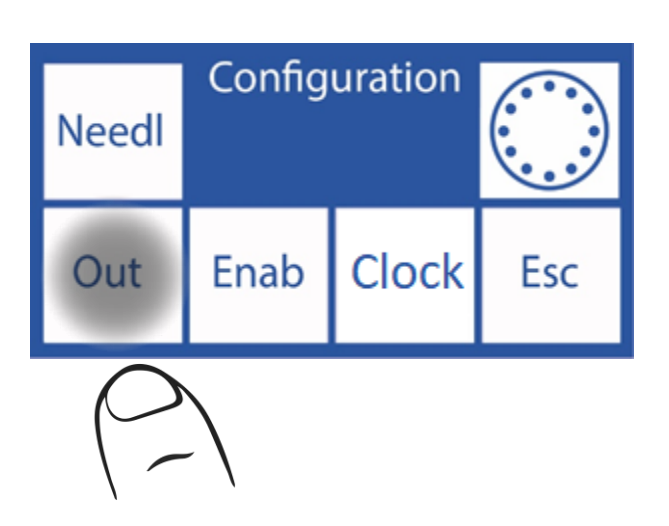

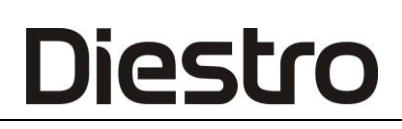

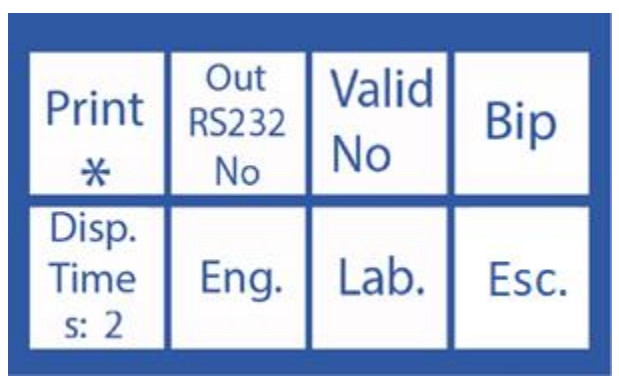

Paspauskite kiekvieną mygtuką, kad suaktyvintumėte, išjungtumėte arba modifikuotumėte išvestis.

Peržiūros laikas: kalibravimo ir matavimų rezultatų rodymo laikas (sekundėmis).

Pyptelėjimas: Taip (įjungti garso įspėjimai)

Ne (tylus režimas)

"<sup>\*</sup>" = suaktyvinta išvestis

### **20 – KLAIDŲ PRANEŠIMAI**

Šios klaidos gali atsirasti skalavimo, kalibravimo, matavimo, budėjimo režimo ir kt. procesų metu. Jie informuojami naudotojui per ekraną ir atspausdintą bilietą taip:

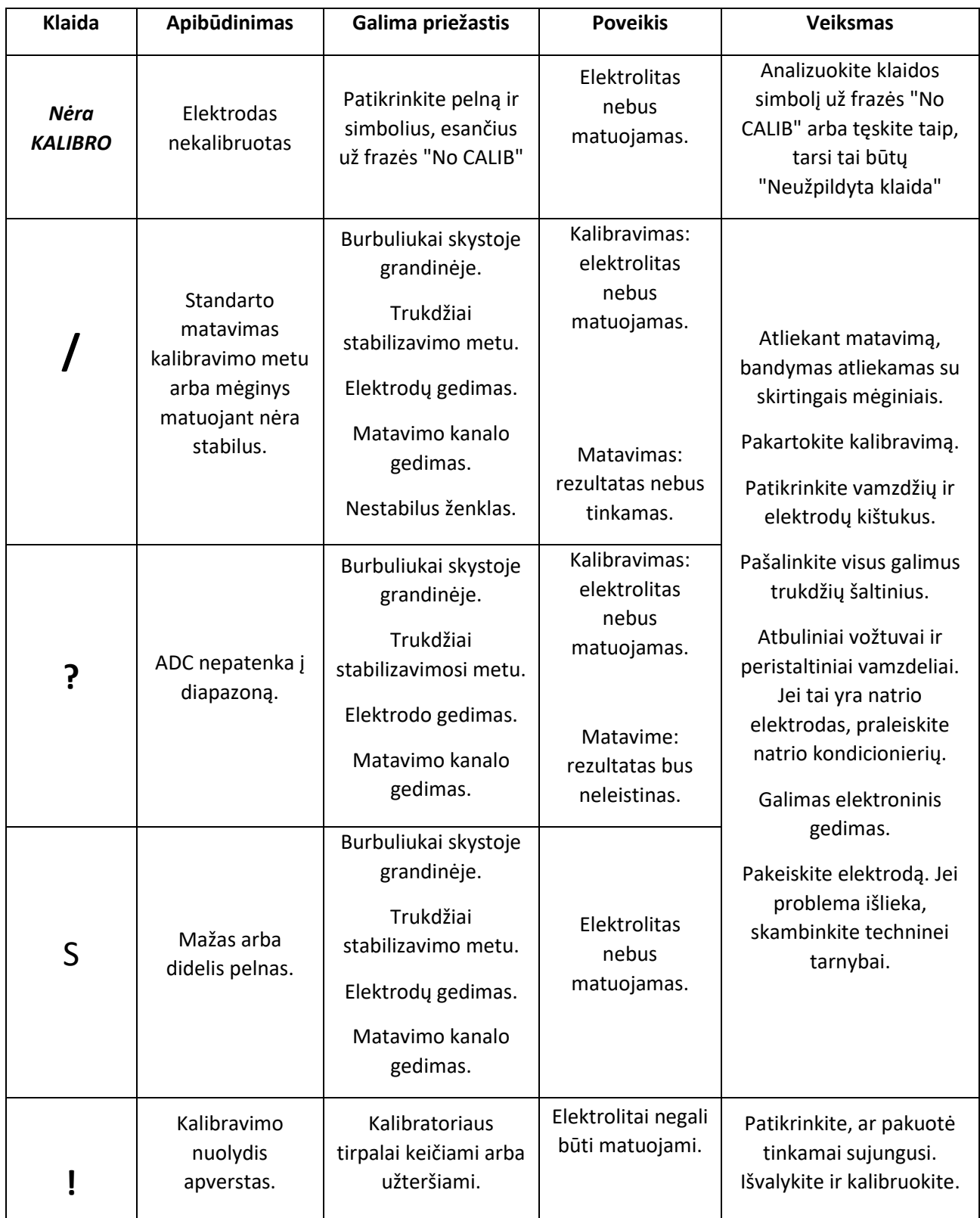

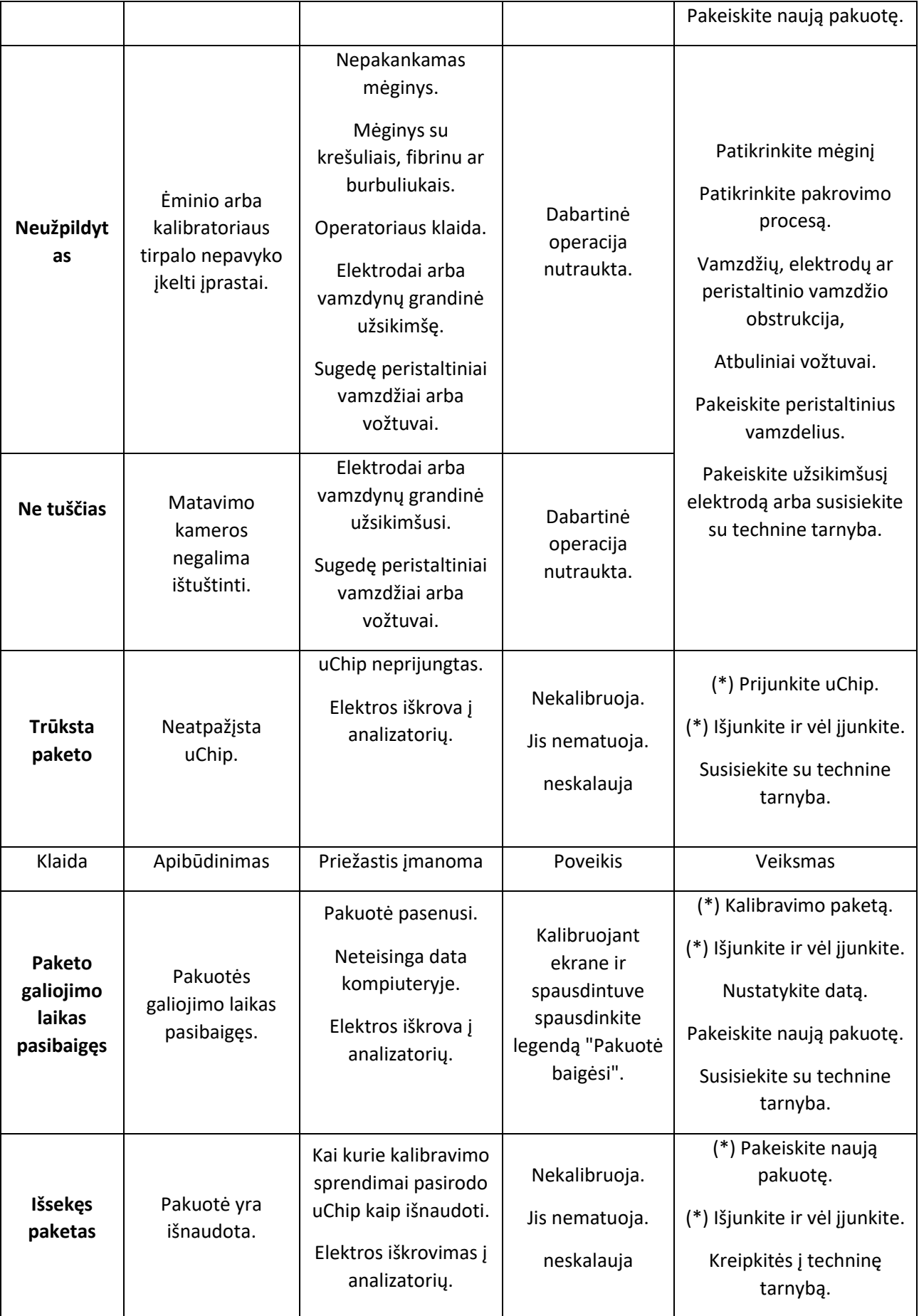

#### DIESTRO 103AP V3/V4 ANALIZADOR DE ELECTROLITOS

# **Diestro**

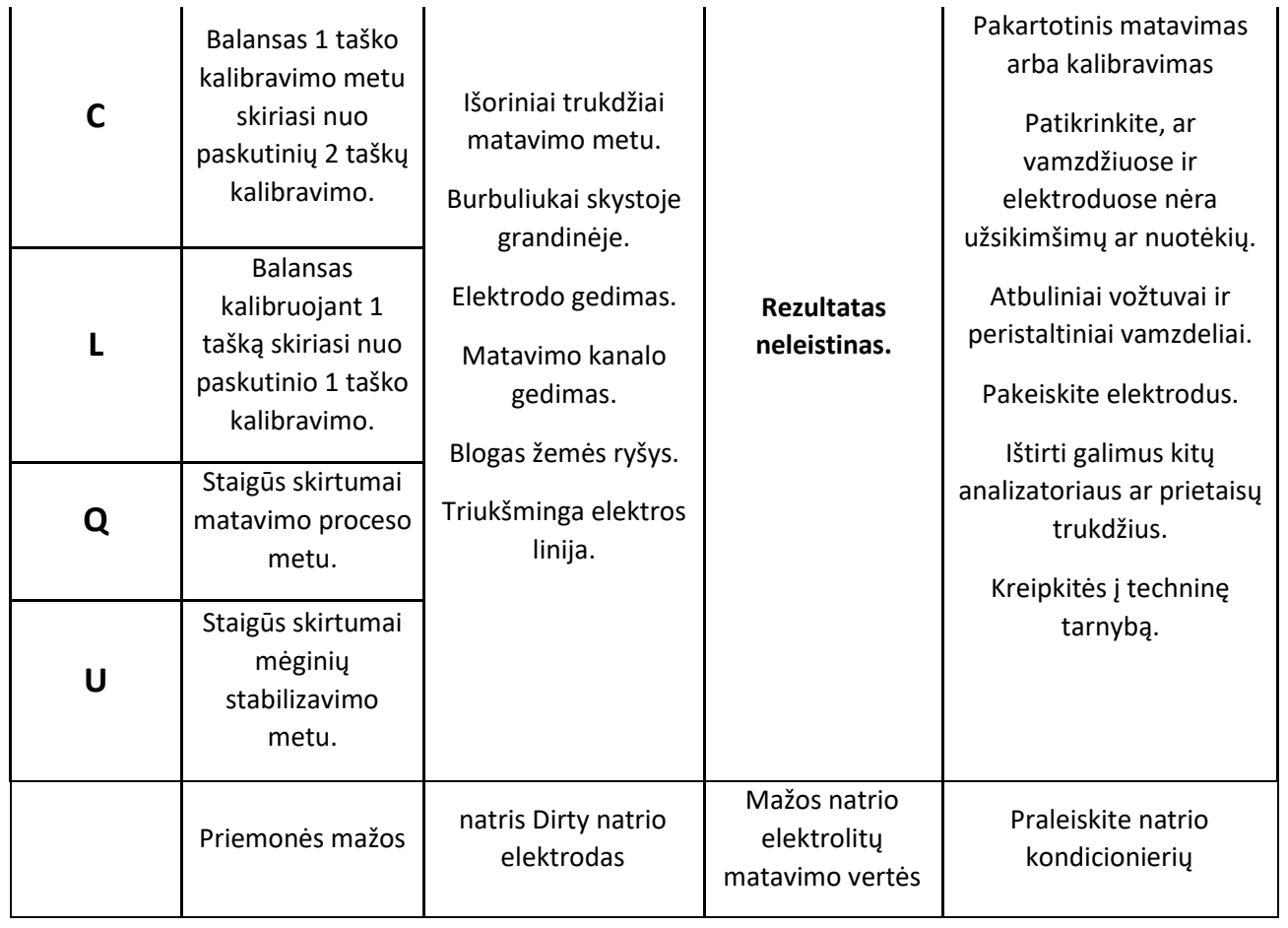

(\*) Išjungę analizatorių, palaukite 1 minutę, kol vėl jį įjungsite, kad išvengtumėte pakuotės klaidos.

Be spausdinimo ant bilieto, pagrindiniame ekrane nurodomos klaidos su šauktuku, kaip parodyta šiame paveikslėlyje:

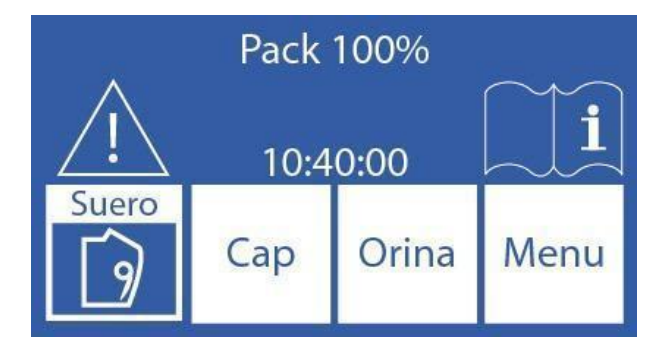

Paspauskite šauktuką, kad pamatytumėte klaidas.

### Diestro **21 – PRIEŽIŪRA**

#### **1. Kasdienė priežiūra**

#### **1.1 Analizatoriaus nukenksminimas**

BIOLOGINĖ RIZIKA. Mėginiai, kapiliarai ir adapteriai yra potencialiai užkrečiami. Rankena su pirštinėmis.

1.1.1 Laikykite darbo stalą ir analizatoriaus paviršius higienos sąlygomis.

1.1.2 Visus išorinius analizatoriaus paviršius nuvalykite audiniu, lengvai sudrėkintu 1:10 natrio hipochlorito tirpalu.

1.1.2 Nukenksminti užpildymo prievadą **ISE** *REF IN 0400*.

#### **1.2 Valymas**

Norėdami apsaugoti analizatorių nuo galimo užteršimo ir kliūčių bei užsikimšimų, tai atlikite kasdien.

Rekomenduojama atlikti valymą darbo dienos pabaigoje, kad pašalintumėte galimus likučius iš skysčio grandinės.

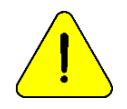

Jei intensyvus skalavimas nebus atliekamas kasdien, analizatorius neleis tęsti darbo, kol nebus baigtas intensyvus skalavimas.

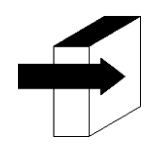

Žiūrėkite skyrių "Skalaukite ir intensyviai skalaukite".

#### **2. Savaitinė priežiūra**

#### **2.1 Natrio kondicionavimo tirpalas**

Kartą per savaitę atlikite švarą su natrio kondicionieriumi.

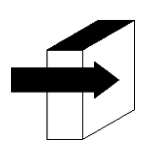

Žiūrėkite skyrių "Natrio kondicionierius".

#### **2.2 Vidinis analizatoriaus** valymas

Bet kokio medžiagų išsiliejimo vidinius paviršius nuvalykite audiniu, sudrėkintu 1:10 natrio hipochlorito praskiedimu.

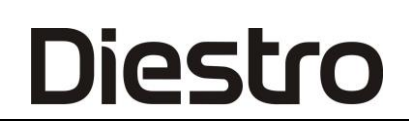

#### **3. Kita dalių ar komponentų techninė priežiūra ir keitimas**

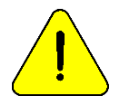

Pirkite tik originalias dalis.

Rekomenduojami nurodyti dažniai, tačiau jie yra tik prevenciniai. Šie dažniai gali būti keičiami priklausomai nuo apdorotų mėginių skaičiaus ir atsižvelgiant į poreikius.

Šioje lentelėje rasite instrukcijas, rekomenduojamus dažnius ir kas gali atlikti pakeitimus:

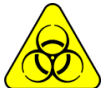

BIOLOGINIS PAVOJUS. Potencialiai infekciniai elementai, išmeskite pagal savo šalies įstatymus patologinių atliekų apdorojimui. Naudokite pirštines.

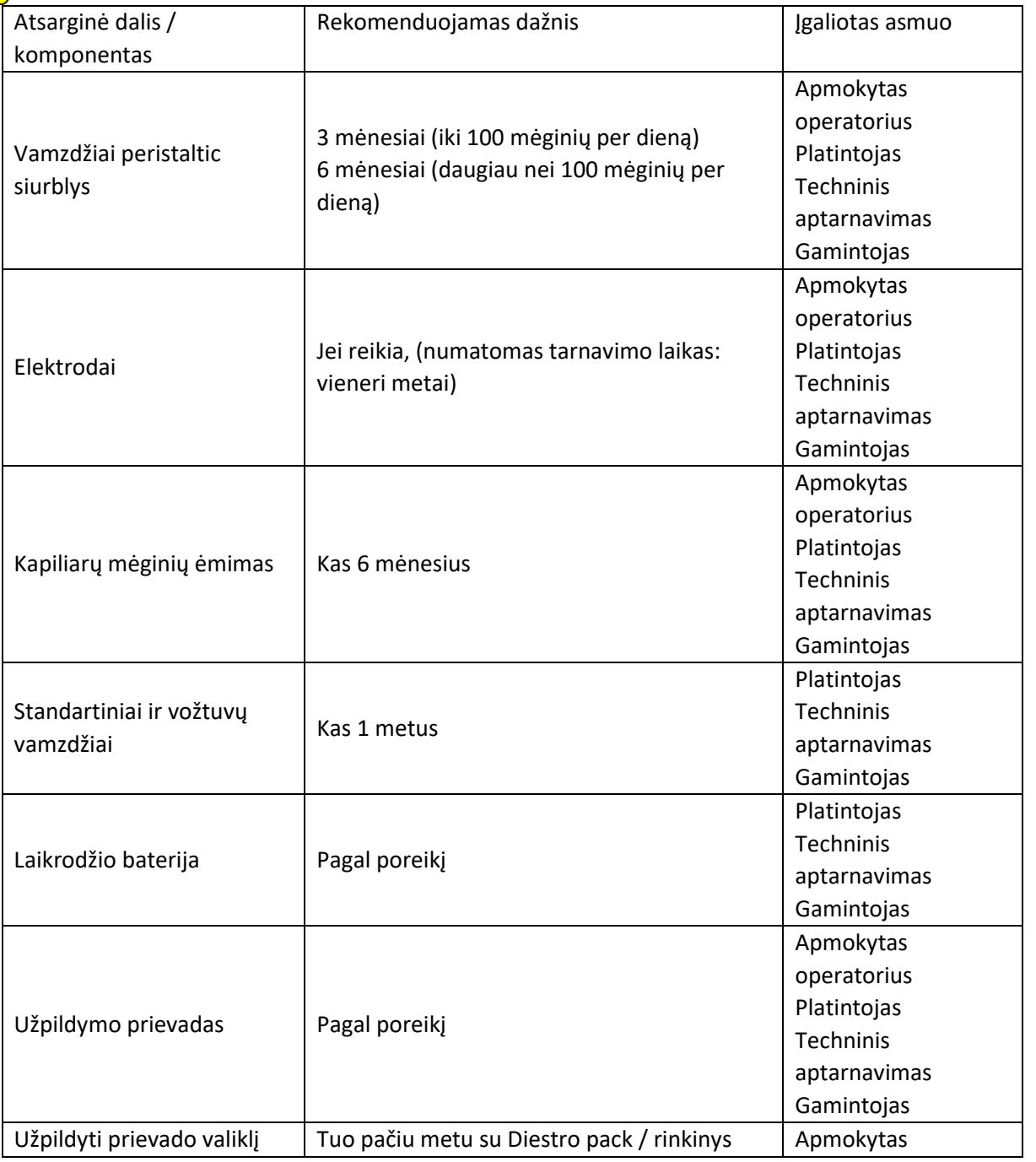

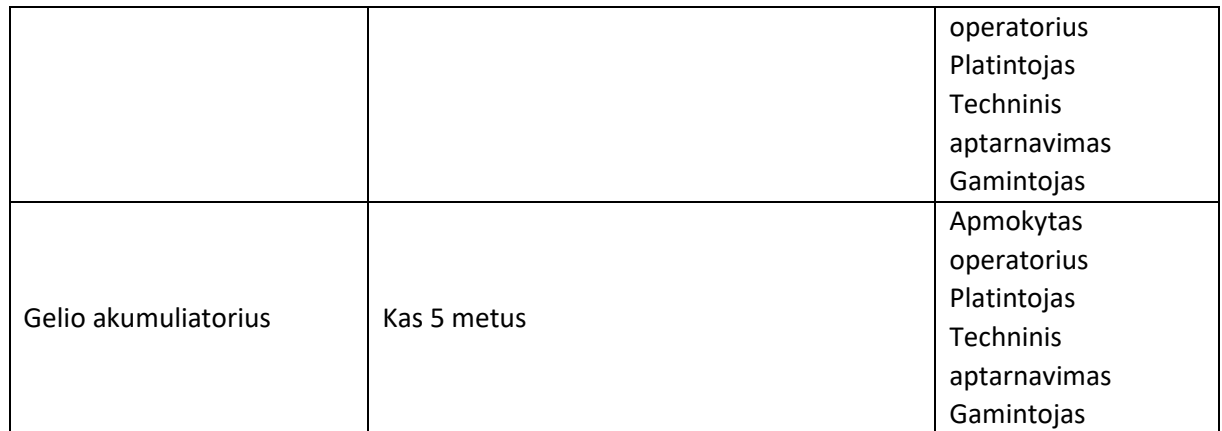

#### **4. Atidarykite priekį**

4.1 Atlaisvinkite fiksavimo mygtuką.

4.2 Atidarykite priekį į priekį.

#### **5. Surinkite priekinę dalį**

5.1 Uždarykite priekį.

5.2 Užrakinkite fiksavimo mygtuką.

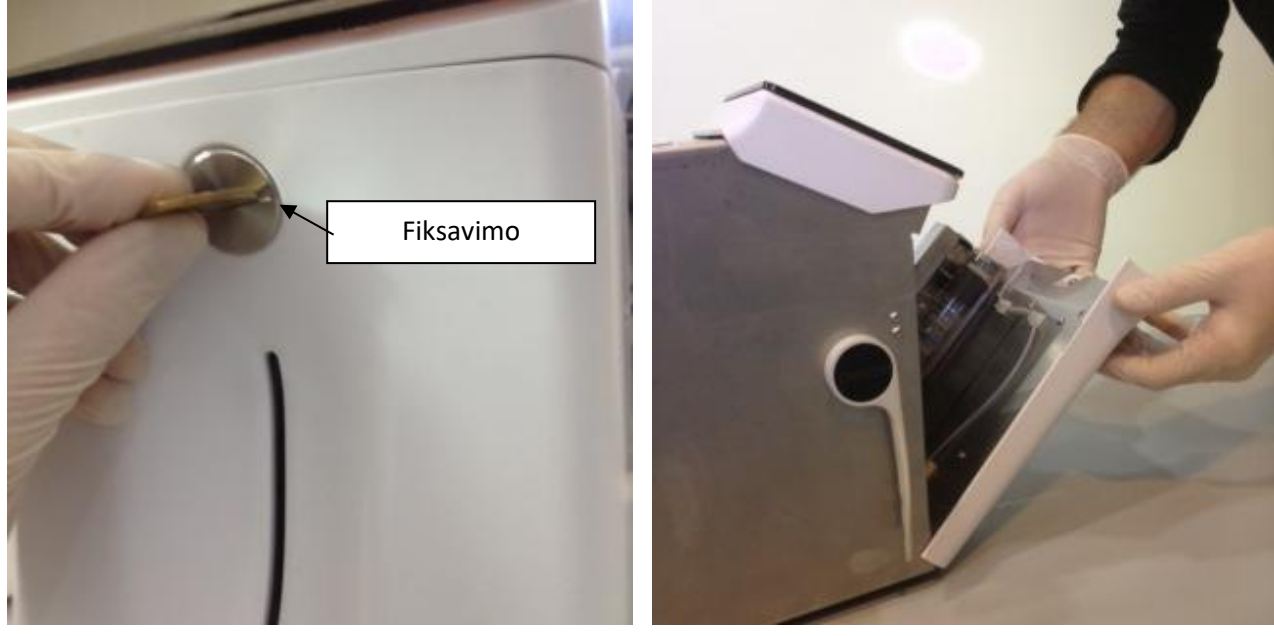

Priekinio užrakinimo mygtukas Priekinis atidarymas

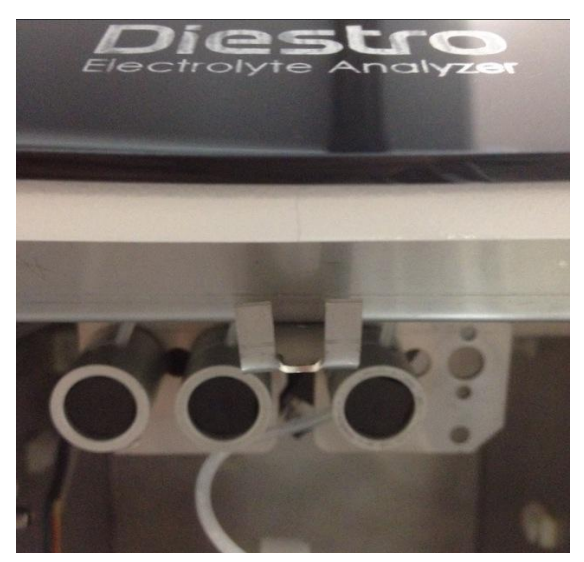

Viršutinė spyna

**6. Diestro užpildymo prievado valiklio montavimas / keitimas (REF IN 0050)**

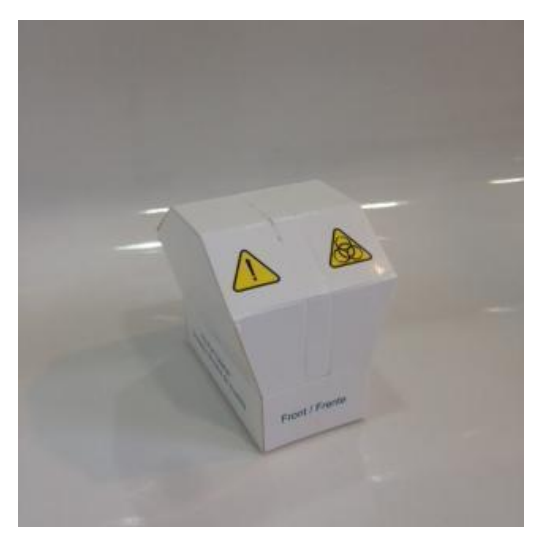

**Užpildymo prievado valiklis** 

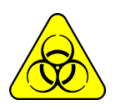

Biologinis pavojus: visais atvejais naudokite pirštines.

Užpildymo prievado valiklio tarnavimo laikas yra 800 mėginių (100 mėginių per dieną) arba 3 mėnesiai (10 mėginių per dieną).

"JS Medicina Electrónica " rekomenduoja tuo pačiu metu pakeisti mėginių surinkimo valiklį "Diestro® Pack".

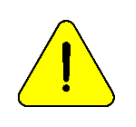

Atsižvelkite į tai, kad jei skalavimas atliekamas be užpildymo prievado valiklio, analizatorius lašės ant mėginio paėmimo ploto

Turėkite omenyje, kad jei matuojamas visas kraujas, skalavimo veiksmingumas gali sumažėti dėl krešulių ar fibrino kiekio valymo padaže.

6.1 Atjunkite analizatorių nuo maitinimo ir atidarykite priekį.

6.2 Atsargiai pakelkite mėginių ėmimo kapiliarus į horizontalią padėtį. Išimkite panaudotą "Fill Port Cleaner" ir išmeskite jį pagal galiojančius reglamentus, susijusius su potencialiai infekcinėmis biologinėmis atliekomis. 6.3 Nuvalykite adatą vienkartine šluoste arba rankšluosčiu, sudrėkintu Diestro intensyviu valymo tirpalu.

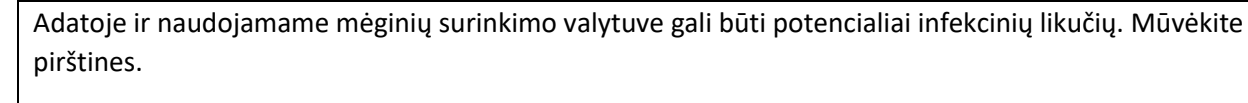

Išmeskite šluostę arba rankšluostį ir naudotą "Fill Port Cleaner " po paaiškinimų skyriuje "Atsargų šalinimas".

6.4 Atidarykite skaidrią pakuotę ir nuimkite apsauginį sandariklį iš naujo ėmiklio valiklio, kaip nurodyta paveikslėlyje.

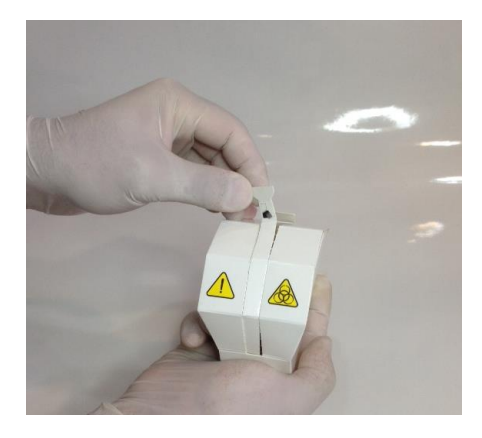

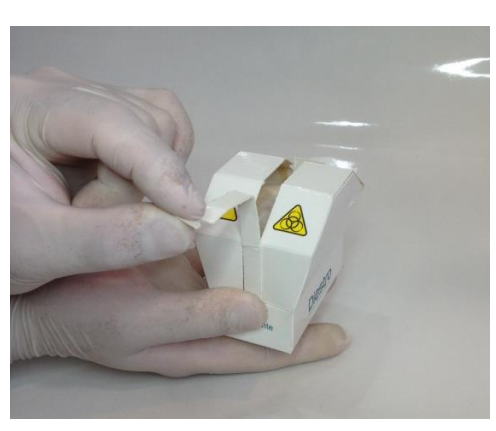

6.5 " Diestro" valymo modulį pridėkite prie padėties nustatymo kreiptuvų priekio ir švelniai stumkite, kol jis atsidurs apačioje.

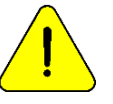

Įsitikinkite, kad valymo modulis yra teisingoje padėtyje, o etiketė "Priekis / priekis" nukreipta į operatorių.

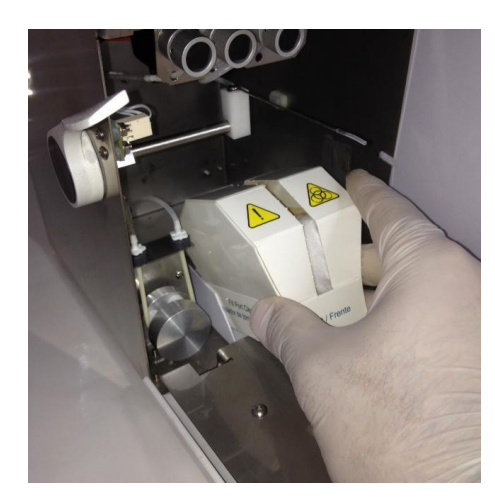

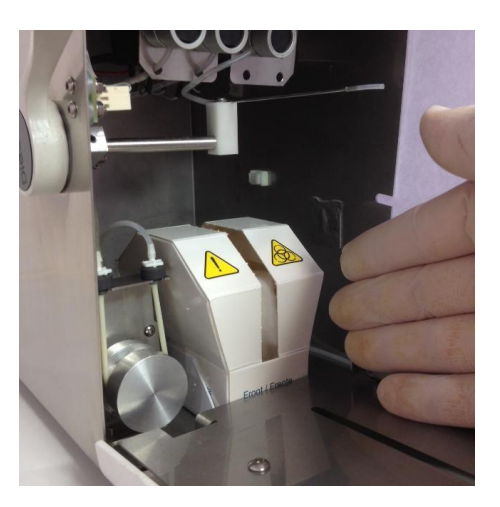

- 6.6 Perkelkite "FillPort" į poilsio padėtį.
- 6.7 Uždarykite analizatoriaus priekį, įjunkite jį ir toliau naudokite įprastai.

#### **7. Analizatoriaus transportavimas**

Atlikite švarų ir, jei reikia, išvalykite ir nukenksminkite visus reikiamus analizatoriaus paviršius.

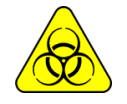

Visais atvejais naudokite pirštines.

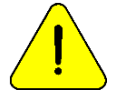

Venkite maitinimo laido pažeidimo transportuojant ar laikant analizatorių. Sugadinimo atveju pakeiskite jį nauju.

#### **7.1 Transportas laboratorijos aplinkoje**

Jei transportavimas nereiškia svarbių judesių, pakaks patikrinti, ar pakuotės konteinerio pagrindo tvirtinimo varžtai yra tinkamai priveržti ir transportuojami atsargiai, be pakreipimo ar pataikymo į analizatorių.

#### **7.2 Perkėlimas už laboratorijos teritorijos ribų**

#### **Diegimas iš naujo per 24 valandas**

- 1. Atjunkite StdA, StdB ir atliekas .
- 2. Atjunkite analizatorių nuo maitinimo šaltinio.
- 3. Visiškai uždarykite pakuotės stiklainius.
- 4. Never pakreipkite analizatorių.

5. Jei reikia pakuoti jį transportavimui, naudokite dėžutę, kurioje analizatorius buvo pristatytas kartu su dalimis, kurios neleidžia smūgiams ir judesiams. Jei tokio langelio nėra, naudokite panašaus dydžio ir gerai užpildykite analizatoriaus šonus.

6. Jdiekite atlikdami diegimo veiksmus.

#### **Iš naujo įdiegti iš naujo po 24 valandų**

- 1. Atiunkite StdA ir StdB dangtelius.
- 2. Ištuštinkite vamzdžius iš analizatoriaus.

a. Vožtuvų meniu atidarykite vožtuvą A ir rankiniu judesiu paspauskite **CW**, kol per atliekų liniją nebebus skysčio.

- b. Pakartokite a veiksmą) atidarydami tik B vožtuvą.
- c. Pakartokite a veiksmą) atidarydami tik vožtuvą M.
- d. Pakartokite a veiksmą) atidarydami tik vožtuvą S.

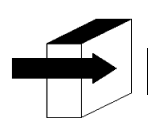

Skyrių "Rankinis padėties nustatymas".

3. Prijunkite vamzdelį prie analizatoriaus A ir B standartų jungiamųjų detalių ir supilkite juos į distiliuotą vandenį, tada atlikite 2 veiksmą, kad praplautumėte visą grandinę.

4. Pakartokite 2 veiksmą, prieš tai išimdami vamzdžius iš distiliuoto vandens, kol visa grandinė išdžius.

5. Atjunkite atliekų butelį.

6. Atjunkite analizatorių.

7.Visiškai uždarykite pakuotės stiklainius.

8. Ne pakreipkite analizatorių.

9. Jei būtina pakuoti jį transportavimui, naudokite dėžutę, kurioje analizatorius buvo pristatytas, kartu su dalimis, kurios neleidžia smūgiams ir judesiams. Jei tokio langelio nėra, naudokite panašaus dydžio vieną ir gerai užpildykite analizatoriaus šonus .

10. Įdiekite atlikdami diegimo veiksmus.

#### **8. Atsargų perleidimas**

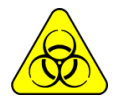

Visais atvejais naudokite pirštines.

Dėl galutinio atsargų šalinimo turėtumėte kreiptis patarimo į savo saugos ir higienos tarnybą ir (arba) į vietos, kurioje yra jūsų laboratorija, aplinkos sekretorių.

Kaip orientaciją siūlome:

- Gerai uždarykite pakuotės butelius ir laikykite juos patologinėmis atliekomis.
- Gerai uždarykite bet kokį tirpalų butelį ir laikykite juos specialiomis atliekomis.
- Apsvarstykite naudotas atsargines dalis, kurios tikriausiai turėjo kontaktą su biologiniais mėginiais ir nebuvo tinkamai dezinfekuotos kaip patologinės atliekos.

#### **9. Galutinis analizatoriaus šalinimas**

Norėdami galutinai pašalinti analizatorių, turite pasikonsultuoti su savo saugos ir higienos tarnyba ir (arba) su aplinkos sekretoriumi toje vietoje, kurioje yra jūsų laboratorija.

Kaip orientaciją siūlome:

Atskiras

▪ **potencialiai infekcinės atliekos**, pvz., pacientų mėginių liekanos, pakuotės ir visos tos dalys, kurios turėjo sąlytį su biologiniais mėginiais ir nebuvo tinkamai dezinfekuotos. (Vamzdynai, elektrodai, kapiliarų mėginių ėmimas ir kt.)

▪ **Specialios atliekos**, pvz., skystas tiekimas ir elementai, naudojami jo valymui, neturint infekcinio potencialo.

Likusi dalis, kuri yra pats analizatorius, visiškai dezinfekuota.

Nustačius kiekvieną iš šių grupių, susisiekite su atitinkama (-omis) įmone (-omis), tinkamai įgaliota jūsų jurisdikcijos aplinkos sekretoriaus, kad jie galėtų juos išmesti.

### Diestro **22 – APTARNAVIMAS**

#### **1. Bendra informacija**

Tai yra analizatoriaus programinės įrangos bruožas, leidžiantis technikui, gamintojo apmokytam operatoriui ir įgaliotam pardavėjui patikrinti ir įvertinti skysčio grandinę ir elektrodų būklę.

Skystoji analizatoriaus grandinė paaiškinama šioje diagramoje:

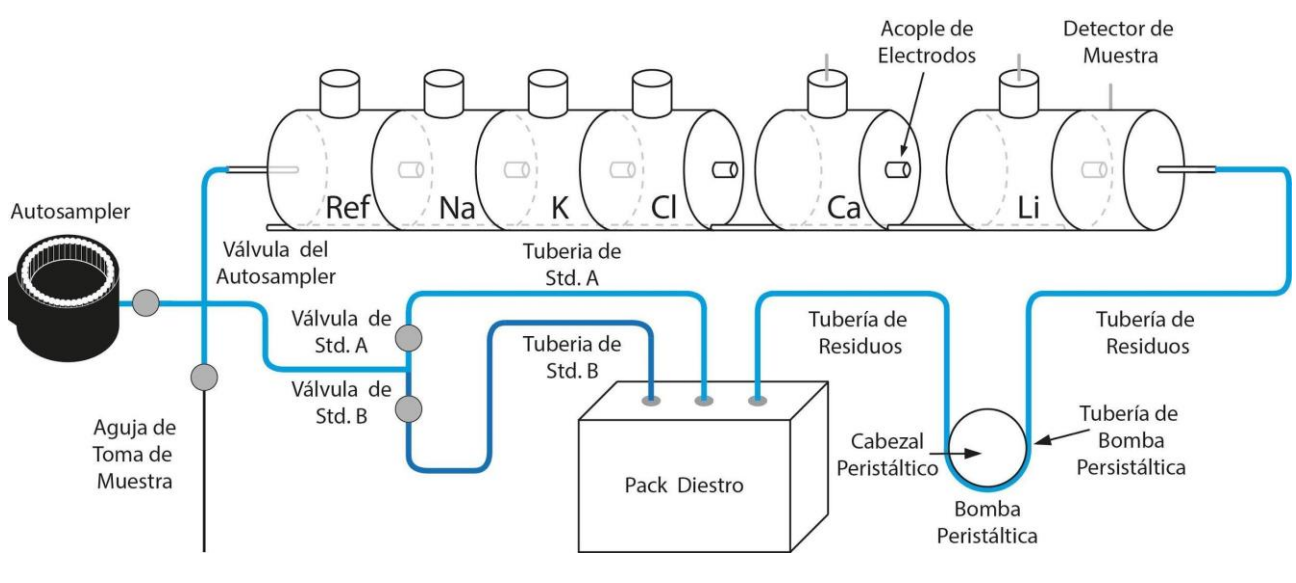

**diagrama Analizatoriaus hidraulinė**

**2. Prieiga prie aptarnavimo meniu**

#### **2.1** Paspauskite **meniu**.

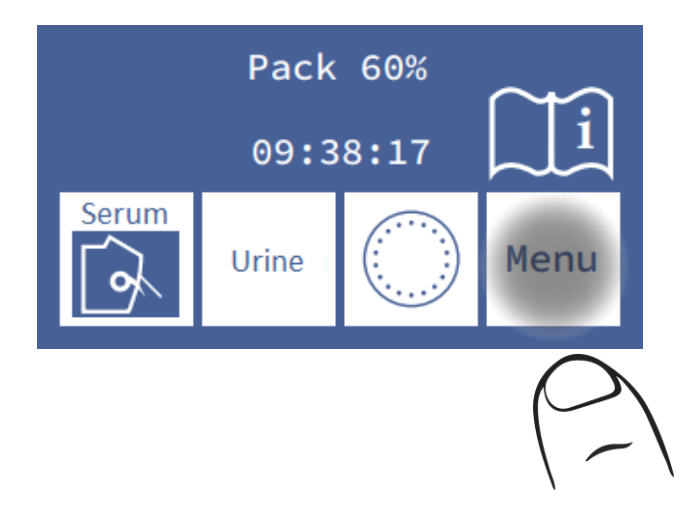

**2.2** Pradiniame meniu paspauskite **Serv** ir **Serv**.

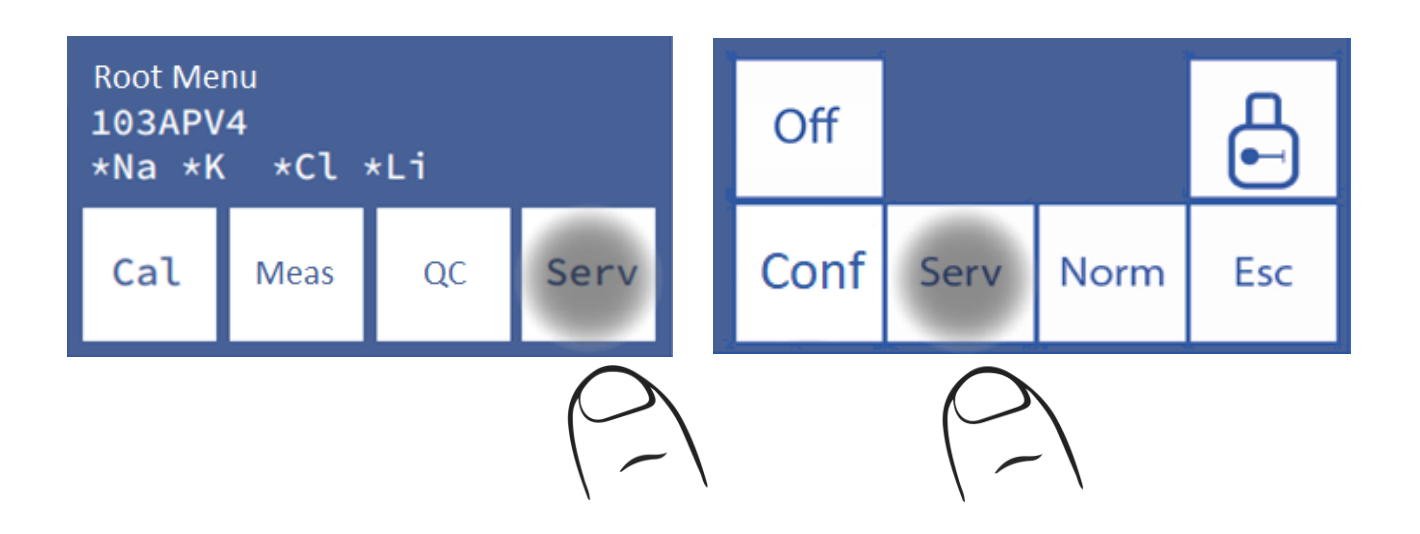

 **2.3** Tai yra paslaugų meniu. (Mėginių ėmiklio mygtukas galimas tik "AutoPlus" modelyje)

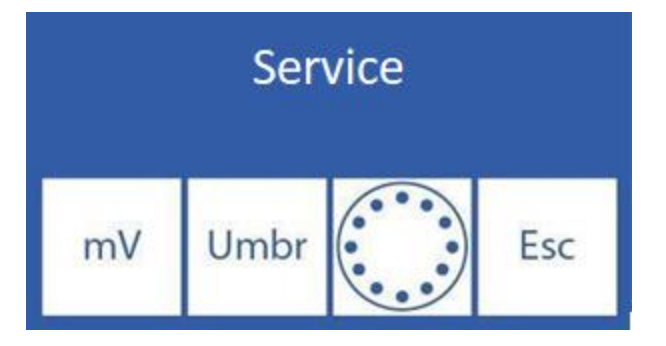

#### **3. Elektrodų įvertinimas Statusas**

Matavimo kameroje esantis tirpalas leidžia matuoti elektros įtampą (mV) atitinkamame kanale, proporcingame kiekvieno elektrolito koncentracijai.

Stebima įtampa leidžia operatoriui įvertinti:

- Elektrodo stabilumas: Įtampa be didelių pokyčių reiškia stabilius elektrodus.
- Elektrodo padidėjimas: skirtumai tarp StdA ir StdB generuojamos įtampos.

Be to, kai kuriais atvejais gali būti naudinga nustatyti įtampą, kurią sukelia tam tikri mėginiai matavimo kameroje.

Kiekvieno kalibratoriaus tirpalo arba mėginio padėtį matavimo kameroje galima atlikti rankiniu būdu ir automatiškai automatiniuose modeliuose, o pusiau automatiniuose modeliuose – tik rankiniu būdu.

#### **3.1. Rankinis padėties nustatymas**

**3.1.1.** Prieš rankinį padėties nustatymą būtina atidaryti vožtuvus. Paspauskite **mV**.

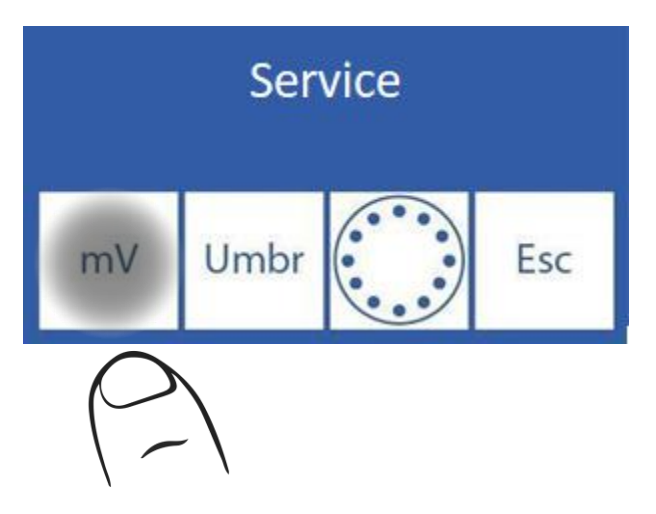

 **3.1.2** Paspauskite **Valv** (tik "AutoBasic" ir "AutoPlus" modeliai)

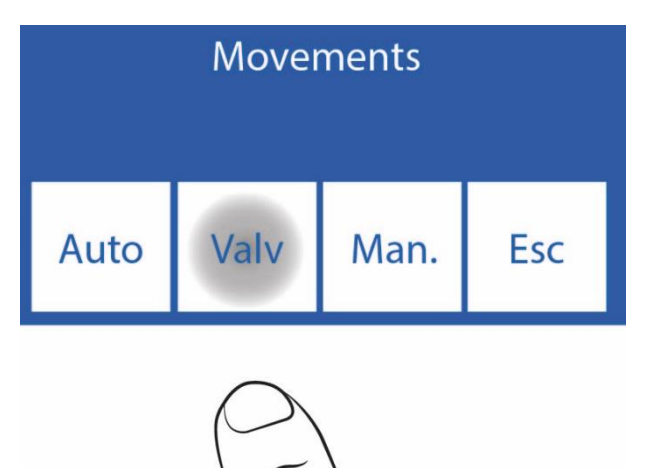

**3.1.3** Paspaudus bet kurią iš parinkčių, atidaromas atitinkamas vožtuvas. (Tik "AutoBasic" ir "AutoPlus" modeliai)

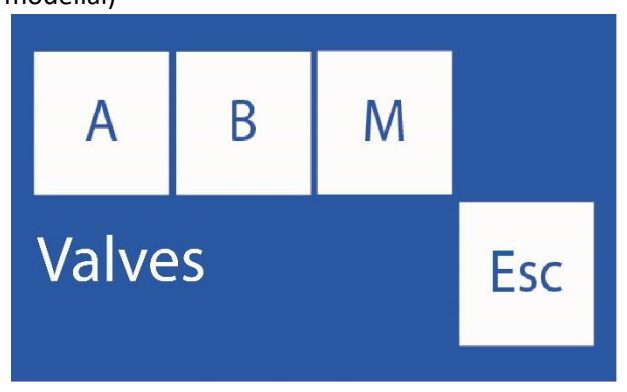

**A**: Atidaro / uždaro vožtuvą Std. A.

- **B**: Atidaro / uždaro vožtuvą Std.B.
- **M**: Atidaro / uždaro vožtuvo mėginį.
- **S**: Atidarykite / Uždarykite autosamplerio vožtuvą.

**3.1.4** Atviri vožtuvai pažymėti žvaigždute (\*)

Pavyzdžiui: paspaudus A atidaromas Std vožtuvas.

Paspaudus A vėl uždaromas vožtuvas (žvaigždutė dingsta) (tik "AutoBasic" ir "AutoPlus" modeliai).

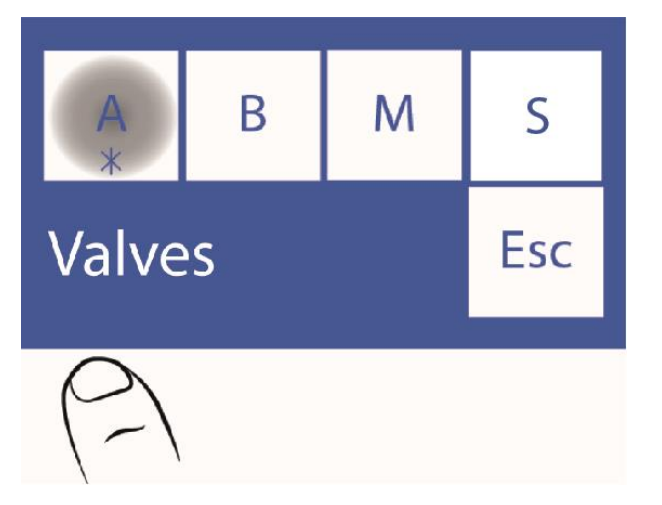

**3.1.5** Paspauskite **Esc**. tęsti judėjimą. (Tik "AutoBasic" ir "AutoPlus" modeliai)

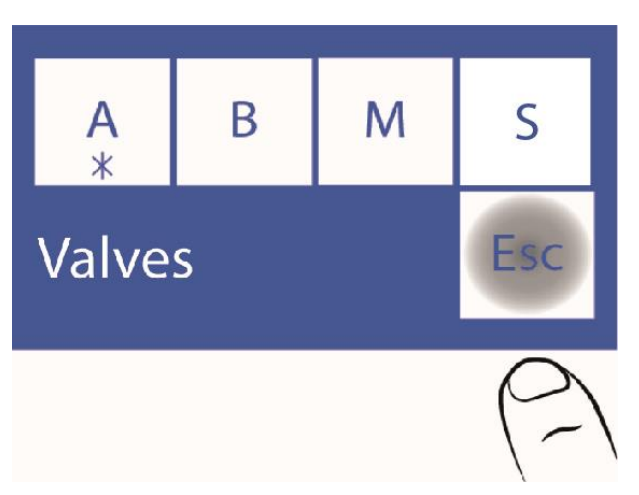

Jei norite įkelti orą, atidarykite vožtuvą M ir atlikite judėjimą neįveddami skysčių.

Nerekomenduojama vienu metu atidaryti daugiau nei vieno vožtuvo, nes oras gali patekti į skysčio grandinę. Jei reikia, po bandymo išvalykite analizatorių.

Nelaikykite vožtuvų atidarytų per ilgai.

**Paspauskite Esc**. neuždaro atvirų vožtuvų.

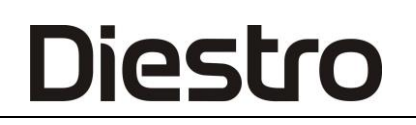

#### **3.1.6** Dabar paspauskite **"Žmogus".**

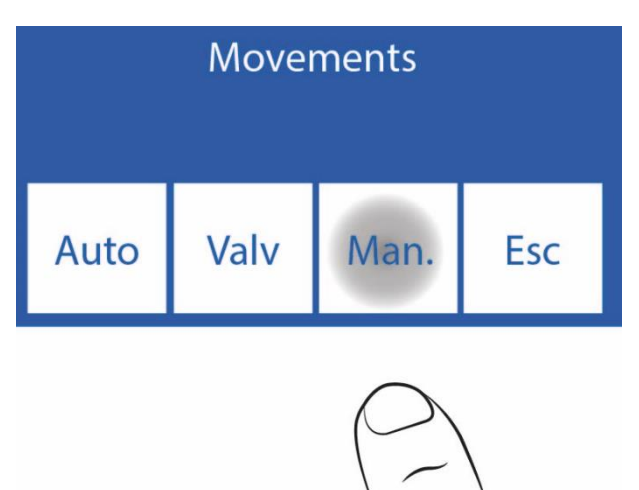

**3.1.7** Šiame ekrane galite perkelti skysčius, pamatyti laidumą ir įtampą, išmatuotą elektrodais:

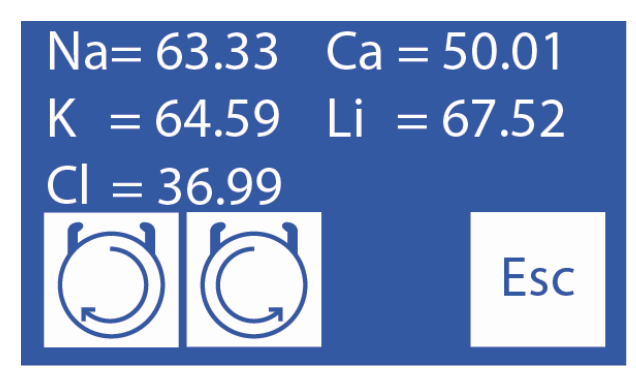

Kol šis mygtukas laikomas nuspaudęs, peristaltikas sukasi pagal laikrodžio rodyklę, užpildydamas elektrodo kamerą std. A, Std.B, mėginiu ar oru. Dėl to į elektrodų kamerą pakrautas tirpalas patenka į atliekas.

Kol šis mygtukas laikomas nuspaudęs, peristaltikas sukasi prieš laikrodžio rodyklę. Elektrodo kameros iškrovimas std. A, Std.B, mėginiu arba oru. Tai sukelia tirpalą, paliekant elektrodo kamerą, eiti į atvirą vožtuvą.

Kai peristaltika juda ir praėjus 5 sekundėms po to, kai jis nustoja suktis, jis parodys vertę, išmatuotą mėginio detektoriumi. Taip pat pasirodo simbolis ir nurodo matavimo kameros būseną:

 $\mathsf F$  Kamera tuščia

Salė pilna

**3.1.8** Tirpalą arba mėginį padėkite nuolat spausdami. Matavimo kameros būsenos indikatorius pasikeičia iš

tuščio () į pilną () kai įkrovimas baigtas. Kai pasirodys "pilnas" pranešimas, atleiskite mygtuką **.**

Jei reikia perkelti tirpalą atgal į matavimo kamerą. TURITE JJUNGTI VOŽTUVĄ, ATITINKANTJ MĖGINJ ("AutoBasic" ir "AutoPlus" modeliai). 3.1.1–3.1.5 veiksmus

Vėliau galite paspausti, kol tirpalas bus tinkamai išdėstytas matavimo kameroje,

Praėjus penkioms sekundėms po to, kai peristaltinis siurblys sustoja, ekranas rodo kalibratoriaus tirpalo arba įvesto mėginio sukuriamą įtampą. Leiskite stabilizuotis 30 sekundžių, kad nebūtų suvokiami reikšmingi pokyčiai.

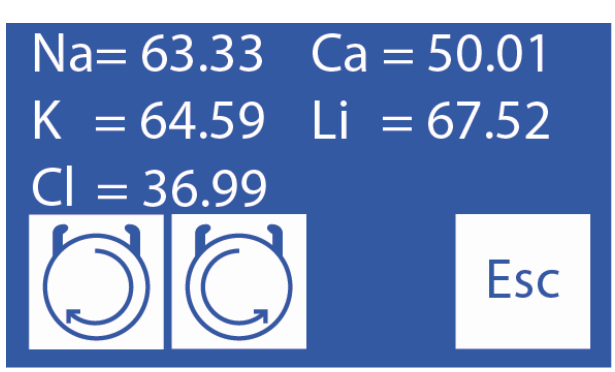

**Įtampa (mV), kurią generuoja įvestas mėginys.**

**3.1.8** Norėdami grįžti į paslaugų meniu, paspauskite Esc. Visi atviri vožtuvai bus uždaryti (tik "AutoBasic" ir "AutoPlus" modeliai)

**3.2. Automatinis padėties nustatymas (**tik "AutoBasic" ir "AutoPlus" modeliai)

Std. A, Std.B arba mėginio dozę galima įkelti automatiškai, atliekant šią seką:

**3.2.1** Paspauskite **mV** ("Autosampler" mygtuką galima įsigyti tik "AutoPlus" modeliuose)

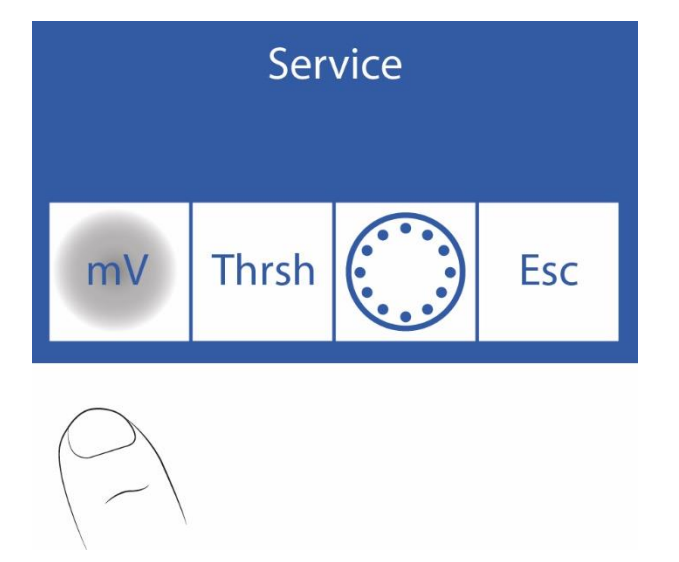

#### **3.2.2** Paspauskite **automatinį**

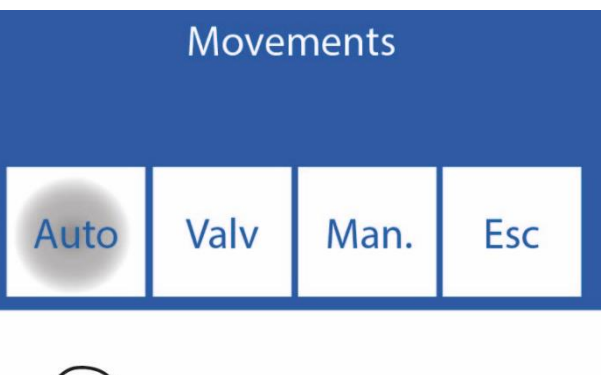

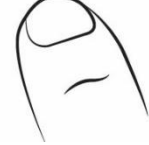

**3.2.3** Šiame ekrane galite įkelti Šv.B.

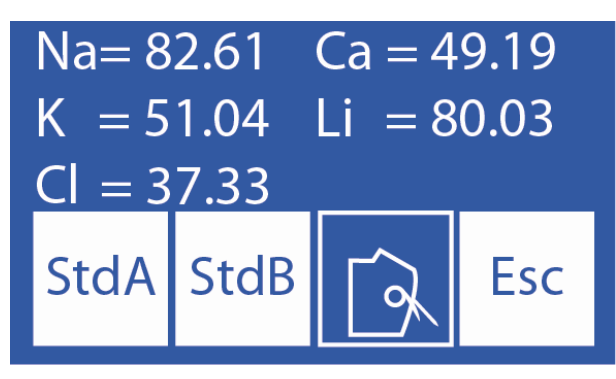

Paspauskite **StdA**, kad įkeltumėte A arba **StdB** standarto dozę , kad įkeltumėte B standarto dozę. Perkelkite svirtį į vamzdžio padėtį, kad įkeltumėte mėginį.

Bus rodoma kalibratoriaus tirpalo arba į analizatorių įkelto mėginio generuojama įtampa. Leiskite stabilizuotis 30 sekundžių, kad variacijos nebūtų reikšmingos.

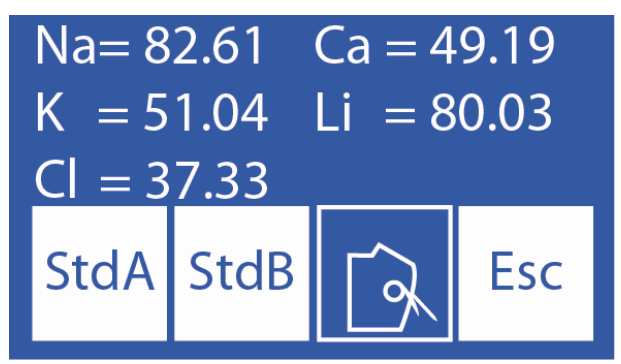

**Įtampa, kurią sukuria pakrautas kalibratoriaus tirpalas arba mėginys.**

Apsvarstykite tik įtampas, atitinkančias analizatoriuje sumontuotus elektrodus.

#### **3.3. Gautų rezultatų aiškinimas**

Rezultatas gautas Šv. A ir Std.B, leidžia patikrinti kiekvieno elektrodo padidėjimą mV.

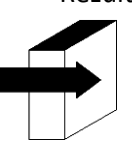

Skyrių "Elektrodo padidėjimas".

### **4. Slenksčio parinktys**

iestro

"Slenksčio parinktis" leidžia modifikuoti laidumo vertę, kurioje analizatorius aptinka StdA, StdB, serumą ir šlapimą

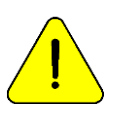

Skirtas naudoti tik apmokytiems technikams. Šis parametras turės įtakos skysčių cirkuliacijai, jei jis bus netinkamai modifikuotas.

**4.1** Norėdami pasiekti šią funkciją, paslaugų meniu paspauskite **"Umbr"**. (Mygtukas "AutoSampler" galimas tik "Auto Plus" modeliuose)

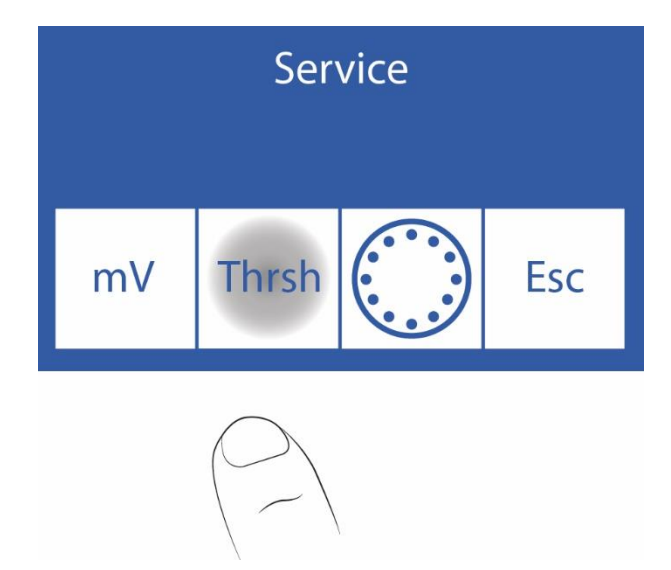

#### **4.2** Redaguoti slenksčio reikšmes

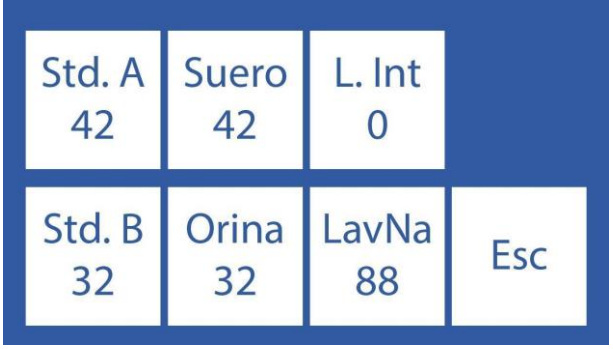

Pasirinkite redaguotiną reikšmę (Std. A, Std.B, Serumas ir šlapimas)

**===>** Paspauskite vieną kartą, kad pasirinktumėte redaguotiną skaitmenį.

- ∧ ∨ Padidinti / Sumažinti vertę
- **==>** Paspauskite, kad įrašytumėte redaguotą reikšmę.

#### **4.3 Esc**. paspaudimas atgal į aptarnavimo meniu

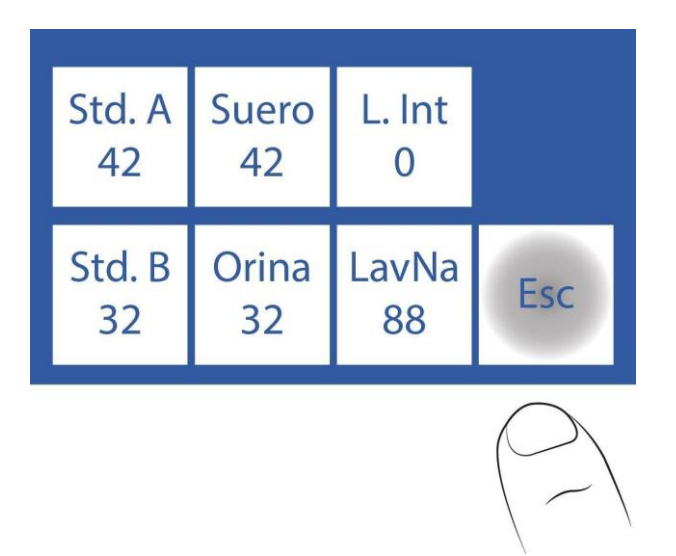

#### **5. Ištraukiamo užpildymo prievadas**

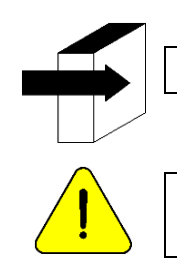

Skirsnius "Ištraukiamas mėginių ėmiklis" ir "Kapiliarinis adapteris".

Skirtas naudoti tik apmokytiems technikams. Šis parametras turės įtakos skysčių cirkuliacijai, jei jis bus netinkamai modifikuotas.

**5.1** Prieiga prie adatos konfigūracijos išsamiai aprašyta šiais veiksmais, paspauskite **Adata**. (Mygtukas "Autosampler" galimas tik "AutoPlus" modeliuose)

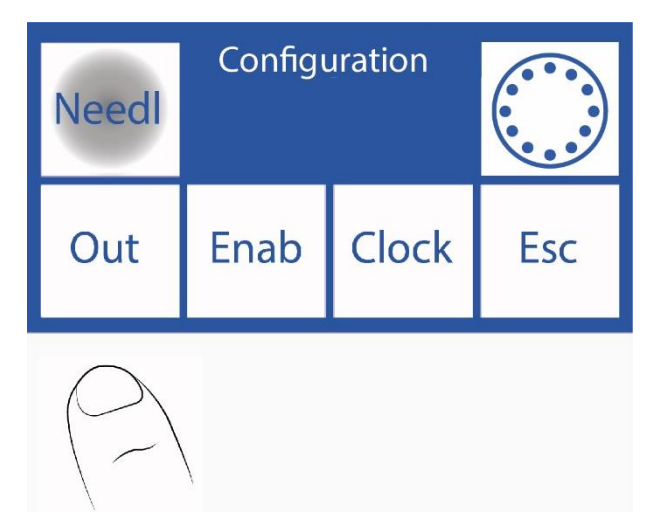

**5.2** Šiame meniu galite konfigūruoti adatos skalavimą ir BIP mėginį (garso įspėjimą, nurodantį minimalų mėginio kiekį, reikalingą analizatoriui tinkamai išmatuoti). Kai analizatorius skalauja, jis grąžina skystį taip, kad jis skalauja adatos vidų, lašėdamas ant mėginių surinkimo valiklio, kad išvalytų serumo likučius ir galimas kliūtis.

Padidinus žingsnių skaičių, skystis grįš toliau ir lašėjimas bus padidintas.

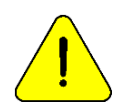

Pastaba: didelė skalavimo vertė sutrumpins užpildo prievado valiklio tarnavimo laiką.

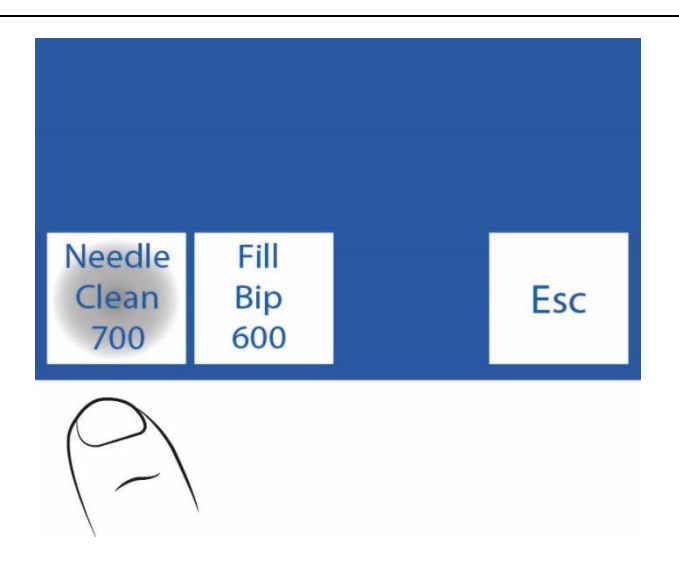

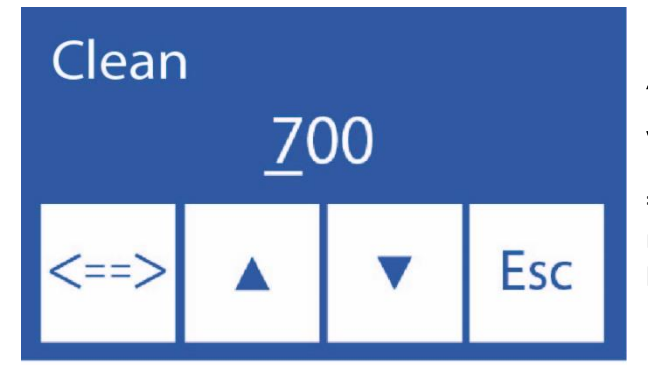

∧ Padidinti skaitmenį

∨ Sumažinti skaitmenį

**===>** Paspauskite, kad pasirinktumėte norimą modifikuotiną skaitmenį. Kai redaguosite, paspauskite dar kartą, kad priimtumėte pakeitimus.

**5.5** Paspaudus **Esc**. grįžta į konfigūracijos meniu.

### **23 – ELEKTRODŲ KEITIMAS**

Diestro

1. ELEKTRODŲ KEITIMAS Pirkti originalias atsargines dalis iš gamintojo ir įgalioto pardavėjo. Norėdami pakeisti elektrodą, atlikite šią seką:

**1.1.** Atjunkite maitinimo šaltinį nuo elektros tinklo.

**1.2.** Atidarykite analizatoriaus ir elektrodo dangtelio priekį, kad pasiektumėte elektrodus, nuimkite stabdymo varžtą iš dešinės ir atidarykite elektrodo dangtelį.

**1.3.** Nuimkite elektrodų užraktą atlaisvindami varžtą ant nugaros.

**1.4.** Atjunkite jungtį nuo keičiamo elektrodo.

**1.5.** Atlaisvinkite visų elektrodų gnybtą (-us) į dešinę nuo keičiamo elektrodo, šiek tiek perkelkite juos į dešinę, elektrodai sujungiami su silikono movomis, kurios jungiasi su jais esant slėgiui.

**1.6.** Nuimkite sugedusį elektrodą.

**1.7.** Įdėkite naują elektrodą su movomis ir pritvirtinkite juos prie tų, kurie atitinka.

**1.8.** Pakeiskite elektrodo užraktą.

**1.9.** Prijunkite elektrodų jungtis atgal prie atitinkamų gnybtų.

**1.10.** Pakeiskite elektrodo dangtelį ir uždarykite analizatoriaus priekį.

**1.11.** Prijunkite maitinimo šaltinį, įjunkite analizatorių ir patikrinkite, ar jis kalibruojamas teisingai.

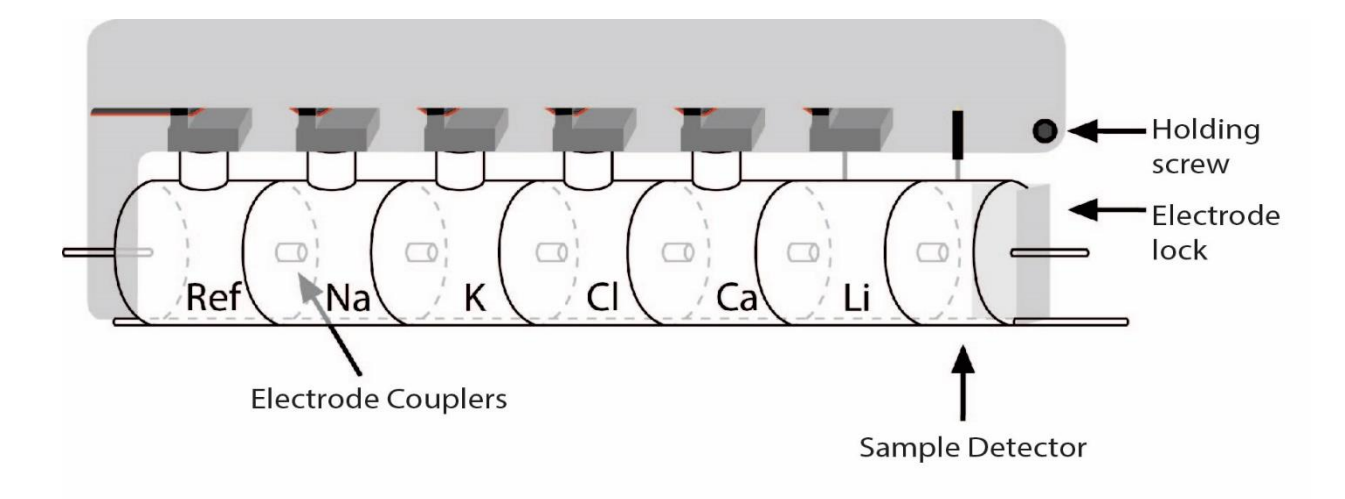

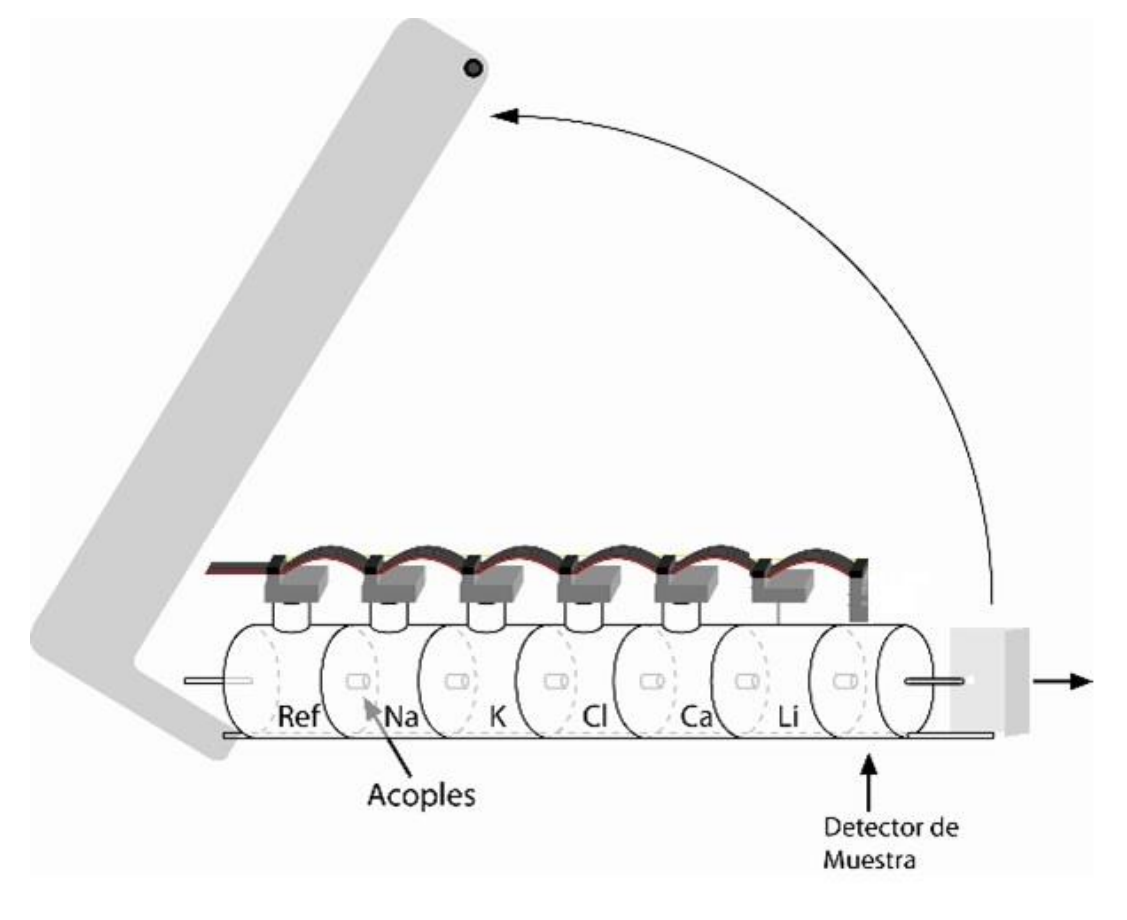

#### **Atidarykite elektrodo apsaugą ir išimkite elektrodo**

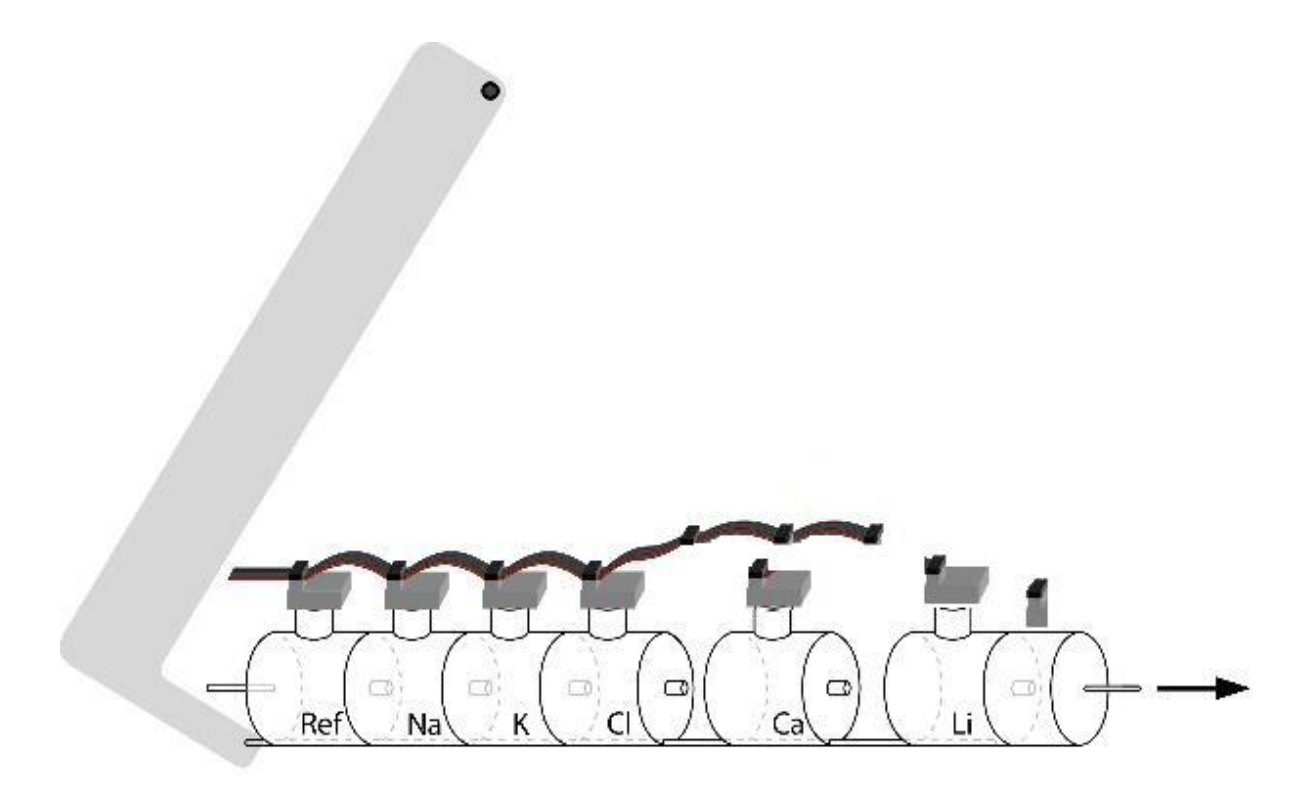

**Išimkite sugedusį elektrodą**

### **24 – ELEKTROLITŲ IŠSIPLĖTIMAS**

#### **1. Bendra informacija**

Vienas iš "Diestro" analizatoriaus privalumų yra tas, kad tai yra prietaisas su išplečiamais elektrolitais, leidžiantis pridėti elektrodus iki ne daugiau kaip 5 vienu metu elektrolitų: Na, K, Cl, Ca ir Li.

Naujų elektrodų, vadinamų išplėtimu, pridėjimas gali būti atliekamas nuotoliniu būdu ir susideda iš šių veiksmų:

#### **2. Plėtimąsi sudarančių elektrodų (-ų) ir priedų montavimas**

Tai gali padaryti Vartotojas, vadovaudamasis gamintojo pateiktomis instrukcijomis su nauju elektrodu.

#### **2.1 Programinės įrangos išplėtimo įgalinimas**

Tai apima kodo įvedimą (16 raidinių skaitinių skaitmenų 0, 1, 2, 3, 4, 5, 6, 7, 8, 9, A, B, C, D, E, F derinys), kurį gamintojas pateikia iš analizatoriaus sugeneruoto kodo.

 **2.1.1** Sugeneruokite kodą analizatoriuje pagal seką:

Įveskite meniu paspausdami meniu

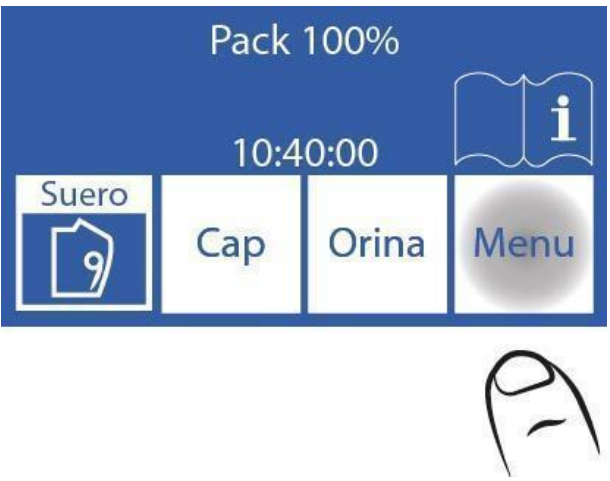

**2.1.2** Įveskite konfigūracijos meniu paspausdami Serv ir Conf.

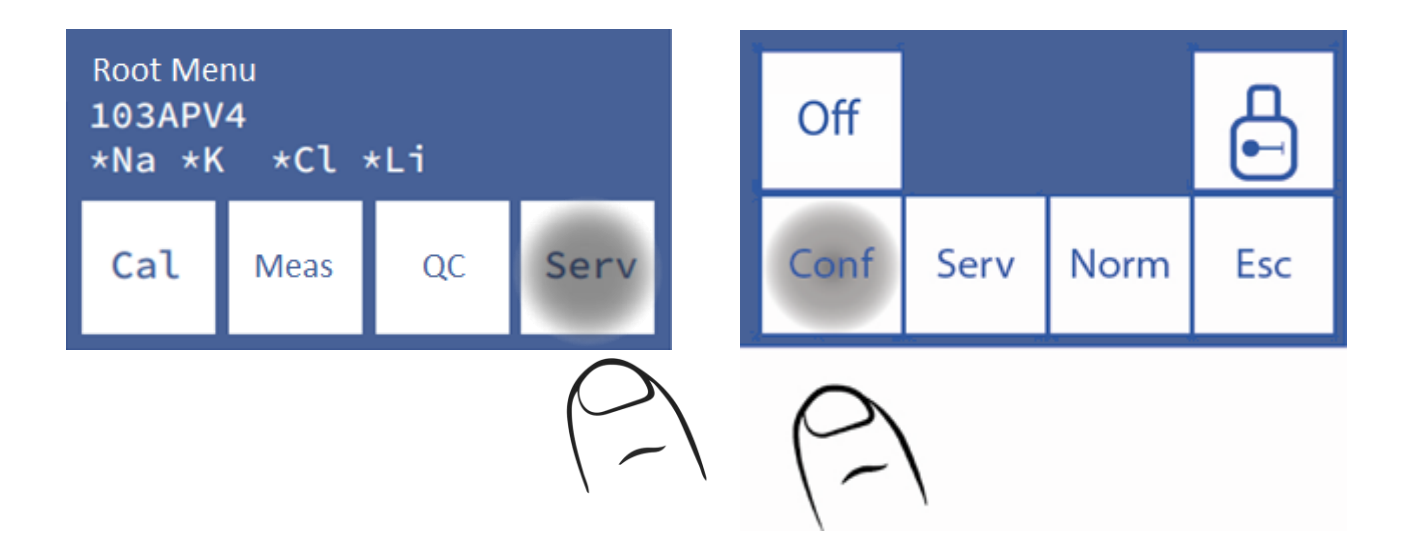

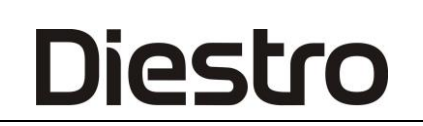

#### **2.1.3** Paspauskite **Ena**. to generuoti kodą

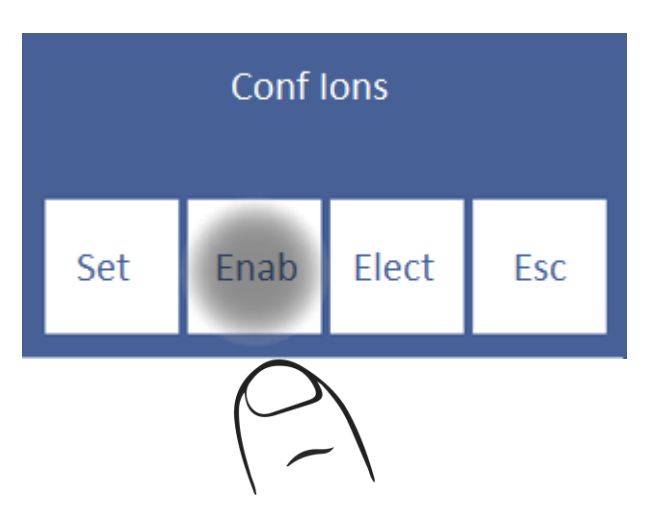

#### **2.1.4** Paspauskite **bendr**.

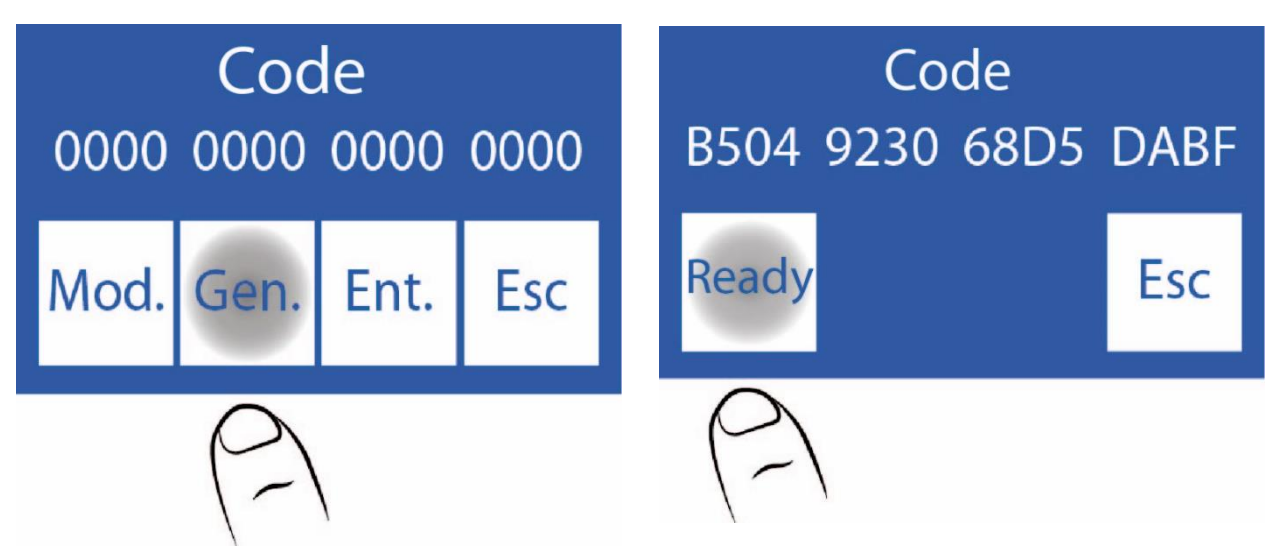

#### **2.2 Susisiekite su gamintoju. Bus prašoma sugeneruoto kodo**

**2.2.1** Šiame etape gamintojas suteiks jums naują kodą. Įveskite jį paspausdami **Mod**.:

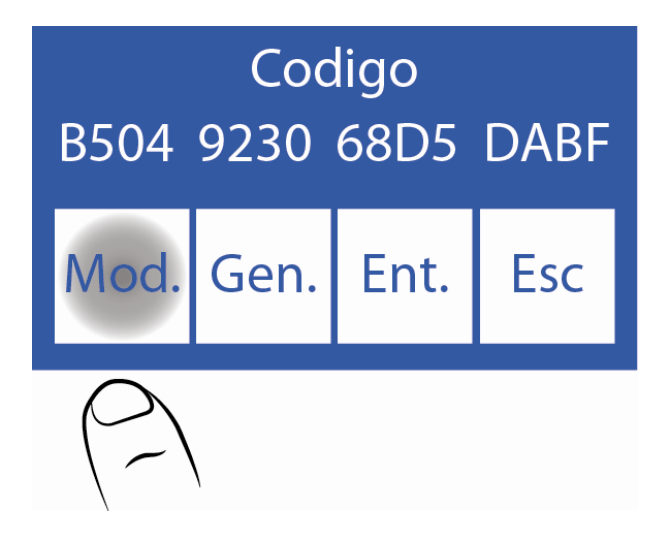

#### **2.2.2** Redaguokite kiekvieną simbolį, kad įvestumėte naują kodą

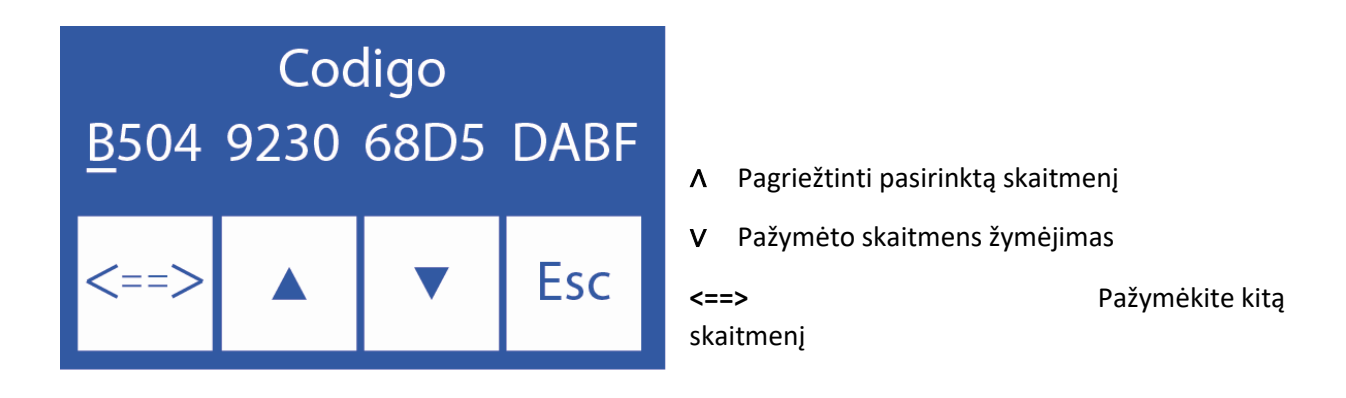

**2.2.3** Įvedus kodą, paspauskite **Ent**.

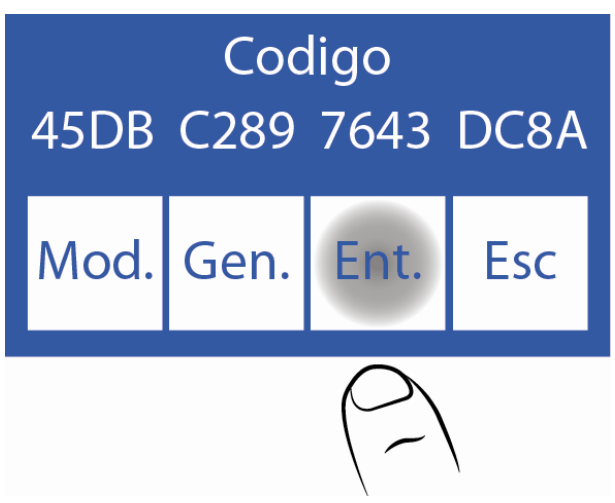

#### **2.3 Naujo elektrodo įjungimas**

**2.3.1** Atlikus išplėtimą, būtina įjungti naują elektrodą. Šis veiksmas taip pat patikrina, ar kodas buvo įvestas teisingai.

Įjungti jonai rodomi žvaigždute.

Jei jis neįjungtas, jonai rodomi be žvaigždutės, paspauskite joną, kad jį įjungtumėte.

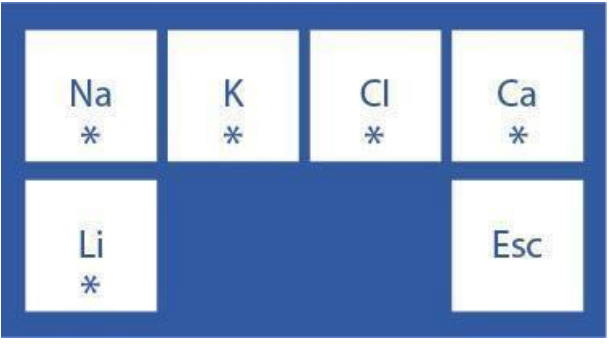

**2.3.2** Tada atlikite 2 taškų kalibravimą.

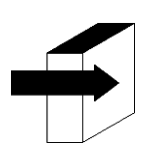

Žiūrėkite skyrių "Kalibravimas".

### **25 – SPAUSDINTUVO POPIERIAUS KEITIMAS**

*(Tik "SemiPlus", "AutoBasic" ir "AutoPlus" modeliai)*

Norėdami pakeisti terminio popieriaus ritinį, atlikite šią seką:

**1.** Atidarykite ritininio laikiklio dangtelį, švelniai versdami iš lizdo į išorę.

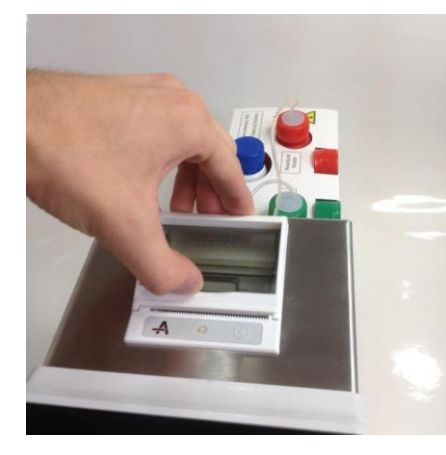

#### **Ritinio laikiklio atidarymas**

1. Pakeiskite ritinį ir pašalinkite popieriaus galą, kaip aprašyta paveikslėlyje.

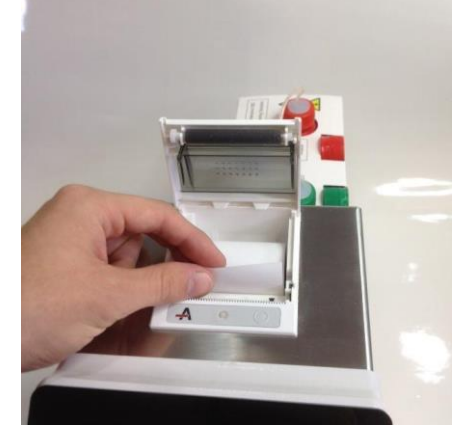

#### **Popieriaus ritinėlio keitimas**

 **3.** Uždarykite ritininio laikiklio dangtelį.

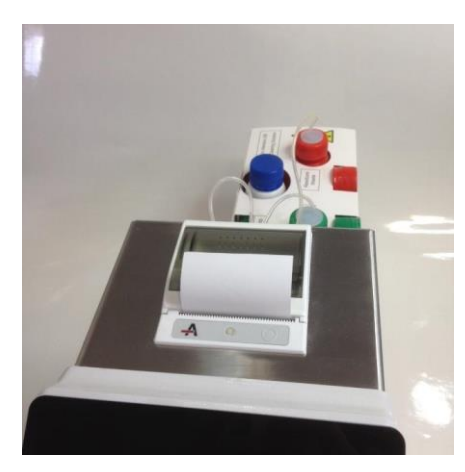

**Uždaras ritininis laikiklis**

### **26 – PERISTALTINIŲ SIURBLIŲ VAMZDŽIŲ KEITIMAS**

- **1.** Atidarykite analizatoriaus priekį, kad gautumėte prieigą prie peristaltinio siurblio.
- **2.** Nuimkite peristaltinių vamzdelių movos iš laikiklio.

**Diestro** 

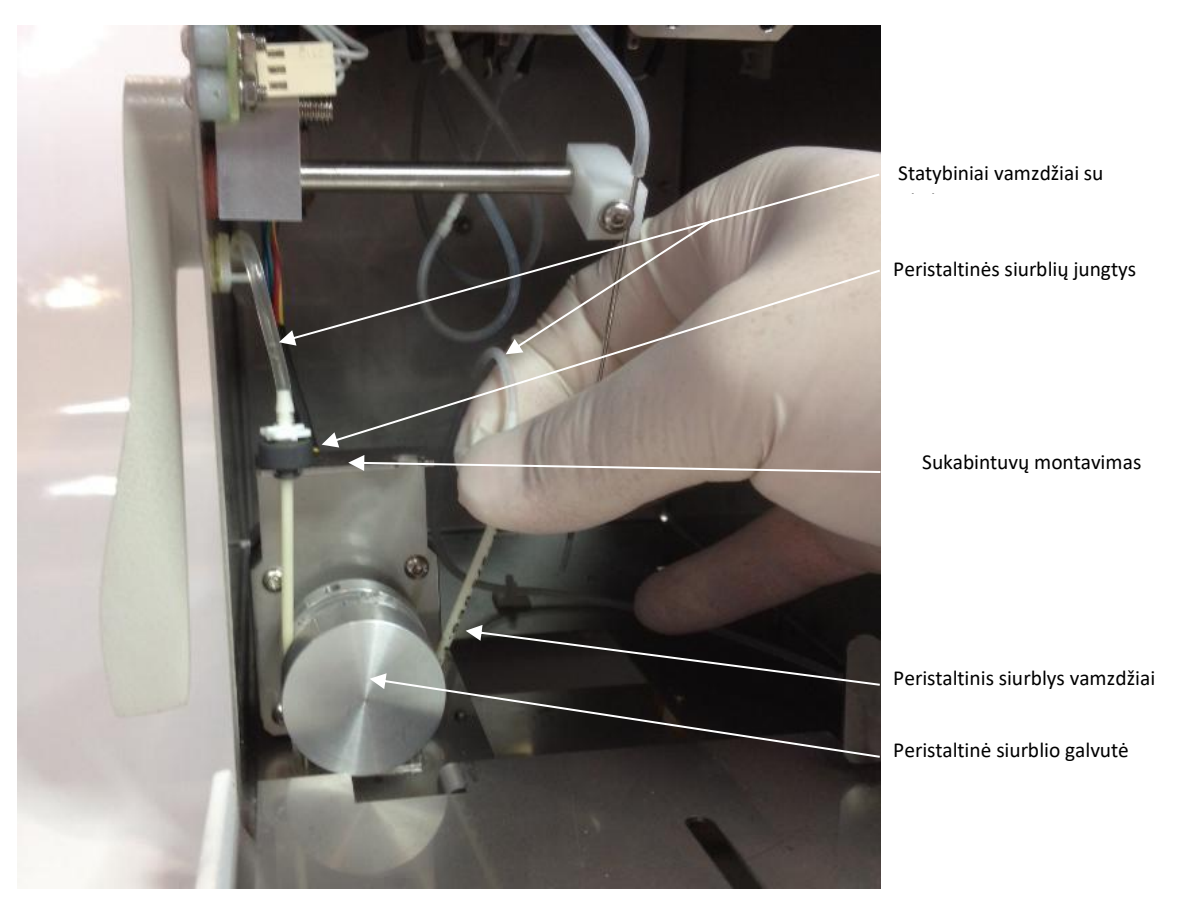

#### **Peristaltinis siurblys**

- **3.** Atjunkite vamzdžių atliekas nuo abiejų jungiamųjų detalių.
- **4.** Prijunkite vamzdžių atliekas prie jungiamųjų detalių ant naujo peristaltinio siurblio vamzdžio.

**5.** Į laikiklį įdėkite vieną iš peristaltinių siurblio movų. Apvyniokite vamzdžius aplink peristaltinę siurblio galvutę taip, kad jis kontaktuotų su galvos voleliais ir įkištų laisvą movos į laikiklį.

**6.** Uždarykite analizatoriaus priekį.
# **27 – UŽPILDYKITE PRIEVADO PAKEITIMĄ**

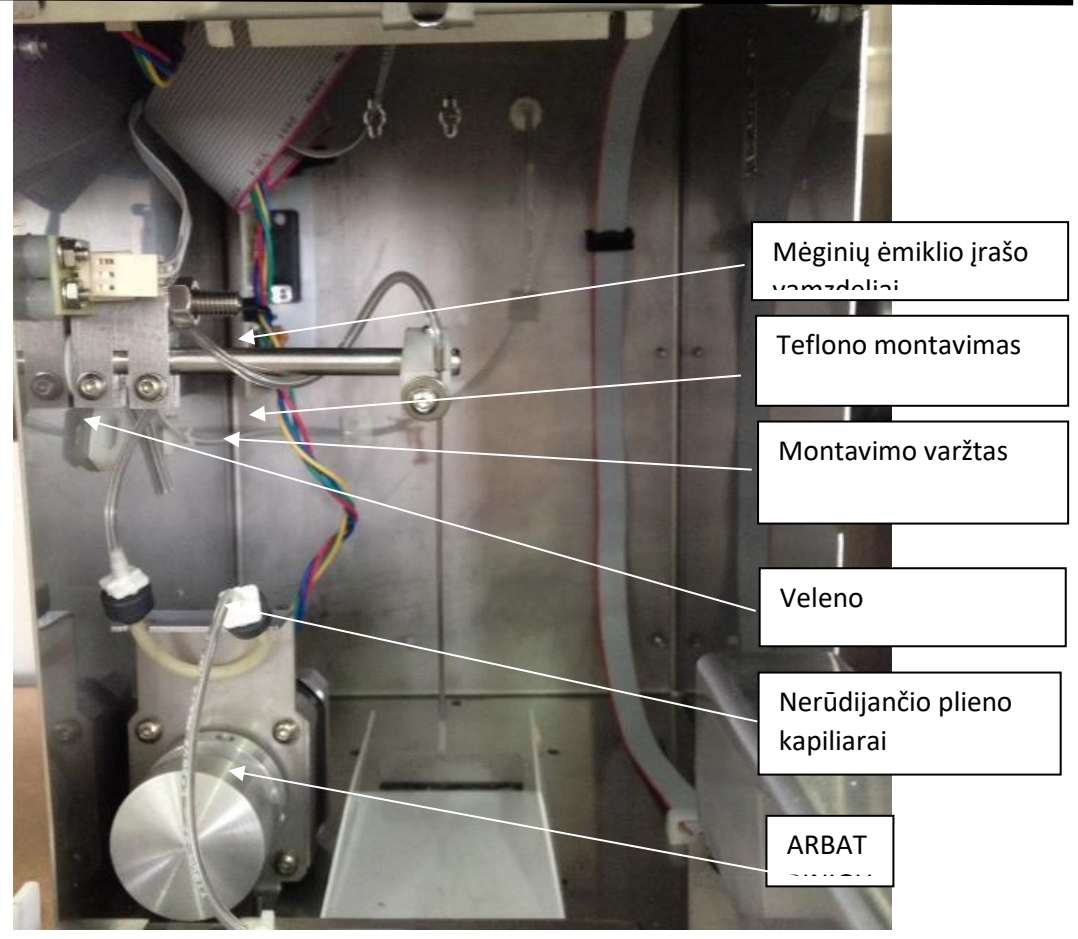

## **Ištraukiamo mėginių ėmimo sistema**

**Dalių**

## **REF** *RE 0200* Mėginių ėmimo kapiliarai

**REF** *RE 0202* Užpildymo prievadas: nerūdijančio plieno kapiliaras + Mėginių ėmimo kapiliarai

## **1. Mėginių ėmimo kapiliarų keitimas**

- **1.1** Atidarykite priekinę dalį, kad pasiektumėte mėginių rinkinį.
- **1.2** Nuimkite antgalį, kuris supa nerūdijančio plieno kapiliarą.
- **1.3** Padėkite naują antgalį.
- **1.4** Uždarykite priekį.

## **2. Mėginių ėmimo adatos** keitimas

- **2.1** Atidarykite analizatoriaus priekį.
- **2. 2** Ištraukite nerūdijančio plieno kapiliarinius vamzdžius.
- **2.3** Atlaisvinkite nenuimdami tvirtinimo varžto ir nuimkite nerūdijančio plieno kapiliarą.
- **2.4** Atlaisvinkite varžtą, kol bus galima nuimti užpildymo prievadą.
- **2.5** Įdėkite galiuką į kapiliarų galiuką, palikdami jį išsikišusį 1,5 cm.

**2.6** Įdėkite nerūdijančio plieno kapiliarą, tikrindami, ar jis sutampa su teflono atramos grioveliu, ir priveržkite varžtą taip, kad jis būtų pritvirtintas.

**2.7** Patikrinkite, ar nerūdijančio plieno kapiliaras yra išlygintas ir nesusiduria su priekinio lizdo kraštais.

## **2.8** Vėl prijunkite vamzdelius prie nerūdijančio plieno kapiliarų. Paveikslą žr.

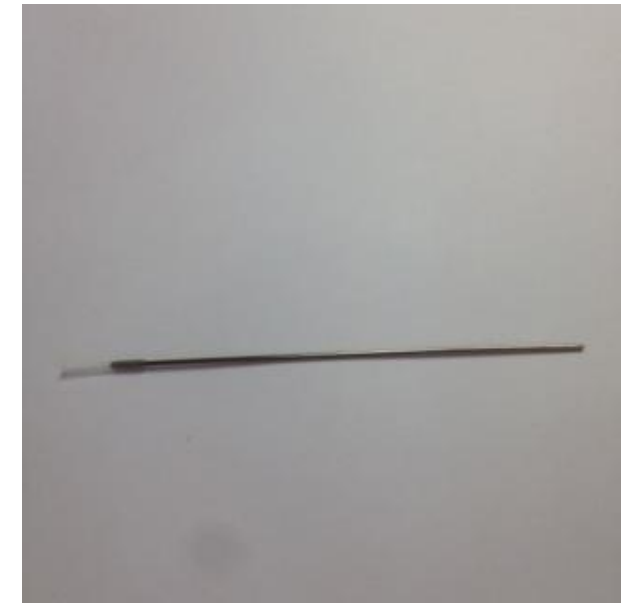

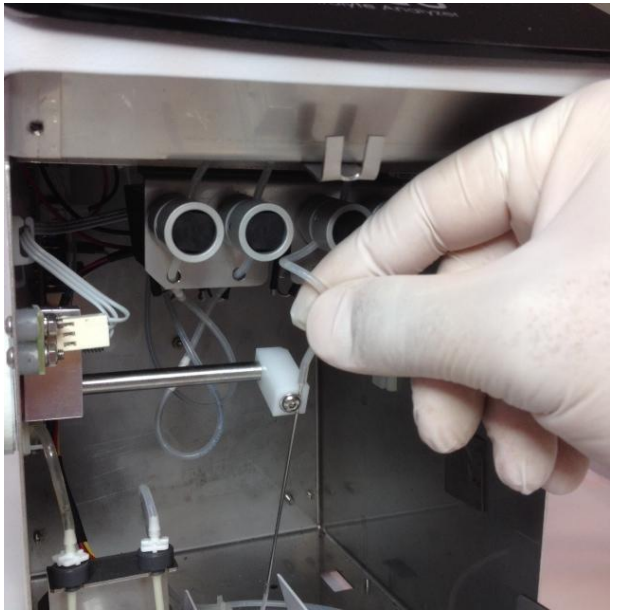

Užpildyti prievado vamzdžio jungtį

# **28 – AKUMULIATORIAUS KEITIMAS** *(neprivaloma)*

- 1. Atjunkite maitinimo šaltinį
- 2. Atjunkite tris vamzdžius nuo pakuotės ir išimkite jį iš dėklo.
- 3. Jei turite autosamplerį, atjunkite jį
- 4. Pakreipkite analizatorių į vieną iš jo pusių
- 5. Naudodami pateiktą Alleno raktą, išimkite dvi akumuliatoriaus atramas iš analizatoriaus apačios.
- 6. Atidarykite analizatoriaus priekį
- 7. Svirtį padėkite kapiliarinėje padėtyje (horizontalioje padėtyje)
- 8. Išimkite mėginio įsiurbimo valiklį
- 9. Atjunkite akumuliatoriaus kabelius
- 10. Atsargiai nuimkite atramas ir tada akumuliatorių.
- 11. Pakeiskite akumuliatorių nauju
- 12. Atlikite 10–1 veiksmus atvirkščiai.

### Atsargumo priemonės:

- Kai akumuliatorius bus pakeistas. Prijunkite maitinimo šaltinį ir palikite akumuliatorių įkrauti 8 valandas.

Per šį laikotarpį negalėsite išmatuoti su analizatoriumi.

-Prieš pradėdami matavimus, atlikite valymą ir kalibravimą. Atitinkamai žr.

- Akumuliatorius yra sandarus ir nereikalaujantis priežiūros.
- Laikykitės instrukcijų, išspausdintų ant akumuliatoriaus, kad jas būtų galima pašalinti.

# **29 – AUTOSAMPLER** (tik "AutoPlus" modelis)

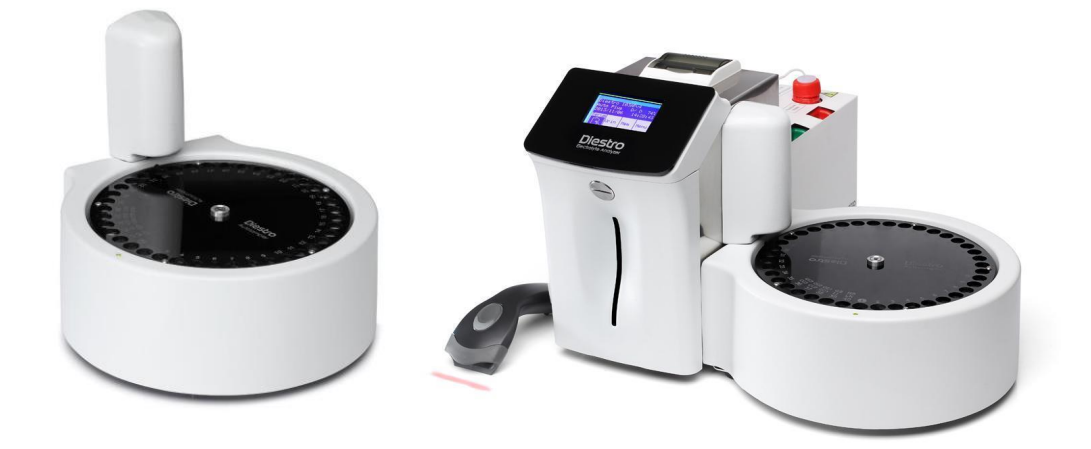

# **1. Bendra informacija**

"Autosampler" leidžia automatiškai išmatuoti iki 40 mėginių. Turėdama vidinę brūkšninių kodų skaitytuvo parinktį, ji leidžia automatiškai identifikuoti pavyzdžius.

Mėginiai gali būti imami iš pirminio vamzdžio, vaikų pirminio vamzdžio ar mėginių puodelių.

Yra įvairių programų, nors maksimalus mėginių skaičius yra 40, nepamirškite:

- Naudojant įprastą skalavimą (rekomenduojama), padėtys sumažinamos iki 39. Normaliam skalavimui naudojamas tirpalas yra fiziologinis tirpalas, o vamzdis užpildomas beveik praplaunamas.

Jei matavimo pabaigoje atliekamas švarus, jis sumažėja iki 38 pozicijų.

Naudodamas "Prime", aš taip pat sumažinau vieną poziciją, palikdamas 37 pozicijas.

Jei atliekama kokybės kontrolė, priklausomai nuo to, ar ji veikia 1, 2 ar 3 lygius, pozicijos bus sumažintos iki 36, 35 ar 34.

-Naudojant automatinį "Autosampler", kad būtų galima paleisti tik kokybės kontrolę, reikės 3 valdymo pozicijų ir normalaus skalavimo.

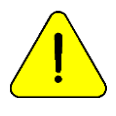

Caution su Ca matavimais. Mėginių poveikis orui sumažina kalcio vertę dėl kalcio karbonato susidarymo.

# **2. Diegimo**

- 1. "AutoSampler" siunčiamas atskiroje dėžutėje nuo tos, kurioje yra analizatorius. Išpakuokite "AutoSampler", kad galėtumėte jį prijungti prie analizatoriaus.
- 2. Atsukite adatos dangtelį, kad atskleistumėte adatą, naudodami pateiktą Alleno raktą.

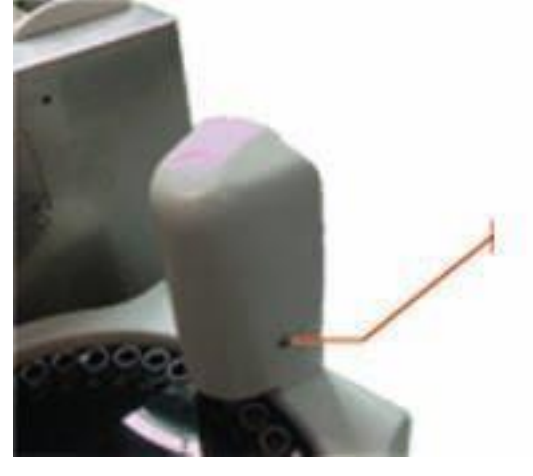

3. Prijunkite plokščią kabelį nuo ėmiklio prie atitinkamos jungties analizatoriaus pusėje. Taip pat prijunkite vamzdį.

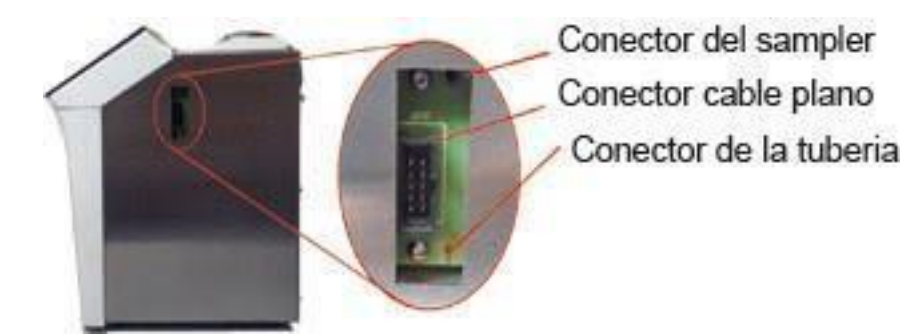

4. Prisukite ėminių ėmiklio jungtį (baltą plastikinę dalį) prie analizatoriaus.

Mėginių ėmiklio

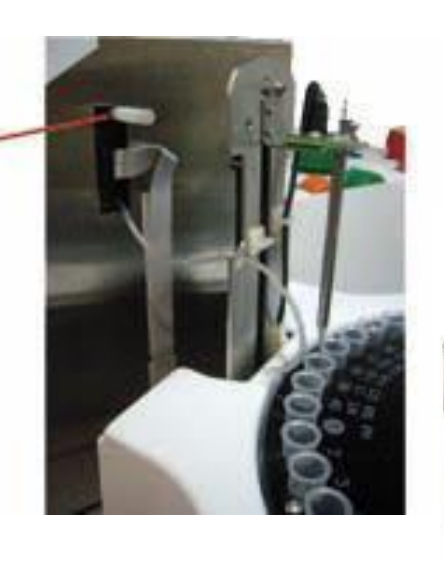

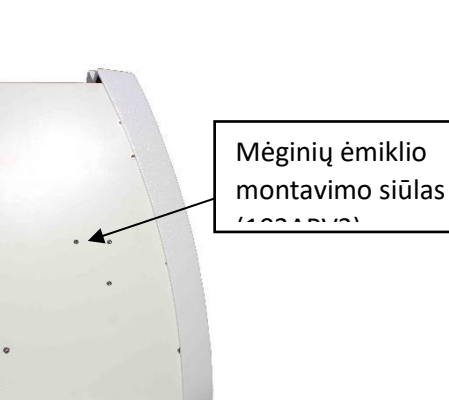

5. Perkelkite ėmiklą arčiau analizatoriaus. Sulygiuokite analizatoriaus vamzdžių jungtį su ėmykle, kaip parodyta nuotraukose. Užsukite su Alleno raktu.

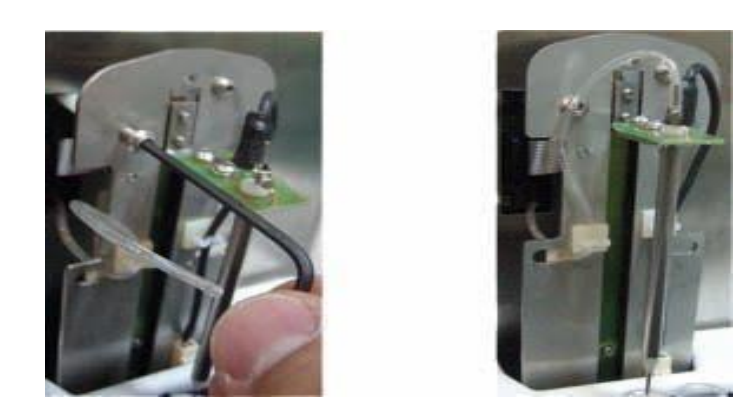

6. Pritvirtinkite adatos apsaugą.

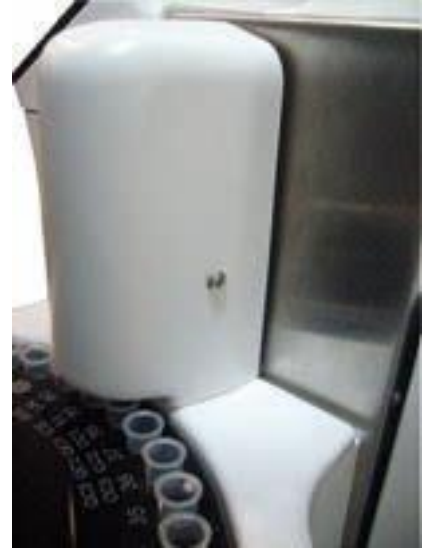

103APV4 vaizdas su "AutoSampler"

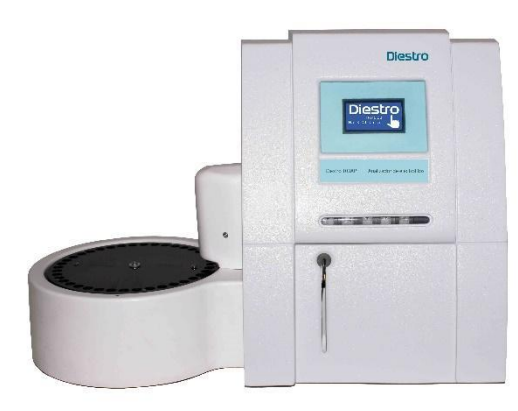

103APV4 vaizdas su "AutoSampler"

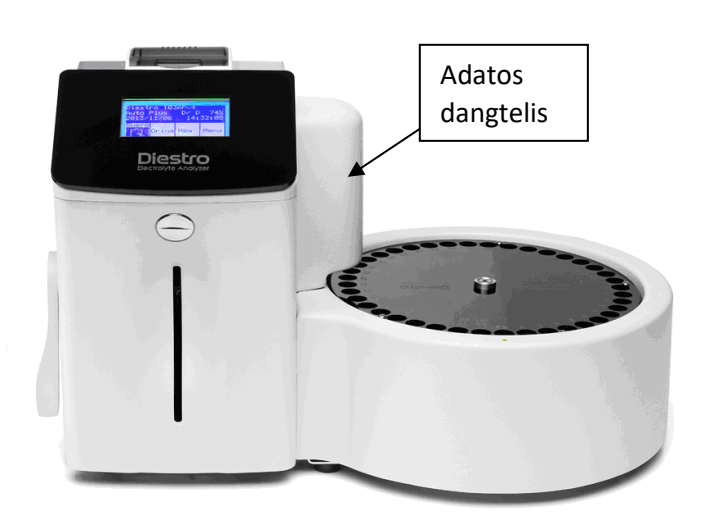

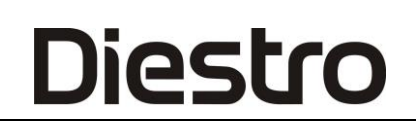

7. Prisijunkite prie maitinimo šaltinio.

## **3. Automatinio įrankiklio parametrai**

- Norėdami pasiekti meniu Automatiniomperio parametrai**, pradiniame** meniu paspauskite Serv., tada **Konf**.

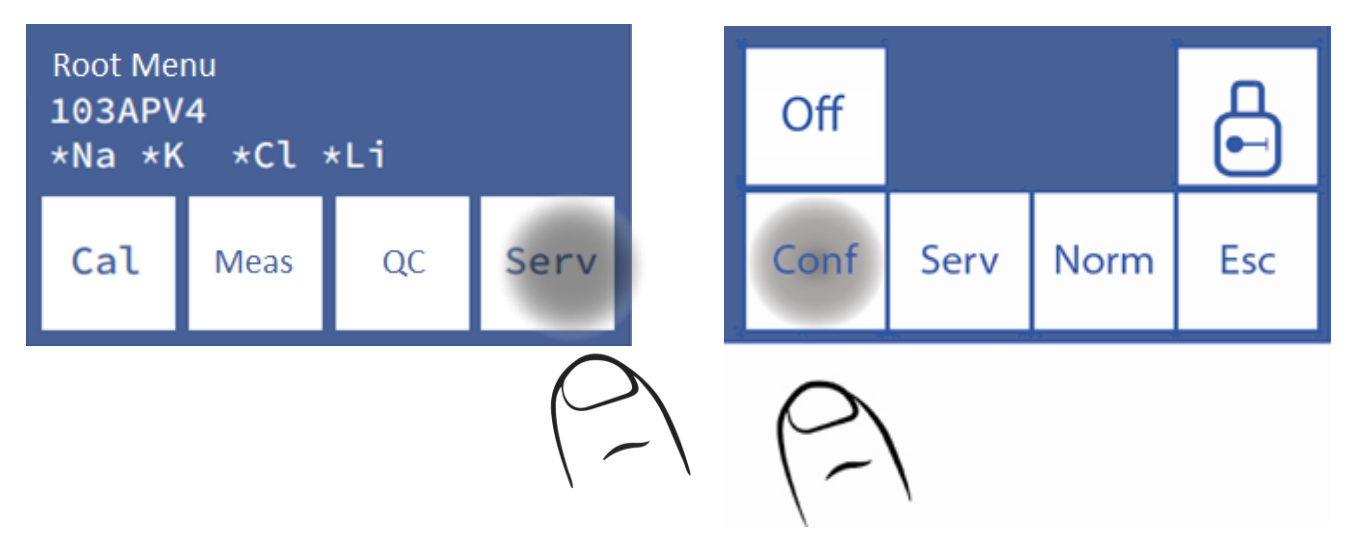

- Paspauskite **"Sampler".** Bus rodomas meniu Automatiniomperio parametrai.

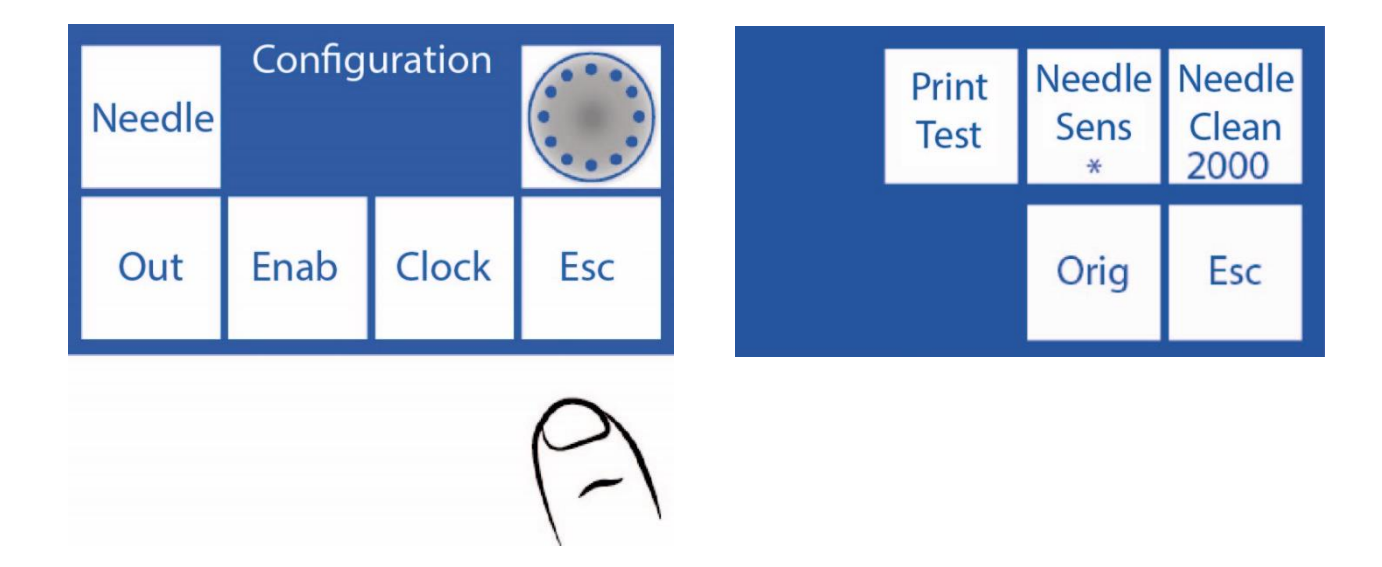

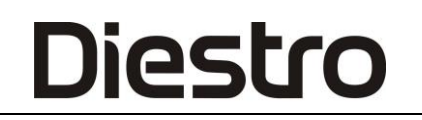

### **3.1 Kilmė**

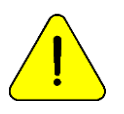

Atlikti tik apmokytą ir įgaliotą personalą. .

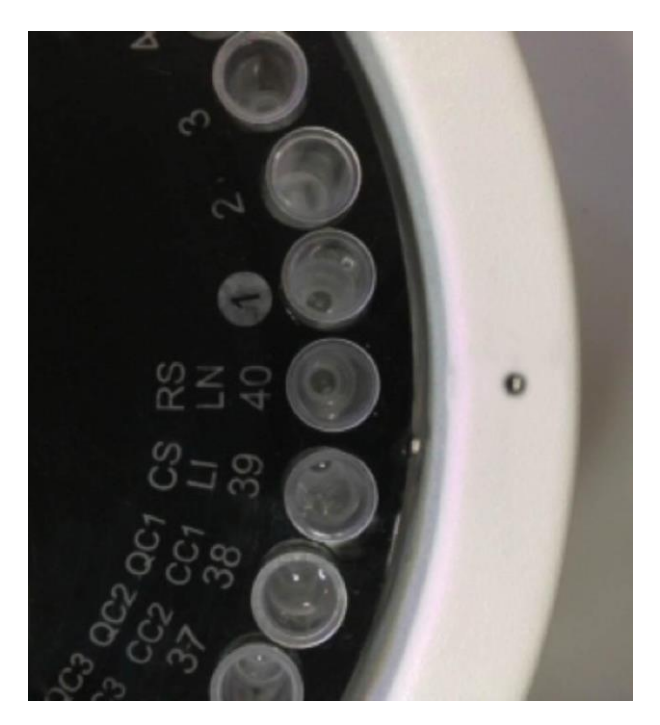

#### Kilmė

Ši komanda naudojama ėminių ėmiklio adatai centruoti vamzdžio, iš kurio ji bus paimta, atžvilgiu.

Paspauskite **"Orig** " ir ėmiklis pradės suktis ieškodamas 40 pozicijos, atitinkančios įprastą skalavimą. Ieškant namų padėties bus rodomi mygtukai "CW" ir "CCW".

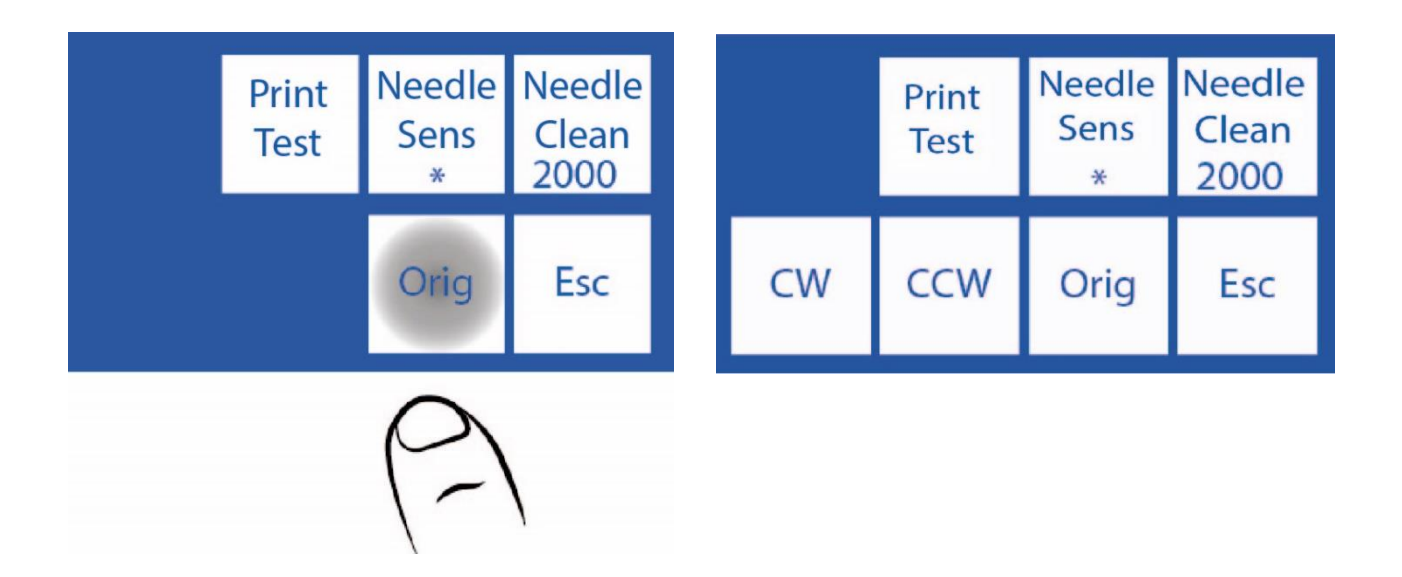

# **3.2 CW ir CCW**

Kai jie yra 40 padėtyje, bus rodomi CW ir CCW mygtukai, kuriais mėginių ėmiklio adatą galima centruoti vamzdžio atžvilgiu.

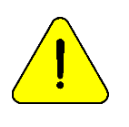

Atminkite, kad šiame meniu atlikti nustatymai bus sukonfigūruoti ir pakeis adatos padėtį mėginių ėmiklio vamzdžio laikiklio disko atžvilgiu. Jei jis nėra tinkamai nustatytas, kyla pavojus, kad adata negalės nusileisti ir atsitrenks į vamzdžio laikiklio diską.

**3.2.1** Automatinio automatinio sąrankos meniu paspauskite **CW** , kad ėminio vamzdžio laikiklio diską pasuktumėte pagal laikrodžio rodyklę nedideliu kampu. Naudojant "**CW**" ir (arba) "**CCW**", mygtukas "**Adatos jutikliai**" rodys "**Nustatyti**".

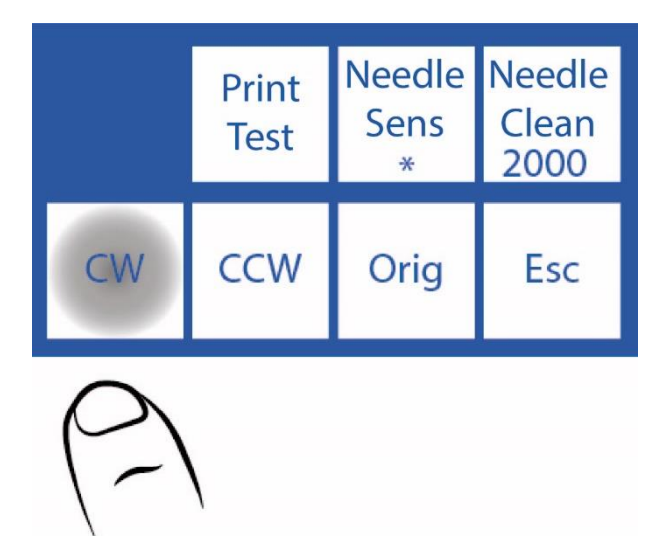

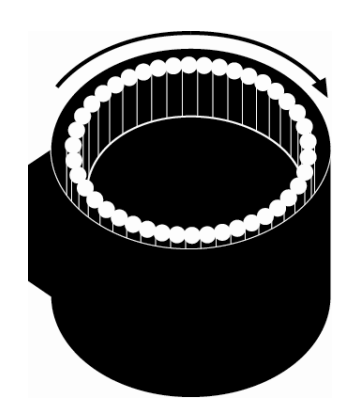

**3.2.2** Norėdami šiek tiek pasukti ėminių ėmiklio vamzdžio laikiklio diską prieš laikrodžio rodyklę, paspauskite **CCW**.

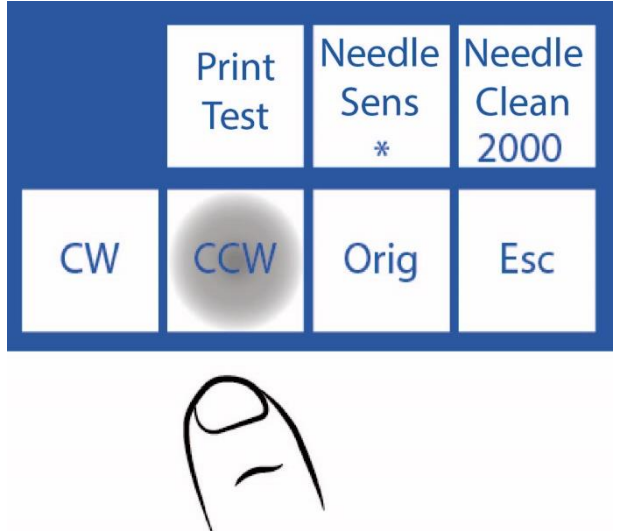

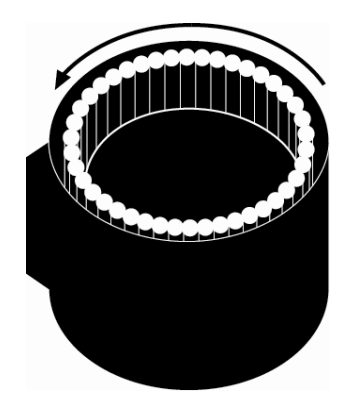

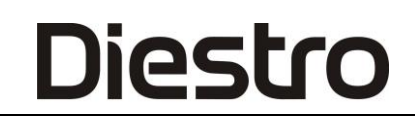

**3.2.3** Kai adata tinkamai centruota, paspauskite "**Set**", kad išsaugotumėte nustatymą.

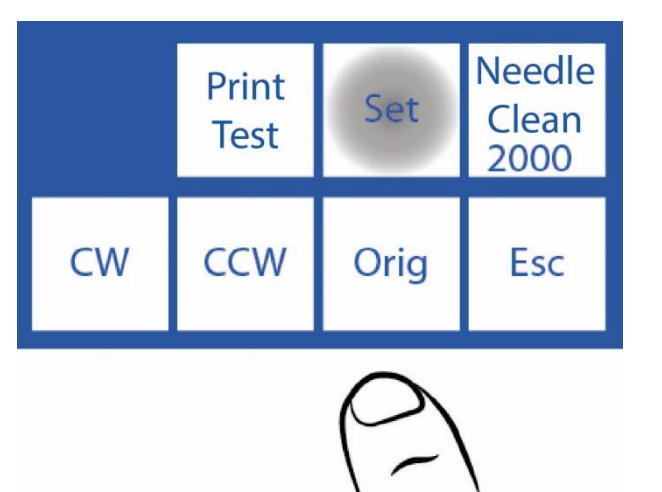

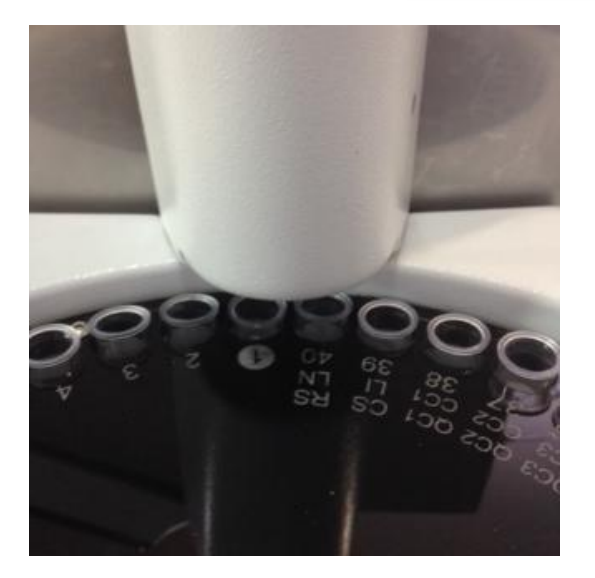

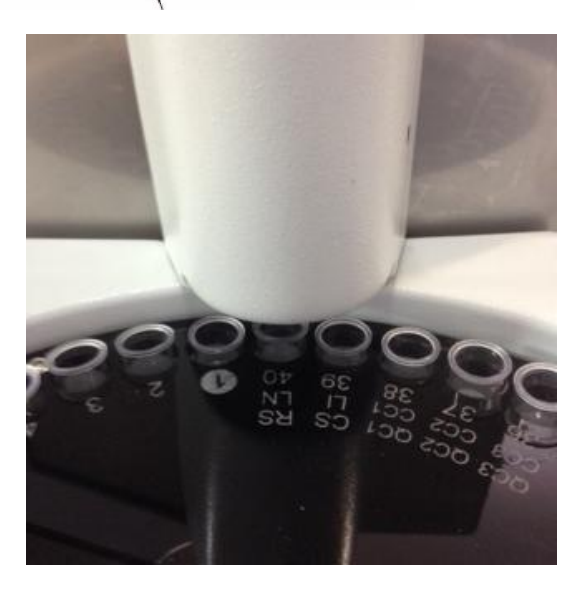

**Adata netinkamai centruota. Centre esanti adata.**

### **3.3 Autosampler mėginių ėmimo kapiliarų skalavimas**

Jį sudaro atgalinis Šv. A valyti serumo, šlapimo ar kraujo likučius mėginių ėmimo kapiliarų viduje. Turi būti nustatyta vertė, leidžianti StdA pasiekti mėginių ėmimo kapiliarų galą. Laikui bėgant peristaltinio siurblio veikimas keičiasi, todėl ši vertė turi būti ištaisyta, jei tai nebus padaryta, gali atsitikti, kad skystis nepasiekia pabaigos, padidindamas užsikimšimo riziką.

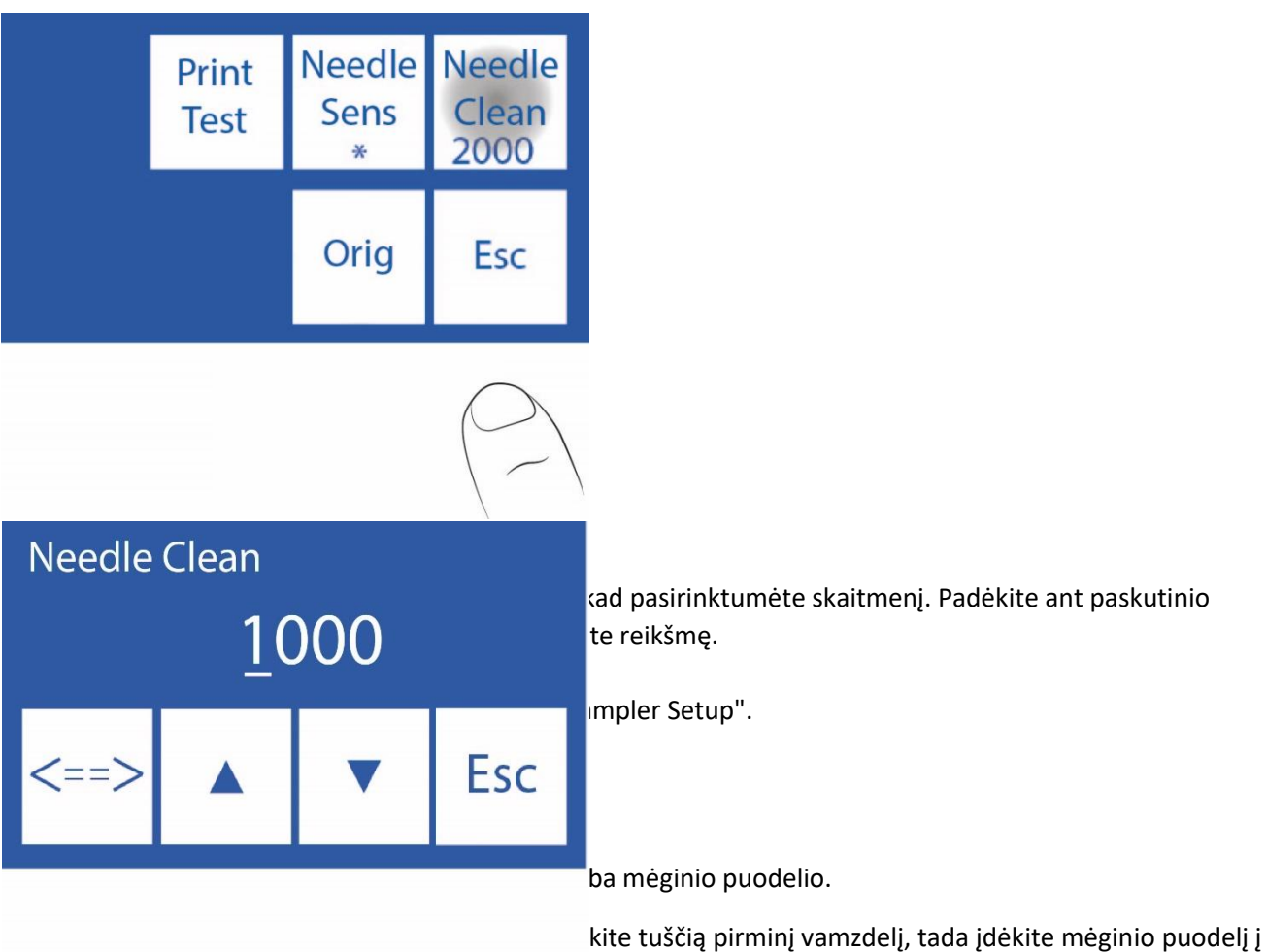

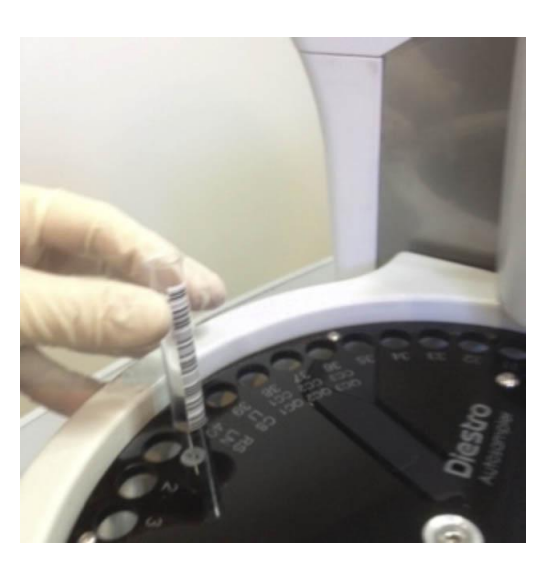

Vamzdžio pakrovimas į ėmiklį

## DIESTRO 103AP V3/V4 ANALIZADOR DE ELECTROLITOS

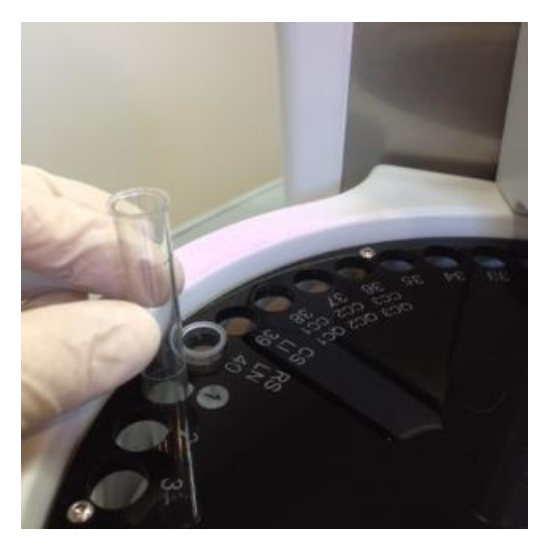

**Įkėlimas iš mėginio puodelio**

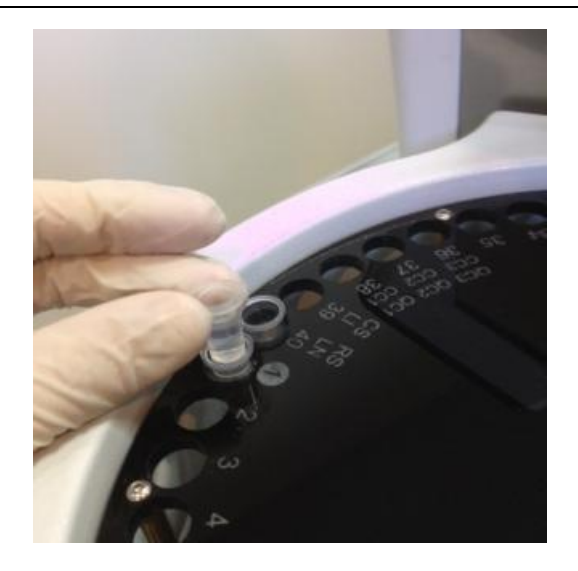

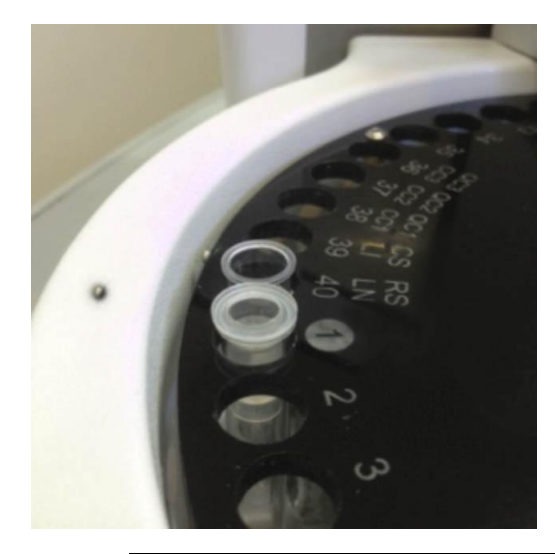

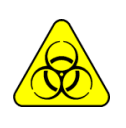

BIOLOGINIS PAVOJUS. Mėginiai, kapiliarai ir adapteriai yra potencialiai užkrečiami. Rankena su pirštinėmis.

Išėmę mėginį, mėginių surinkimo kapiliarus išvalykite ISE REF IN 0400 valymo tirpalu.

## **4.1 Įkėlimo režimas**

Šis pakrovimo režimas leidžia rankiniu būdu įkelti mėginius po vieną į mėginių ėmiklą ir leidžia matuoti serumą ir šlapimą tuo pačiu būdu.

Nerekomenduojama daug mėginių šiuo režimu.

Pacientų duomenis galima įvesti 3 skirtingais būdais: iš analizatoriaus ekrano (tik skaitinio), išorinės klaviatūros (priedo, raidinio skaitinio) arba su išoriniu skaitytuvu (priedu, raidiniu-skaitmeniniu).

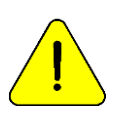

Pres **Esc**. bet kuriuo metu atšaukti de matavimą

## **4.1.1** Nuo pradžios meniu paspauskite **Priemonę**.

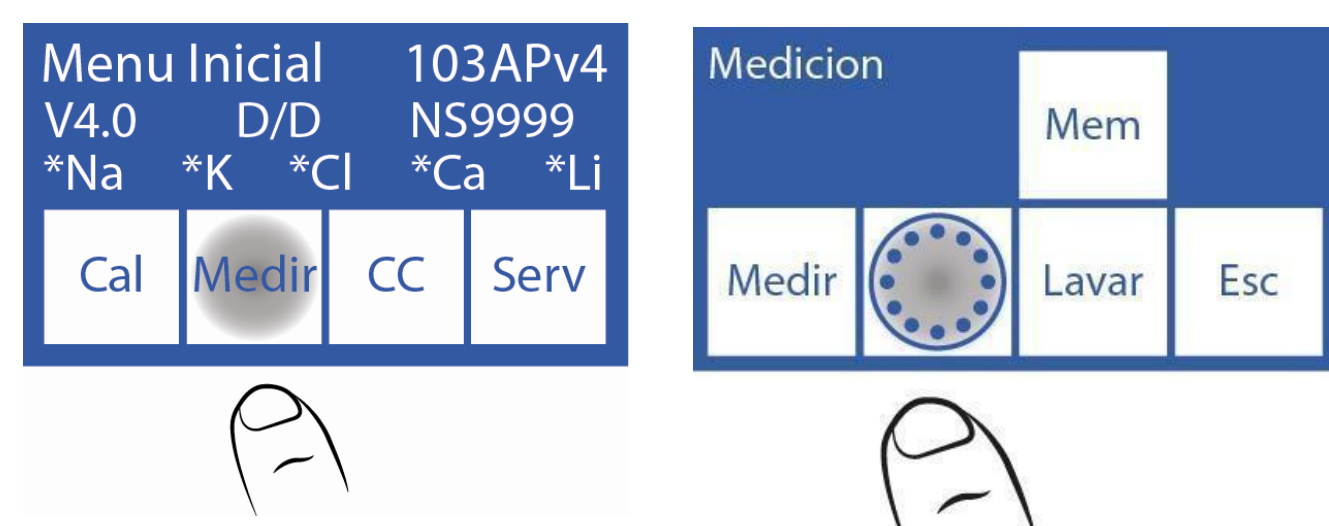

**4.1.2** Matavimo meniu paspauskite **Sampler**.

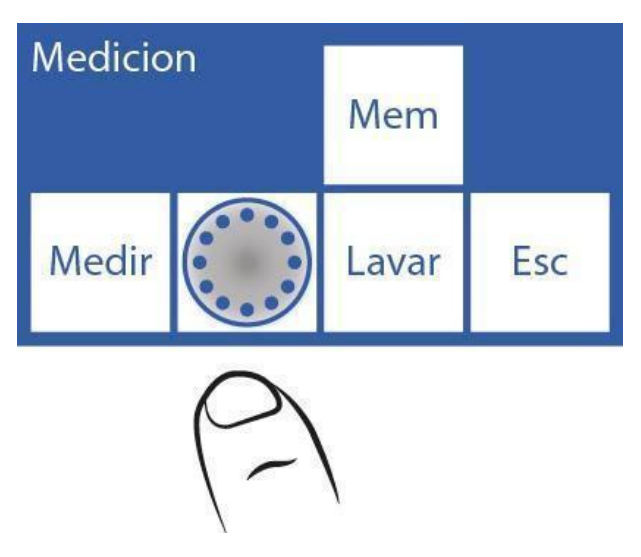

**4.1.3** Tai yra "Autosampler" meniu.

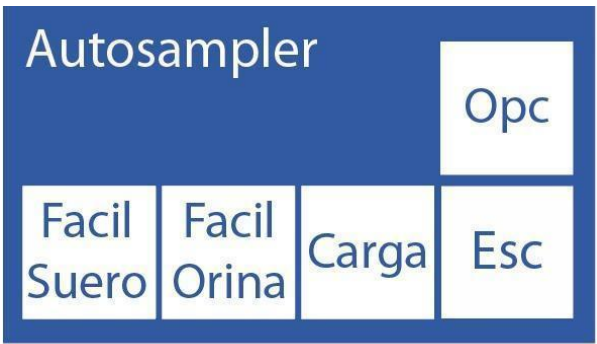

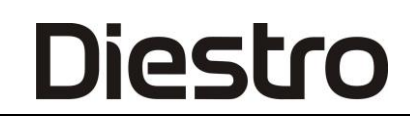

**4.1.4** Paspauskite **apkrovą** , kad pradėtumėte krauti mėginius.

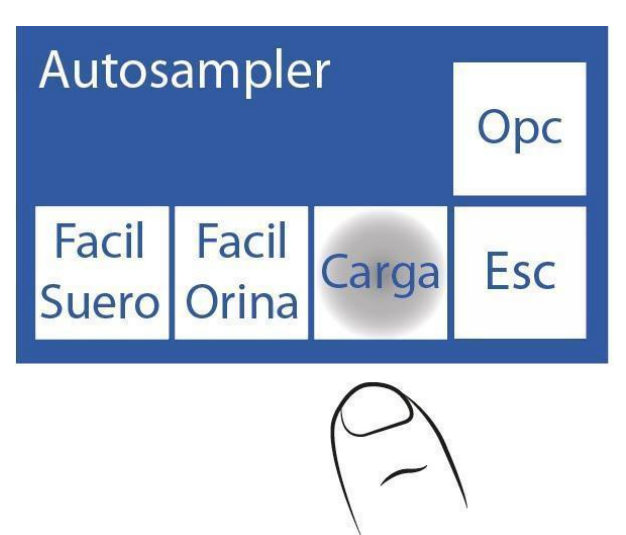

**4.1.5** Pirmasis pateiktas mėginys yra normalus skalavimas, sudarytas iš fiziologinio tirpalo ir esantis 40 lizde. Jis bus naudojamas adatai nuplauti. Paspauskite **CO**, kad jį suaktyvintumėte.

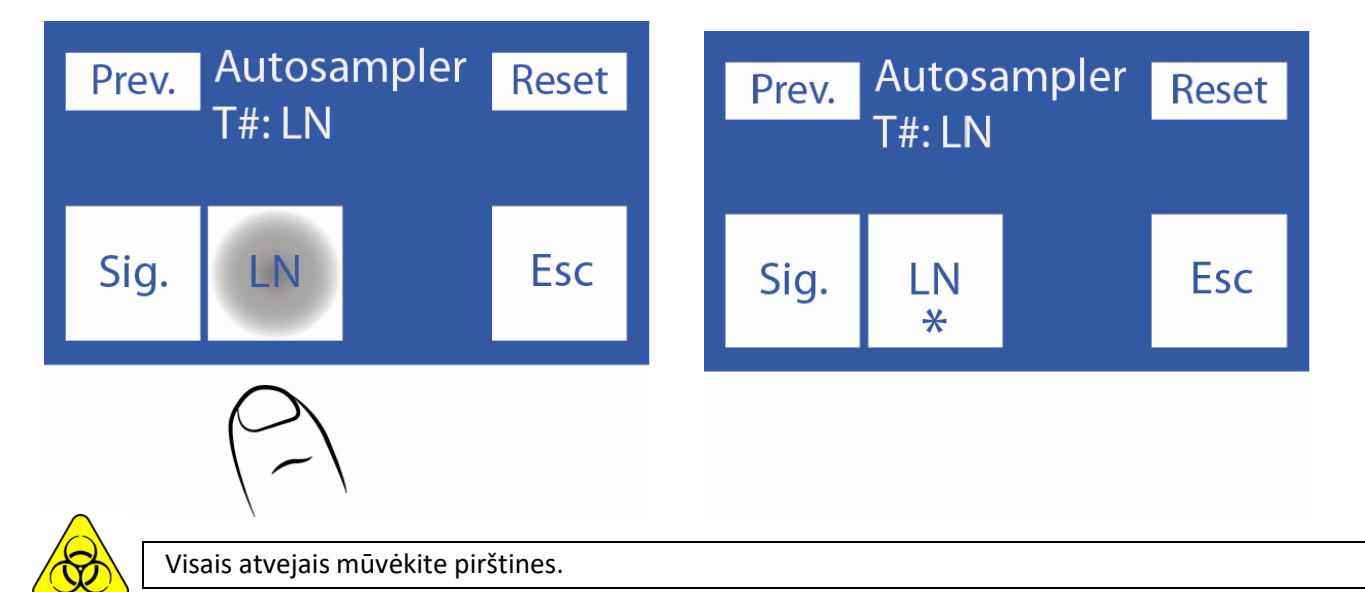

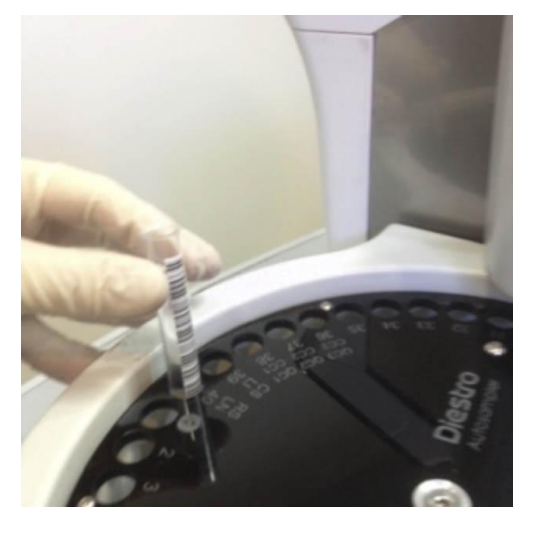

Įprasto skalavimo vamzdžio įdėjimas

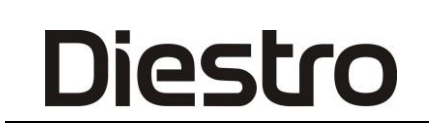

**4.1.6** Įdėjus vamzdelį įprastu skalavimo presu **Pirmyn**, kad įkeltumėte pirmąjį mėginį.

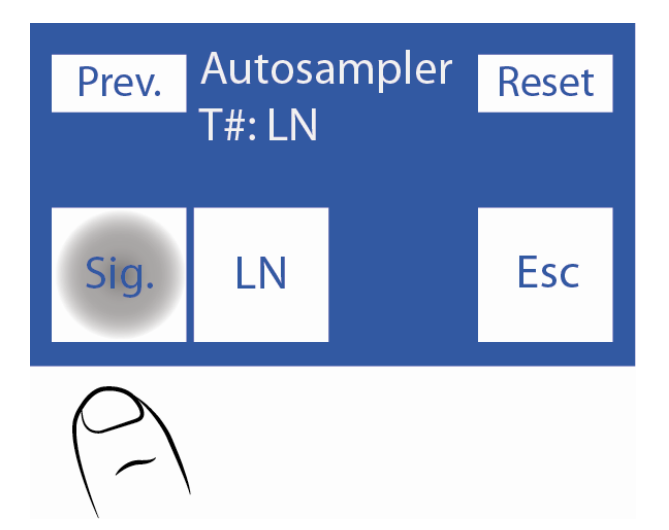

**4.1.7** Įdėkite pirmąjį mėgintuvėlį / puodelį į 1-ąją mėginių ėmimo vamzdžio disko padėtį ir pasirinkite serumą arba **šlapimą** , priklausomai nuo to, ką norite išmatuoti.

Jei ketinate atlikti serumo ir šlapimo matavimus, įdėkite visus serumus iš eilės ir visus šlapimus iš eilės, neįdėdami jų.

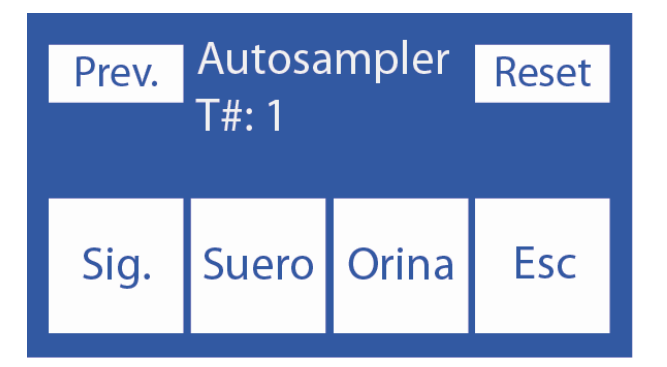

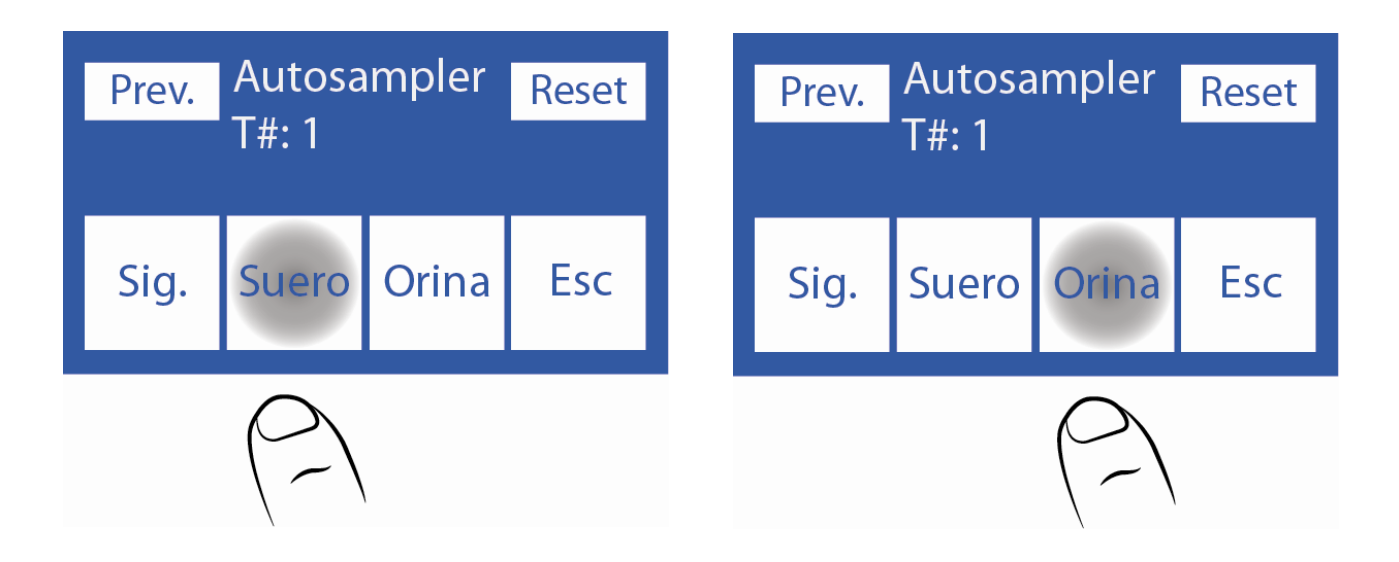

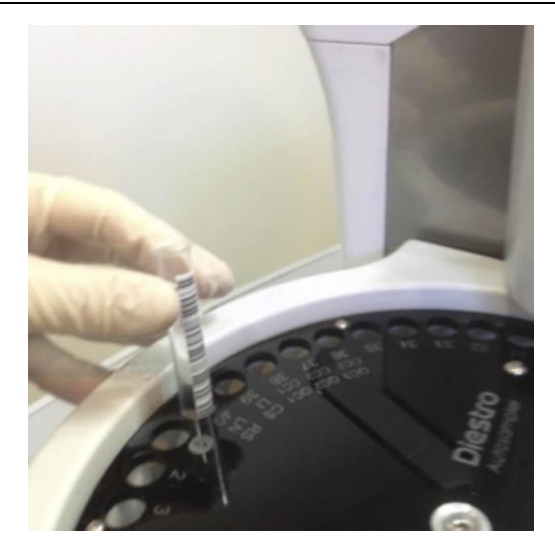

**4.1.8** Įveskite paciento duomenis. Tai galite padaryti 3 skirtingais būdais: iš analizatoriaus ekrano (tik skaitinio), išorinės klaviatūros (priedo, raidinio ir skaitinio) arba išorinio skaitytuvo (priedo, raidinio ir skaitinio).

Jei turite vidinį skaitytuvą, mėginių ėmiklis automatiškai paims paciento duomenis (praleiskite šį veiksmą ir pereikite prie 4.1.9 veiksmo).

Norint naudoti vidinį lazerinį skaitytuvą, brūkšninis kodas turi būti švarus ir tinkamai išdėstytas.

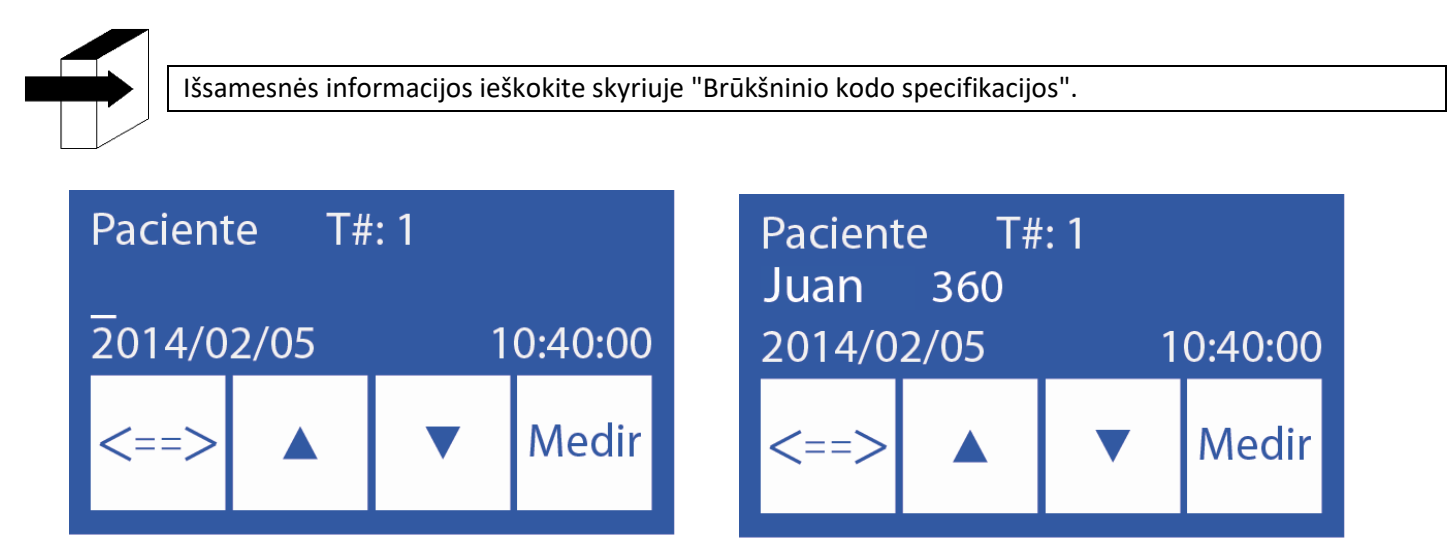

**4.1.9** Pacientų duomenų įkėlimo galima atsisakyti. Analizatorius visada skaičiuoja nuo 1 iki 39. Paspauskite **Matas** , kad tęstumėte kitą imtį.

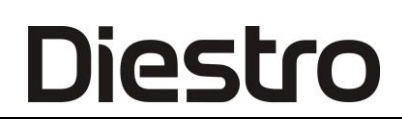

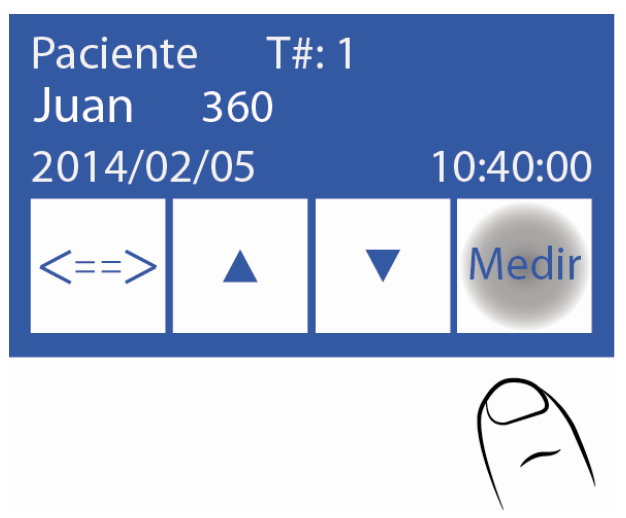

**4.1.10** Paspauskite **Pirmyn** ir įkelkite kitą mėginį. Tęskite šį procesą, kol įkelsite norimų matuoti mėginių skaičių.

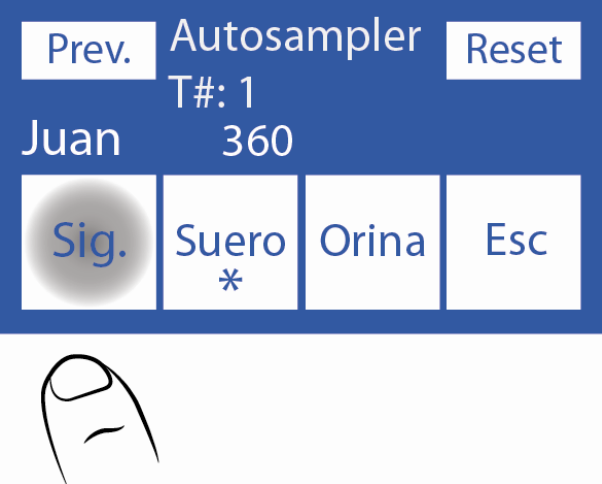

- Jei reikia ištrinti visą informaciją, jau įvestą iš vamzdžių, ir vėl pradėti duomenų įkėlimo procesą, paspauskite **"Reset"**. Ši funkcija ištrins visus įkeltus duomenis.

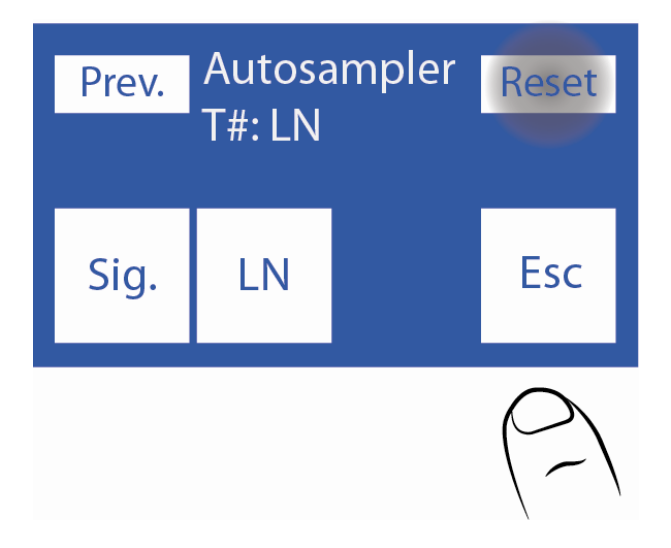

**4.1.11** Kai norite baigti įkėlimą, paspauskite **Esc**. Bus rodomas šis ekranas, kuriame galite pamatyti grafiką su įkeltais pavyzdžiais.

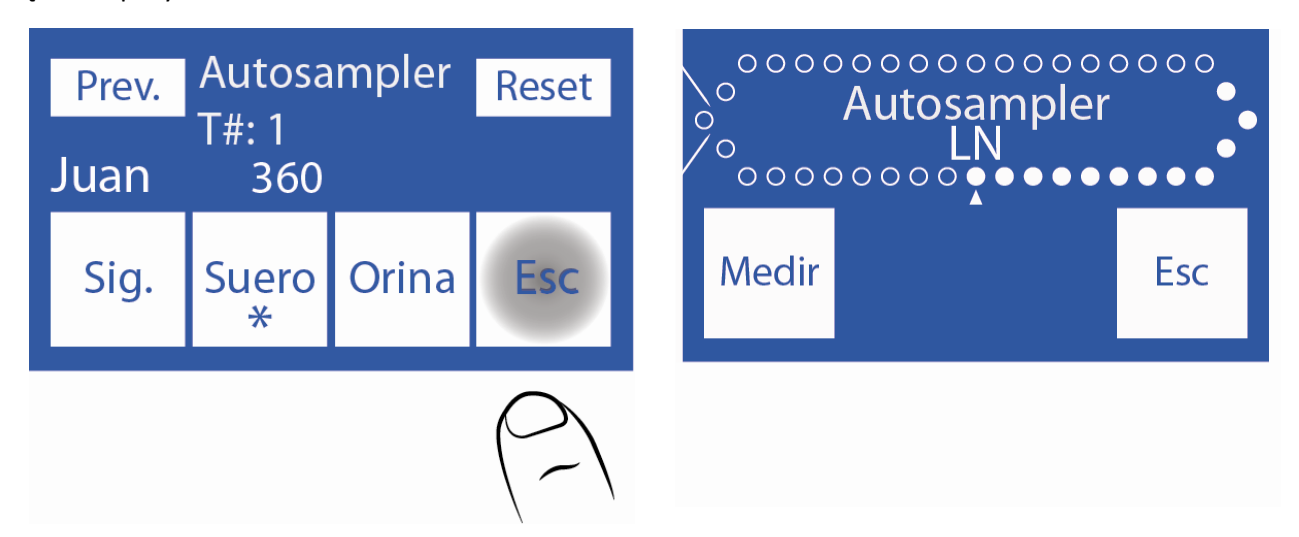

**4.1.12** Matavimo **priemonė** matavimo procesui pradėti.

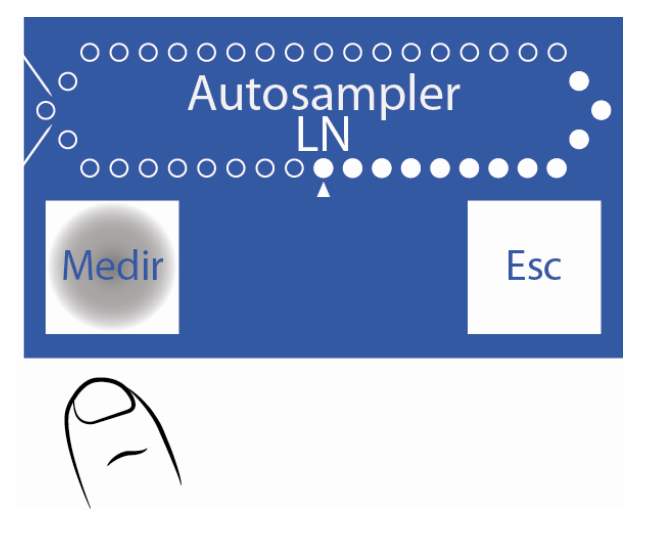

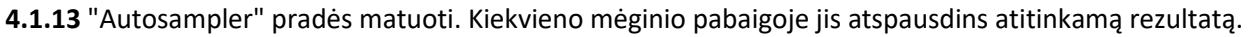

### **4.2 Lengvo įkėlimo režimas**

Šiuo režimu mėginių ėmiklis automatiškai paims duomenis iš vamzdžių. Norėdami tai padaryti, brūkšniniai kodai turi būti švarūs ir teisingai išdėstyti.

Šis pakrovimo režimas leidžia matuoti tik serumą arba tik šlapimą, o ne abu tame pačiame procese.

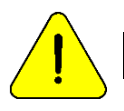

Norėdami atšaukti matavimą, bet kuriuo metu paspauskite **Esc**.

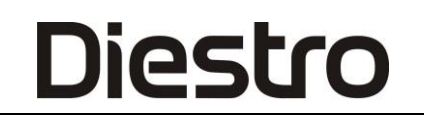

### **4.2.1** Paspauskite **matuoklį**, o tada **ėmikliu**.

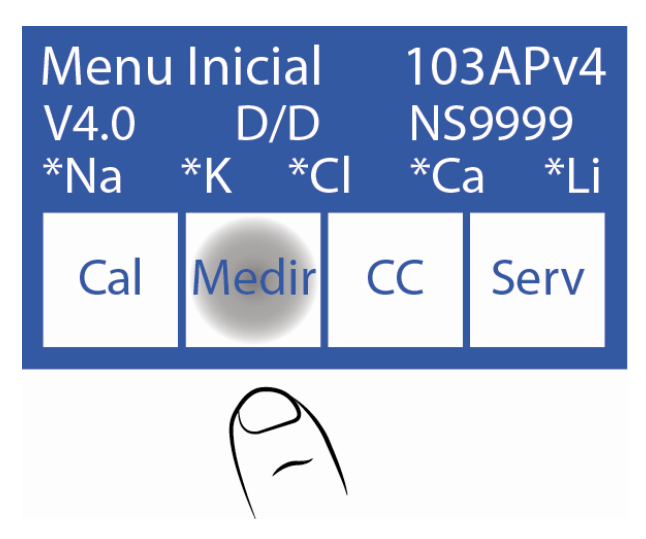

**4.2.2** Serumas arba šlapimo vamzdeliai su atitinkamais brūkšniniais kodais, pritvirtintais prie mėginių ėmiklio, normalaus skalavimo ( druskos tirpalo tirpalas) įdedami į 40 padėtį, o po to mėginiai iš 1 pozicijos. Turite įdėti vamzdžius taip, kad brūkšninis kodas būtų orientuotas į ėmiklio centrą (žr. vaizdą).

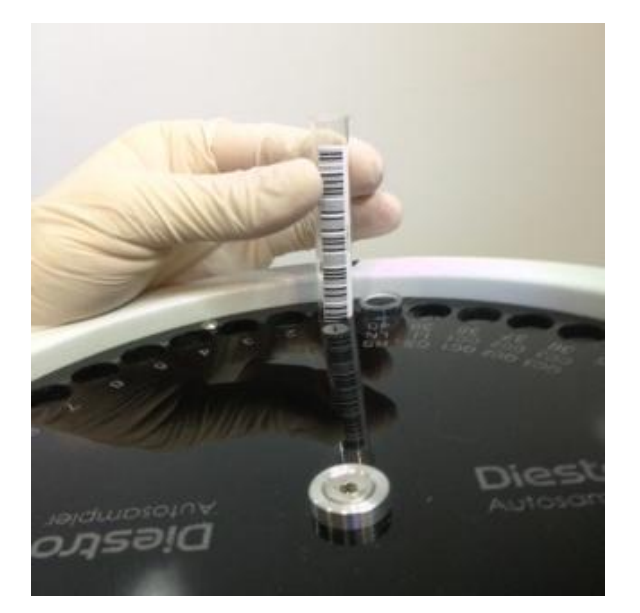

Teisingas vamzdžio išdėstymas

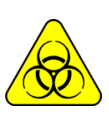

Visais atvejais dėvėkite pirštines.

**4.2.3** Įkrovę vamzdelius, paspauskite **"Easy Serum"**, kad atliktumėte serumo paleidimą, arba **"Easy Urine"**, kad atliktumėte šlapimo tyrimą.

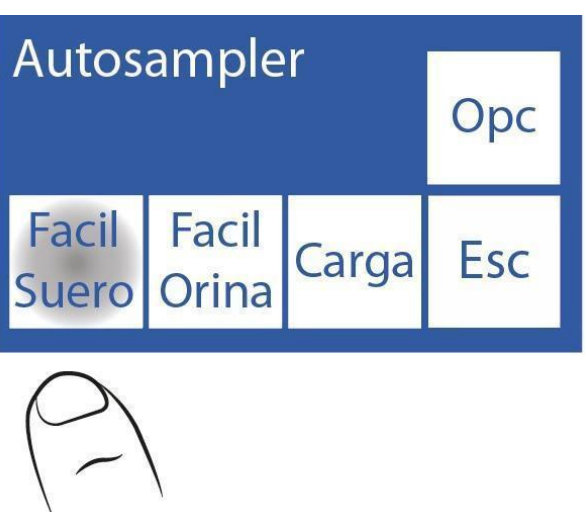

**4.2.4** Autosampler pradės skenuoti vamzdelius, aptikdamas įvestų mėginių skaičių ir informaciją apie pacientą.

**4.2.5** Skenavimo pabaigoje rodomas šis ekranas, kuriame galite patikrinti, ar vamzdžiai buvo perskaityti teisingai.

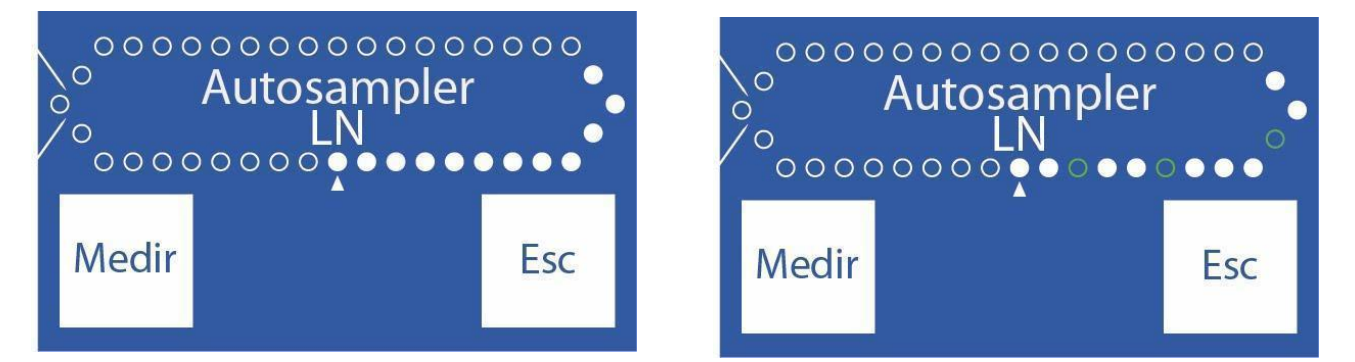

**Mėginių ėmiklis sėkmingai įkeltas. Mėginių ėmiklis įkeltas neteisingai.**

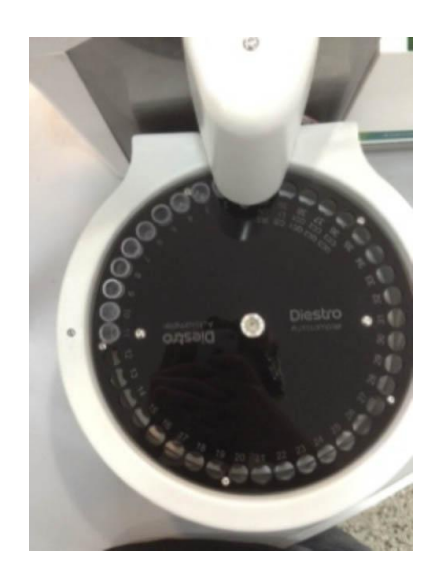

- Jei patikrinsime, ar yra vamzdžių, kurie nebuvo aptikti, nuimkite vamzdelį ir teisingai padėkite jį atgal, brūkšniniu kodu link mėginių ėmiklio centro ir pakartokite 4.2.3 veiksmą.

**4.2.6** Patikrinus, ar visi vamzdžiai yra pakrauti, presas **Priemonė**.

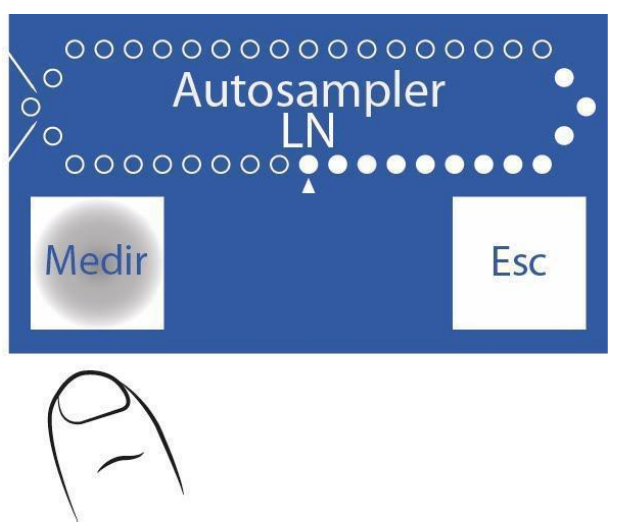

**4.2.7** Autosampler pradės matavimo procesą, analizuodamas kiekvieną mėginį ir spausdindamas to paties rezultatą.

# **5. Automatinio įrašymo parinktys**

**5.1.1** Norėdami pasiekti meniu "Autosampler Options" meniu iš pagrindinio meniu, paspauskite **"Measure"** , tada **"Sampler"**.

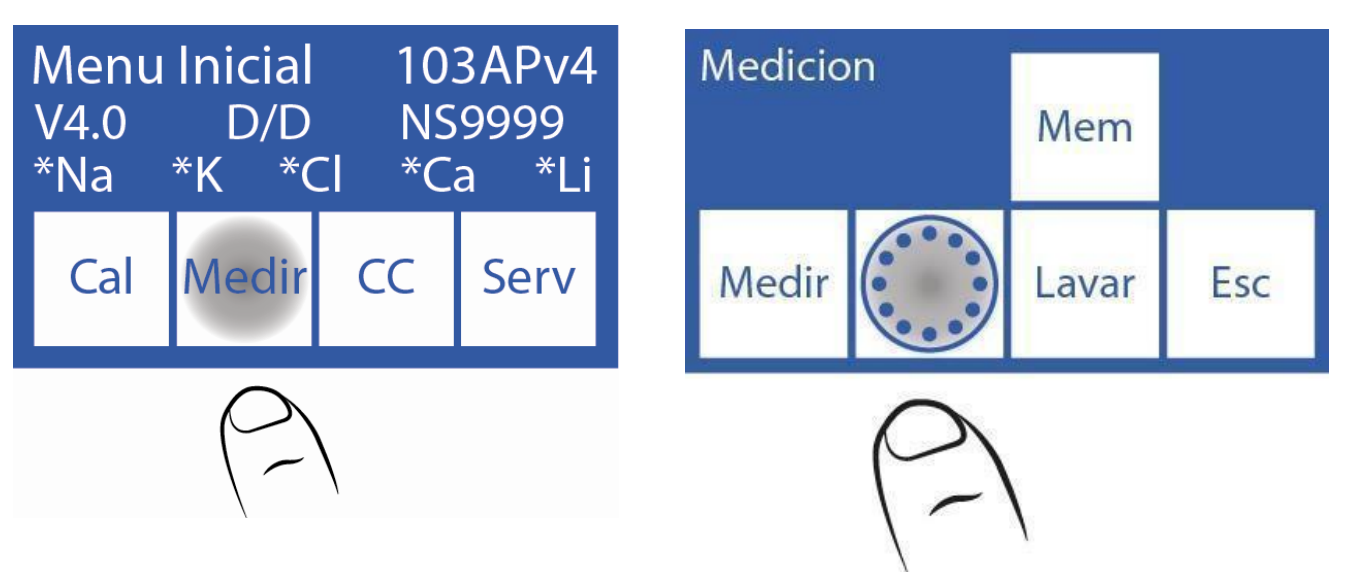

**5.1.2** Tada paspaudus **Pasirinkti**, rodomas meniu Automatinio įrašymo parinktys.

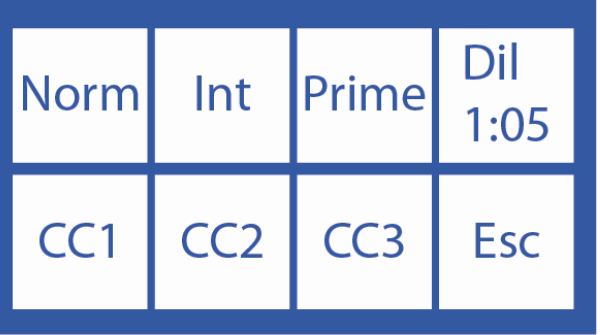

Ši parinktis įgalina arba išjungia normalų skalavimą matavimo proceso metu.

Įprastam skalavimui naudojamas fiziologinis tirpalas ir jis naudojamas Autosampler mėginių ėmimo kapiliarų išorei valyti po kiekvieno mėginio matavimo.

**5.2.1** Įprastą skalavimą supilkite į mėgintuvėlį. Tai yra 40 pozicijoje, kaip matome nuotraukoje.

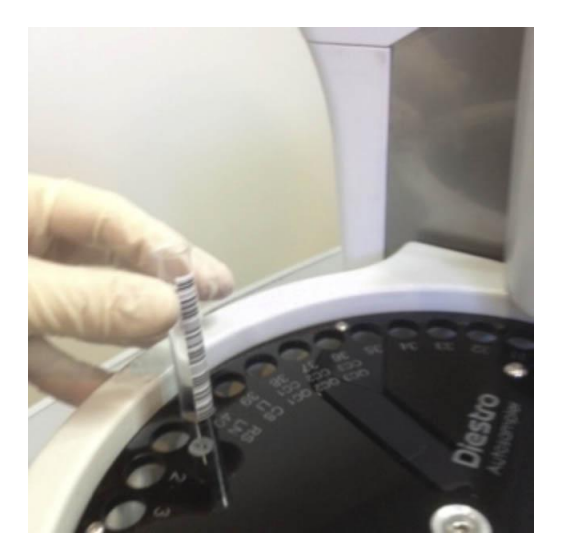

**5.2.2** Po meniu Autosampler parinktys paspauskite **Normal**.

Pagal numatytuosius nustatymus ši parinktis suaktyvinama (rodoma žvaigždutė). Dar kartą paspaudus, žvaigždutė yra paslėpta, o tai informuoja, kad ši parinktis buvo išjungta.

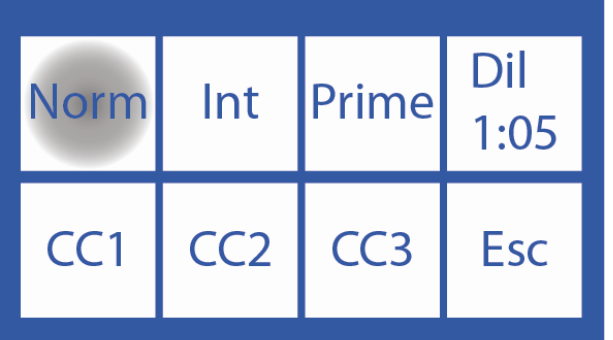

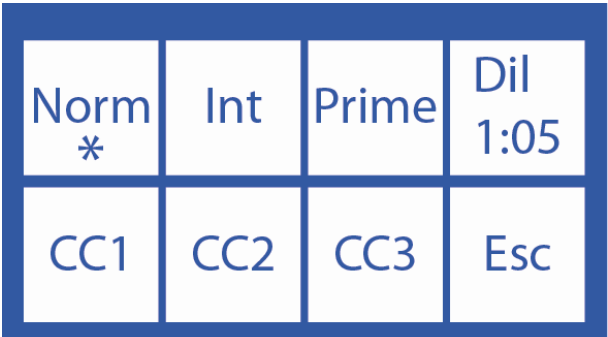

## **5.3 Švarus**

Naudodamas šią parinktį, matavimo operacijos pabaigoje ėminių ėmimo ėmiklis atliks kapiliarų ir "Autosampler" vamzdžių valymą.

**5.3.1** Įkelkite ISE Diestro valymo solutioną į vamzdelį ėmiklio 39 lizde, kaip nurodyta nuotraukoje.

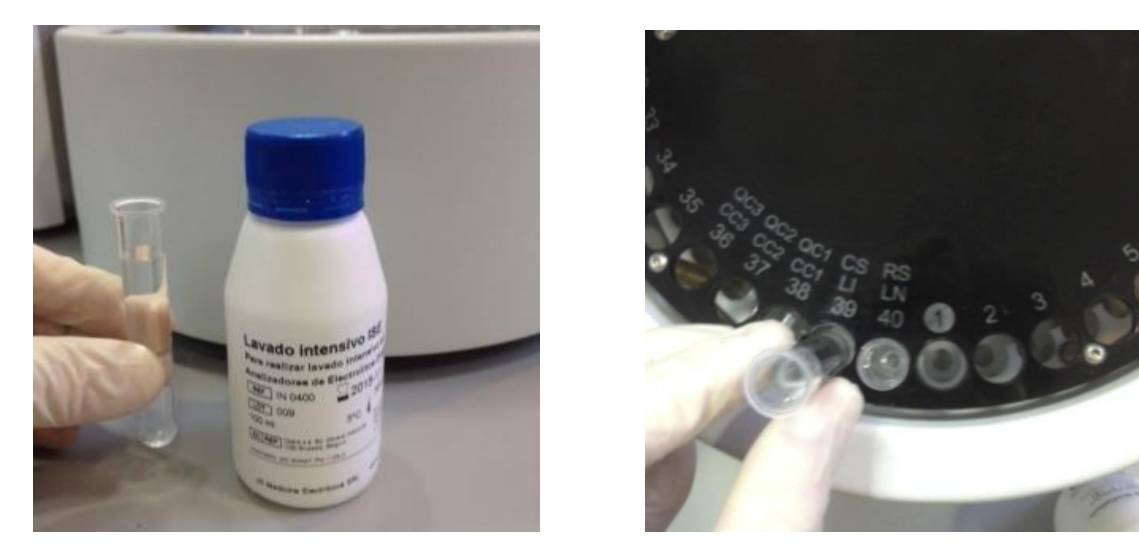

**5.3.2** Meniu Automatinėsamplerio parinktys paspauskite **"Int"** , kad suaktyvintumėte arba išjungtumėte "Clean".

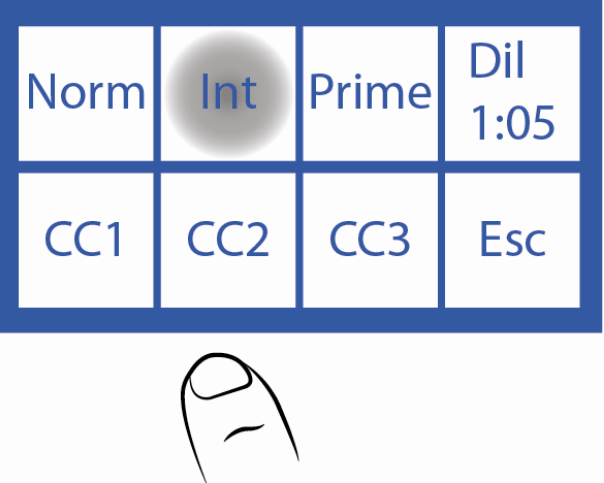

**5.3.3** Rodoma žvaigždutė, informuojanti, kad parinktis yra aktyvi. Paspaudus antrą kartą, žvaigždutė paslepiama, išjungiant parinktį.

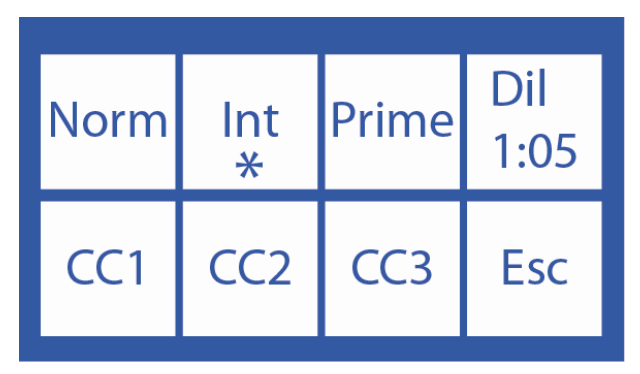

### **5.4 Grunto tirpalas**

Solution *gruntas naudojamas* analizatoriaus veikimui pagerinti. Tai daroma iš mėginių ėmiklio ir rezultatas nespausdinamas.

*Gruntas* gali būti bet koks serumas ar serumo baseinas.

**5.4.1** Pagrindinį tirpalą įkelkite į vamzdelį ir padėkite jį į ėmiklio vamzdžio laikiklio disko padėtį, kaip parodyta nuotraukoje.

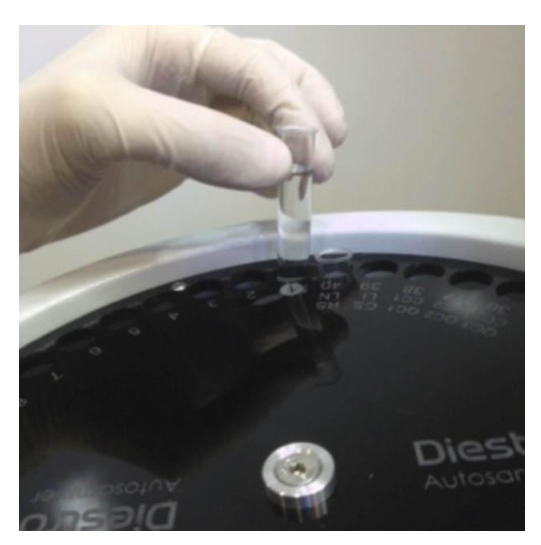

**5.4.2** Automatinio automatinio administravimo parinkčių meniu paspauskite **"Prime"** , kad suaktyvintumėte arba išjungtumėte šią parinktį.

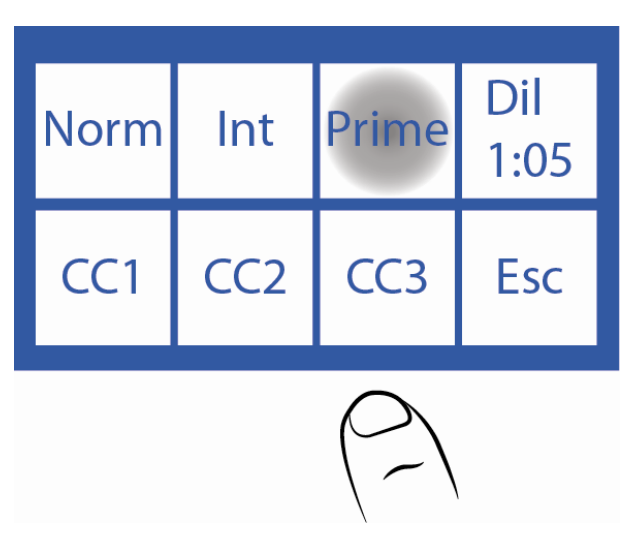

**5.4.3** Paspaudus **"Prime"** bus rodomas pagrindinis meniu. Šiame ekrane galite suaktyvinti **"Prime"**, išjungti jį ir pasirinkti, kiek kartų reikia matuoti.

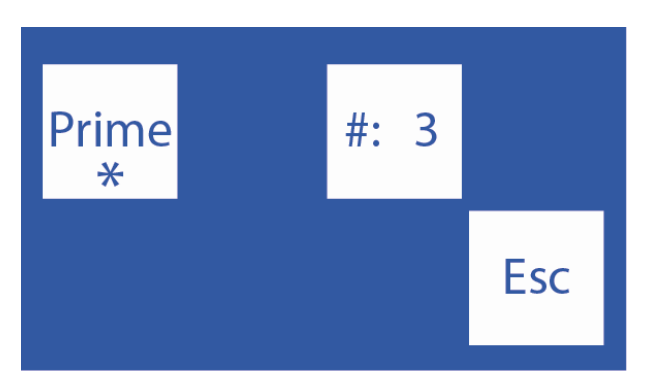

**5.4.4** Paspauskite **#** ir pasirinkite pakartojimus, kad išmatuotumėte pirmąjį (ne daugiau kaip 3)

Norėdami išjungti pirmąjį matavimą, paspauskite **"Prime"**.

Kai žvaigždutė yra, parinktis suaktyvinama, kai ne, ji išjungiama.

### **5.5 Šlapimo skiedimas**

**5.5.1** Meniu Autosampler Options **1:05** nurodo naudotiną šlapimo skiedimą.

**5.5.2** Paspauskite **1:05** , kad pasirinktumėte praskiedimą nuo 1:1 iki 1:10.

Analizatorius numatytasis iki 1:05 (1 dalis šlapimo ir 4 dalys Diestro šlapimo skiediklis).

### **5.6 Kokybės kontrolės kokybė**

kontroliniai mėginiai gali būti matuojami iš mėginių ėmiklio.

Išsamesnės informacijos ieškokite skyriuje "Kokybės kontrolė".

**5.6.1** Įdėkite CC1 į ėminių ėmiklio vamzdžio laikiklio disko 38 padėtį, CC2 – 37 padėtyje ir CC3 – 36 padėtyje.

Vienas, du arba visi trys valdikliai gali būti įkelti, priklausomai nuo poreikio.

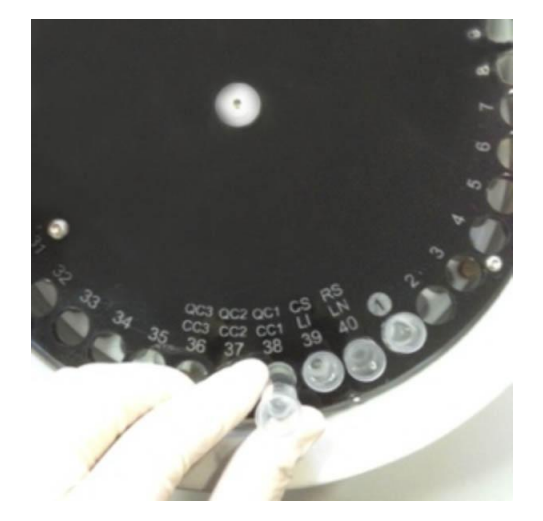

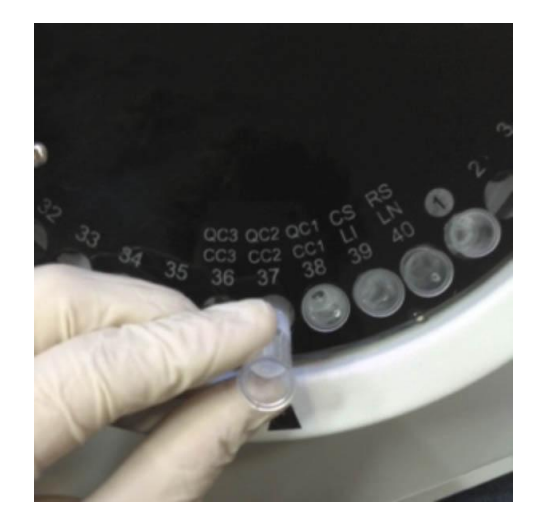

**QC1QC2**

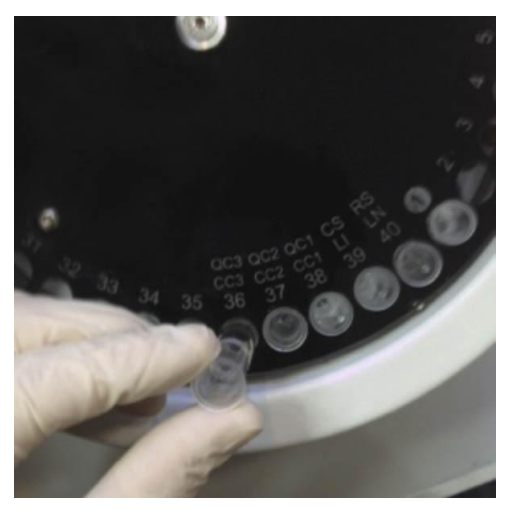

**QC3**

**5.6.2** Norėdami pasiekti "Quality Control 1" meniu, paspauskite **QC1**.

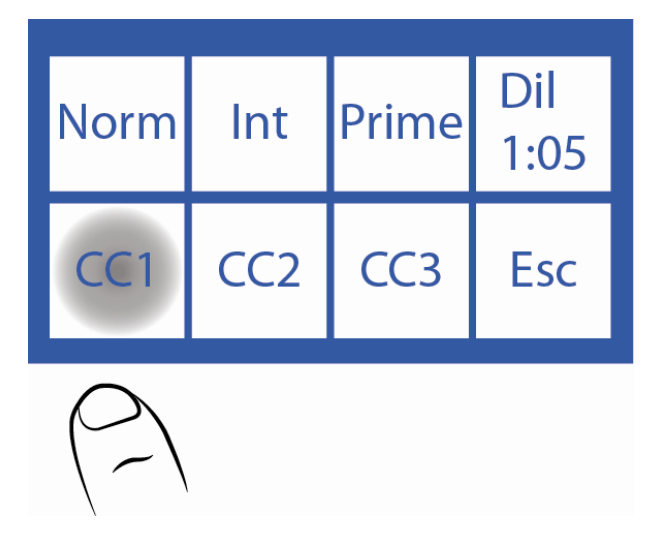

**5.6.3** Tai cc1 meniu. CC2 ir CC3 meniu turi tas pačias parinktis.

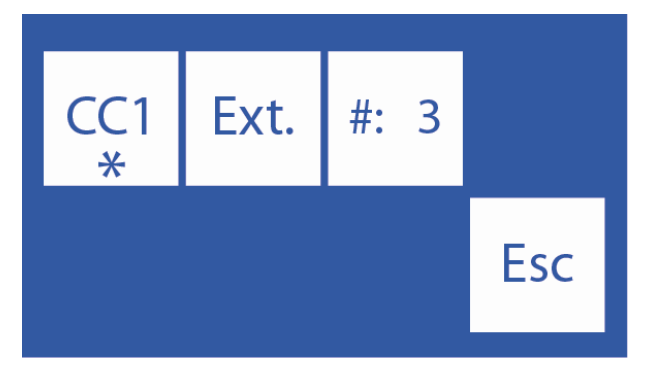

**5.6.4** Paspauskite **#: 3**, kad pasirinktumėte, kiek kartų bus matuojamas valdiklis

Norėdami išjungti CC1, paspauskite **CC1**. Kai žvaigždutė yra, parinktis suaktyvinama, kai ne, ji išjungiama.

**5.6.5** Norėdami atlikti kokybės kontrolę iš "Autosampler", galite pasirinkti **parinktį Ext**., kuri matuos 20 kartų didesnę už atitinkamą kontrolę.

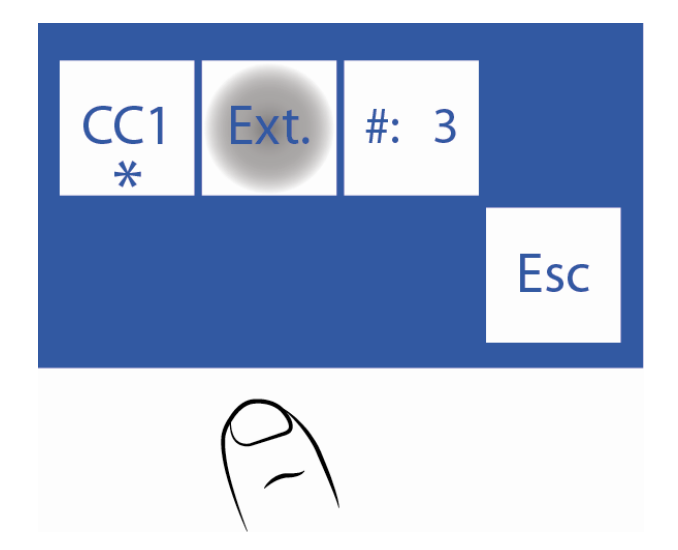

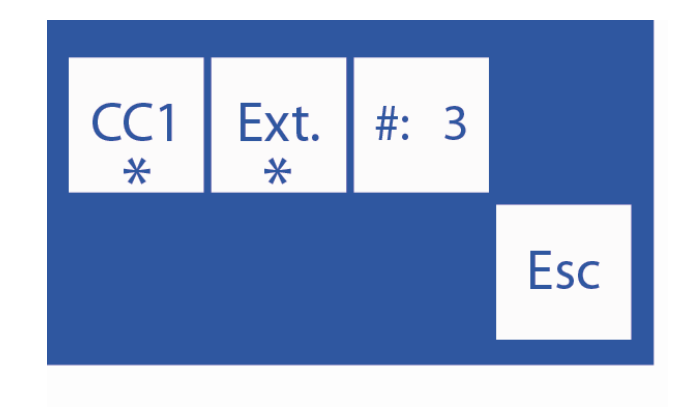

**5.6.6** Baigę nustatyti QC, paspauskite "**Esc**" ir bus rodomas meniu "Autosampler Options".

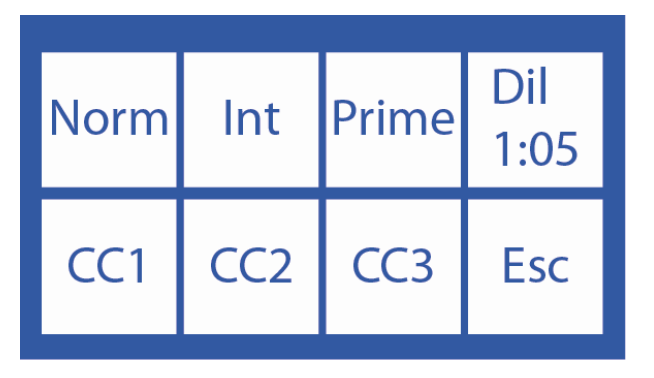

## **6. Autosampler tarnybos meniu**

6.1.1 Norėdami pasiekti "Autosampler" tarnybos meniu**,** meniu Pradėti paspauskite Serv.

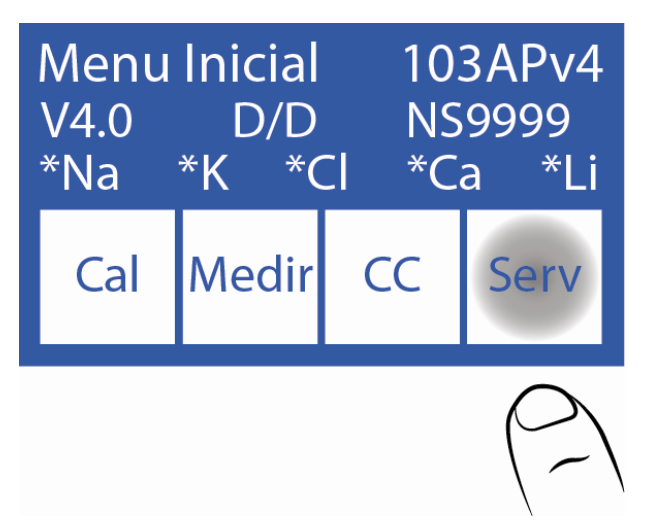

**6.1.2** Paspauskite **Serv**. ir tada **Sampler**.

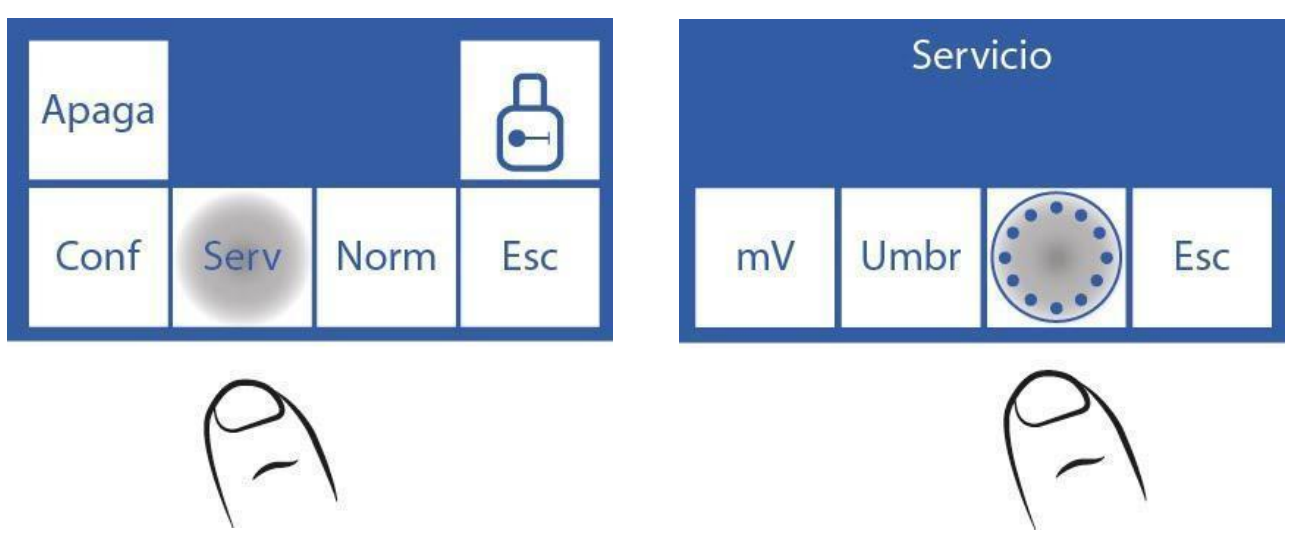

## **6.1.3** Tai yra "Autosampler Service" meniu.

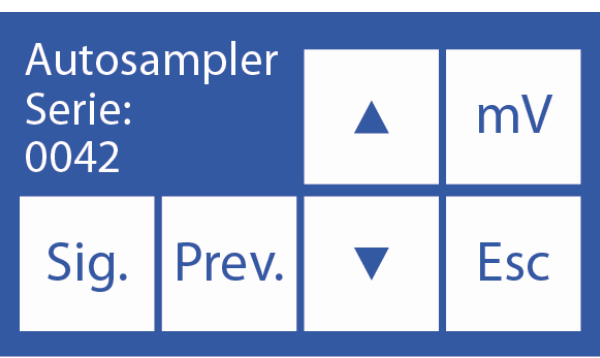

## **6.2 Toliau.**

Ši parinktis leidžia pasukti ėmiklį pagal laikrodžio rodyklę, pereinant iš padėties į padėtį.

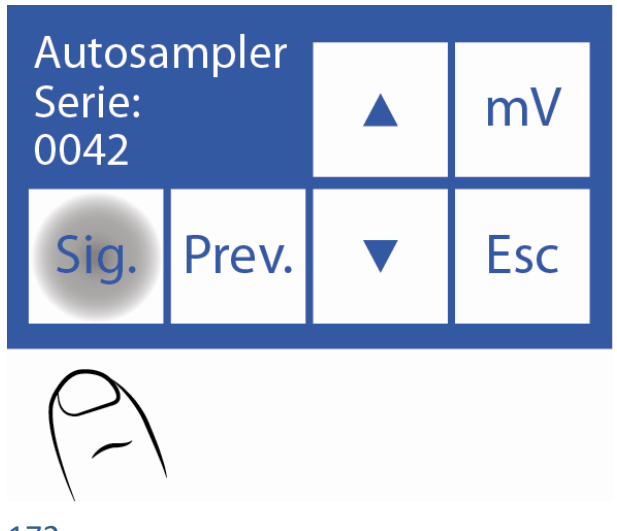

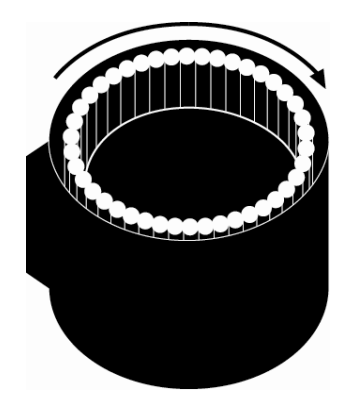

## **6.3 Ankstesnis**

Ši parinktis leidžia pasukti ėmiklą prieš laikrodžio rodyklę, judant iš padėties į padėtį.

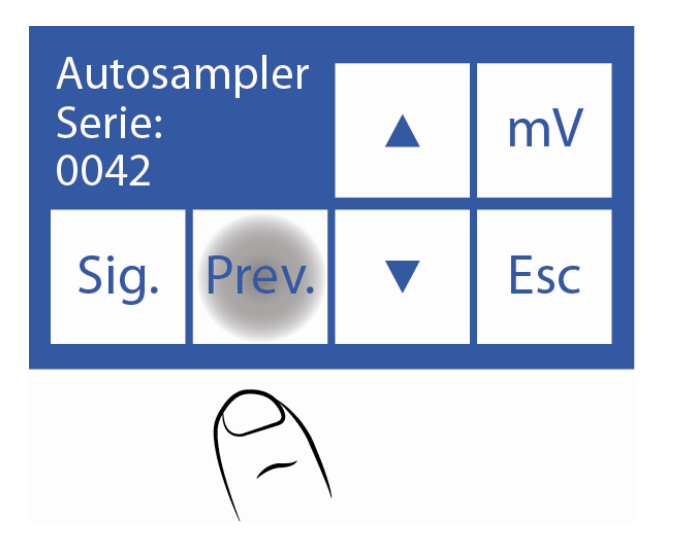

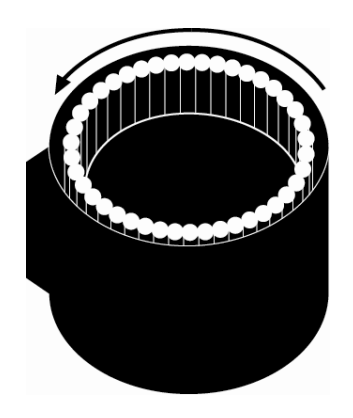

### **6.4 Žemyn**

Paspaudus rodyklę žemyn, ėmiklio adata bus perkelta žemyn ir sustos, kai bus aptikta skysčio.

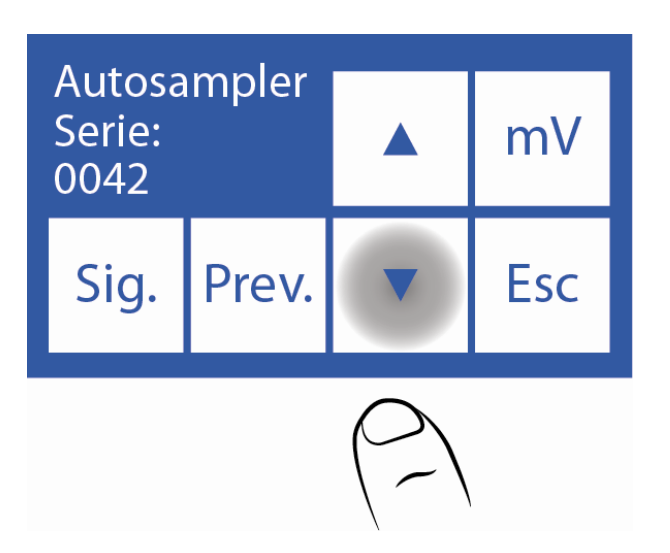

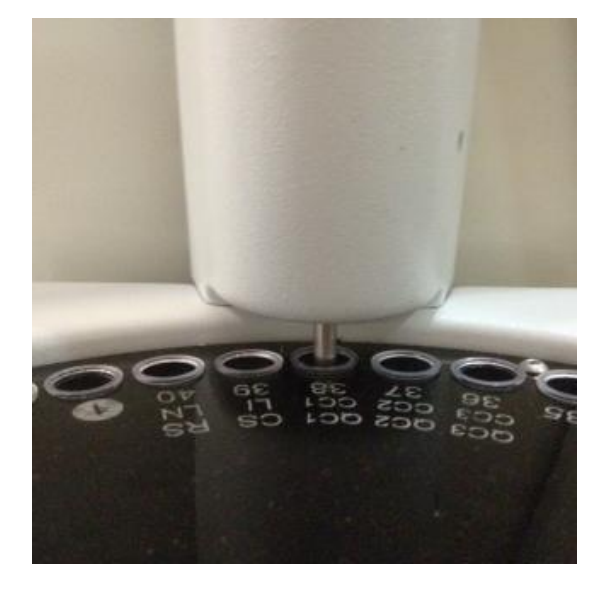

### **6.5 Aukštyn**

Paspaudus rodyklę aukštyn, ėmiklio adata pakils iki poilsio padėties.

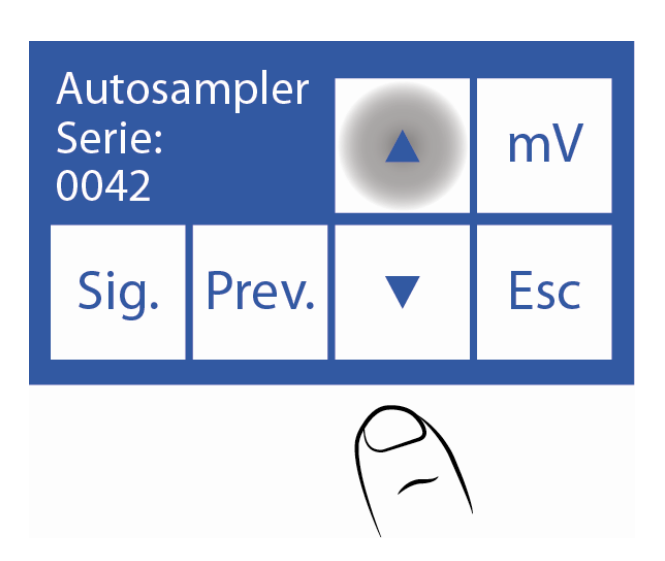

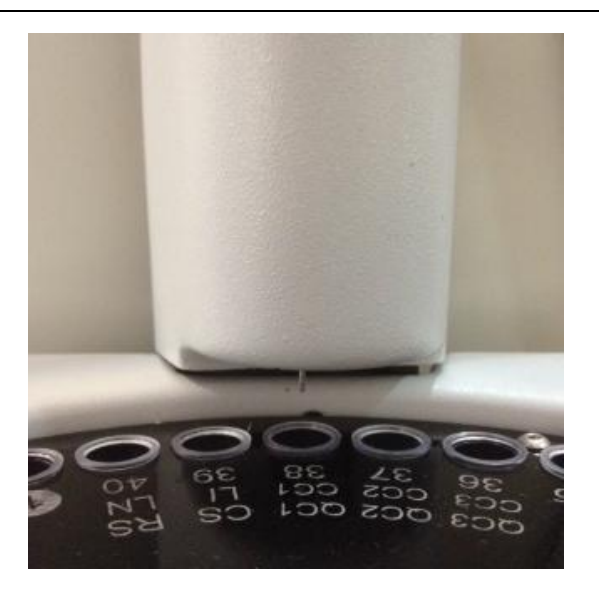

## **6.6 Judėjimai**

**6.6.1** Paspaudus **mV** , ėmiklio adata nukris žemyn, kol aptiks skystį ir paims mėginį.

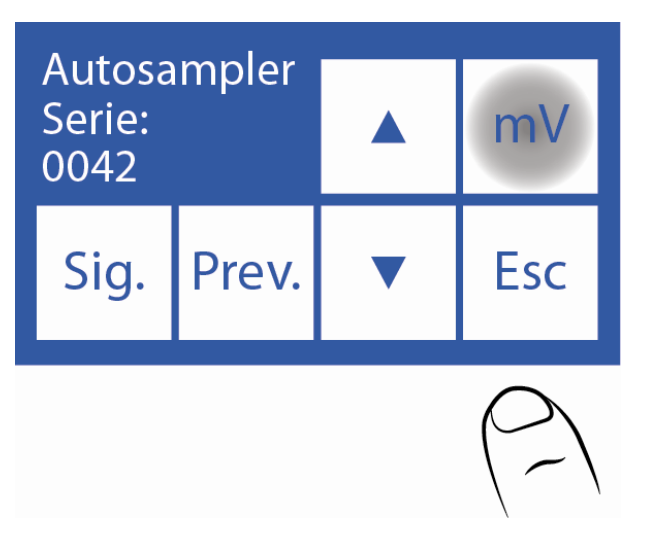

**6.6.2** Tada bus rodomas šis ekranas, kuriame galėsite peržiūrėti elektrodais išmatuotą laidumą ir įtampą.

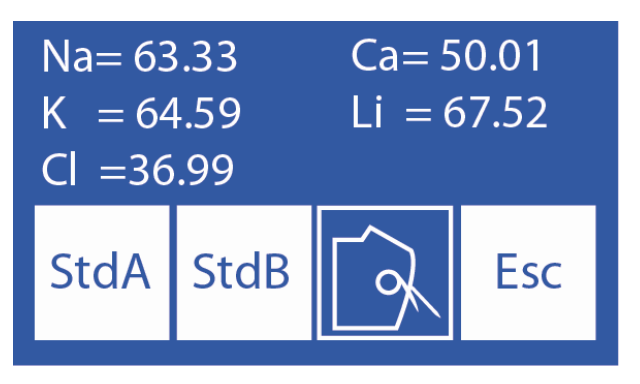

**6.6.3** Paspausdamas **StdA** , analizatorius įkels A standartą ir išmatuos elektrodais išmatuotą laidumą ir įtampą.

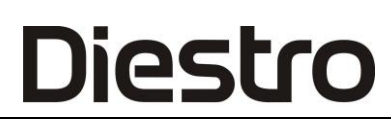

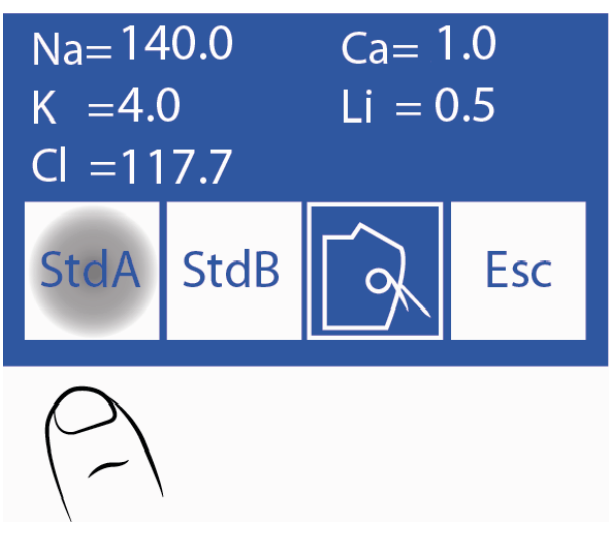

**6.6.4** Paspaudus **STDB** analizatorius įkels B standartą ir parodys elektrodais išmatuotą laidumą ir įtampą.

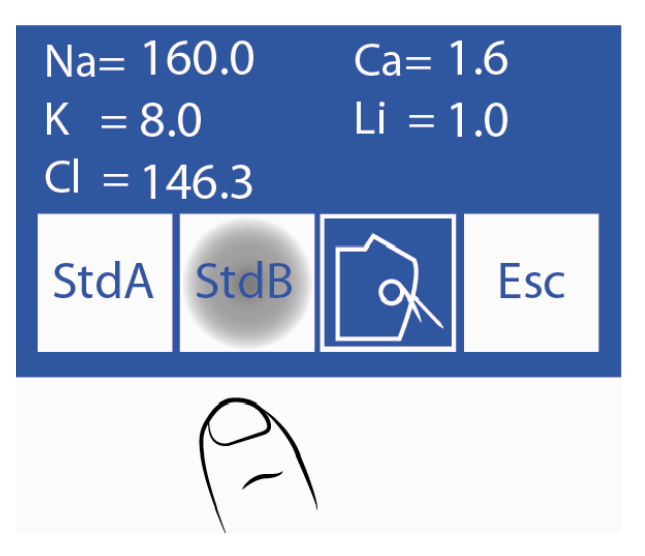

**6.6.5** Perkeldami svirtį į vamzdžio padėtį, galime įkelti mėginį, kad išmatuotume elektrodais išmatuotą laidumą ir įtampą.

**6.6.6** Paspaudus **ESC** grįžtama į paslaugų meniu.

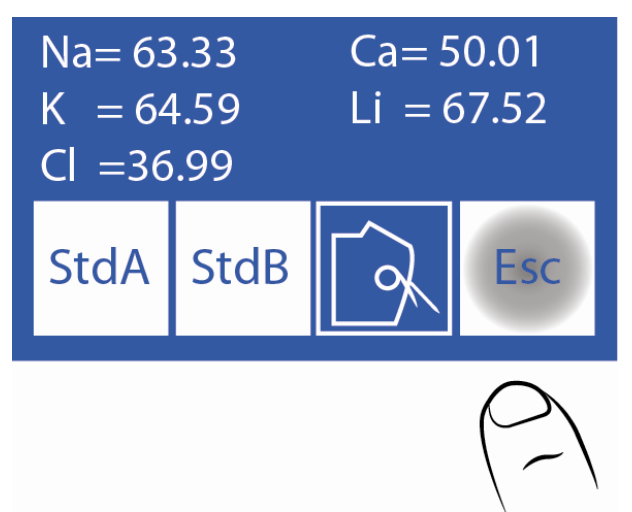

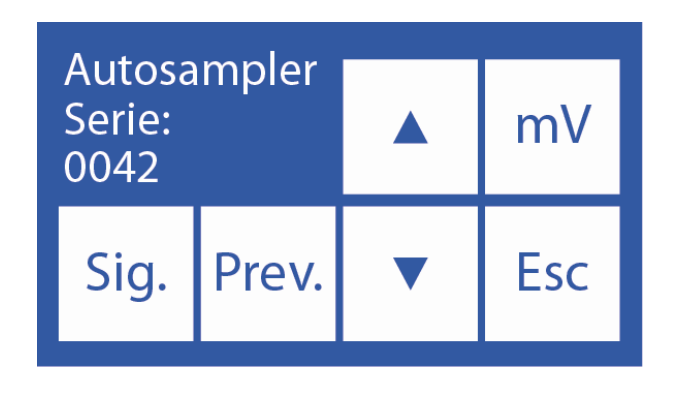

# **7. Brūkšninio kodo specifikacijos**

Brūkšninių kodų skaitytuvas naudojamas paciento duomenims įvesti į analizatorių.

Brūkšninių kodų spausdinimo formatas yra KODAS 128 (kodas B) arba KODAS 39.

KODAS 128 priima didžiąsias ir mažąsias raides bei skaičius.

KODAS 39 priima tik didžiąsias raides ir skaičius.

Mažiausias brūkšninio kodo elemento plotis = .18mm/7.2mil.

Rekomenduojamos priemonės optimaliam "Autosampler" vidinio brūkšninių kodų skaitytuvo veikimui:

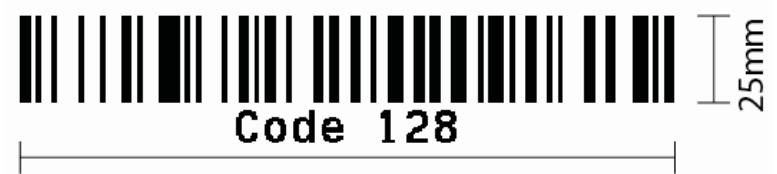

45mm

Šios nuotraukos rodo teisingą kodo klijavimo prie vamzdžio būdą:

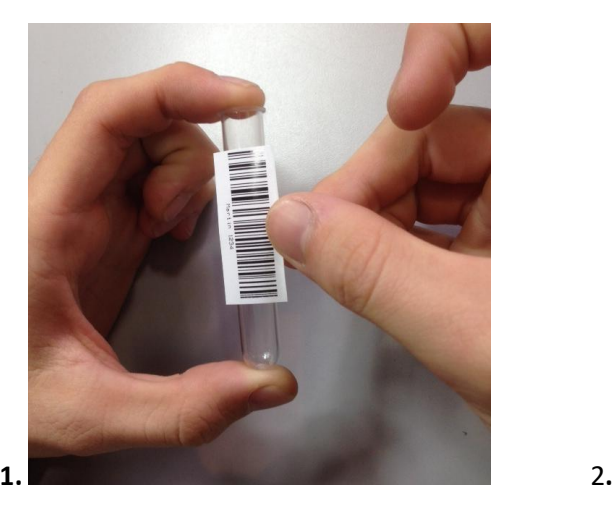

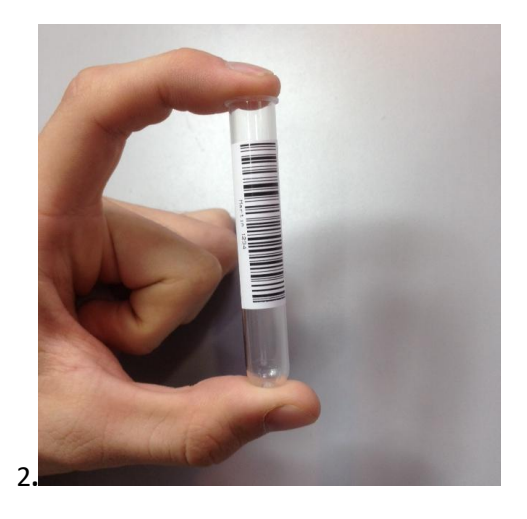

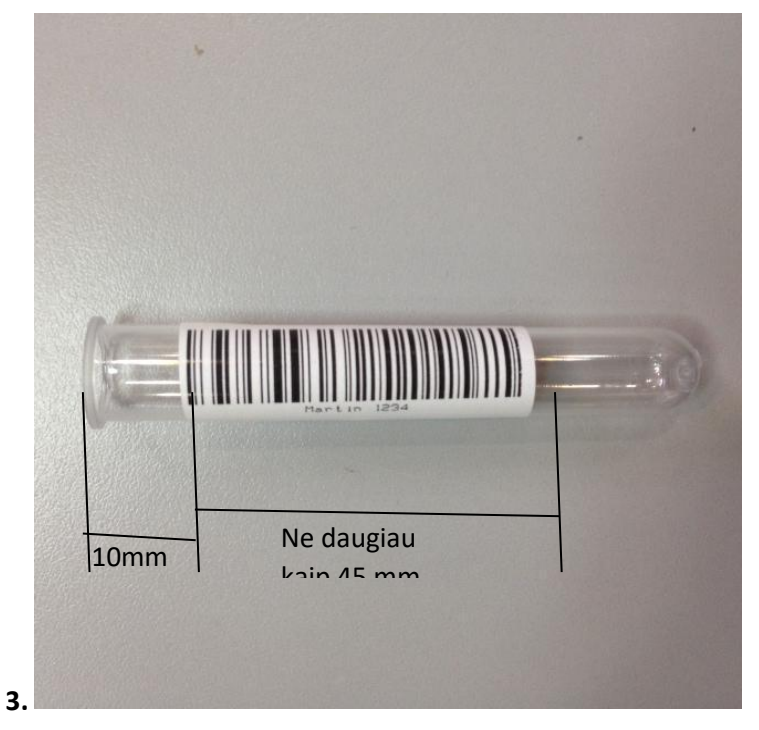

 **Brūkšninis kodas pritvirtintas teisingai**

**8. Specifikacijos Pirminių vamzdžių ir puodelių pavyzdžiai**

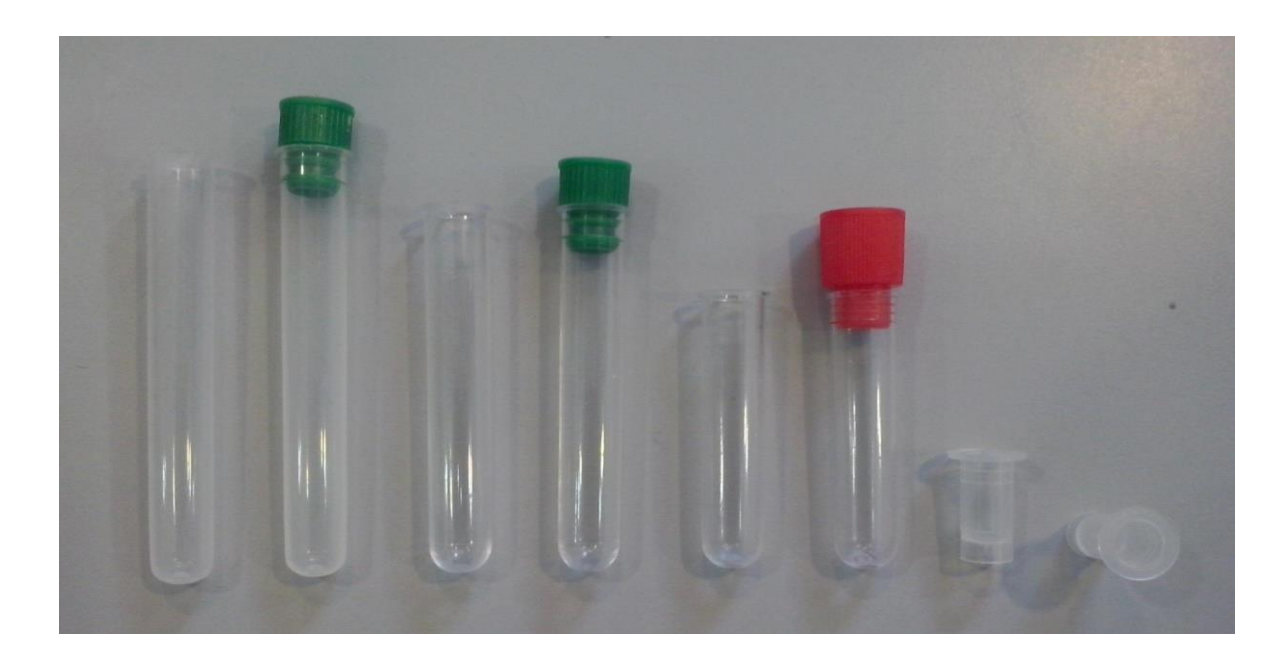

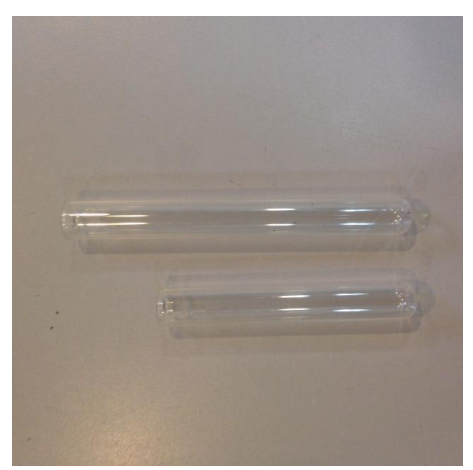

### **Pirminių vamzdžių tipas:**

1 vamzdis 12 x 86mm, apvalus dugnas 5ml.

2-Vamzdis 12 x 75mm, apvalus dugnas 5ml. (Šiam vamzdeliui pakeiskite mėginių ėmiklio disko separatorius. Šio skyriaus 10 skyrių)

3-Vamzdis 12 x 56mm, apvalus dugnas 3ml.

5- Vamzdis 12 x 100mm, apvalus dugnas 5ml.

**Mėginio puodelių tipas:** 4 puodelių 10 x 22mm.

### **Vaikų pirminio vamzdžio tipas:**

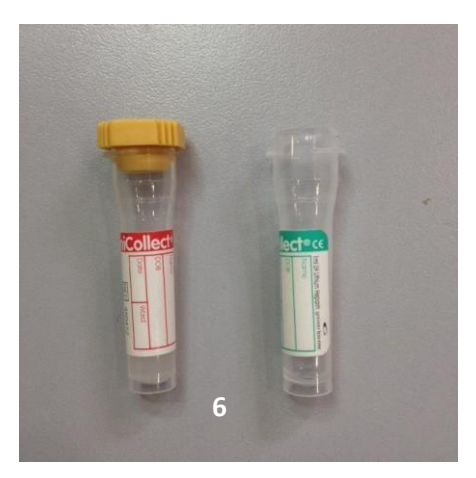

6-11 x 42 mm vaikų pirminis vamzdis 0,5 ml.

Norėdami geriausiai naudoti vaikų pirminį vamzdelį, įdėkite jį į suaugusiųjų pirminį vamzdelį, kaip parodyta žemiau esančioje nuotraukoje.

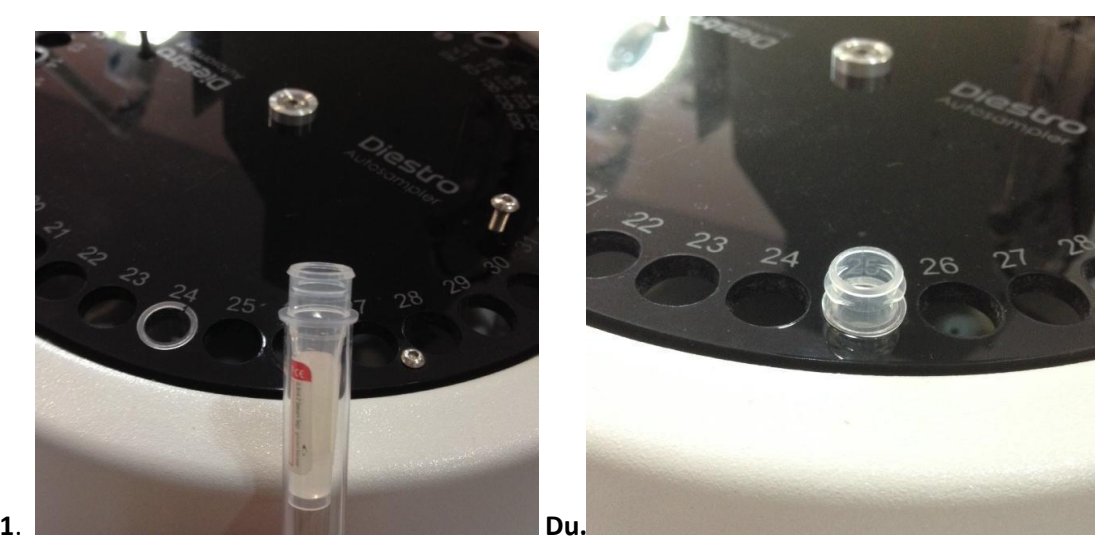

# **9. Techninė priežiūra**

Pasibaigus darbo dienai, atlikite intensyvų Autosampler valymą. ( Intensyvus valymas iš užpildymo prievado NEPAKEIČIA intensyvaus "Autosampler" valymo).

Norėdami atlikti intensyvų "Autosampler" valymą, atlikite šią seką:

**9.1** Pradiniame meniu paspauskite **matą** ir tada **nuplaukite**.

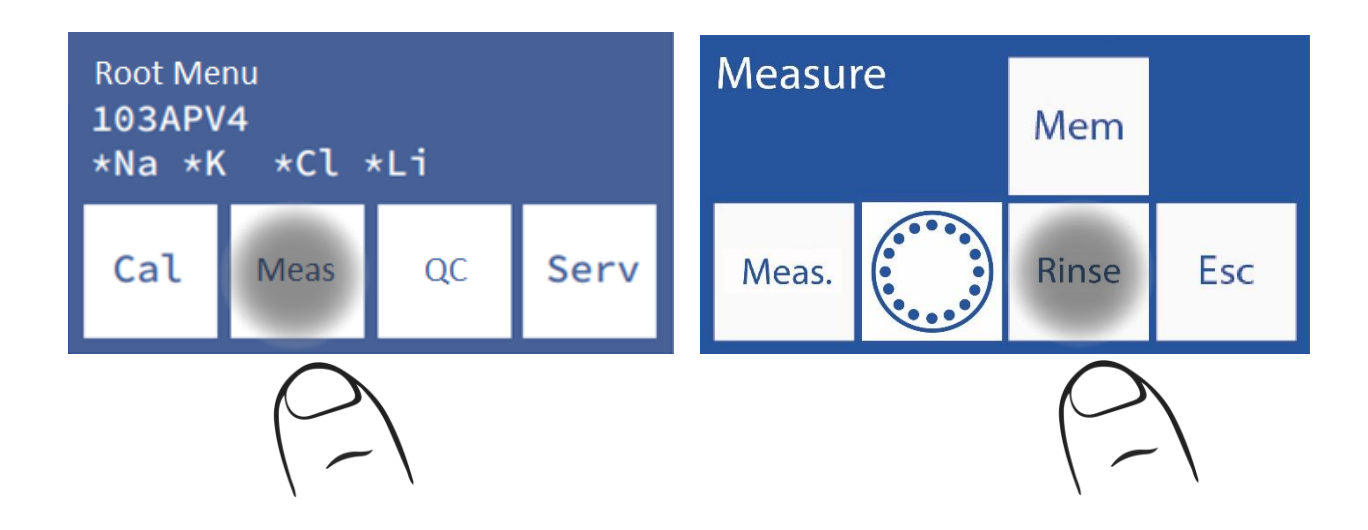

**9.2** Tai yra skalavimo meniu. Diestro intensyvaus skalavimo tirpalas dedamas į mėgintuvėlį, esantį 39-oje mėginių ėmiklio vamzdžio laikiklio disko padėtyje.

Atminkite, kad "Rinse" turi būti 40-oje vietoje mėginių ėmiklyje, nes "Clean" pabaigoje atliekamas skalavimas.

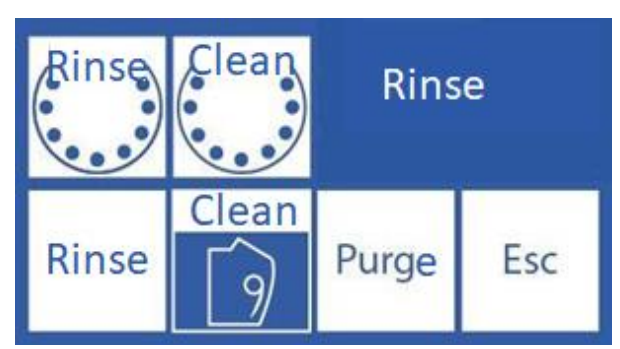

**9.3** Paspauskite "**Švarus ėmiklis"** , kad atliktumėte švarų ėmimą.

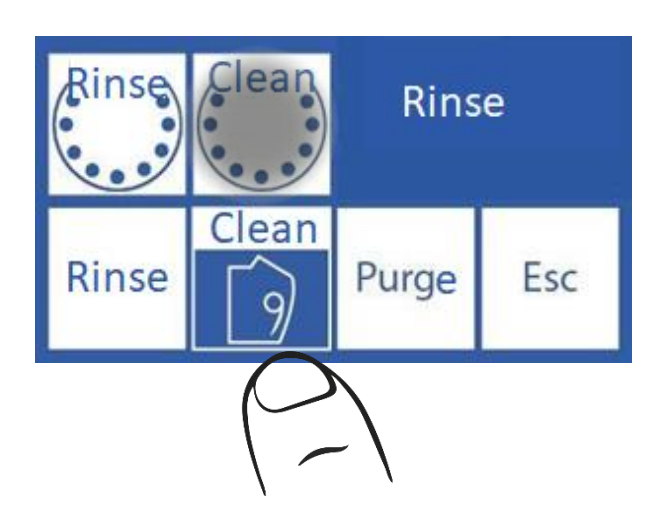

# **10.Vamzdžio laikiklio disko pašalinimas iš ėmiklio**

**10.1** Jei ant ėmiklio išsilieja skystis, diską reikės išimti, kad jis būtų tinkamai išvalytas.

Visais atvejais mūvėkite pirštines. Tai gali atlikti tik apmokyti ir įgalioti darbuotojai.

**10.2** Atjunkite maitinimo šaltinį nuo analizatoriaus ir nuimkite visus diske esančius vamzdžius.

**10.3** Raskite Alleno raktą, pateiktą su analizatoriumi, vidiniame priekyje.
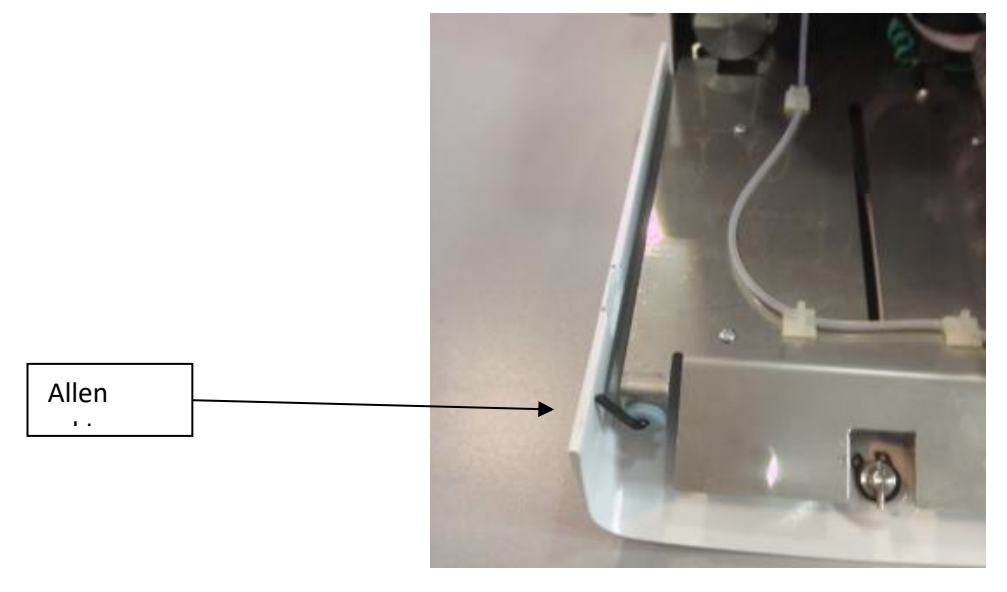

Allen key

**10.4** Atlaisvinkite du varžtus disko viršuje jų neišimdami, kad vėliau galėtumėte juos naudoti, kad diską pašalintumėte lengviau. Naujesni analizatoriai turi gabalėlį diskui pašalinti, nereikia jų atlaisvinti.

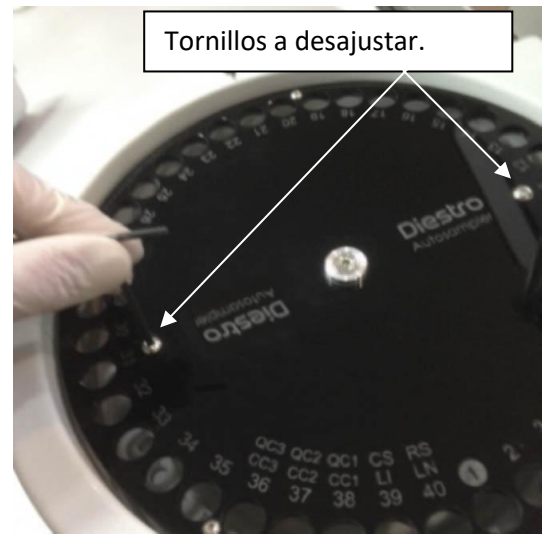

**10.5** Nuimkite centrinį varžtą.

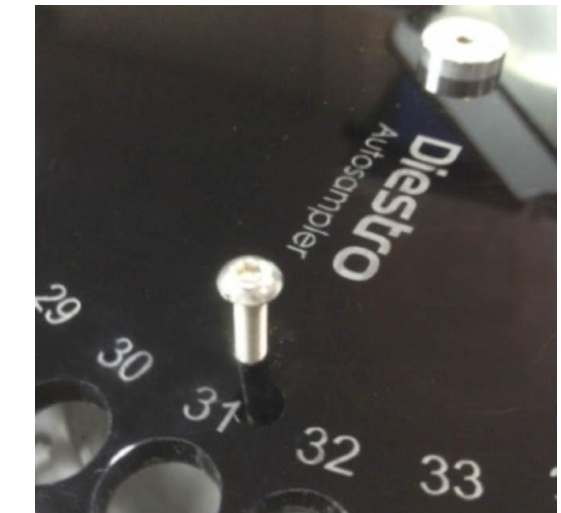

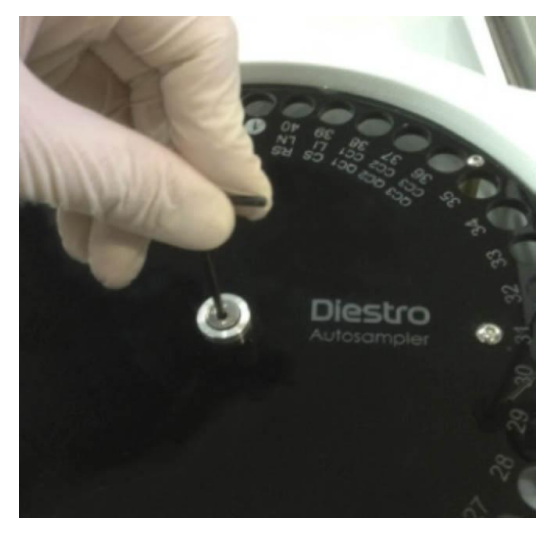

**10.6** Išimkite diską naudodami anksčiau atlaisvintus varžtus. Naujuose modeliuose naudokite atitinkamą dalį.

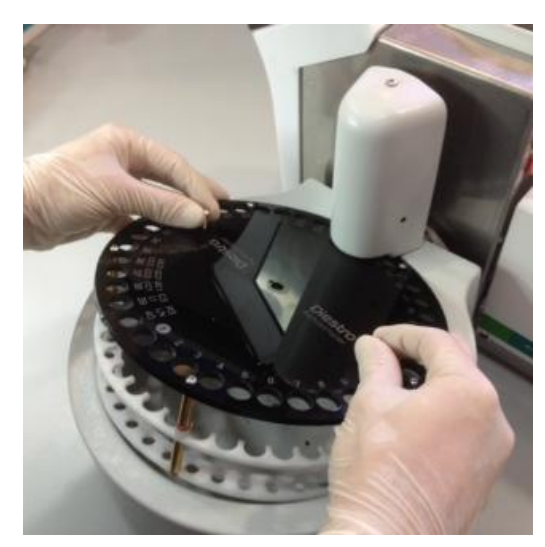

Vamzdžio laikiklio disko nuėmimas

**10.7** Nuvalykite visas šiukšles iš mėginių ėmiklio vidaus.

**10.8** Pakeiskite diską priderindami ėmiklio skylę prie verpstės užrakto.

#### DIESTRO 103AP V3/V4 ANALIZADOR DE ELECTROLITOS

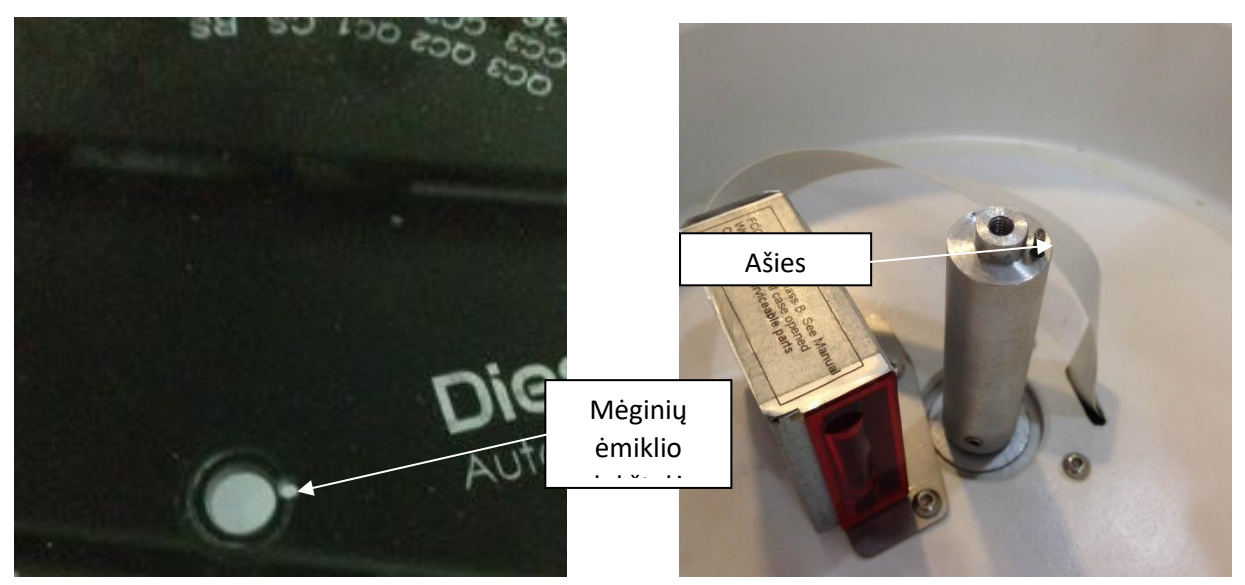

**10.9** Sureguliuokite centrinį varžtą.

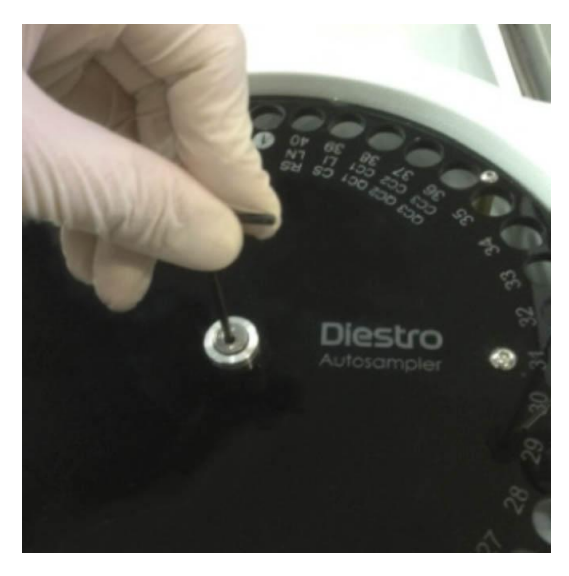

**10.10** Priveržkite du varžtus viršuje.

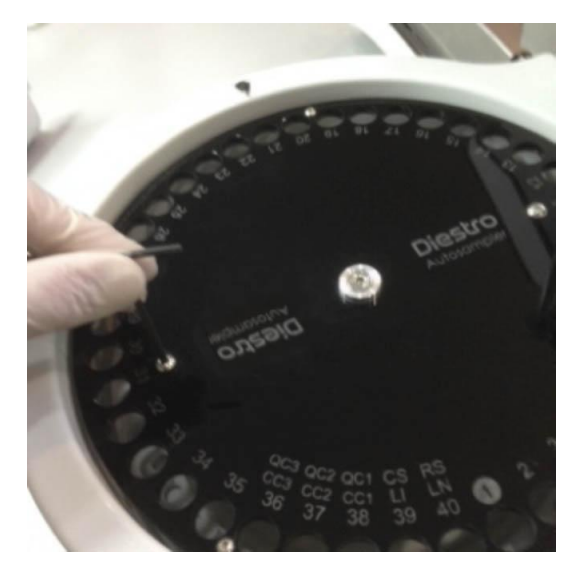

**10.11** Prijunkite analizatoriaus maitinimo šaltinį ir mėginių ėmiklio konfigūracijos meniu patikrinkite, ar kilmės padėtis yra teisinga. Jei tai neteisinga, ištaisykite jį meniu Automatinisampler parametrai.

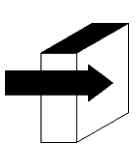

Išsamesnės informacijos ieškokite skyriuje "AutoSampler Configuration" esančiame skyriuje "Šaltinis".

#### **Sampler disko tarpiklių keitimas**

Naudojant 75 mm ilgio ar trumpesnius vamzdžius, rekomenduojama "Sampler" disko tarpiklius pakeisti į trumpesnius, tiekiamus su analizatoriumi. Norėdami atlikti šį keitimą, atlikite šią seką.

- Išimkite ėmiklio diską, kaip nurodyta ankstesniame skyriuje.

-Naudodami Alleno klavišą M3 pašalinkite apatinį diską.

Pašalinkite ir pakeiskite ilgus tarpiklius trumpesniais.

- Iš naujo prisukite apatinį diską.
- -Pakeiskite mėginių ėmiklio diską.

### Diestro **30 – DIAGRAMOS**

#### **1. 103APV4 SemiBasic**

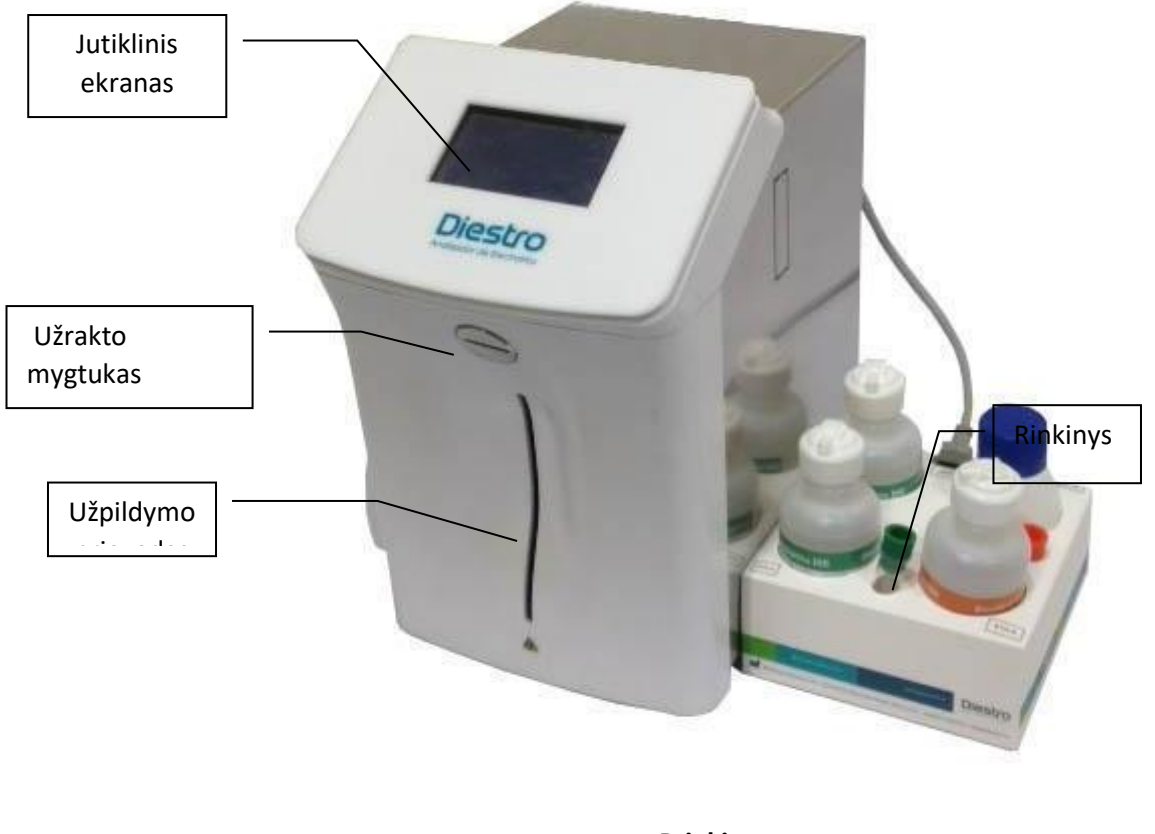

**Priekis**

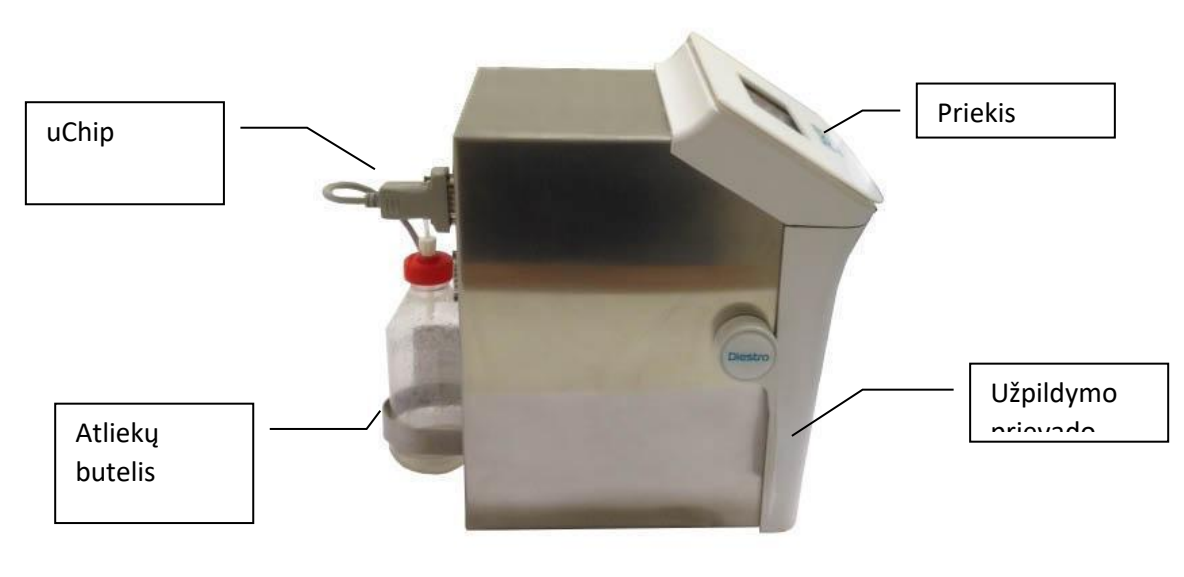

**Peržiūrėti šoninį rodinį**

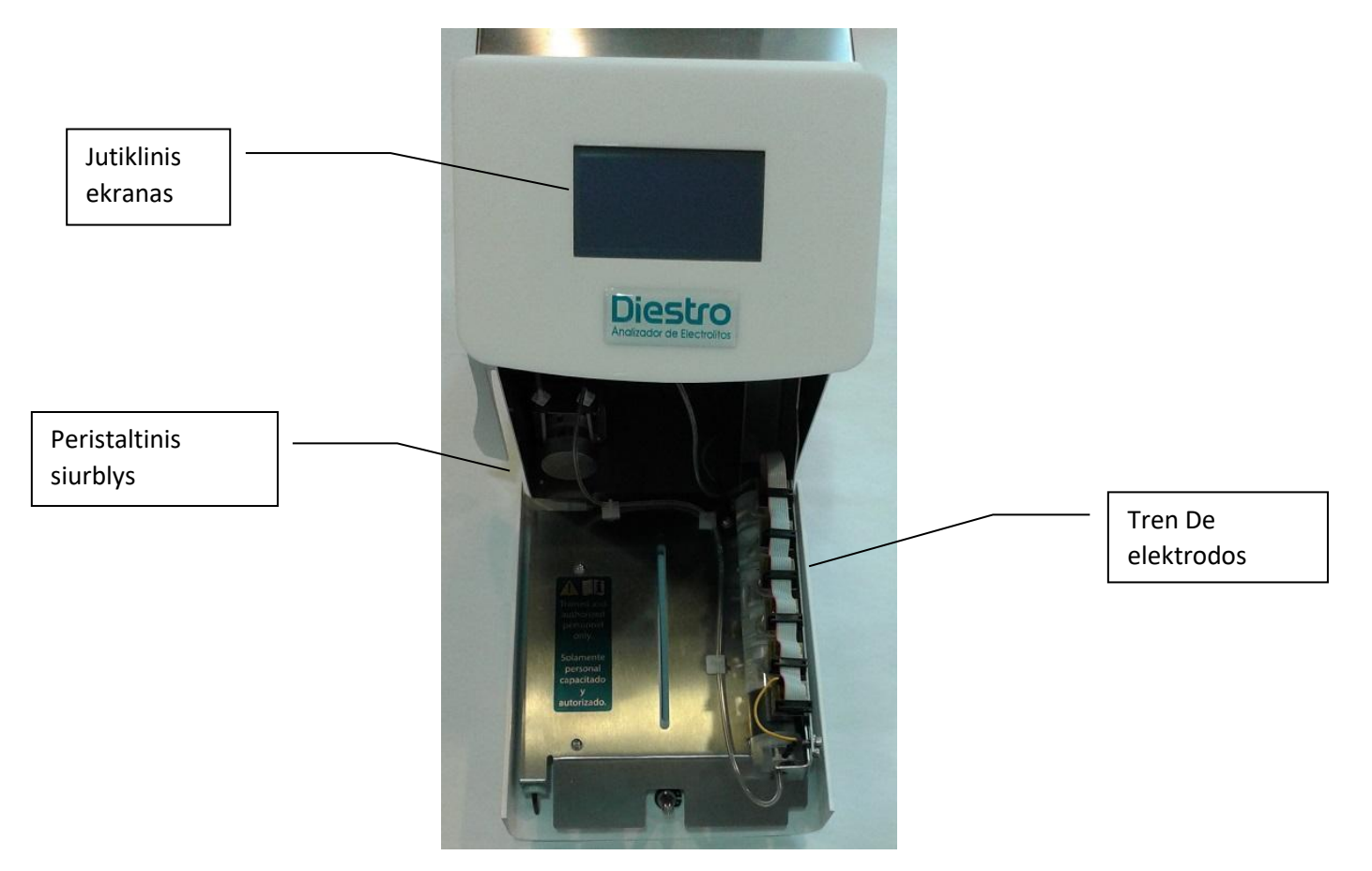

**Priekinis vaizdas be fronto**

#### DIESTRO 103AP V3/V4 ANALIZADOR DE ELECTROLITOS

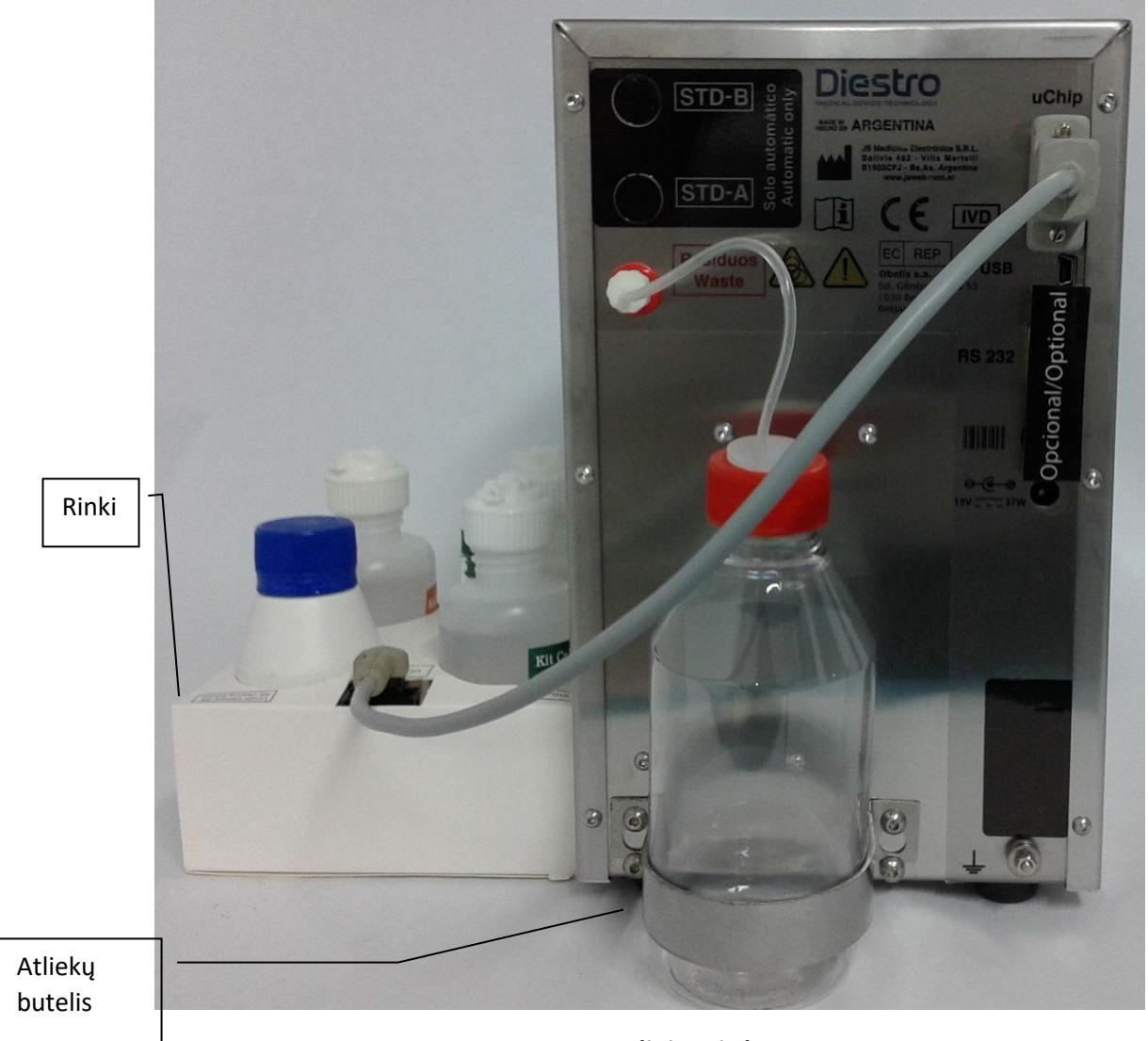

#### **103APV4 galinis vaizdas**

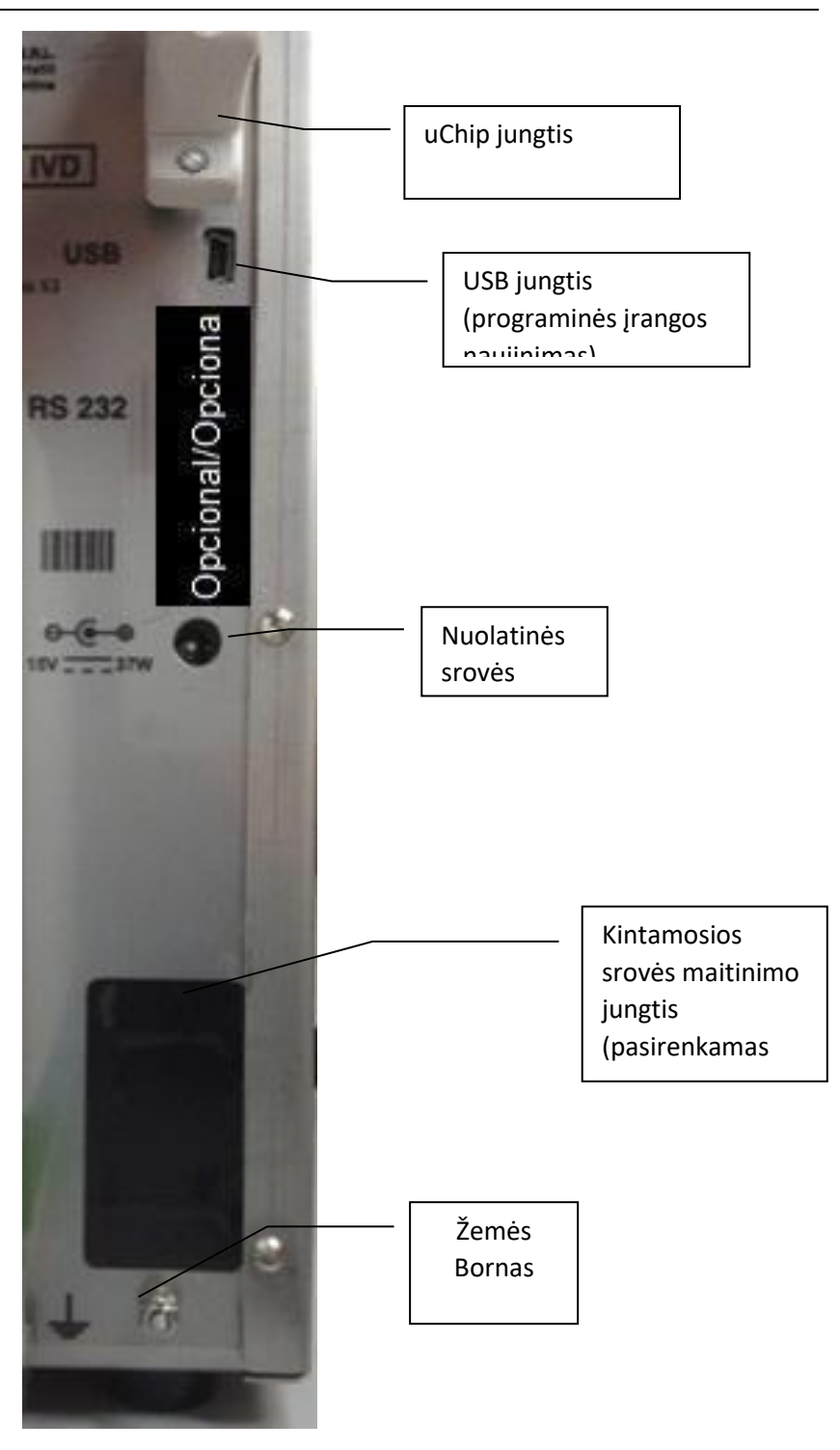

**Galinio skydelio detalė**

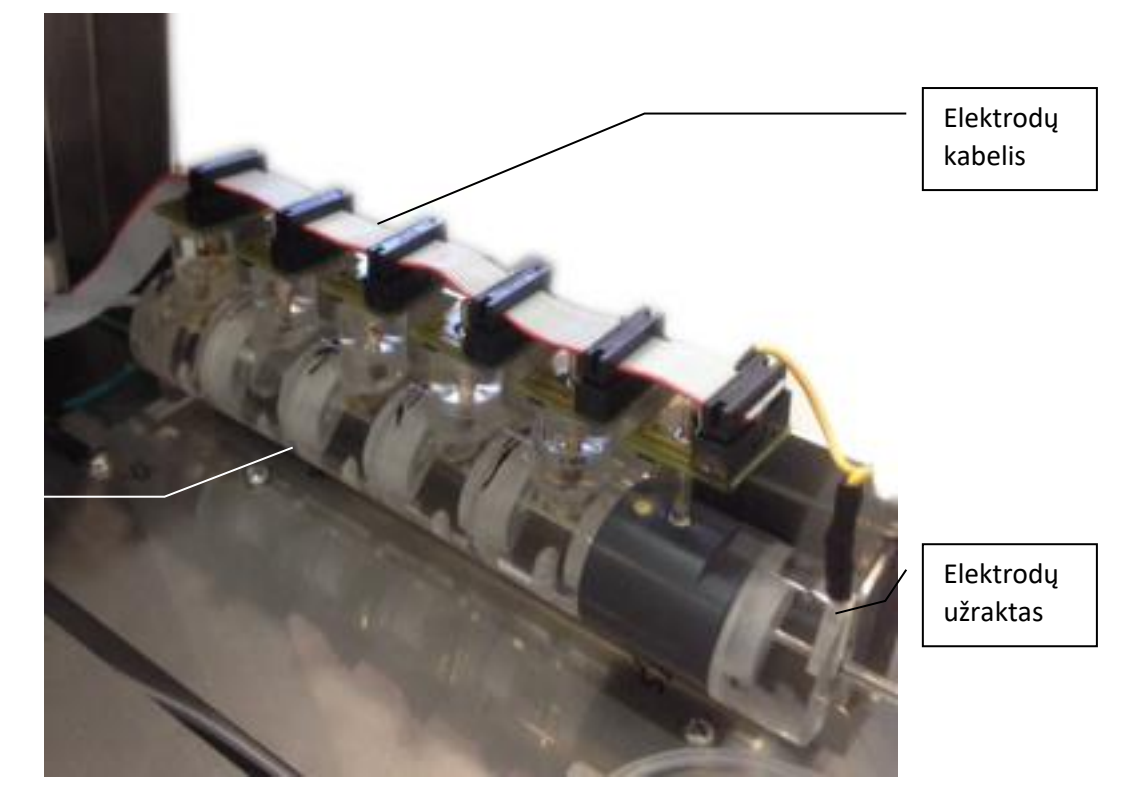

Elektrodų surinkimas

**Elektrodai**

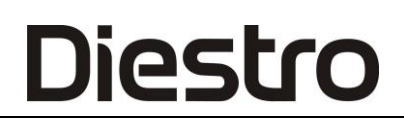

#### **2. 103APV4 SemiPlus**

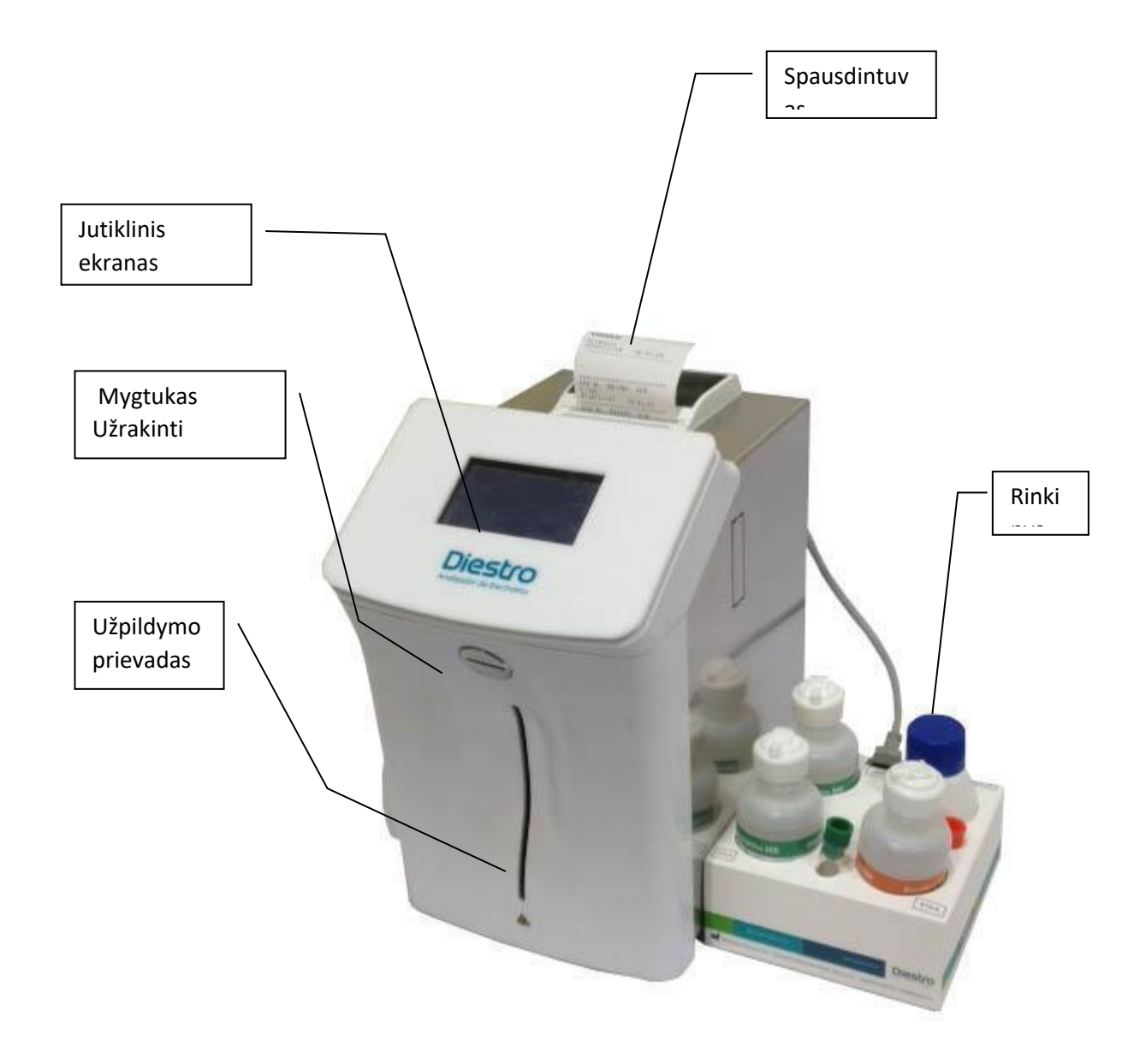

**Priekinis rodinys**

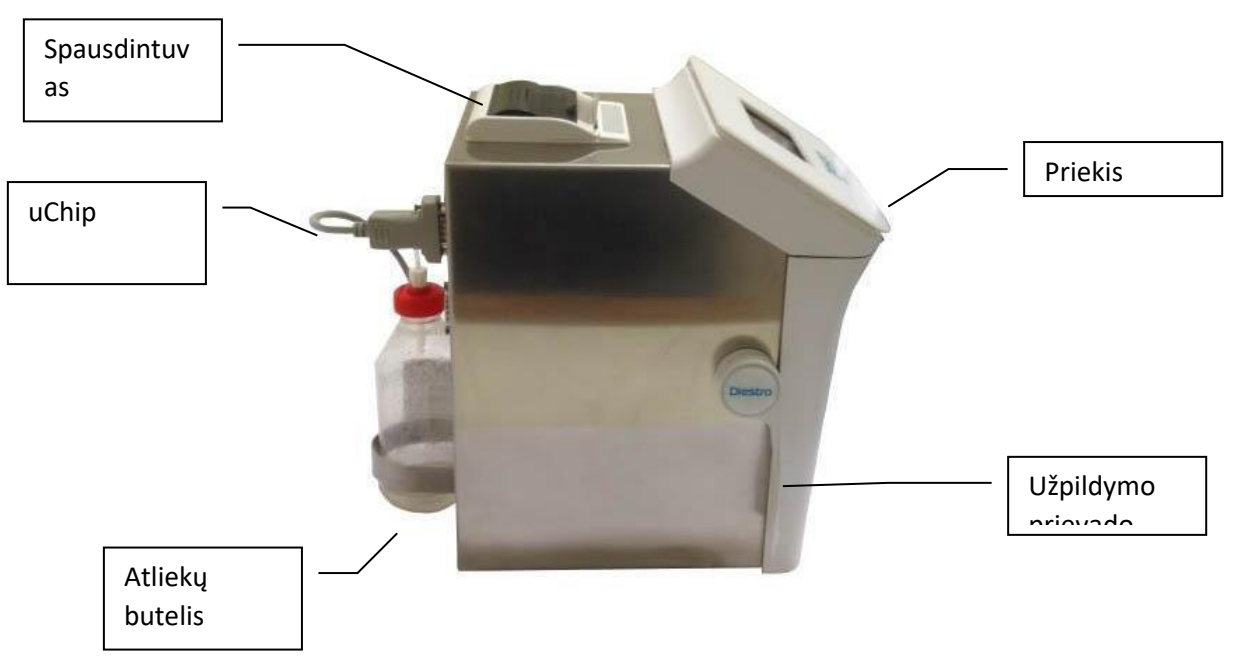

**Side rodinys**

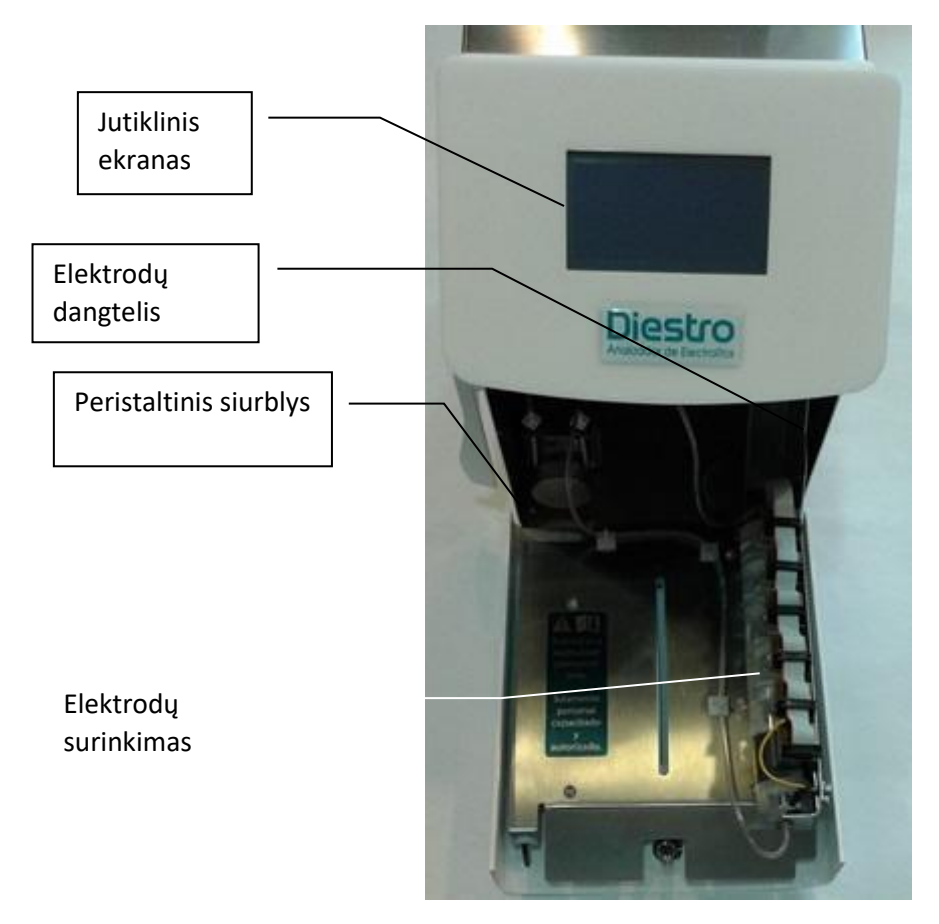

**(Front atidaryti)**

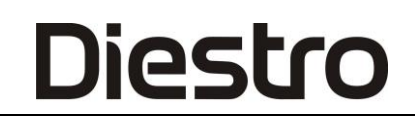

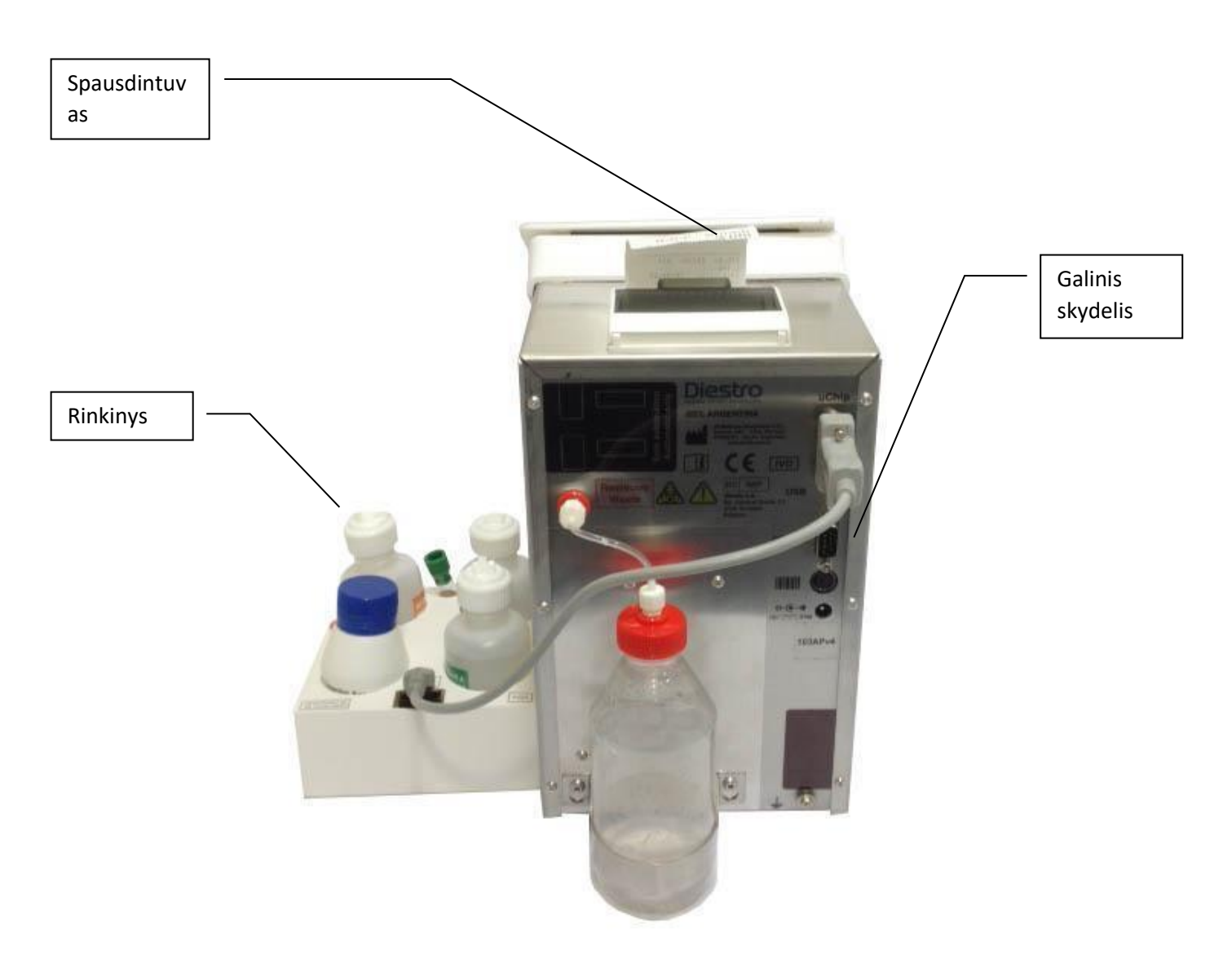

**Galinis vaizdas Galinis vaizdas Galinis**

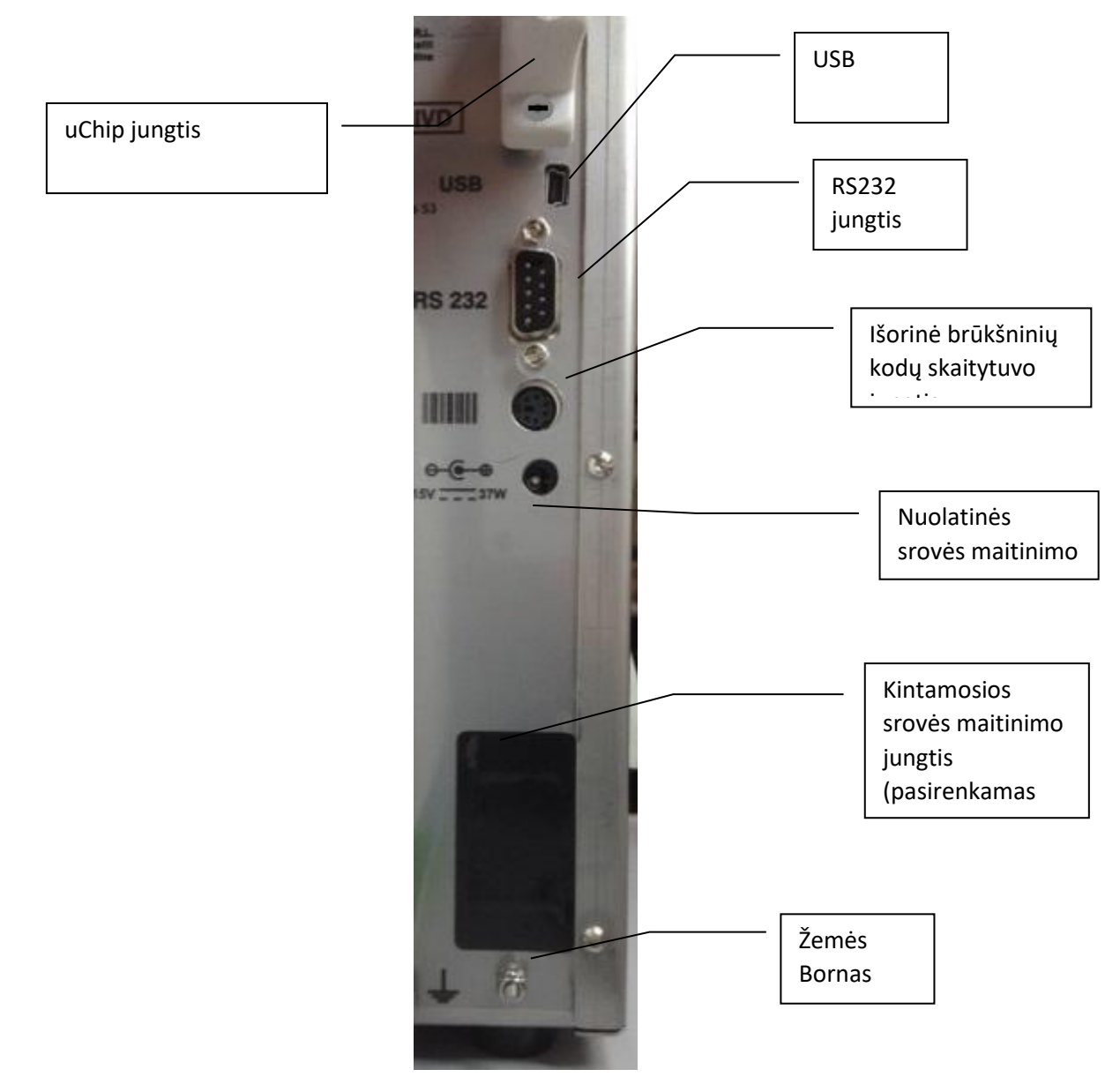

**Jungtys**

**Diestro** 

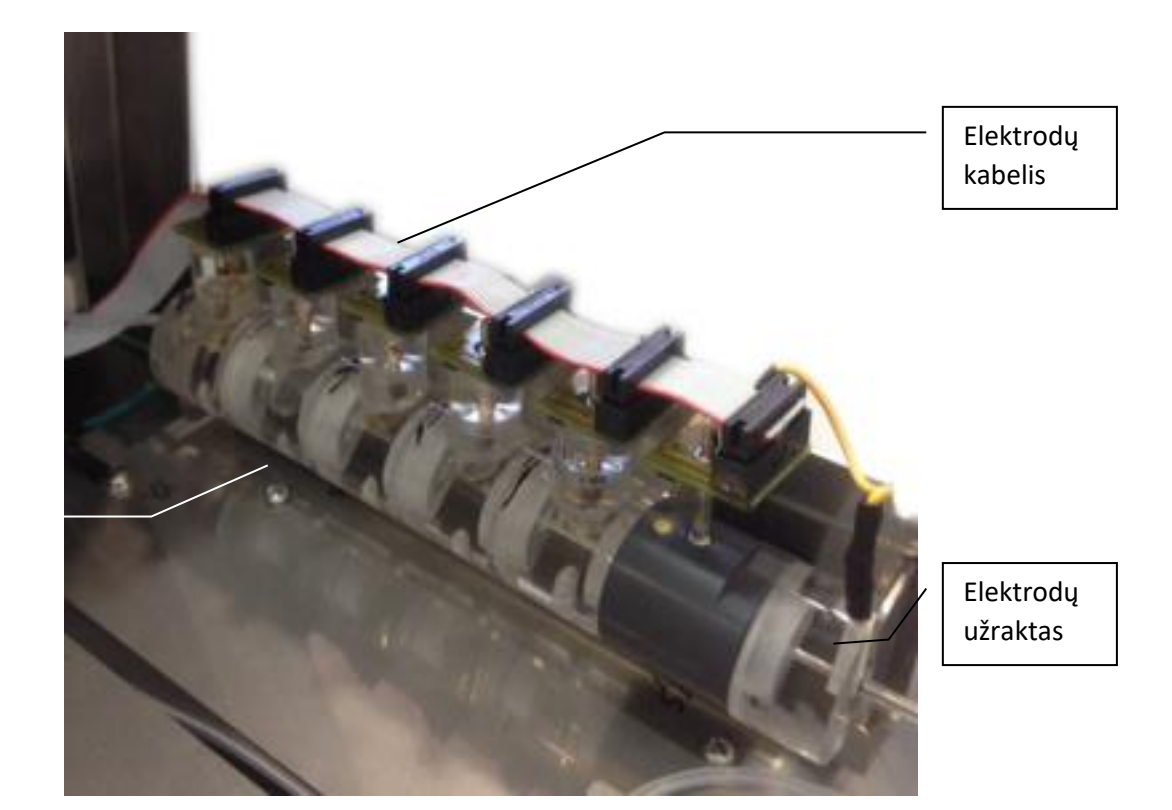

Elektrodų surinkimas

**Elektrodas**

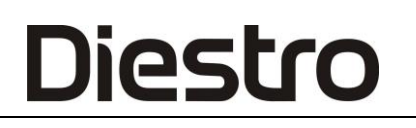

#### **3. 103APV4 Automatinė bazė**

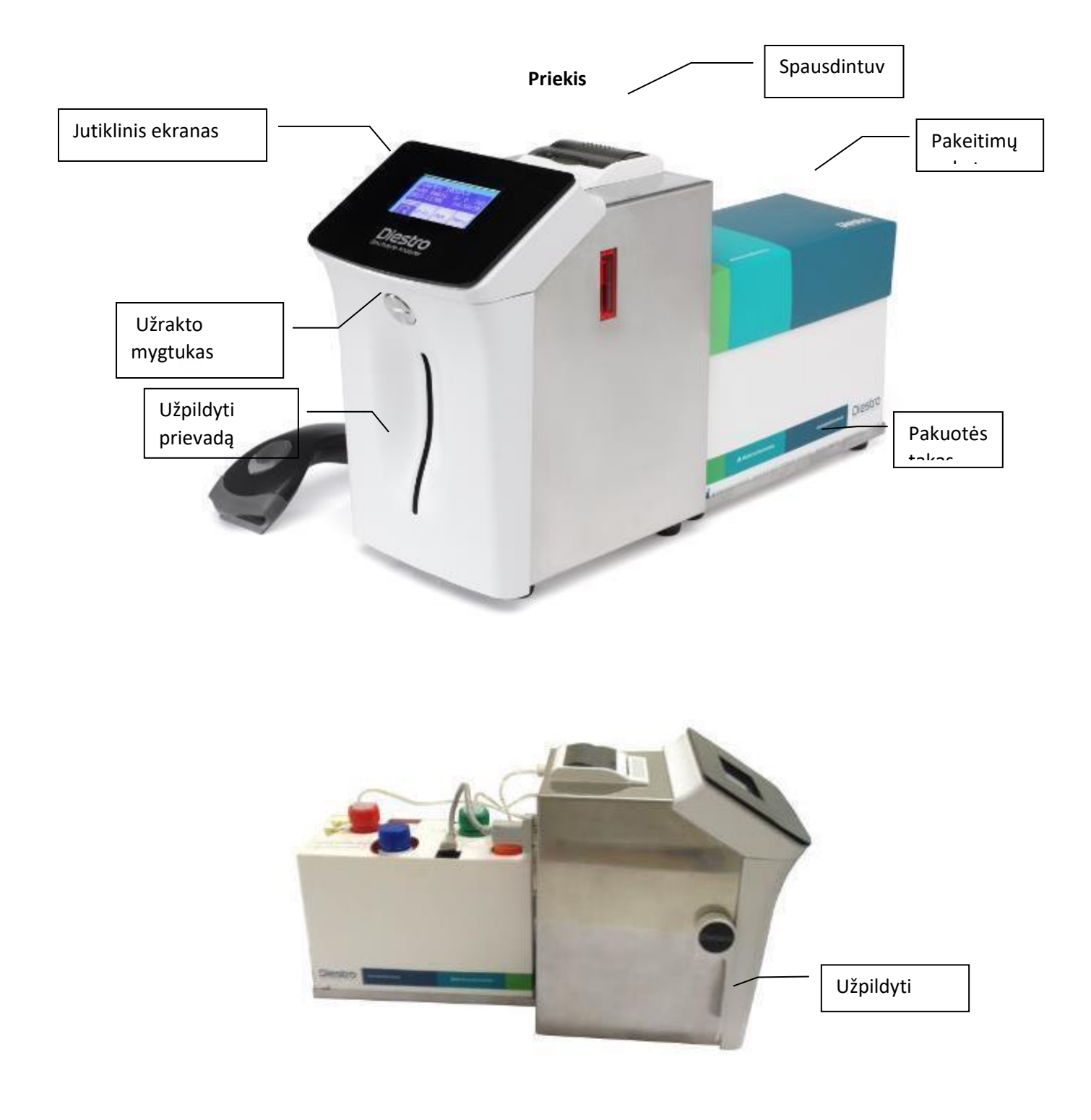

**Šoninis rodinys**

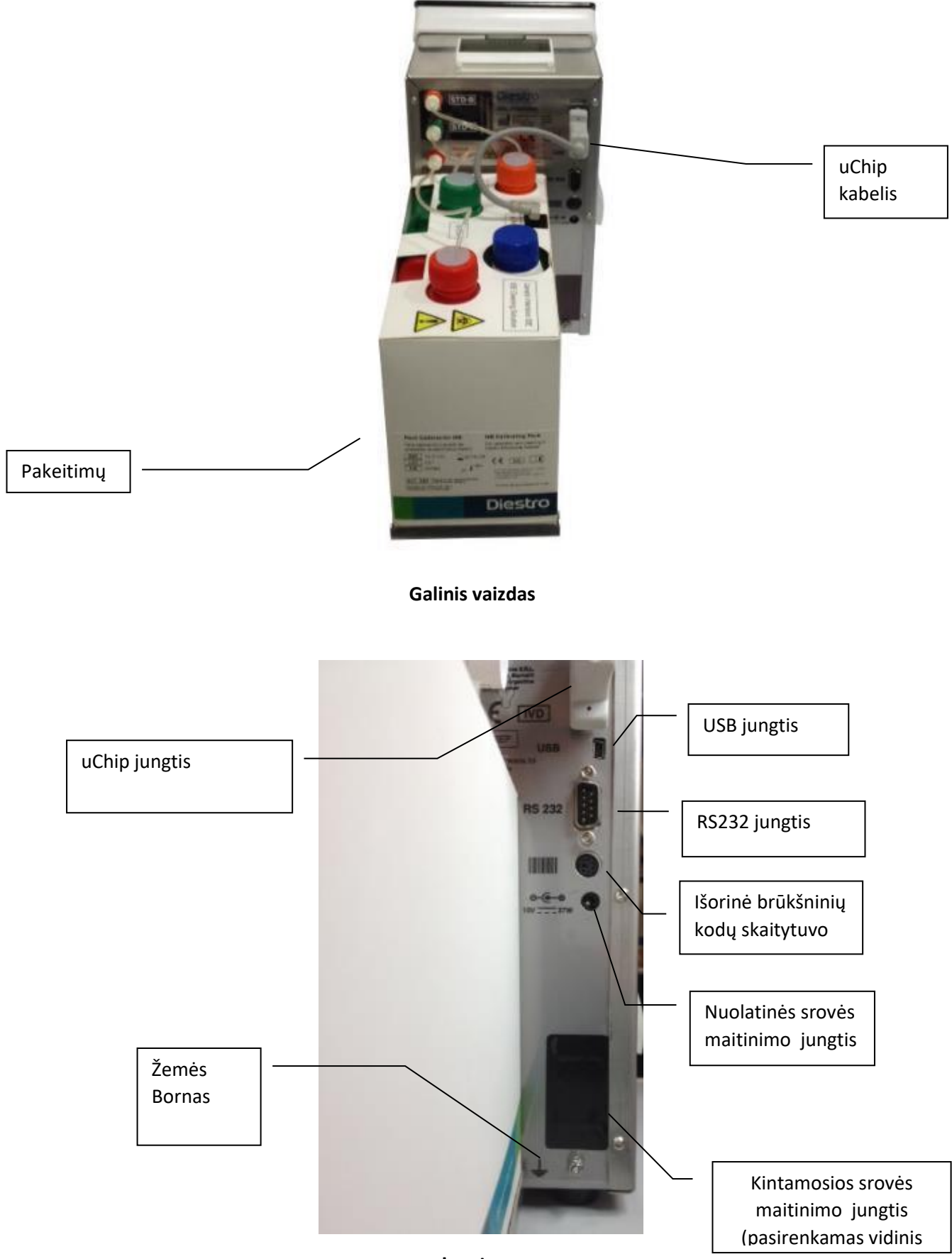

#### **4. 103APV4 AutoPlus**

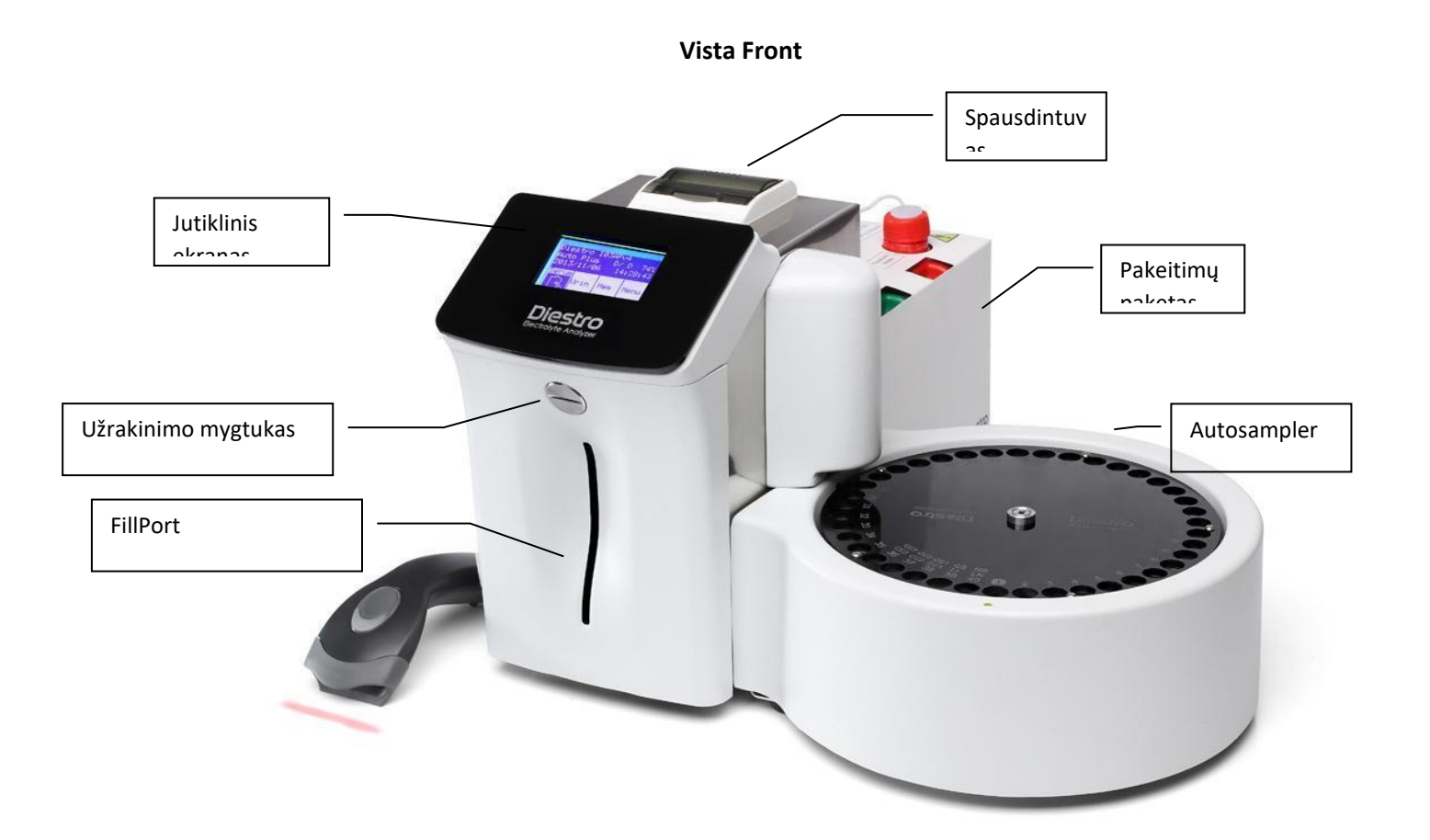

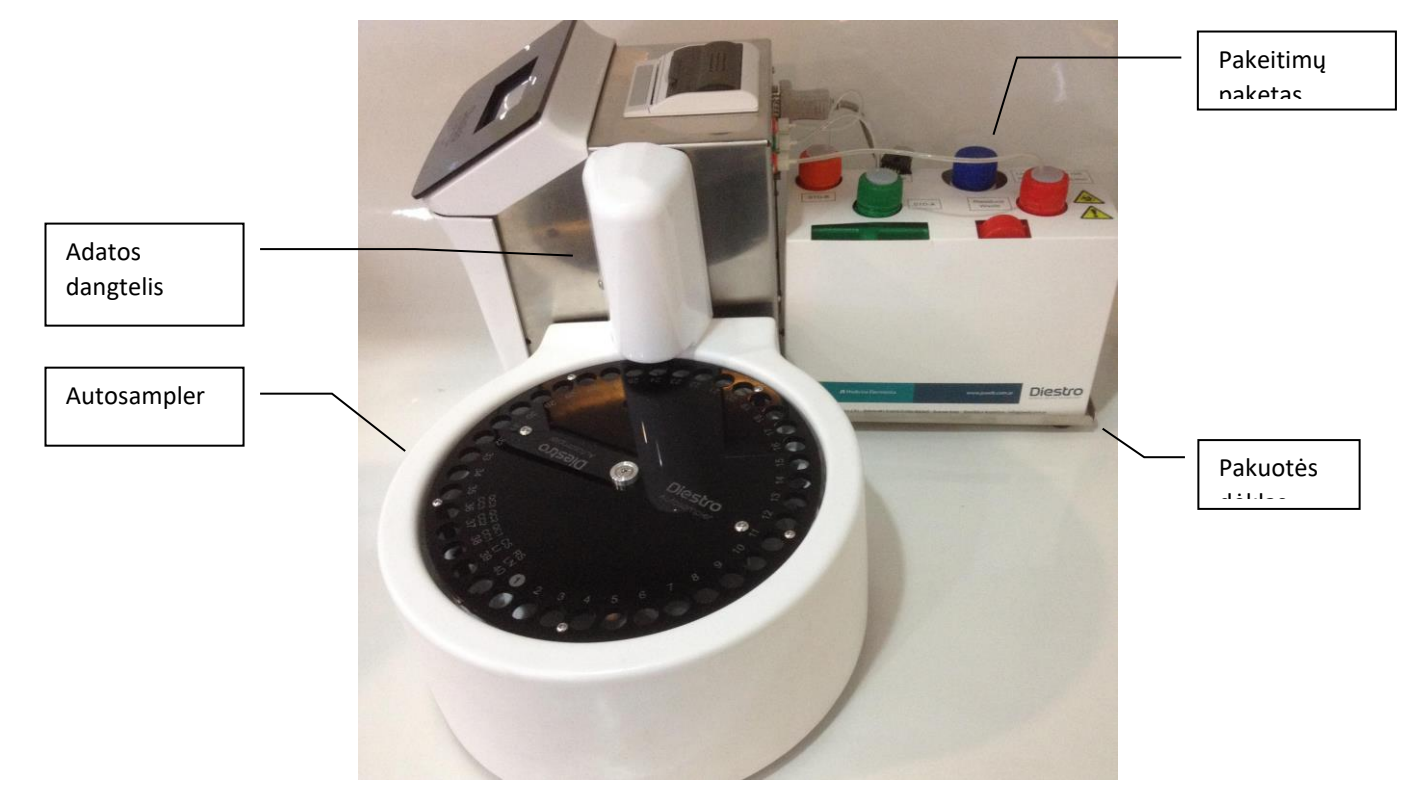

**Šoninis vaizdas**

#### DIESTRO 103AP V3/V4 ANALIZADOR DE ELECTROLITOS

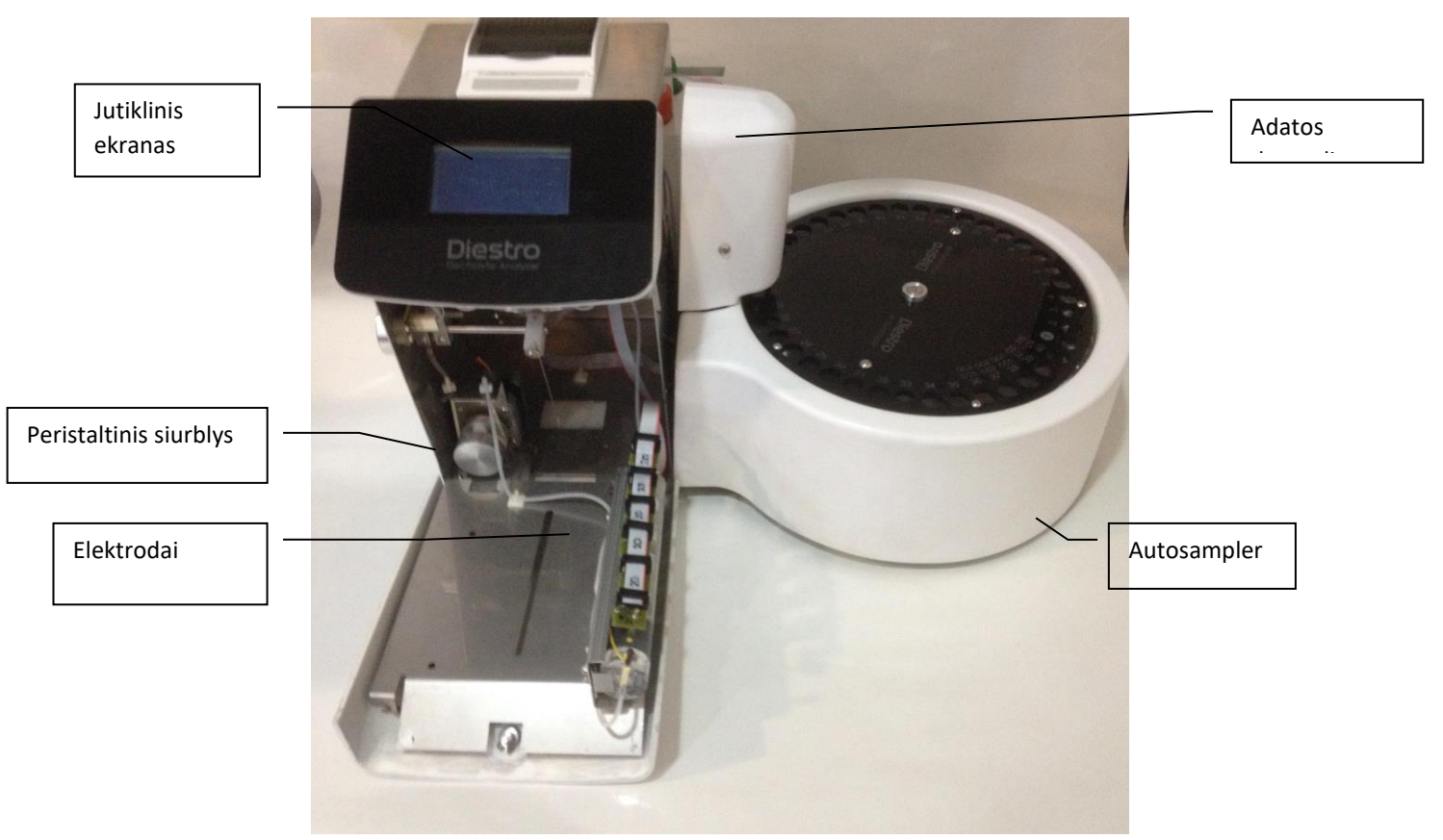

**Priekinis vaizdas (atviras priekis)**

#### DIESTRO 103AP V3/V4 ANALIZADOR DE ELECTROLITOS

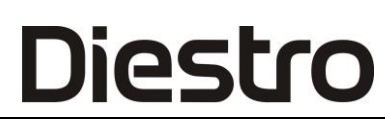

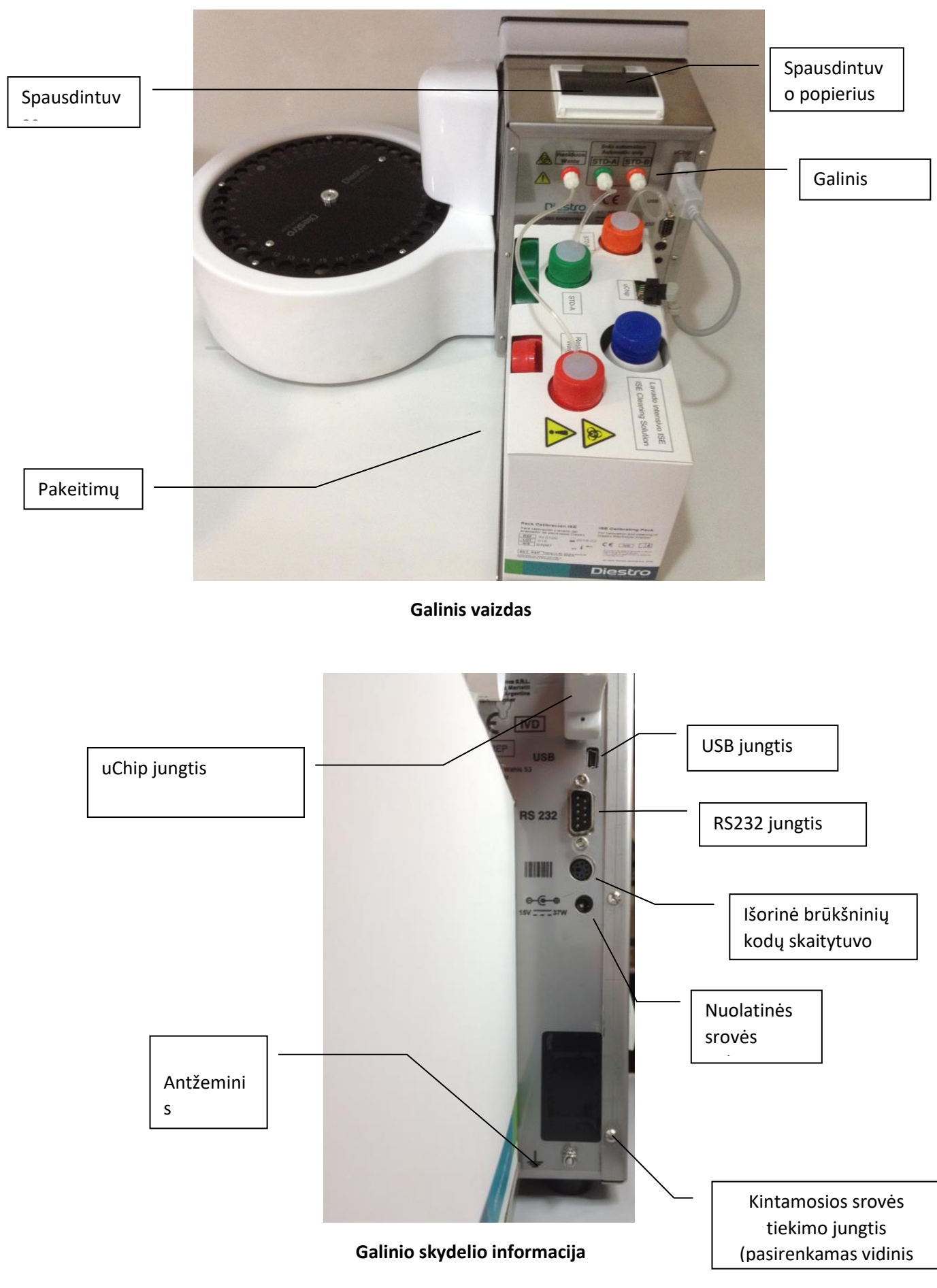

200 JS Medicina Electrónica

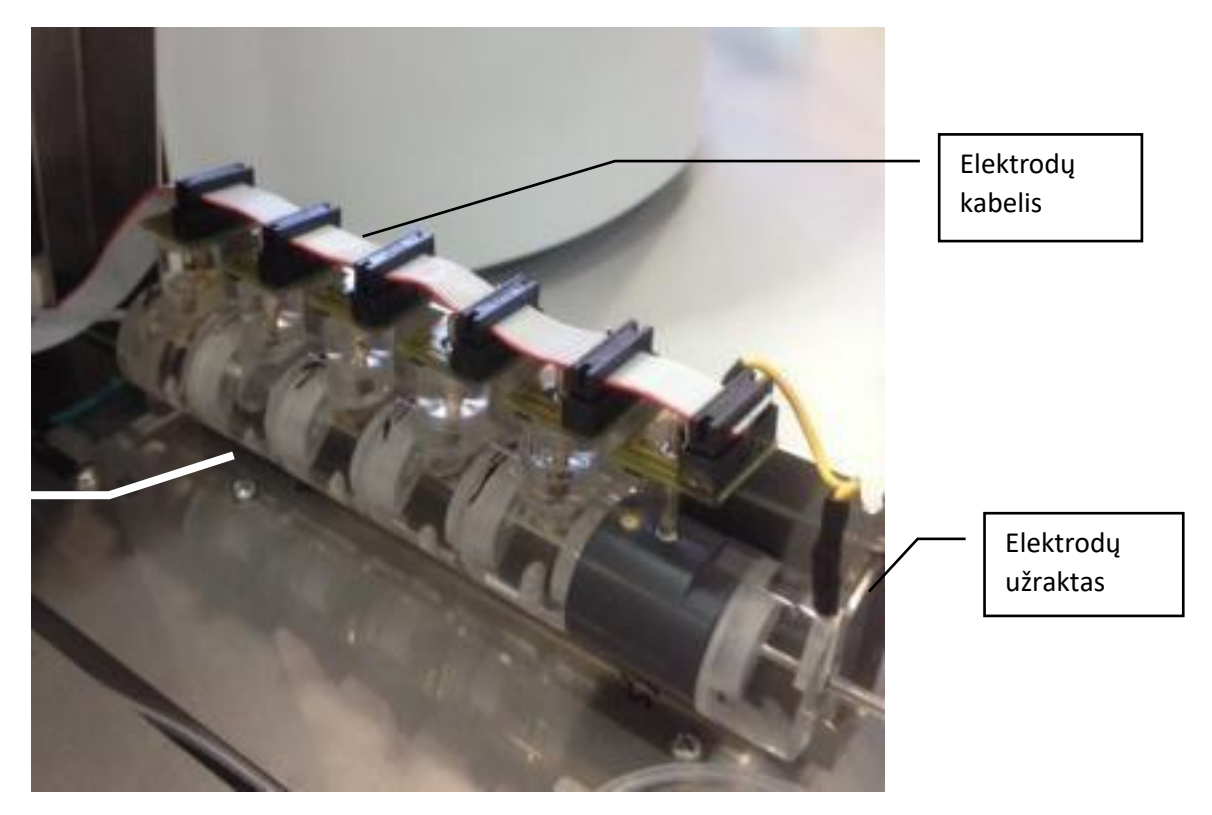

Elektrodai

**Elektrodas**

#### **5. 103APV3**

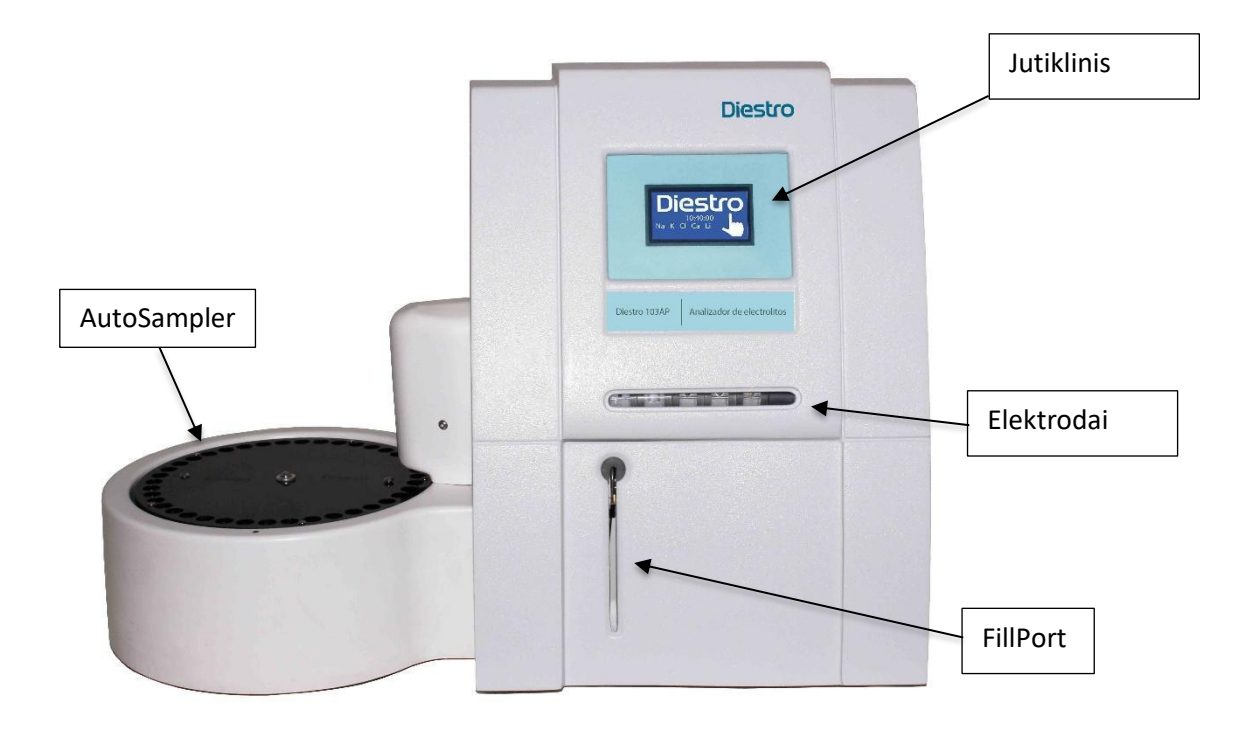

**Priekinis rodinys**

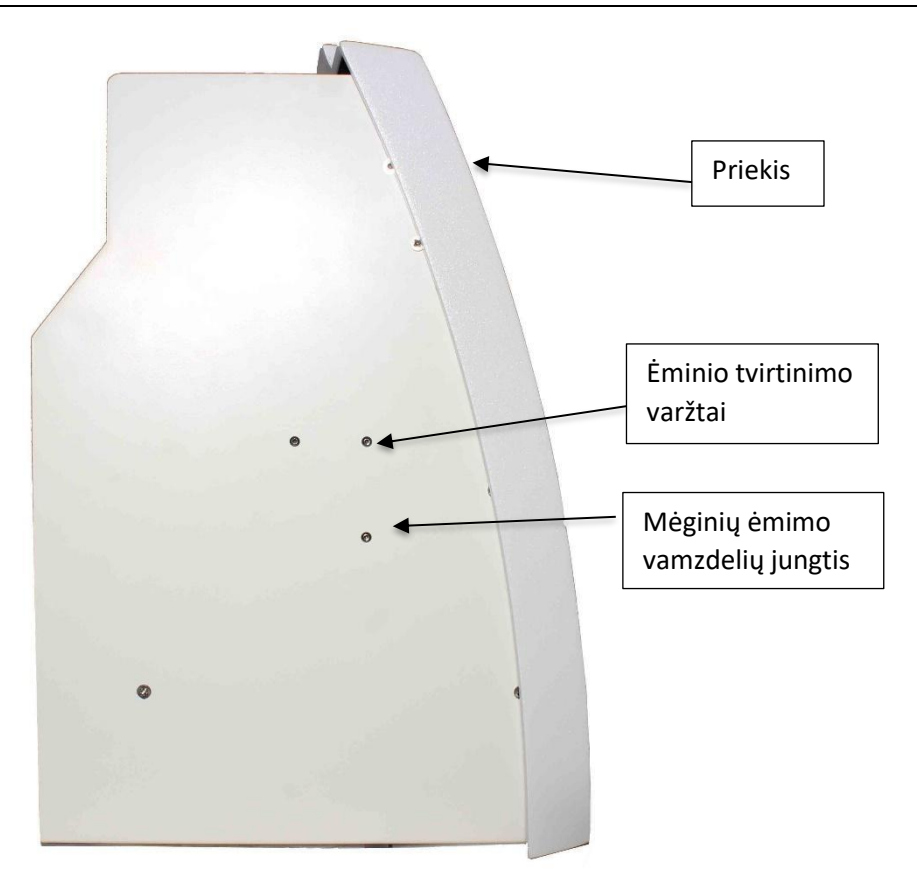

**Šoninis rodinys**

203 JS Medicina Electrónica

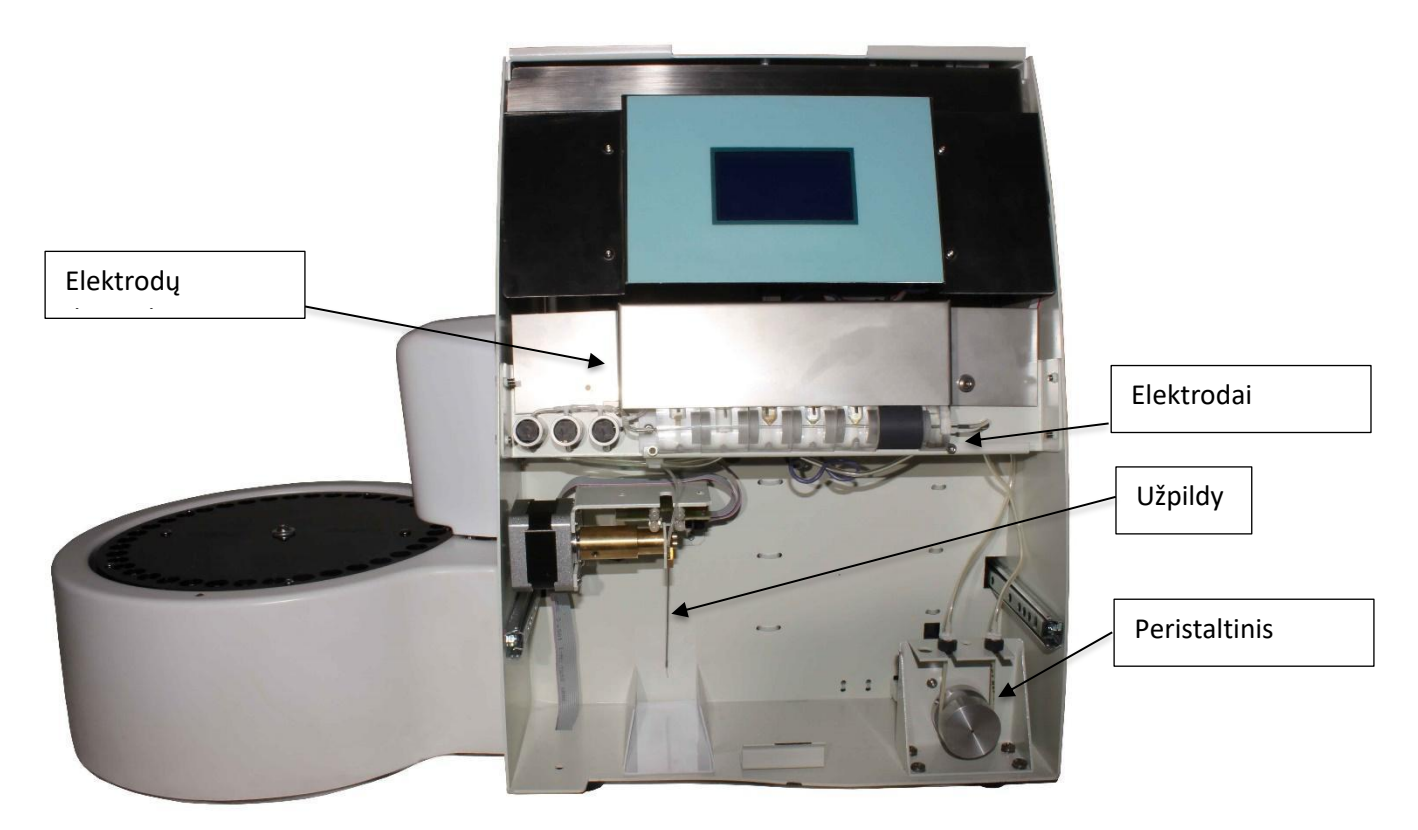

**Priekinis vaizdas (atidarytas)**

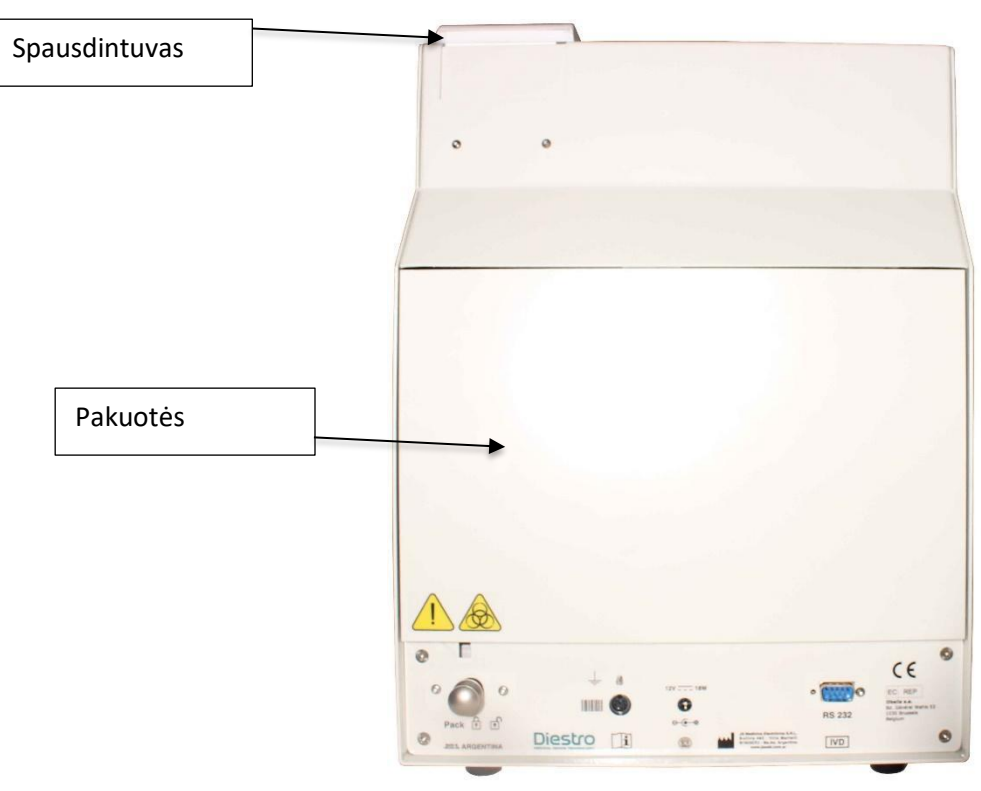

**Galinis vaizdas**

### **31 – TECHNINĖS SPECIFIKACIJOS**

#### **1. Dydžio ir svorio**

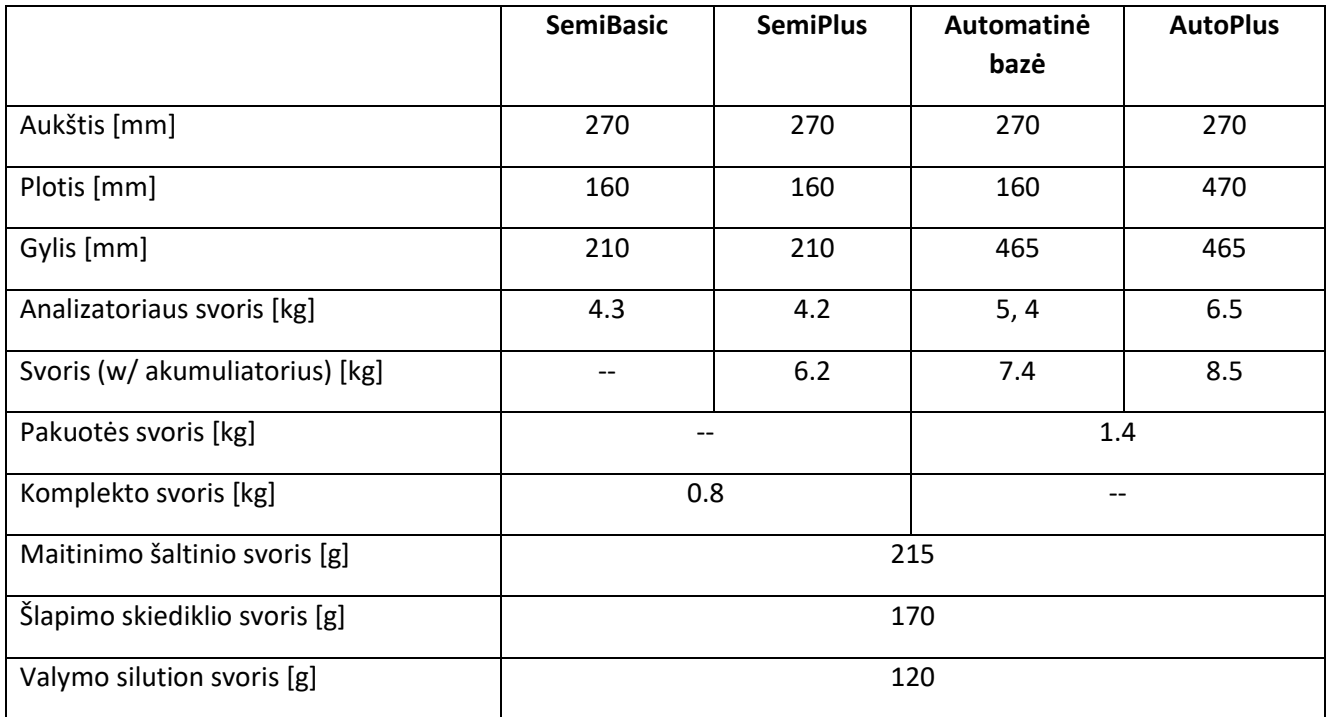

#### **1.1 Analizatoriaus dėžutės** dydis ir svoris

#### 103APV4:

Aukštis: 270 mm Plotis: 420 mm Gylis: 470 mm

#### SemiBasic / SemiPlus

Svoris: 6 kg (Dėžutė su analizatoriumi, 1 rinkinys, maitinimo šaltinis, šlapimo skiediklis ir priedai) Svoris su akumuliatoriaus parinktimi: 8 kg (dėžutė su analizatoriumi, 1 rinkinys, maitinimo šaltinis, vidinė baterija, šlapimo skiediklis ir priedai)

#### Automatinė bazė:

Svoris: 6,7 kg (Dėžutė su analizatoriumi, 1 pakuotė, šlapimo skiediklio fontanas, intensyvus skalavimas ir priedai) Svoris su baterija: 8,7 kg.

#### AutoPlus:

Svoris (be akumuliatoriaus): 9 kg (dėžutė su analizatoriumi, 1 pakuotė, šlapimo skiediklio fontanas, intensyvus skalavimas, brūkšninių kodų skaitytuvas ir priedai). Svoris (su baterija): 11 kg

#### 103APV3: Aukštis: 485mm

Plotis: 485mm

Gylis: 375mm

Svoris: 16,5 kg (Dėžutė su analizatoriumi, 1 pakuotė, šlapimo skiediklio šaltinis, intensyvus skalavimas ir priedai)

#### **1.2 Autosampler dėžutės dydis ir svoris:**

Aukštis: 320 mm Plotis: 350 mm Gylis: 340 mm Svoris be dėžutės: 1,5 kg Svoris su dėžute: 2 kg

#### **2. Aplinkos eksploatavimo sąlygos Ambient**

temperatūra: nuo 15 ° iki 30 ° C (59 ° - 86 ° F). Drėgmė: mažiau nei 80% be kondensacijos. Venkite tiesioginio saulės spindulių poveikio.

#### **3. Aplinkos sąlygos saugojimui ir transportavimui**

Aplinkos temperatūra: nuo 5º iki 35º C (41°-95°F). Drėgmė: mažiau nei 80% be kondensato. Venkite tiesioginio saulės spindulių poveikio.

#### **4. Reikalinga tinklo įtampa**

100 - 240 V 50 / 60 Hz Nereikia išorinės elektros apsaugos.

#### **6. Maitinimo specifikacijos (įtraukta)**

Vidaus tiekimas:

Įėjimo įtampa: 100 - 240 V 50 / 60 Hz, 0,8A

Išorinis tiekimas:

Įėjimo įtampa: 100 - 240 V 50 / 60 Hz, 0,8A Išėjimo įtampa: 15V 4A / 60W

#### **7. Mėginiai/ valanda**

Iki 60 mėginių per valandą (matavimams su serumu).

#### **8. Didžiausias serumo mėginio tūris:**

250 uL. Tai yra didžiausias tūris, kurį analizatorius bandys įkelti mėginį.

#### **9. Mažiausias mėginio tūris serume:**

70 uL (laikoma 3 jonais). Tai yra minimalus tūris, reikalingas matavimo kamerai užpildyti.

#### **10.Praskiestas šlapimo tūris**

700 uL

#### **11. Matavimo specifikacijos**

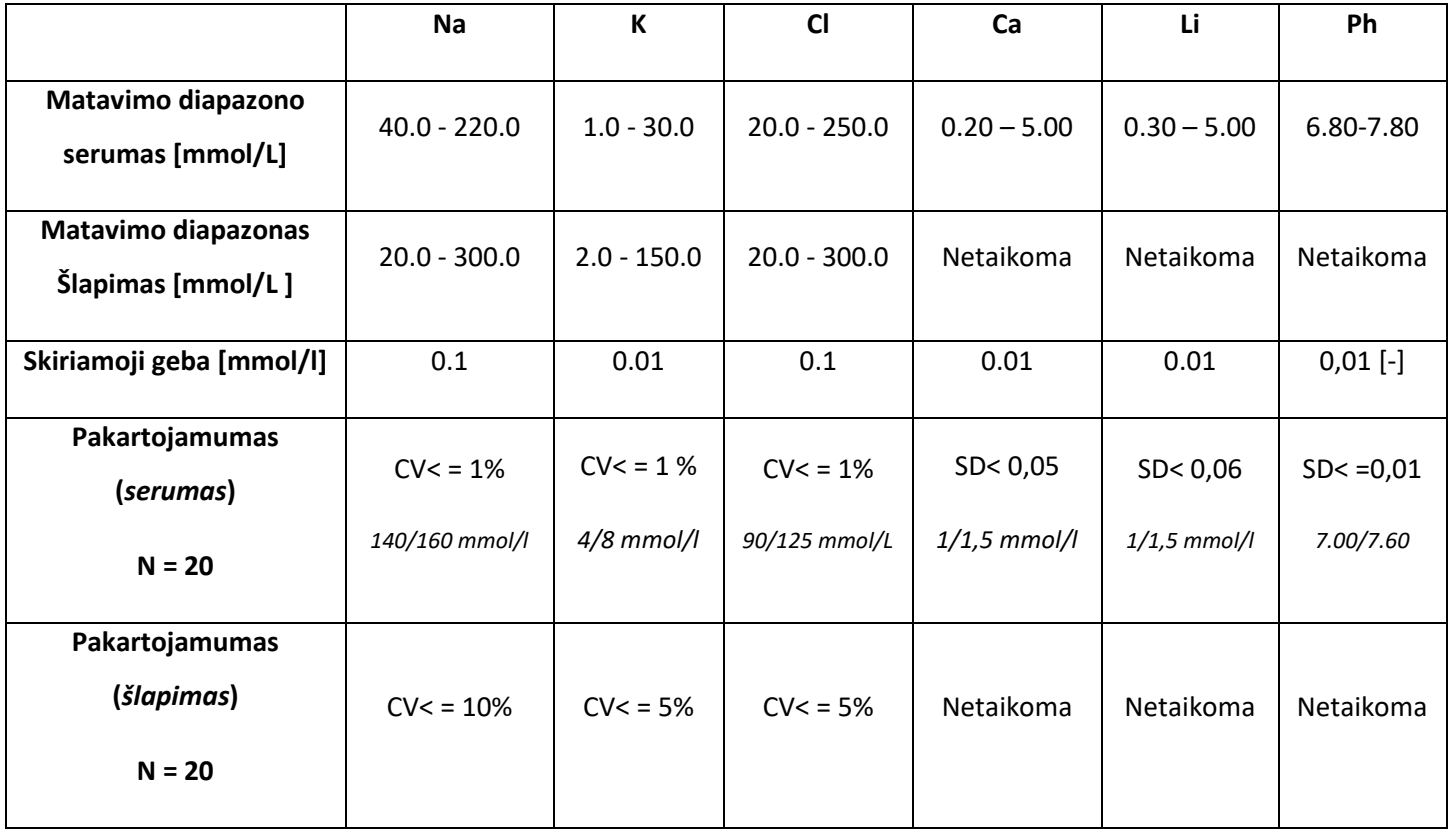

#### **12. Elektrodai**

Selektyvūs jonų elektrodai be priežiūros.

#### **13. Elektrodų diapazonas**

Įgyti

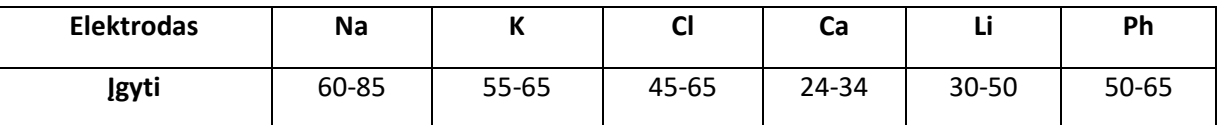

**Pastaba:** Tai yra naujų elektrodų prieaugio diapazonas, naudojant šią vertę gali skirtis ir elektrodas ir toliau veiks tinkamai.

Valdikliai turi būti matuojami, kad būtų galima patikrinti, ar reikšmės yra galiojančiame diapazone. Naudokite "Diestro Control" arba "Diestro Trilevel Ampoules".

Elektrodų mV delta (tarp StdA/BufferA ir StdB/BufferB)

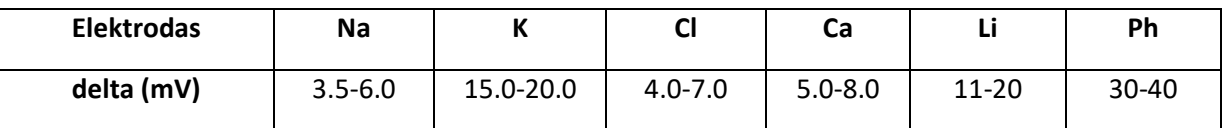

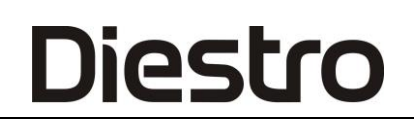

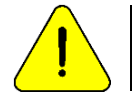

Šios reikšmės skirtos tik nuorodoms. Jie priklauso nuo elektrodo veikimo, montavimo laiko, teisingo analizatoriaus veikimo ir pakuotės / rinkinio partijos veikimo.

#### **14.Vidinis laikrodis**

Baterija 3V CR2032 Ličio

#### **15. Atsarginės baterijos atsarginė kopija**

12V 5Ah 21W/Cell/1.67V/15Min

#### **16. Išorinio brūkšninių kodų skaitytuvo ir klaviatūros specifikacijos**

PS2 jungtyje brūkšninių kodų skaitytuvas arba

išorinis "qwerty".

Analizatorius priima šiuos brūkšninių kodų standartus: UPC/EAN/JAN,

UPC-A & UPC-E, EAN-8 & EAN-13, JAN-8 & JAN-13, ISBN/ISSN, kodas 39, Codabar,

Kodas 128 & EAN 128 ir kodas 93, be kita ko.

### **I PRIEDAS – SERUMO/PLAZMOS/KRAUJO ELEKTROLITŲ KLINIKINĖ REIKŠMĖ**

Kalio koncentracija: cK+

#### **1. Apibrėžimas**

cK+ (P) yra kalio koncentracija (K+) plazmoje, o *cK*+ (aP) yra ekvivalentas arteriniam kraujui. Jonų analizatoriuje jis rodomas kaip K.

#### **2. cK+ nurodo**

Mūsų kūnas turi bendrą kiekį 3000-4000 mmol kalio, iš kurio didžioji dalis yra ląstelių. Plazmoje (ir papildomame ląstelių skystyje) yra tik apie 4,0 mmol / l, o iš viso - 50 mmol (papildomas ląstelių skystis yra apie 12 l.). Tačiau tam tikrą koncentraciją plazmoje galima rasti organizme, kuriame yra bet koks kalio kiekis. Nors papildomas ląstelių kalis sudaro tik 1-2% viso kalio, jis yra labai svarbus, nes viena iš pagrindinių jo funkcijų yra tarpininkauti viso organizmo kalio balanso reguliavimui. Normalus kalio diapazonas yra būtinas širdies funkcijai reguliuoti. Vertės, esančios už 2,5-7,0 diapazono, yra mirtinos.

#### **3. Nuorodų diapazonai**

cK+ (aP) atskaitos diapazonai (suaugusiems): 3,7- 5,3 mmol/l.

#### **4. Klinikinis aiškinimas**

4.1 Mažas *cK*+ vertes gali sukelti:

\* Kalio judėjimas iš ekstraląstelinės į ląstelių erdvę: kvėpavimo ar metabolinė alkalozė, plazminio insulino padidėjimas, priverstinė diurezė (gydymas diuretikais), hiperkalcemija ir Cukrinis diabetas.

- \* Mažiau kalio vartojimas: Mažai kalio dieta, Alkoholizmas, Nervinė anoreksija.
- \* Virškinimo trakto atliekų padidėjimas: viduriavimas, vėmimas, fistulė, virškinimo traktas
- Kateterio drenažas, malabsorbcija, Piktnaudžiavimas vidurius laisvinančiais vaistais ir klizma.
- \* Šlapimo atliekų padidėjimas: pirminis ir antrinis hiperaldosteronizmas, antinksčiai

Hiperplazija, Bartter sindromas, burnos antikonceptiniai vaistai, antinksčių sindromas, inkstų ligos (inkstų vamzdinė acidozė, Fanconi sindromas, diuretikai, tiazidai, Henle kilpos diuretikai, tokie kaip Furosemidas, karboninis kaip acetazolamidas).

\* Magnio išeikvojimas.

4.2 Aukštą *cK*+ lygį gali sukelti:

- \* Pseudohiperkalemija, hemolizė, leukocitozė.
- \* Judėjimas iš ląstelių į tarpląstelinę erdvę: acidozė, rimta

Traumos, tissular hipoksija, insulino trūkumas, digitalis perdozavimas.

\* Didelis kalio suvartojimas: didelio kalio dieta, kalio geriamieji papildai,

Intraveninis kalio vartojimas, didelis penicilino kalio kiekis, senas kraujas Perpylimas.

\* Sumažėjęs kalio išsiskyrimas: inkstų nepakankamumas, hiperaldosteronizmas (antinksčiai) Gedimas), diuretikai, blokuojantys kalio vamzdinę distalinę sekreciją (triamtirenas, Amiloridas, Spironolaktonas), Pirminiai inkstų vamzdinės kalio sekrecijos defektai

\* Endogeninė metabolinė acidozė (laktatas, ketonai sepsyje).

#### **5. Bendrosios pastabos**

Aukštą *cK*+ lygį gali sukelti hemolizė. Taip yra todėl, kad raudonieji kraujo kūneliai turi didesnę šio jono koncentraciją serumo ar plazmos atžvilgiu, iš to gali būti dirbtinai padidintas *cK* <sup>+</sup>.

Tai labai dažnai, kai atliekamas trauminis ekstrahavimas, tačiau jis taip pat gali atsirasti, kai imamas nedidelis mėginys (kapiliarinis mėginys). Siekiant sumažinti hemolizės riziką, patartina kuo greičiau atskirti serumą ar plazmą nuo rutulinio paketo, taip pat švelniai sumaišyti mėginį su antikoaguliantais. Kai hemolizė yra akivaizdi, gautos vertės yra labai didelės. Dėl šios priežasties, jei plazmos ir serumo mėginiuose spalva atrodo rausvesnė nei įprasta, rekomenduojama pakartoti mėginį arba pridėti komentarą apie spalvą šalia ck <sup>+</sup>rezultatų.

Natrio koncentracija: cNa+

#### **1. Apibrėžimas**

cNa+ (P) yra natrio koncentracija plazmoje. Sisteminis arterinio kraujo simbolis yra *cNa*+ (aP). Analizatoriaus simbolis yra Na.

#### **2. cNa+ nurodo:**

Kūno bendras natrio kiekis yra apie 60 mmoL / kg, kurio didžioji dalis yra padalinta tarp kaulo ir papildomo ląstelių skysčio. Plazmos lygį (apie 140 mmol/l) reguliuoja natrio, vandens ir kalio kiekis ląstelių viduje plazmoje. Todėl didelės plazmos natris gali būti dėl mažo kūno vandens arba atvirkščiai. Jis sudaro apie 90% neorganinių katijonų plazmoje, todėl jis yra atsakingas už beveik pusę plazmos osmoalumo.

#### **3. Atskaitos diapazonai**

cNa+ (aP) atskaitos diapazonas (suaugęs): 135 -148 mmol/l.

#### **4. Klinikinis aiškinimas**

4.1 Mažas *cNa*+ vertes gali sukelti:

\* Per didelis vandens apkrovos padidėjimas nei natrio: širdies nepakankamumas, inkstų nepakankamumas,

Kepenų liga, nefrozinis sindromas, padidėjusi ADH sekrecija, per didelis vandens suvartojimas, (Polidipsija).

\* Per didelis natrio deficitas nei vandens: vėmimas, viduriavimas, fistulė, žarnyno obstrukcija, diuretikas gydymas, nudegimai, antinksčių nepakankamumas (hiperaldosteronizmas).

\* Natrio judėjimas iš ekstraląstelinės į ląstelių erdvę: antinksčių nepakankamumas

(Hiperaldosteronizmas), aneminis hemolizinis sindromas- šokas.

\* Pseudo hipernatremija: hiperglikemija, hiperlipidemija, hiperglobulinemija.

4.2 Dideles cNa+ vertes gali sukelti:

\* Per didelis natrio apkrovos padidėjimas nei vandens kiekis: per didelis natrio suvartojimas, NaCl arba NaHCO3 vartojimas, hipertonika, pirminis hiperaldosteronizmas.

\* Per didelis vandens apkrovos deficitas nei natrio: per didelis prakaitavimas (mankšta, karščiavimas, šilta aplinka), nudegimai ir tam tikri viduriavimai bei vemia, kai padidėja vandens praradimas, didesnis nei natrio, taip pat osmoso diurezės metu (diabetas)

Manitolio infuzija), Hiperventiliacija, diabeto insipidus (ADH arba nefrogeninis trūkumas), Vandens suvartojimo sumažėjimas.

\* Steroidai.

#### **5. Bendrosios pastabos**

Regioninė edema mėginių ėmimo srityje gali sukelti klaidingai sumažėjusias cNa+vertes. Chlorido koncentracija: cCl-

#### **1. Apibrėžimas**

cCl- (P) yra chlorido (Cl-) koncentracija plazmoje. Sisteminis arterinio kraujo simbolis yra *cCl*-(aP). Analizatoriaus simbolis rodomas kaip CI.

#### **2. CCI nurodo:**

Chlorido jonai yra pagrindinis organizmo anijonas papildomame ląstelių skystyje. Plazmos lygis yra apie 100 mmol/l, tai sudaro didžiausią neorganinių jonų dalį. Natris ir chloridas kartu sudaro daugumą osmosiškai aktyvių plazmos komponentų.

Inkstai vaidina svarbų vaidmenį organizmo tvarkant chloridą. Chloridas lydi didelė natrio dalis, filtruojama glomerulų ir taip pat aktyvi chloridobikarbonato mainuose.

#### **3. Nuorodų diapazonas**

cCl-(aP) atskaitos diapazonas (suaugusiems): 98-109 mmol/l.

#### **4. Klinikinis aiškinimas**

cCl- pats kaip vienas parametras yra nedidelis daugelyje nustatymų. Tačiau mažos vertės gali sukelti raumenų traukulius, apatiją ir anoreksiją. Didelės reikšmės gali sukelti

Hiperchloreminė metabolinė acidozė.

#### **5. Bendrosios pastabos**

*CCl*- svarba yra susijusi su anijonų atotrūkio apskaičiavimu.

#### **Kalcio koncentracija: cCa++**

#### **1. Apibrėžimas**

cCa++(P) yra kalcio koncentracija plazmoje. Sisteminis arterinio kraujo simbolis yra cCa2+(aP). Analizatoriaus simbolis yra Ca.

#### **2.** *cCa***++ nurodo**

Jonizuotas kalcis plazmoje yra metaboliškai aktyvi viso kalcio dalis, sudaranti apie 50% viso kalcio. Bendras kalcio kiekis plazmoje yra iš dalies susietas su baltymais (daugiausia albuminu) 40%, o likusieji 10% bikarbonato, citrato, fosfato ir laktato anijonų. Prisijungimas prie baltymų priklauso nuo pH. Jonizuotas kalcis yra būtinas daugeliui fermentinių procesų ir membranos transportavimo mechanizmų.

Tokiu būdu jis vaidina svarbų vaidmenį kraujo krešėjimui, ląstelių augimui, neuro-raumenų perdavimui ir daugybei kitų gyvybinių funkcijų.

#### **3. Nuorodų diapazonas**

cCa++(aP) atskaitos diapazonas (suaugęs): 1,00 -1,40 mmol/l (4,0–5,6 mgr%).

#### **4. Klinikinis aiškinimas**

- 4.1 Mažas cCa++ vertes gali sukelti:
- \* Alkalozė.
- \* Inkstų nepakankamumas.
- \* Ūminis kraujotakos nepakankamumas.
- \* Vitamino D trūkumas.
- \* Hipoparatiroidizmas.

#### 4.2 Aukštas cCa++ vertes gali sukelti:

- \* Vėžys.
- \* Tirotoksikozė.
- \* Pankreatitas.
- \* Imobilizacija
- \* Hiperparatiroidizmas.

#### **5. Bendrosios pastabos**

Yra keletas veiksnių, kurie gali turėti įtakos *cCa* ++ išmatuotoms vertėms. Siekiant sumažinti klaidų riziką, rekomenduojama: ne daugiau kaip 30 sekundžių estazę, taikomą galūnei, kurioje imamas mėginys; Pacientas turi likti

sėdėti ilgiau kaip 5 minutes iki venipunkcijos; mažų vamzdelių be antikoagulianto naudojimas; naudoti vamzdelius su subalansuotu heparinu visam kraujui ar plazmai; užpildykite mėgintuvėlį mėginiu, kad į jį patektų kuo mažiau oro, ir apdorokite mėginį per valandą po mėginio paėmimo.

Visi kraujo mėginiai, paimti mėgintuvėliuose su Li arba Na heparinu, rodo mažas *cCa*++ vertes, palyginti su to paties mėginio be heparino. Taip yra todėl, kad heparinas užbaigia ir sumažina *cCa* ++. Yra komerciškai subalansuotas heparinas, kuris sumažintų šį poveikį. Jei heparino kiekis, pridėtas prie vamzdelio ar švirkšto, gali būti sumažintas, ši klaida taip pat sumažėtų, tačiau mažas antikoaguliantų kiekis padidina mėginių krešėjimo riziką.

Antikoagulizuotas kraujas su oksalatu arba EDTA nepriimamas, nes šie junginiai yra stiprūs kalcio chelatoriai. Venų estozė ir vertikali padėtis gali prisidėti prie kalcio kėlimo. Estasis, gaminamas išlaikant turniketus ilgiau nei 1 min., Gali sukelti anaerobinę glikolizę su pieno rūgšties gamyba, kuri sumažina pH ir keičia laisvą Ca ++, nes Ca-baltymų jungtis yra atsieta, rodydama padidintas *cCa* ++ vertes.

#### **Ličio koncentracija: cLi+**

#### **1. Apibrėžimas**

cLi+ (P) yra ličio (Li+) koncentracija plazmoje, o cLi+ (PDB) yra lygiavertė arteriniam kraujui. Jonų analizatoriuje rodoma kaip Li+.

#### **2.** *cLi***+ nurodo**

Litis yra metalinis monovalentinis katijonas, kurio organizme paprastai nėra. Jis vartojamas manijos depresinei psichozei gydyti. Vaistas sukelia didelį poveikį, tačiau gali būti reikšmingų klinikinių komplikacijų, susijusių su jų vartojimu. Ličio prijungimas prie plazmos baltymų yra mažesnis nei 10%, o jų vidutinis tarnavimo laikas yra nuo 7 iki 35 valandų. Jo pašalinimas daugiausia yra šlapimas (nuo 95 iki 99% paros normos, po fiksuotos būklės).

#### **3. Nuorodų diapazonas**

Ličio terapinis diapazonas yra labai siauras. Pradinės dozės yra nuo 0,80 iki

1,20 mmol / L.

Atskaitos diapazonas CLI + (AP) (suaugęs): 0,50 -1,00 mmol / L

#### **5. Bendrosios pastabos**

Gydymo ličiu metu ir jo konservavimo metu (profilaktika) svarbu koreguoti dozę, kad būtų pasiektas reikalingas plazmos lygis, nes ličio koncentracija gali sukelti ūminį toksiškumą, jei jų koncentracija yra šiek tiek didesnė už terapinę dozę (apie 2,00 mmol).

/ L, nors kai kurie pacientai atrodo jautresni ir turi šalutinį poveikį, pvz., Drebulį ar sumišimą su dar mažesnėmis dozėmis).

### **II PRIEDAS - ŠLAPIMO ELEKTROLITŲ KLINIKINĖ REIKŠMĖ**

*Šlapimo jonograma* yra labai įvairi iš vieno asmens į kitą ir iš vienos dienos į kitą tame pačiame asmenyje. Todėl jis turi būti lyginamas su *plazmos jonograma*, taip pat su paciento gyvybiniais požymiais.

 Pavyzdžiui, kalio koncentracija šlapimo mėginyje negali būti suteikta jokia vertė, jei paciento kalio kiekis ir paciento hidratacijos laipsnis yra atjungti.

 Elektrolitai, esantys organizme, taip pat tie, kurie maitinasi kasdiene mityba, išsiskiria per inkstų sistemą šlapime.

 Šlapimo elektrolitų nustatymas suteikia svarbios informacijos apie inkstų efektyvumą ir kitas patologines situacijas.

 Nustatymas gali būti atliekamas šlapimo mėginyje, surinktame per 24 valandas. Per dieną išsiskiriantis elektrolitų kiekis gaunamas padauginant išmatuotą koncentraciją (mmol/ L) iš bendro per dieną išsiskiriančio šlapimo kiekio.

#### **Natrio ir chlorido koncentracija**

Diestro

 Chlorido koncentracija paprastai pasižymi dideliais skirtumais, susijusiais su druskos suvartojimu, kad būtų galima pasiekti vertes, svyruojančias nuo 5 iki 20 g / 24 valandų.

 Sumažina chlorido koncentraciją: Visuose hipodromito sindromuose (asistolijoje, nefroziniame sindrome), kur druska išlieka edemos skysčiuose, kraujavimas; didžiuosiuose infiltratoriuose, pneumonijoje, eksudaciniuose procesuose; fiziologinio tirpalo dehidratacijos sindrome dėl gausių ekstrarenalinių atliekų: pakartotiniai vėmimai, viduriavimas, žarnyno fistulė, gausus prakaitavimas, ilgi nudegimai, žarnyno obstrukcija; laisvųjų druskų dietos metu, sergant neryškiu diabetu, pažengusiu inkstų nepakankamumu, iškart pooperaciniu laikotarpiu, išlaikant chlorido audinį.

 Padidina chlorido pašalinimą: turtingos druskos dietoje, saluretikų ir kitų panašių preparatų diuretikų poveikio metu; tam tikrose ūminėse nefropatijose (vamzdinėje nekrozėje), poliorinėje fazėje, kuri seka anurija; lėtinėse nefropatijose (pielonefritas, lėtinis glomerulonefritas arba policistinis inkstas), su fiziologinio šlapimo nelaikymo sindromu, suprarenaliniu Adisono ligos nepakankamumu; hipernatrurija; Jis pasirodo Schwartz-

Bartter sindromas (pernelyg didelė ADH sekrecija).
### Šlapimo natrio nustatymas yra naudingas diagnozei šiose klinikinėse situacijose:

 1) Sumažėjusi natrio šlapimo koncentracija rodo, kad yra nerenatalinis natrio praradimas, o didelė natrio koncentracija rodo inkstų druskos praradimą arba antinksčių nepakankamumą.

 2) Diferencinėse ūminio inkstų nepakankamumo diagnozėse kartu su papildomais diagnozavimo elementais.

 3) Hiponatremijos atveju sumažėjusi natrio koncentracija šlapime rodo natrio susilaikymą, kurį galima priskirti sunkiam tūrio sumažėjimui arba fiziologinio tirpalo susilaikymo būklei, pastebėtai cyrrosis, nefrozinio sindromo ir širdies stazinio nepakankamumo metu.

#### **Šlapimo kalis (Potasuria)**

Diestro

 Šlapimo kalio pašalinimas skiriasi didelėmis ribomis pagal mitybą. Esant normaliai mišriai mitybai, normalus kaliosurija svyruoja nuo 1,5 iki 3,5 g/ 24 valandas, t. Y. Neviršija 90 mEq./para.

*Hiperpotasurija* pasireiškia šiais atvejais: inkstų ligos, pakartotinis mercurial diuretikų, tiazido ar anglies anhidrazės inhibitorių, karbenoksolonos ar regalizų vartojimas; protinio hiperkatabolizmo, pvz., inhanitiono ar hipotoninės dehidratacijos, diabetinės acidozės, Kušingo sindromo ir gydymo ACTH, kortikosteronizmo (Conn sindromo) metu arba po pernelyg didelio DOCA vartojimo; *Bartter sindromu*; (antrinis hiperaldosteronizmas dėl hiperreninemijos) ir bet kokios kilmės *alkalozė*.

*Hipopotasurija* gali būti pastebima: intensyvus ir ilgalaikis viduriavimas, svarbūs žarnyno absorbcijos sutrikimai, ūminis inkstų nepakankamumas ir ilgos dietos, kurioms trūksta kalio.

## **III PRIEDAS - DARBO PRINCIPAS**

#### Matavimo technologija

Jonų selektyvūs elektrodai (ISE) elektrolitus matuoja dviem skirtingomis technologijomis, tiesioginėmis ir netiesioginėmis, paprastai žinomomis kaip tiesioginis ISE ir netiesioginis ISE (ISE = Jonų selektyvus elektrodas).

#### **Tiesioginė ISE**

Matavimas atliekamas tiesiogiai su visu kraujo, plazmos ar serumo mėginiu.

Viso kraujo naudojimas nereikalauja išankstinio mėginio paruošimo.

Tiesioginis ISE matuoja elektrolito aktyvumą plazmoje (mmol/kg H2O) arba "plazmos koncentraciją (mmol/l)". Jonų elektrocheminis aktyvumas vandenyje paverčiamas atitinkama koncentracija jonui būdingu veiksniu. Tai taikoma tik tam tikram koncentracijos intervalui. Šio veiksnio naudojimas užtikrina, kad tiesioginis ISE atspindėtų dabartinę situaciją, kliniškai svarbų aktyvumą, nepriklausomai nuo baltymų ir (arba) lipidų verčių. Tačiau rezultatas tradiciškai vadinamas "koncentracija". Ši konversija grindžiama IFCC ekspertų grupės rekomendacijomis dėl pH ir Blood dujų, kad būtų išvengta painiavos dėl dviejų tipų elektrolitų rezultatų.

Ši technologija naudojama kraujo dujų analizatoriuose ir priežiūros taškų analizatoriuose.

Nurodytas rezultatas nepriklauso nuo kietųjų dalelių kiekio mėginyje.

Direct ISE gauti rezultatai gerai koreliuoja dirbant su mėginiais, kuriuose yra normalus lipidų ir baltymų kiekis. Akivaizdu, kad tam reikia pašalinti ikianalitines klaidas.

Analizatorius elektrolitams nustatyti naudoja tiesioginio selektyvaus jonų metodą.

Jis grindžiamas jo keitiklių ar jutiklių (elektrodų) savybėmis, kurios turi būti selektyvios konkrečiam jonui tirpale.

Tai pasiekiama dėl to, kad jonų selektyvių elektrodų membranos sukuria potencialą (etaloninio elektrodo atžvilgiu), proporcingą Jonų aktyvumui tirpale, kuriam jie yra selektyvūs. Šis potencialas atitinka Nernsto formulę.

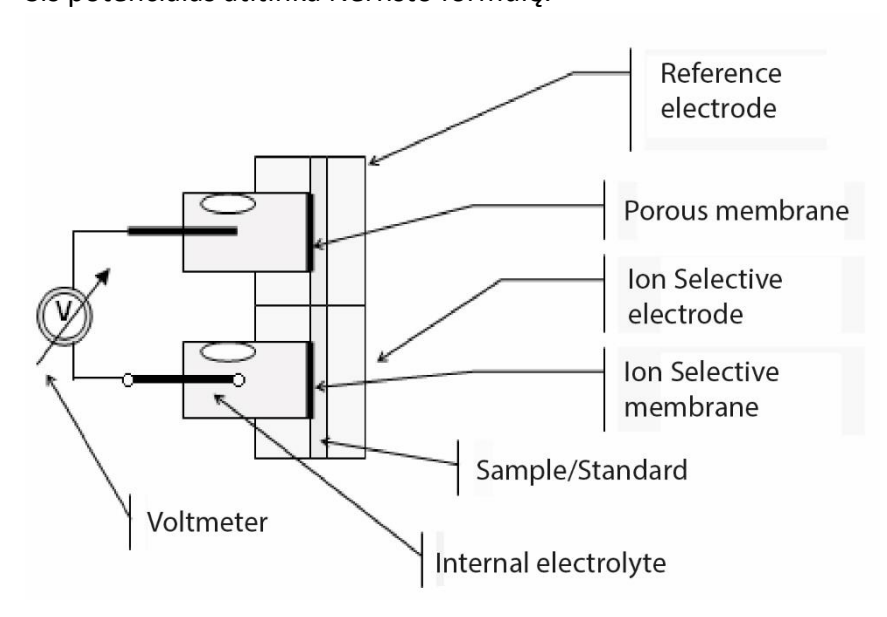

$$
E = E^{0} \pm \left(\frac{RT}{nF}\right) \ln a_{i}.
$$
 ("+" katijonams ir "-" anijonams)

$$
\text{ Bet } \text{, tada } a_i = f_i \cdot c_i \ E = E^0 \pm \left(\frac{RT}{nF}\right) \ln(f_i \cdot c_i)
$$

- *E = išmatuotas elektrinis potencialas*
- *Eº = Elektrinis (konstanta), kuris priklauso nuo matavimo sistemos.*
- *ai = elektrolitų aktyvumas.*
- *R = bendra dujų konstanta.*
- *T = temperatūra*
- *n = elektrolitų Valentinas.*
- *F = Faradėjaus konstanta.*
- *ci = elektrolitų koncentracija.*
- *fi = elektrolitų aktyvumas.*

Lygties tarimas analizatoriaus funkcijų galūnuose

 $E = E^0 \pm P \cdot \ln(f_i \cdot c_i)$ 

*P = Elektrodo lygties nuolydis darbo temperatūrai.*

Tai apskaičiuoja analizatorius, matuojantis standartinius kalibratorius A ir B ir žinantis kiekvieno elektrolito koncentraciją.

$$
E_{\text{sample}} = E^0 + P \cdot \log((f_i \cdot c_i)_{\text{sample}})
$$
  

$$
E_{\text{standard}} = E^0 + P \cdot \log((f_i \cdot c_i)_{\text{standard}})
$$

 $\Delta E = E_{sample} - E_{standard} = P \cdot \log((c_i)_{sample} - (c_i)_{standard})$ 

Galiausiai lygtis elektrolitų koncentracijai rasti yra

$$
c_{_{i_{\textit{sample}}}}=c_{_{i_{\textit{standard}}}}10^{\left(\frac{\Delta E}{P}\right)}
$$

Tai yra analizatoriaus Diestro® 103 AP algoritmas

## **IV PRIEDAS – REFERENCINĖS VERTĖS**

#### **1. Elektrolitų diapazonas**

Rekomenduojama, kad kiekviena laboratorija nustatytų savo kriterijus, kad nustatytų normalius elektrolitų diapazonus ir kritines vertes.

Ši lentelė yra vadovas ir tarnauja kaip nuoroda:

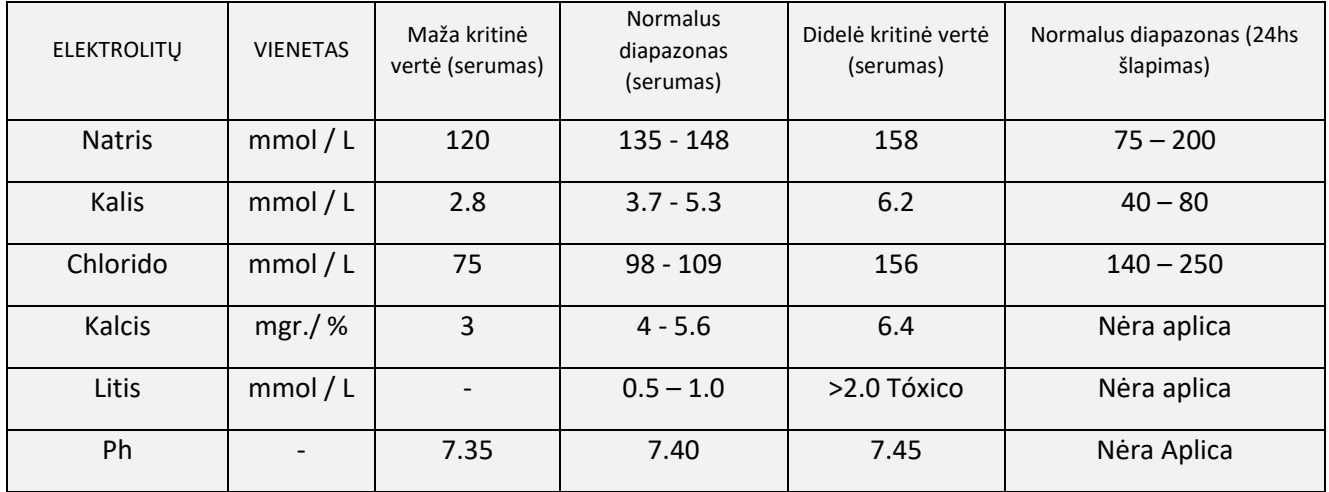

Normalios šlapimo mėginių vertės labai priklauso nuo dietos ir gydymo, kurį pacientas patiria.

Lentelėje 24 valandų šlapimo mėginių pamatinės vertės nurodomos mmol/l.

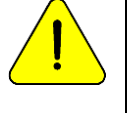

Norint gauti vertę mmoles per 24 valandas, ji turi būti padauginta iš paciento 24 valandų mėginio tūrio, išreikšto litrais

## **V PRIEDAS - DALYS, REFERENCINIS KODAS IR GARANTIJOS**

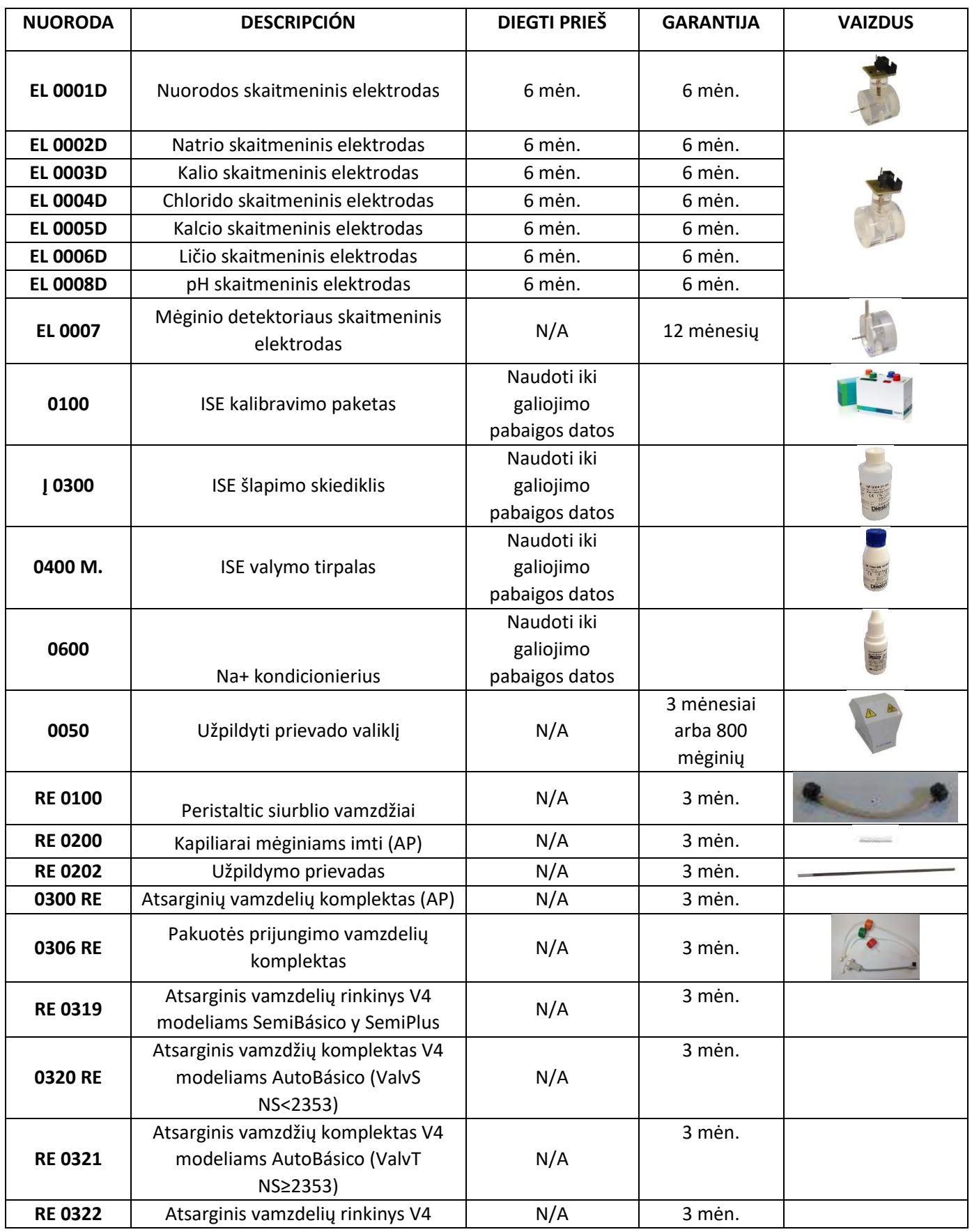

#### DIESTRO 103AP V3/V4 ANALIZADOR DE ELECTROLITOS

## **Diestro**

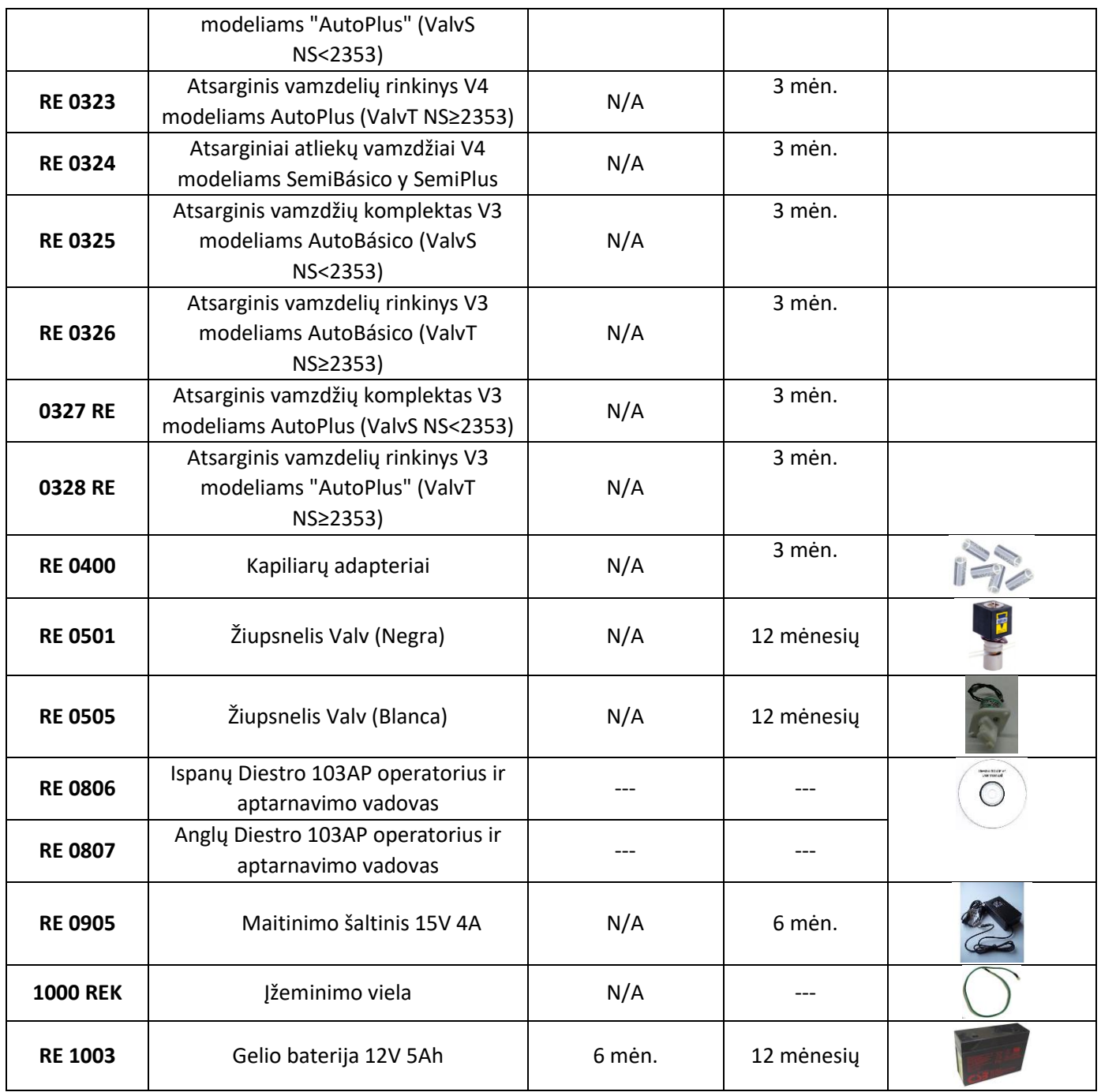

**Diegimo data**: Komponento naudojimas turi prasidėti nuo datos "įdiegti iki" (ne daugiau), kad būtų užtikrintas komponento garantinis laikotarpis.

## **GARANTIJA**

### JS MEDICINA ELECTRONICA SRL LIMITED WARRANTY

Aprėpties. JS Medicina Electrónica SRL garantuoja savo produktą (analizatorius Diestro

103AP) pradiniam pirkėjui be gedimų dėl gamybos defektų vienerius metus nuo jo įsigijimo iš bendrovės arba platintojo ar pardavėjo, tinkamai įgalioto JS, dienos. Analizatoriaus "Diestro 103AP" elektrodai turi 6 mėnesių garantiją tomis pačiomis sąlygomis.

Ši garantija nurodytu laikotarpiu ir nemokamai padengs bet kokį gamybos gedimą, jei gedimas atsirado dėl teisingo analizatoriaus naudojimo arba jo veikimo pagal vadovą. Gedimo atveju JS Medicina Electrónica SRL savo nuožiūra gali pataisyti arba pakeisti sugedusias dalis arba pakeisti patį Analizatorių nauju, turinčiu identišką kokybę, grąžinus Analizatorių. Tuo atveju, jei pakeitimo metu "JS Medicina Electrónica SRL" neturi tos pačios rūšies ar kokybės produkto (dėl jo gamybos nutraukimo, atsargų trūkumo ar bet kokios kitos priežasties), jis gali būti pakeistas kita panašia savybėmis arba net aukštesnės kokybės. Jei po pagrįsto laikotarpio įrenginio negalima pataisyti ar pakeisti, vartotojas turės teisę gauti grąžinamąją išmoką už pirkimo kainą kaip vienintelę kompensaciją.

Išimtys. Į garantinius terminus nejeina tos dalys ar eksploatacinės medžiagos, kurios nusidėvi arba yra suvartojamos ar išeikvotos dėl gaminio veikimo ir įprasto naudojimo. Tokiais atvejais garantinis laikotarpis operatoriaus vadove bus nurodytas kaip "įdiegti iki" arba "galiojimo data".

Šios garantijos panaikinimo priežastys, jei gaminys patyrė kirpčiukus, lašus ar bet kokio pobūdžio nelaimingus atsitikimus, netinkamą piktnaudžiavimą, elektros įtampos perteklių ar kritimą, susijusį su naudojimu neįprastose situacijose, netinkamus pakeitimus, reparacijas ar įrengimą, kurį atliko "JS Medicina Electrónica SRL" įgaliotas personalas.

Garantija negalioja, jei garantijos sertifikate ar pirkimo sąskaitoje faktūroje yra kokių nors pakeitimų ar ištrynimų arba jei trūksta paskutinės garantijos sertifikato, arba pirkimo data nebuvo aiškiai nurodyta. Apribojimas. Aprašyta garantija netaikoma UAB "Medicina"

"Electrónica SRL" ir panaikina bet kokią kitą numanomą ar aiškią garantiją, todėl bet kuris kitas asmuo, visuomenė ar asociacija nėra įgaliota mūsų vardu prisiimti jokios atsakomybės už mūsų produktus.

Atleidimas nuo atsakomybės. "JS Medicina Electrónica SRL" jokiu būdu negali būti atsakinga pirkėjui ir bet kuriam asmeniui už asmens sužalojimus ar turtinę žalą, dėl kurios gali būti naudojamas ar sugedo analizatoriaus naudojimas ar gedimas, įskaitant jo priežiūros trūkumą.

Šios garantijos sąlygoms taikomi tik Argentinos Respublikos teisės aktai ir Buenos Airių miesto RA nacionalinio teisingumo jurisdikcija. Šioms sąlygoms netaikomi jokie kiti teisės aktai jokioje kitoje jurisdikcijoje.

In Argentinos Respublika, skambinkite 11-4709-7707 arba rašykite info@ diestroweb.com.ar

### **Už Argentinos teritorijos ribų susisiekite su savo vietiniu platintoju.**